May 17, 2019 Version 1.5

# D-View 7 Network Management System User Manual

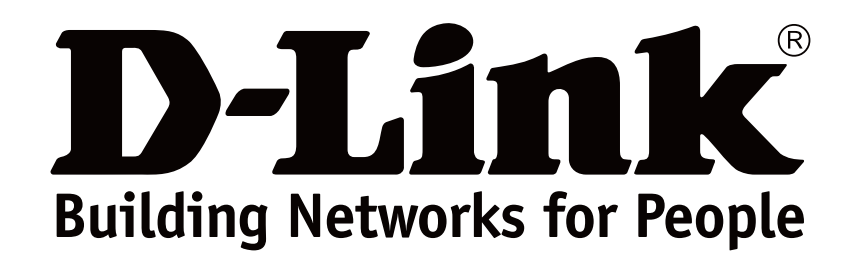

## **Preface**

D-Link reserves the right to revise this publication and to make changes in the content hereof without obligation to notify any person or organization of such revisions or changes. Information in this document may become obsolete as our services and websites develop and change.

## **Manual Revisions**

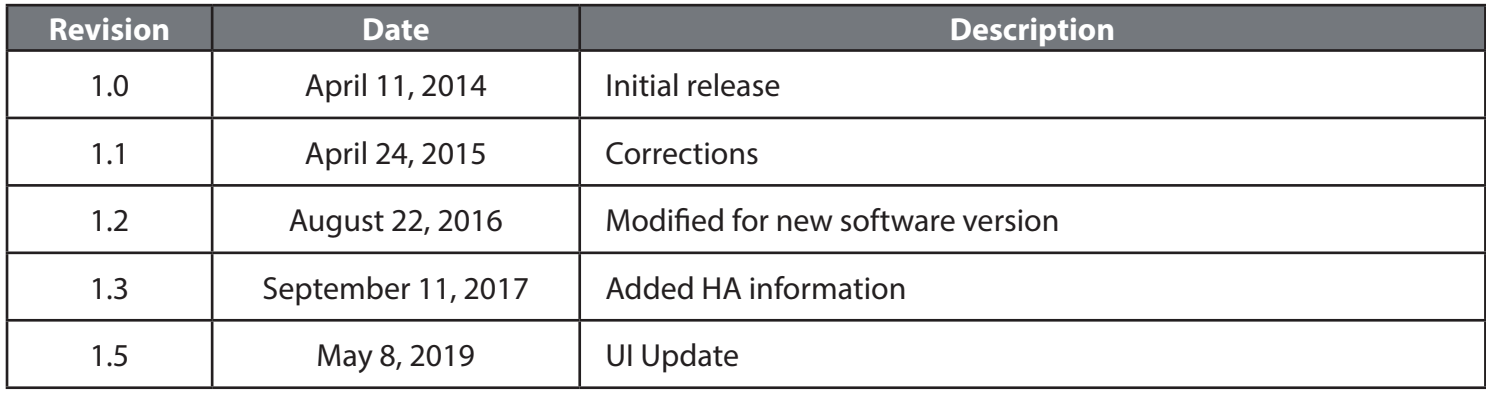

## **Trademarks**

D-Link and the D-Link logo are trademarks or registered trademarks of D-Link Corporation or its subsidiaries in the United States or other countries. All other company or product names mentioned herein are trademarks or registered trademarks of their respective companies.

Copyright © 2019 D-Link Corporation.

All rights reserved. This publication may not be reproduced, in whole or in part, without prior expressed written permission from D-Link Corporation.

## **Table of Contents**

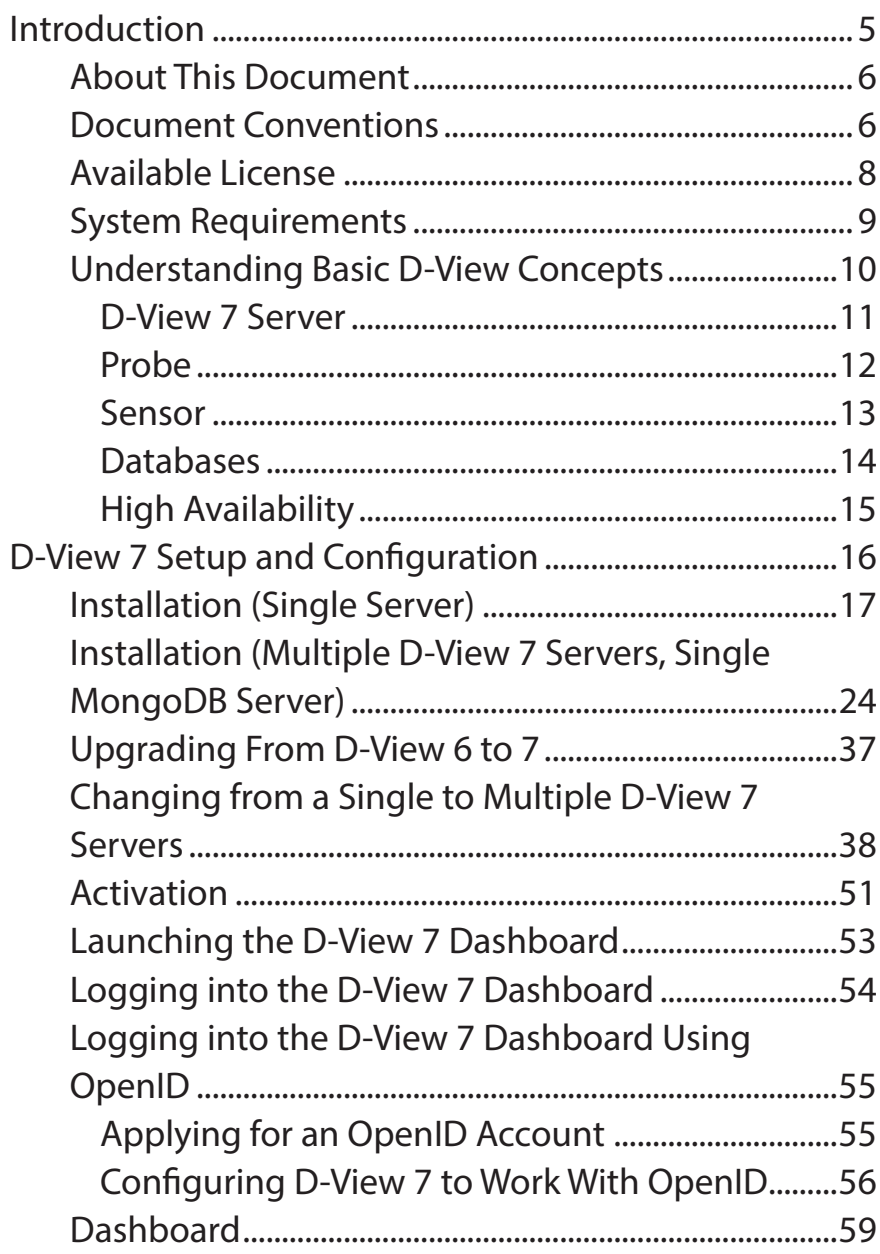

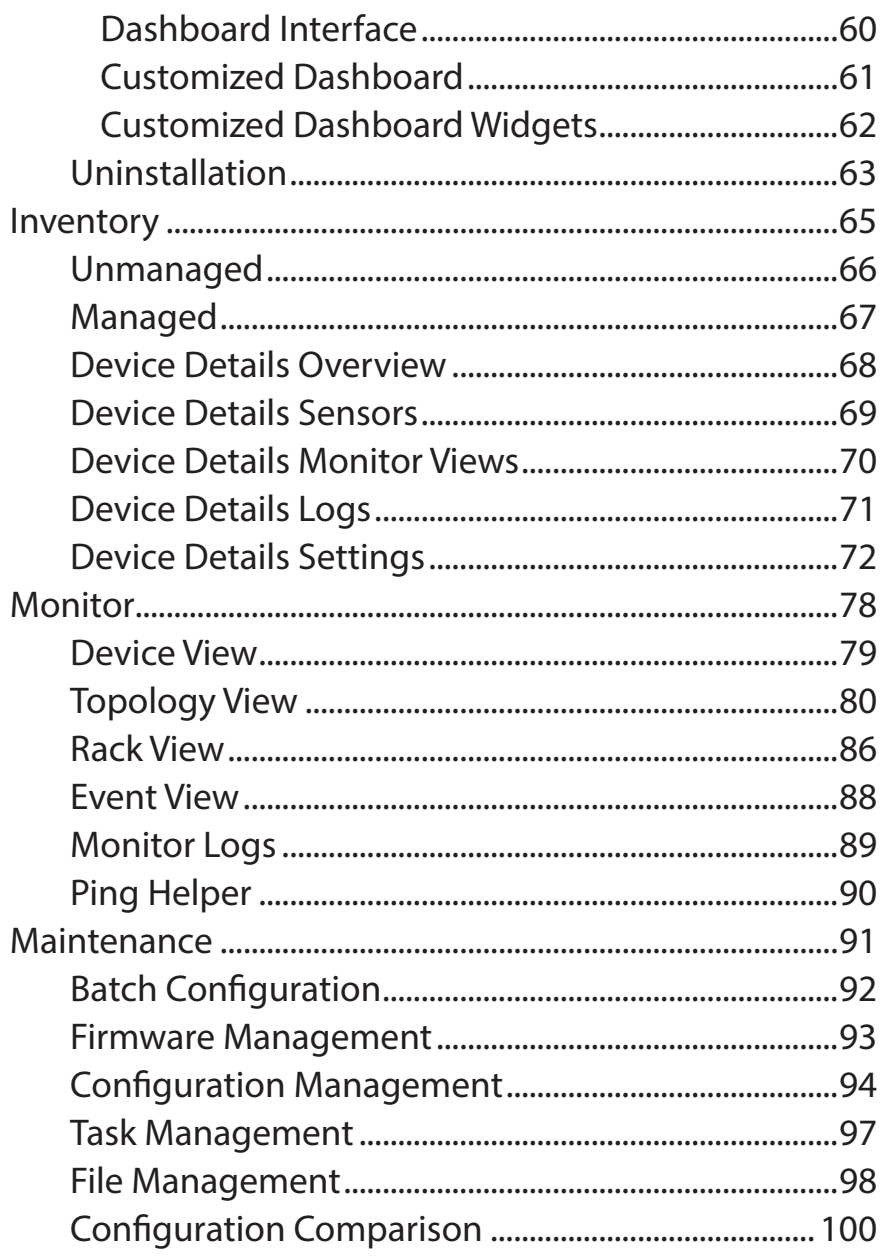

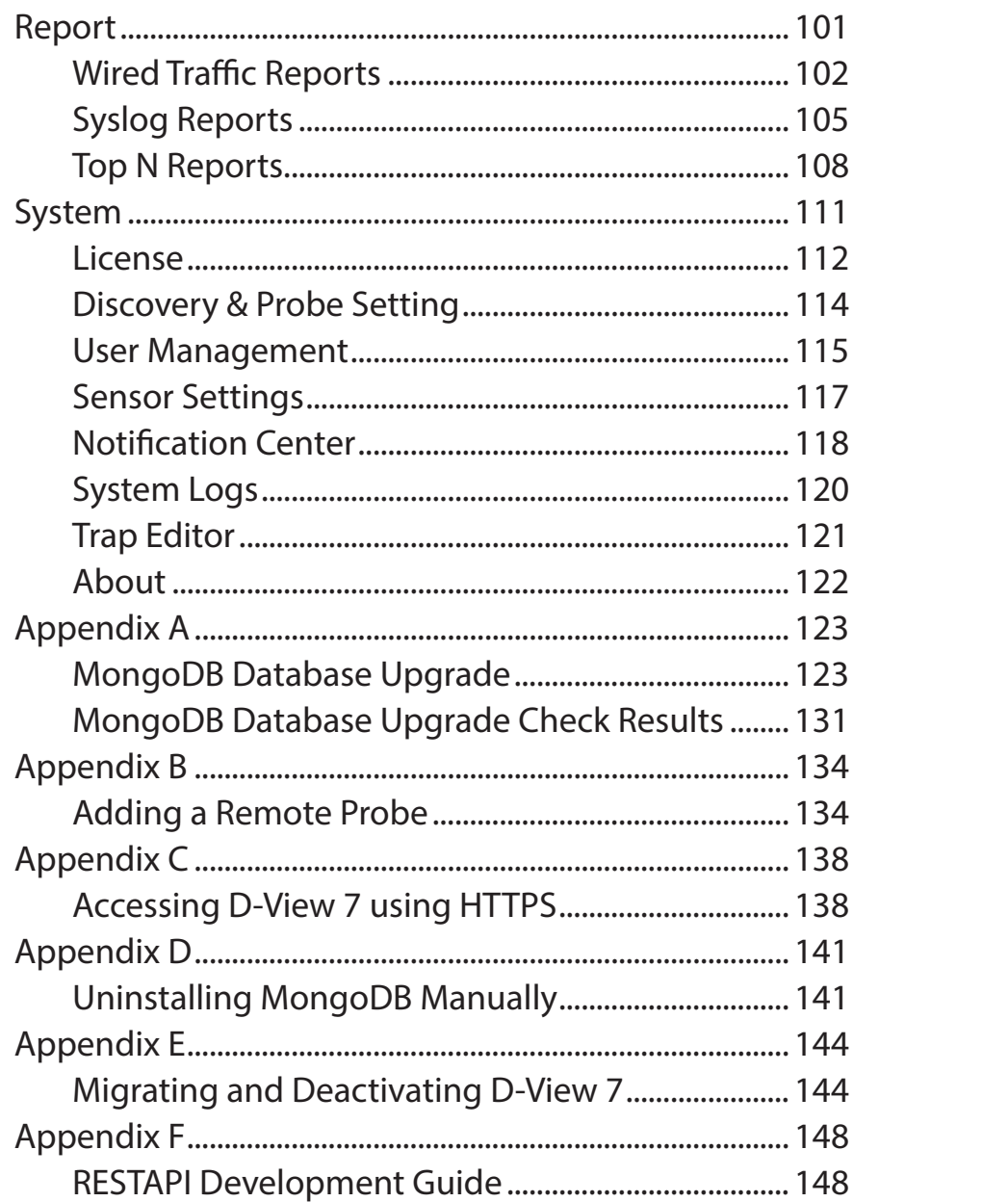

## **Introduction**

<span id="page-4-0"></span>D-Link strives to provide easy-to-use devices and software for users. Networking is a core technology for data communication. Based on abundant experience and profound understanding on end-user network management requirements, D-Link introduces D-View 7. Network administrators can now efficiently manage and monitor, device configuration, fault tolerance, performance, and security of multiple networks and management switches with D-View 7, a Simple Network Management Protocol (SNMP) Network Management System.

This is a comprehensive standards-based management tool designed to centrally manage critical network characteristics such as availability, reliability and resilience in a consistent manner. D-View accommodates a wide range of devices including:

- Wireless AP
- Wireless Controller
- Unified AP
- Unified Switch
- Smart / Managed Switches
- Other SNMP supported devices

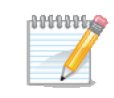

This guide does not discuss network design, management concepts or provide detailed explanations of SNMP, MIB, RMON and associated concepts. We assume the reader is familiar with these networking concepts; hence variables defined in D-View menus are self-explanatory.

### **About This Document**

#### <span id="page-5-0"></span>**Scope**

Use this document to learn, use, and configure the different features of D-View 7.

### **Audience**

This document is written for network managers, system administrators, and/or IT personnel who would need to work with D-View 7.

### **Document Conventions**

#### **Reader Alert Conventions**

Reader alerts are used throughout this document to notify the reader of essential information. The following table explains the meaning of each alert.

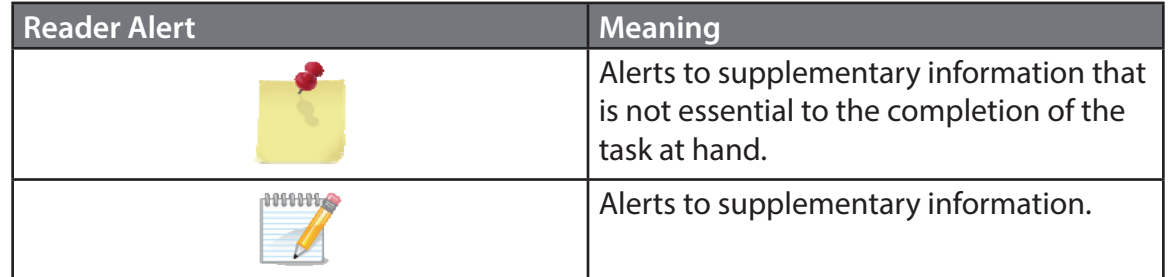

#### **Style Conventions**

The following table explains the meaning of each style convention used in this guide.

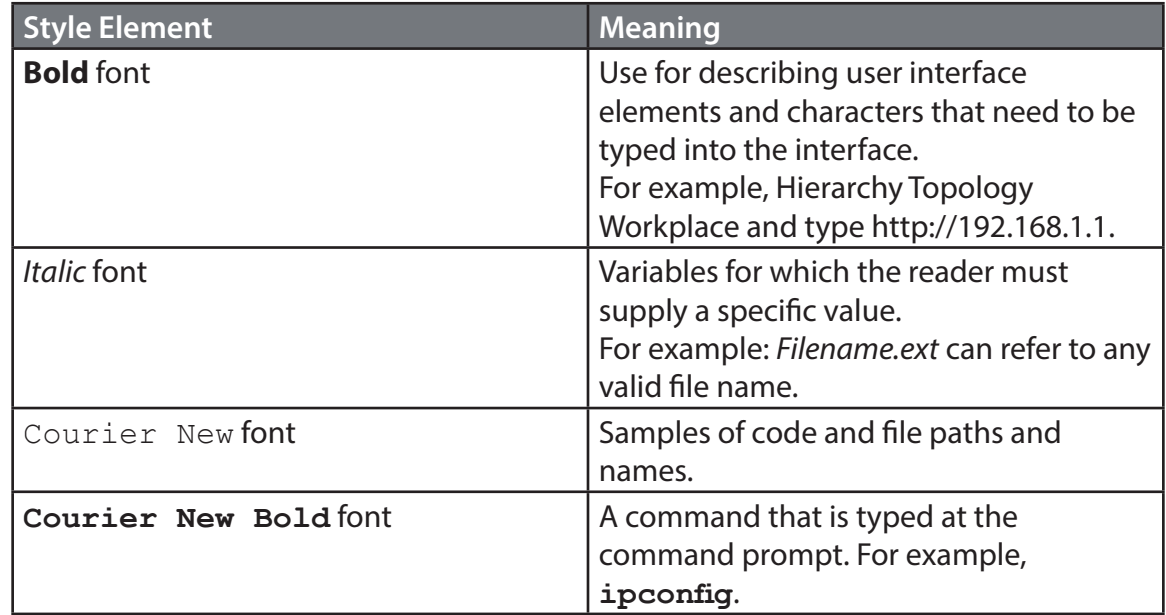

### **Available License**

<span id="page-7-0"></span>After installing D-View, the trial version is automatically activated and allows evaluation of the product with a full feature set with no expiration date. The trial version includes support for 25 nodes and 2 probes. Additional licenses can be purchased and added at any time. Added licenses are accumulated, and there is no expiration date on additional license. Licenses are sold in electronic packs for adding additional nodes, or additional probes. The two types of licenses are different and need to be purchased separately.

A node is any SNMP devices discovered in D-View 7. The node license determines how many devices the D-View 7 can manage.

A probe is the remote agent which communicates between the D-View 7 server and devices. The probe license determines how many probes a D-View 7 server can use to communicate with devices from different subnets.

An example for a need to purchase additional licenses would be;

1) A single location has 290 nodes that need to be monitored. In this example an additional 250 node license pack, and a 25 node license pack could be combined with the default free 25 node licenses to allow up to 300 nodes.

2) Four separate locations each have 5 nodes. In this example an additional 5 probe license pack could be combined with the default free 2 probe license to allow up to 7 probes, that could discover a total of 25 nodes (the default 25 node licenses included with D-View 7).

To find out more about how to activate additional licenses on the D-View 7 server, please see **Activation** [on page 51.](#page-50-1)

To find out more about how to manage additional licenses on the D-View 7 server, please see **License** [on page 112.](#page-111-1)

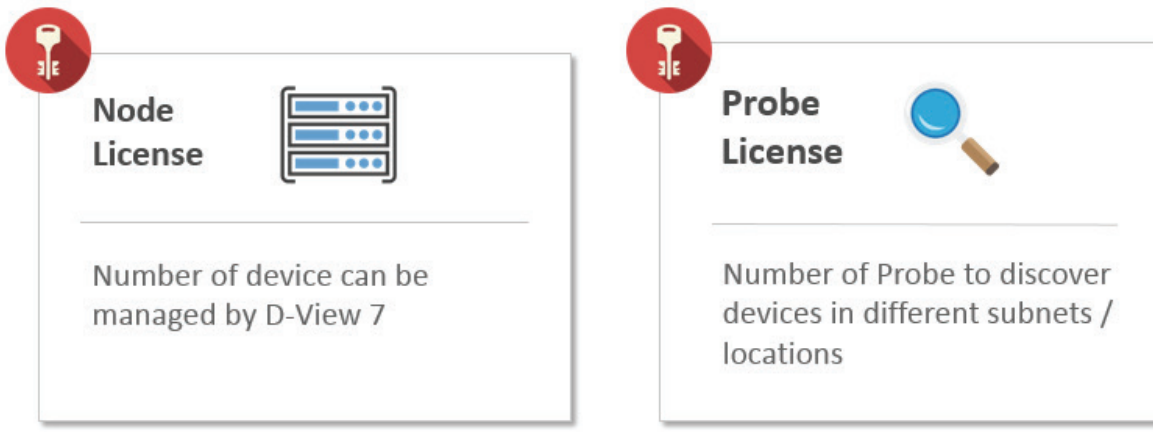

### **System Requirements**

#### <span id="page-8-0"></span>**Server**

- CPU Dual core, 3.0 GHz or above
- RAM 8 GB or above
- Hard disk 120 GB or above (depends on the number of devices managed)
	- 'C' drive for core server
	- 'D' drive for MongoDB database
- OS Windows 7 64-bit (English version, Professional Edition or above) Windows 8 64-bit (English version, Professional Edition or above) Windows 8.1 64-bit (English version, Professional Edition or above) Windows 10 64-bit (English version, Professional Edition or above) Windows Server 2008 R2 64-bit (English version, Standard Edition or above) Windows Server 2012 64-bit (English version, Standard Edition or above) Windows Server 2016 64-bit (English version, Standard or Datacenter Edition or above)

#### **Probe**

- CPU Single core, 2.0 GHz or above
- RAM 2 GB or above
- OS Windows XP 32 or 64-bit

 Windows 7, 32 or 64-bit (English version) Windows 8, 32 or 64-bit (English version) Windows 8.1, 32 or 64-bit (English version) Windows 10, 32 or 64-bit (English version) Windows Server 2008 32 or 64-bit (English version, Standard Edition or above) Windows Server 2008 R2 64-bit (English version, Standard Edition or above) Windows Server 2012 64-bit (English version, Standard Edition or above) Windows Server 2016 64-bit (English version, Standard or Datacenter Edition or above)

#### **Client**

- CPU Single Core 2.0 GHz or above
- RAM 2 GB or above
- Browser Chrome, Firefox, and IE 10 or above

### **Understanding Basic D-View Concepts**

<span id="page-9-0"></span>D-View 7 has been redesigned to utilize a more streamlined server and probe architecture. Each component has a fundamental role, and they work together to give network administrators a greater level of control and management ability over the network.

The D-View 7 server is responsible for collecting and storing data that it receives from various probes. It analyzes and compiles the data received and presents it in easy to understand graphs or data views. The server also acts a centralized command center, allowing network administrators to target specific devices or network segments and perform maintenance and administration without any complicated setup.

A probe is used to collect data from SNMP devices, issue command to devices, and communicate with core server. After installing D-View 7, it will have an embedded local probe but an administrator can install additional probes if needed. Probes allows administrators to effectively monitor parts of networks that would otherwise be unaccessible due to firewalls, NAT, or a complicated network environment what make devices hard to access through SNMP.

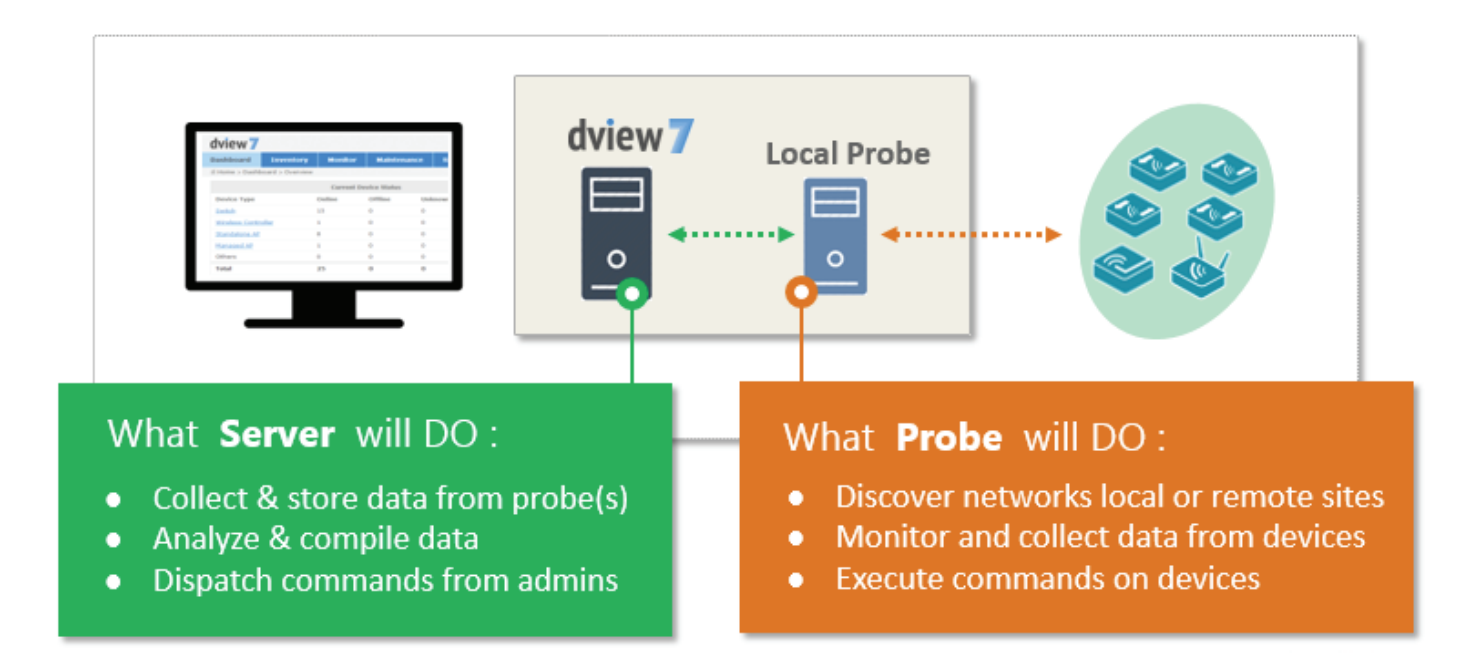

### **D-View 7 Server**

<span id="page-10-0"></span>Utilizing the server-probe architecture enables D-View 7 to get a view of the overall network topology versus traditional network management systems. Deploying probes in network segments that would otherwise be inaccessible from the outside allows network administrators to gain full control of networked resources without having to reconfigure the network in a way that could potentially be not secure.

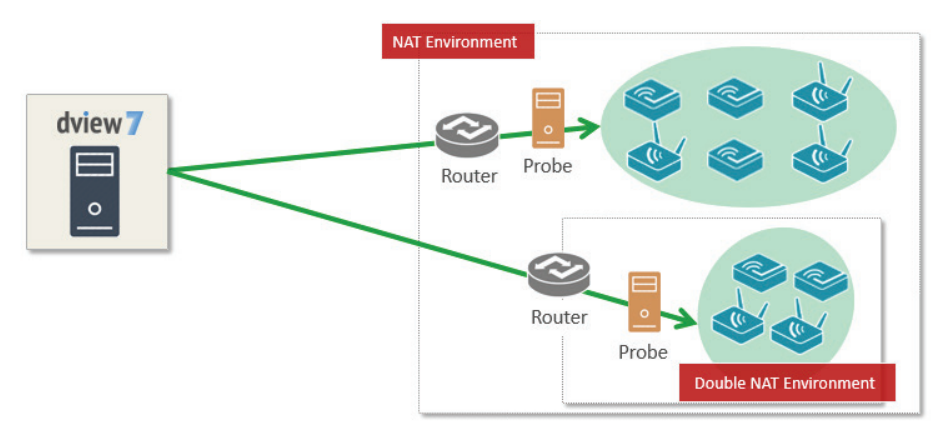

The server-probe architecture also facilitates a more secure networking environment by eliminating the need to have unnecessary ports open for each segment of the network that needs to be monitored. By deploying a probe within the desired network segment, certain ports such as SNMP, traps, or others that could potentially be exploited are no longer required to be exposed. D-View 7 leverages HTTP and HTTPS to communicate securely, using standardized communication protocols that leave network security policies intact.

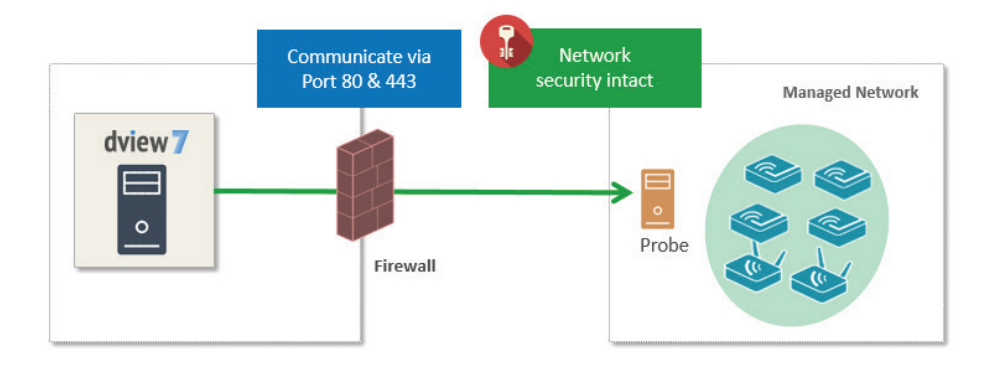

When probes try to connect to the core server, they will try to use HTTPS first. Depending on how IIS has been set up, if HTTPS is enabled, then communication between the core server and probes will be in HTTPS. If IIS has not been set up, then a HTTP connection will be used instead.

### **Probe**

<span id="page-11-0"></span>D-View 7 probes are the primary component in connecting networking devices with the D-View 7 server. Probes run as a background process, performing network discovery for new devices, polling existing devices for statistics data, and acting as a staging point for forwarding data to the D-View server for networks behind a firewall or in a NAT environment.

Probes for D-View 7 are not limited to D-Link products, and will communicate with any network device that supports industry standard reporting protocols based on SNMP.

Deploying individual probes for a particular network segment helps to alleviate bandwidth constraints, as that data is collected by the probe before being forwarded to the D-View 7 server to be compiled and analyzed. This reduces network overhead by reducing the number of open connections, and the need to have all of the devices communicating directly with the server. Separating network devices into groups also becomes easier as identification based on a number of criteria can more easily be applied for a given network topology.

Probes are also responsible for executing commands received from the D-View 7 administrator on devices that are directly connected to the probe. Examples of this would be performing a reboot, managing event logs, or making changes to a configuration on a device.

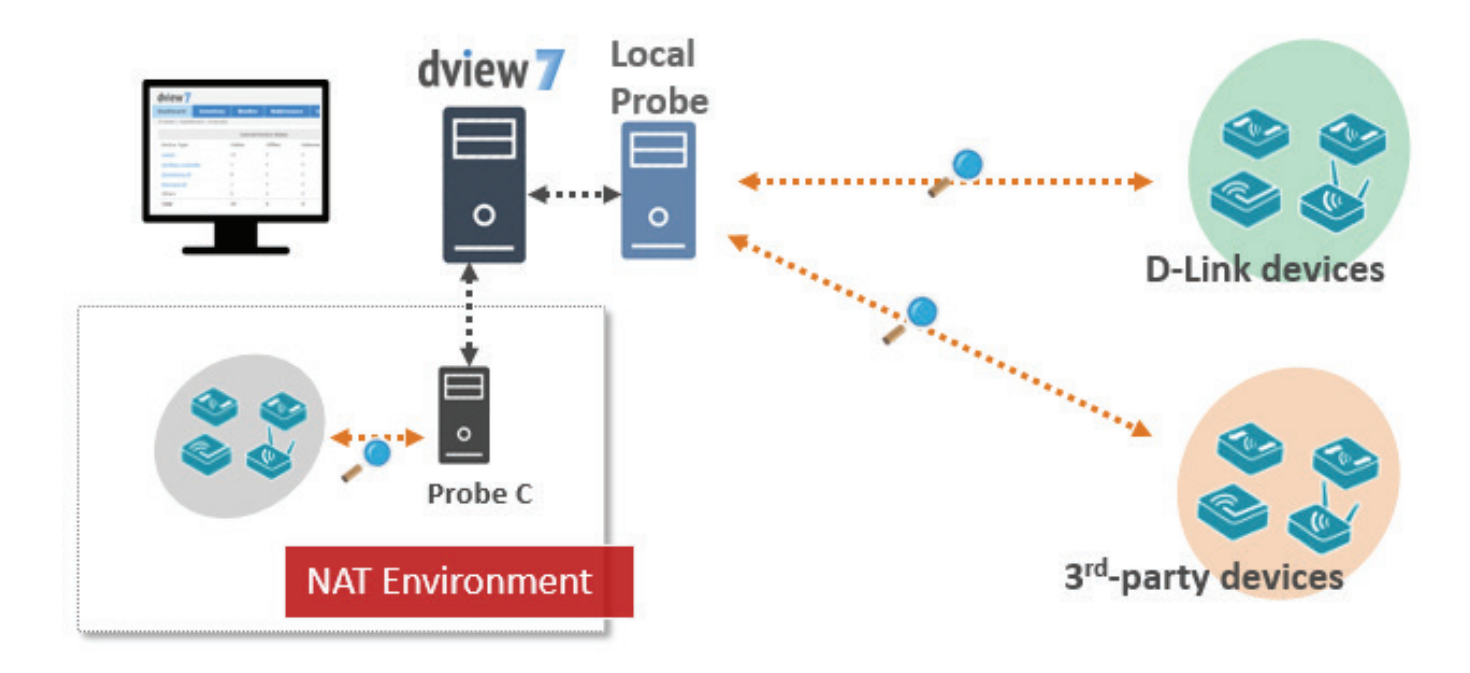

### **Sensor**

<span id="page-12-0"></span>D-View 7 comes preconfigured with a number of sensors that can be used to gather network statistics. Sensors can also be customized down to the device level in order to give network administrators up-to-date information based on any number of criteria. Administrators can log into the D-View 7 server and use the sensor setup wizard to specify a metric such as CPU utilization, and then assign the sensor to any number of devices, groups, or whole network segments. Sensors will then be deployed to the device dashboard, and will gather the necessary information in realtime, updating at specified intervals, and storing the analyzed data for historical reporting.

Sensors can also be assigned to separate workspaces within D-View 7, allowing administrators to create different network environments based on access controls built into D-View 7. This will help to create different workspaces for different teams based on the same number of devices and network topology, but enable different teams to focus on what matters.

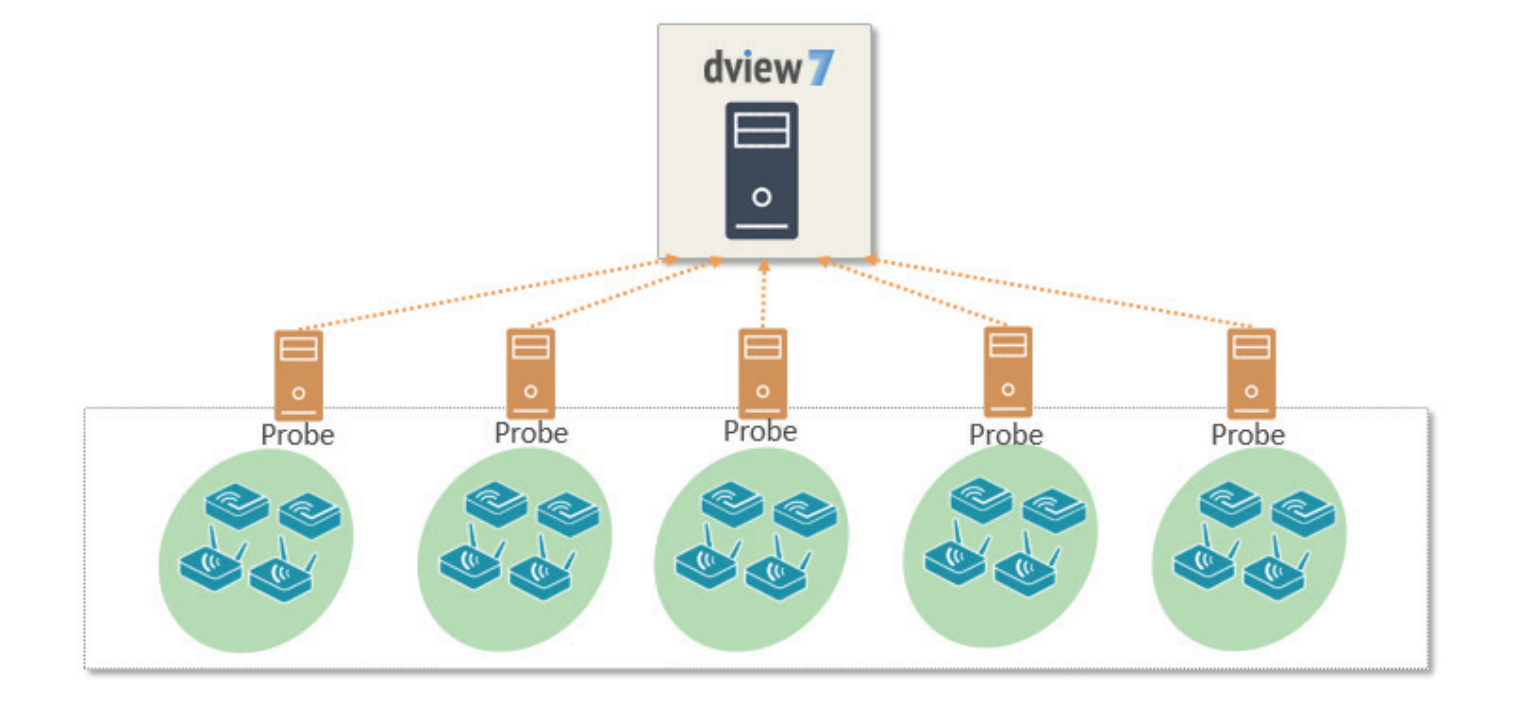

### **Databases**

<span id="page-13-0"></span>The D-View 7 backend is built on MongoDB, a document-oriented NoSQL database. MongoDB is made available under the GNU AGPL v3.0 license and the driver is based on Apache License v2.0. The aim of MongoDB is to provide a database that delivers high performance, high availability, and automatic scaling.

Some of the key features of MongoDB are;

- Support for embedded data models reduces I/O activity on database system.
- Indexes support faster queries and can include keys from embedded documents and arrays.
- Provide automatic failover.
- Provide data redundancy.
- Automatic sharding distributes data across a cluster of machines.
- Replica sets can provide eventually-consistent reads for low-latency high throughput deployments.

To find out more information about MongoDB, please visit the main MongoDB website at http://www.mongodb.org

http://docs.mongodb.org/manual/administration/production-notes/

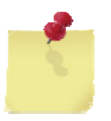

**Note**: For production environments, please ensure that D-View 7 and MongoDB are installed onto a 64-bit operating system.

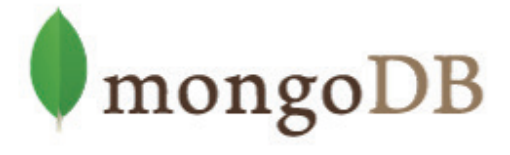

### **High Availability**

<span id="page-14-0"></span>D-View 7 includes a High Availability (HA) deployment type, and this can be used to reduce the load on one server, while increasing the reliability of the system by being able to survive failures. Both D-View 7 and MongoDB can be installed in a HA deployment type, providing fault tolerance and allowing individual nodes to be taken offline without impacting the network.

D-View 7 can be installed in two HA deployment types:

- 1. Single MongoDB instance with multiple D-View 7 instances
- 2. Multiple MongoDB instances with multiple D-View 7 instances

The HA system works by using the in-built Windows Server Network Load Balancing (NLB) tool, and clients connect to the D-View 7 cluster using a cluster IP, which both hosts in the cluster respond to. The D-View 7 Core Server, D-View 7 License Agent server, D-View 7 Probe server, D-View 7 Probe File Server services are activated on the master server, and the slave servers only run the D-View 7 Core Server service. Both D-View 7 servers are pointed at a MongoDB instance, which can be installed on a single server or in a HA deployment type.

MongoDB can be deployed either as a single server or in a cluster. If deployed in the cluster mode, there is one primary server and multiple secondary servers, with an optional arbiter server. The primary server can read and write to the database, whereas the secondary servers can only read the database. In the event of a failure, the secondary server becomes the primary server, and if there are an even number of secondary servers, an arbiter server can be used to manage the election process.

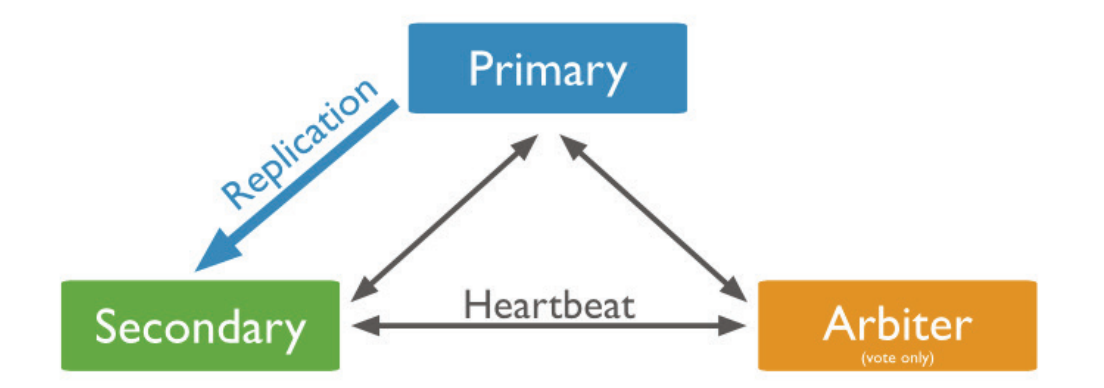

If a HA deployment type is required for MongoDB, D-Link recommend that a primary and secondary MongoDB server are installed, along with an arbiter server. This does not require dedicated hardware, and can be installed on any host that is in the same subnet and is directly reachable using the local network.

## **D-View 7 Setup and Configuration**

<span id="page-15-0"></span>To install D-View 7, please make sure that the you meet the following requirements:

- You have the correct number of hosts for your deployment type (single server or multiple servers/HA deployment)
- The hosts meet the server requirements in the System Requirements section
- The hosts are connected to a network with Internet access

Additionally, the following components are also needed. If any of the below components are not present at the time of the D-View 7 installation, the installation wizard will install them.

- IIS
- .NET Framework 4.0
- Windows Firewall is enabled
- ASP, ASP.NET, ISAPI Extensions, and ISAPI Filters are installed
- MongoDB

To begin the installation process, download the D-View 7 setup application from the D-View website. After the download has completed, double-click the setup application to begin.

The setup application installs all of the necessary components for trial mode. This has all of the features as a licensed D-View 7 server, but is limited to 25 nodes and 2 probes. To learn more about licensing and the activation, please refer to **Activation** [on page 51.](#page-50-1)

### **Installation (Single Server)**

<span id="page-16-0"></span>After double-clicking the setup application file, the installation wizard will start. Select the preferred language to install. Currently D-View 7 supports the following languages:

- English
- Simplified Chinese
- Traditional Chinese

After selecting the preferred installation language, D-View 7 will check to make sure that the necessary components needed to run are installed and properly configured. Click **Start Installation** to continue.

If D-View 7 detects that any components are not present or configured properly, it can attempt to download, install, and configure the missing components. Missing or improperly configured components will have a red X listed next to their name. Click **Configuring the Installation Environment** to have D-View attempt to fix any issues.

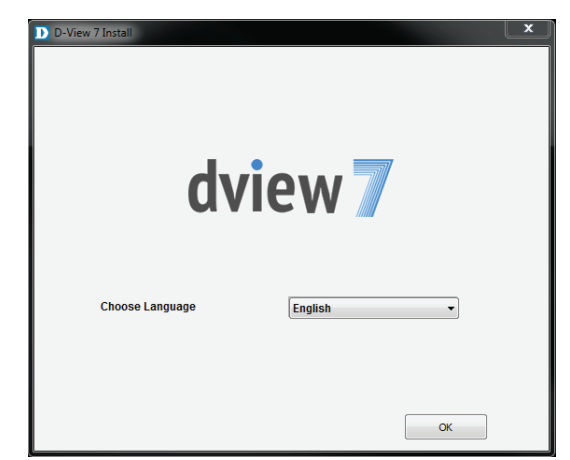

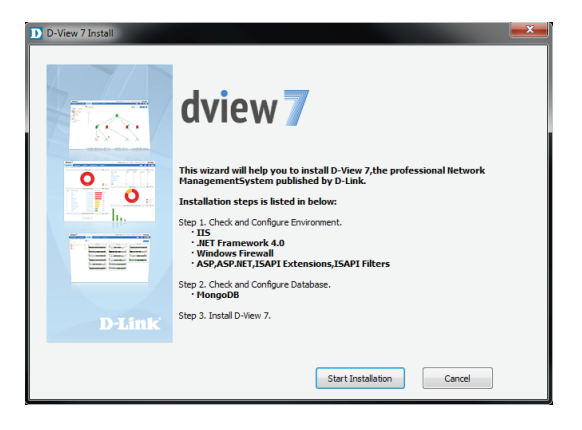

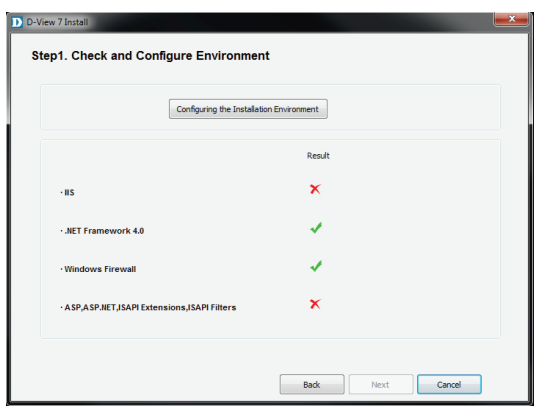

The D-View 7 setup application will display its current progress for each missing or not properly configured component.

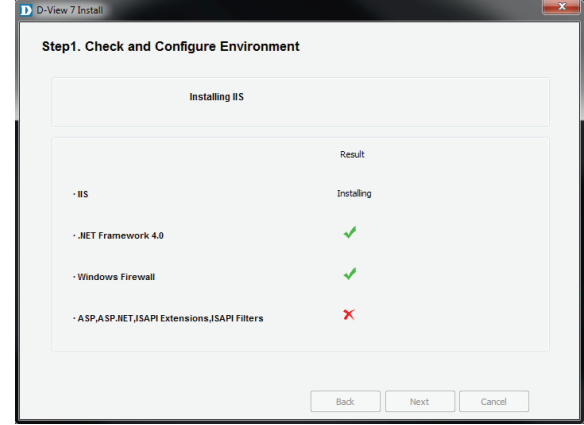

Depending on the speed of the network connection, or if an additional component is already installed but not configured properly, the setup application can take several minutes to complete. If an additional component is already installed, but needs to make changes that might impact other applications, the installation wizard will wait for user confirmation to continue.

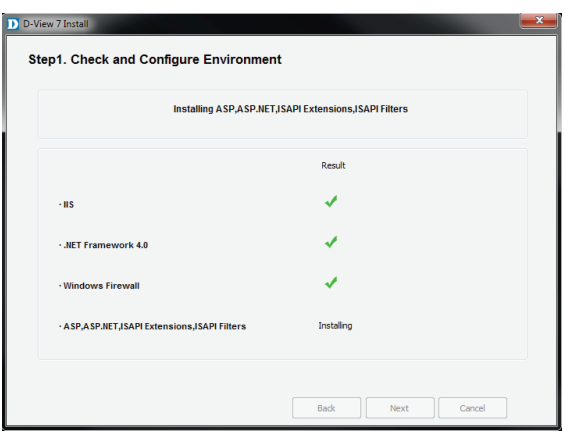

After the D-View 7 setup application has completed configuring the system environment, each additional component should have a green checkmark listed next to its name. Click **Next** to continue the installation process.

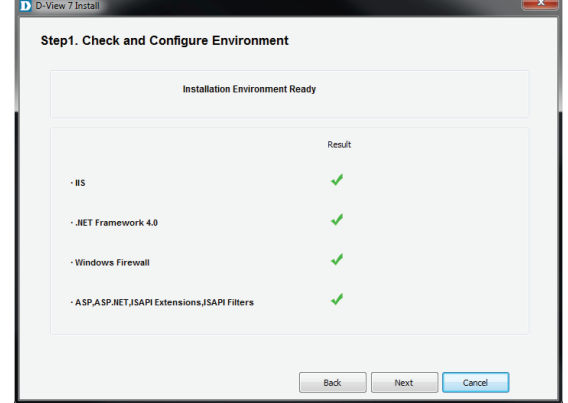

D-View 7 also requires MongoDB and can either download and install MongoDB, or use an existing MongoDB installation. To continue, choose to either **Install a new MongoDB** or **Use an Existing MongoDB** and then click **Next**.

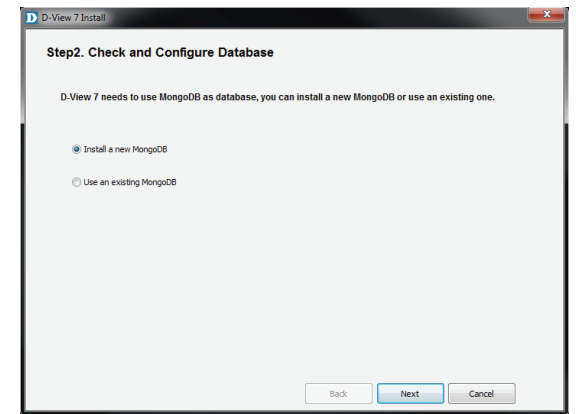

**If D-View 7 will be installed using an existing MongoDB instance**, enter the hostname or IP address of the database. An admin level account for the existing MongoDB database is also needed as the D-View 7 installation wizard will need to configure settings to operate properly. Enter the **Username** and **Password** and click **Password Authentication** to verify that the credentials are valid. Once the existing MongoDB credentials have been verified, click **Next** to continue.

**Note:** When using the MongoDB Tool to upgrade the database from version 2.6.5 to version 3.2.6 or later, leave the **Password Authentication** box unchecked.

**If D-View 7 will be installed with a new MongoDB instance**, click **Browse** to navigate to the folder where the MongoDB application will be installed to.

Once the MongoDB installation path has been chosen, and the D-View 7 administrative credentials have been set, click **Next** to continue.

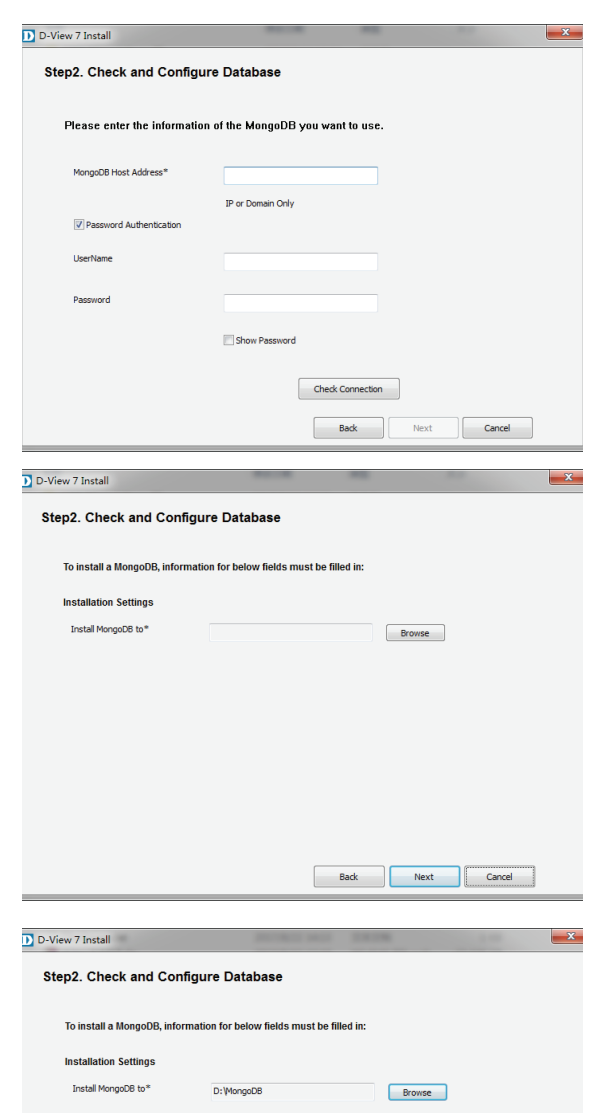

Back Next Cancel

The D-View 7 setup application will continue the installation process by creating the necessary database with the credentials supplied. Depending on the speed of the network connection, or if additional components are needed, the setup application can take several minutes to complete the MongoDB installation process. If D-View 7 needs to make changes that might impact other applications, the installation wizard will wait for user confirmation to continue or not.

Once the D-View 7 setup application has completed the MongoDB installation, it will load the MongoDB service and initialize the D-View 7 database. Depending on whether D-View is using a new or existing database, the initialization process could take several minutes to complete.

After the database has been successfully setup and started, the D-View 7 setup will continue. Accept the software license by checking off the license agreement button, and click **Next** when ready.

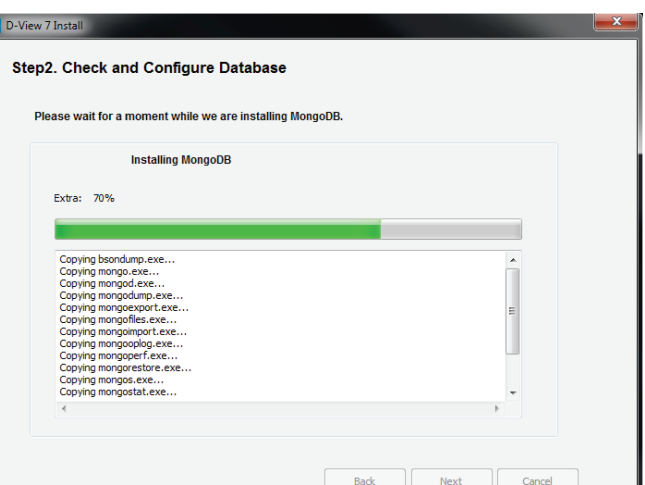

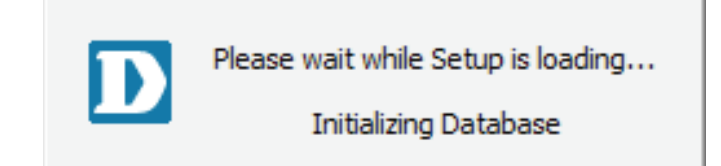

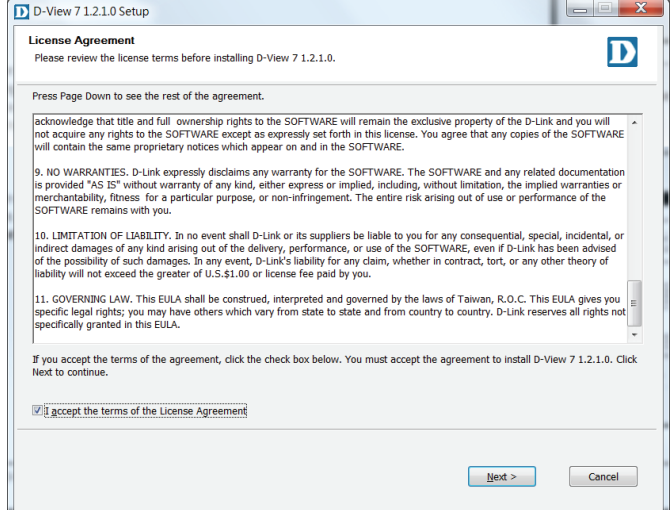

By default, the main D-View 7 application will install itself into the Program Files directory "C:\Program Files\D-Link\D-View 7\". If a different installation path is desired, click **Browse** to navigate to the folder where the D-View 7 application will be installed to. Next, enter the default URL that users will use to access the D-View 7 application. This can be either a hostname such as domainname.com or an IP address such as 192.168.0.100.

The Web Destination Folder is usually "C:\inetpub\wwwroot\DView7 Web\". If a different path for the web site is desired, click **Browse** to navigate to the folder where the D-View 7 web files will be installed to.

A probe will also be set up for the current subnet that the D-View 7 server is attached to. From the drop down menu, select the correct IP address that the probe will use to determine which subnet to monitor. Click **Next** when ready.

D-View 7 installs shortcuts in the Windows start menu to provide access to the management panel and for uninstallation. If a different path for the shortcut is desired, enter the name of the folder where the D-View 7 shortcuts will be created. Click **Install** when ready.

The progress indicator will display how much time is left until the installation process is completed. Depending on the speed of the system, the setup application can take several minutes to complete the installation process.

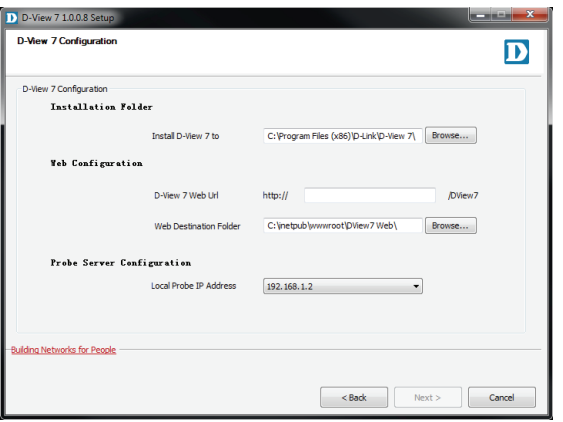

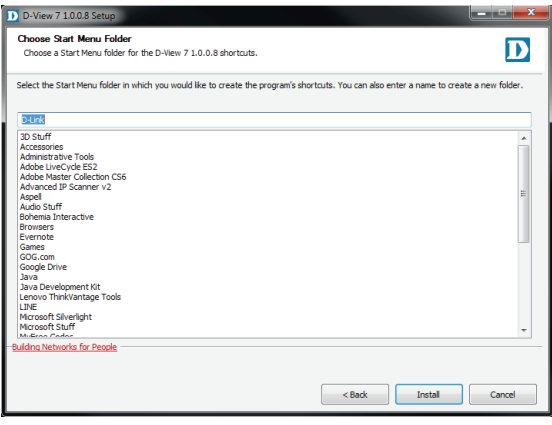

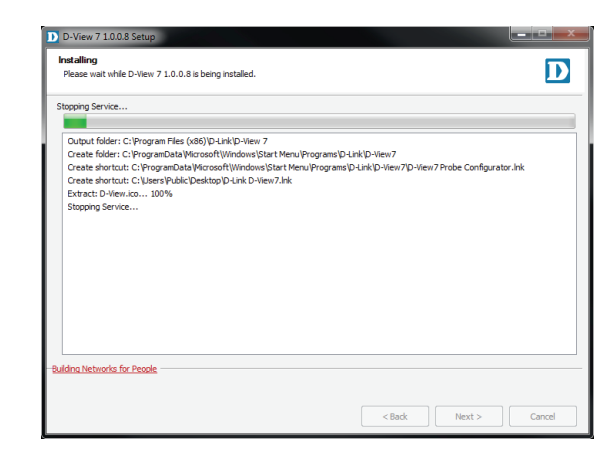

At the end of the installation process, the setup application will display a summary of all of the changes that were made to the system. Click **Next** to finalize the D-View 7 installation.

The D-View 7 setup is now complete. D-View 7 can now be accessed by typing in "http://<hostname or IP>/DView7/" into any browser.

#### **Note: Configure the Dependency between Core Server and MongoDB**

When launching D-View service, please make sure the MongoDB service is started first before running the Core Server service. This configuration will create a dependency between Core Server and MongoDB ensuring that D-View can start correctly.

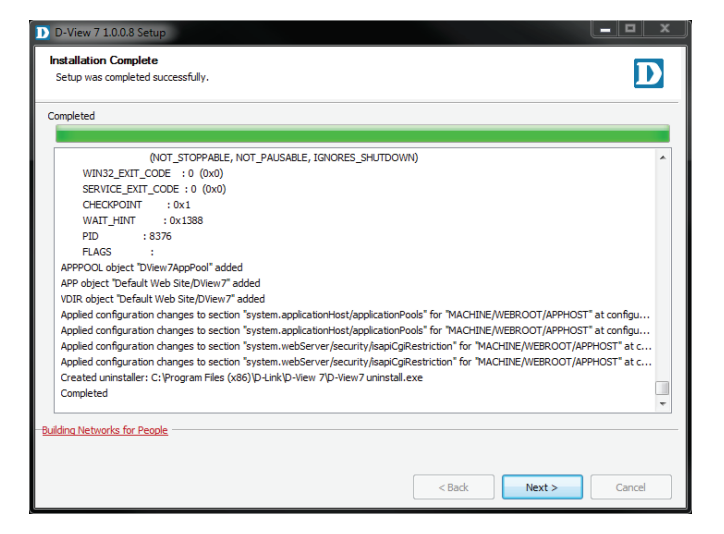

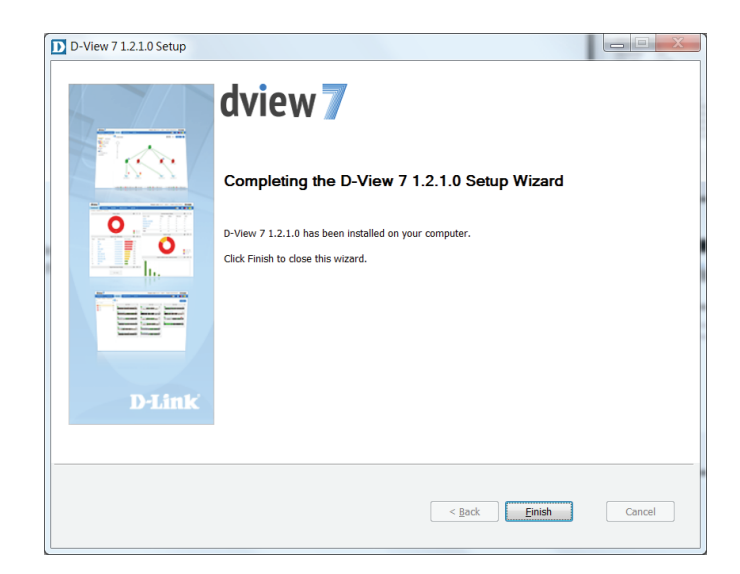

### <span id="page-23-0"></span>**Installation (Multiple D-View 7 Servers, Single MongoDB Server)**

Before beginning with the instructions, please make sure that you have at least two hosts on the same subnet and that are able to reach each other using ICMP ping. Also make sure that the Network Load Balancing (NLB) service is installed and active on both. These will become the D-View 7 servers. You will need at least one additional server for the MongoDB database.

#### **Install MongoDB**

On the MongoDB host, run the MongoDB setup tool. Click Agree when presented with the Utility Usage Announcement, or close the program if you do not agree with the statement.

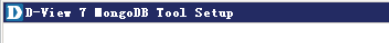

Utility usage announcement

## dview MongoDB Tool

This tool can help user to upgrade D-View 7 MongoDB 2.6 to D-View 7 MongoDB 3.2. But it can only backup and restore D-View 7 database. If there are some other software database in the MongoDB. This tool may cause them to be lost. \* Database backup: This feature is only used for D-View 7 1.0.2.4 to 1.1.0.2 \* Database restore: This feature is only used for D-View 7 1.1.0.3 or later \* MongoDB Settings: This feature will uninstall the MongoDB 2.6.5 and install a new MongoDB 3.2.6.

Click the Check button to check whether MongoDB is already installed on the server. If it has been installed, you will be asked if you want to restore a database. If it has not been installed, you will be asked to use the MongoDB Settings button to install MongoDB. Press Cancel to go back to the main screen.

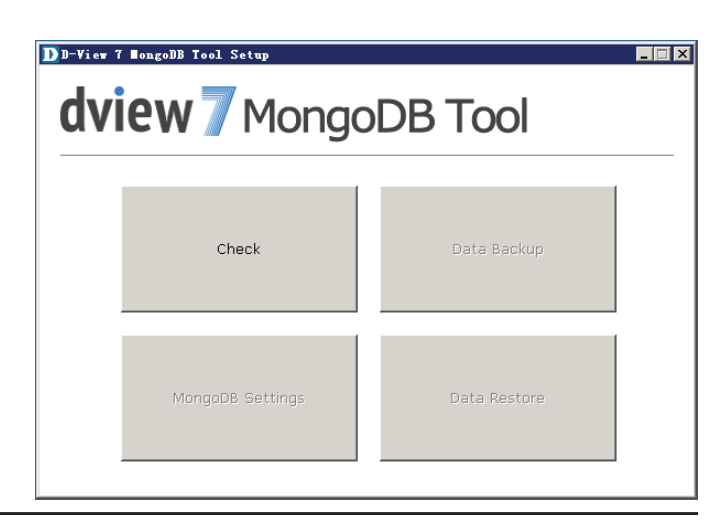

Agree

Click the MongoDB Setting button to install MongoDB.

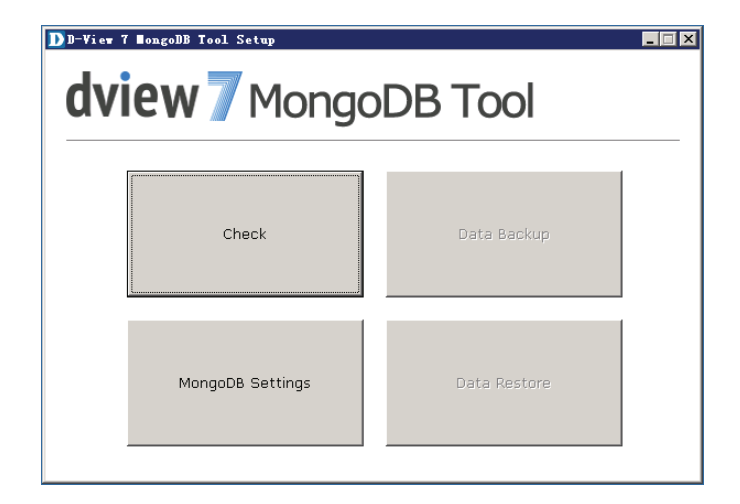

Choose the path that you want to install MongoDB in and press Install to install MongoDB.

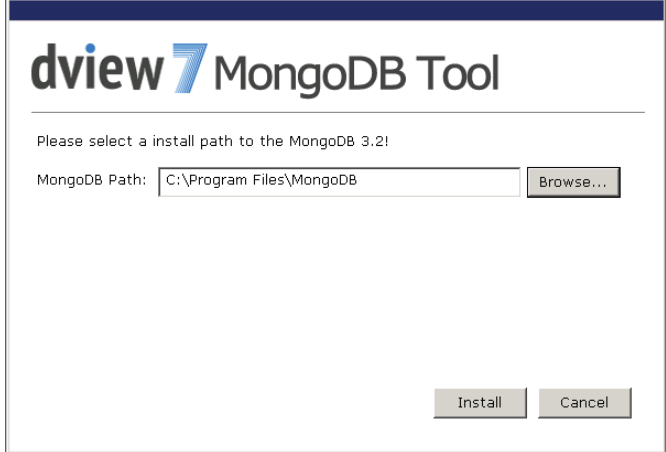

A confirmation message will be displayed when MongoDB has been installed successfully. Press Cancel to return to the main screen and close the tool.

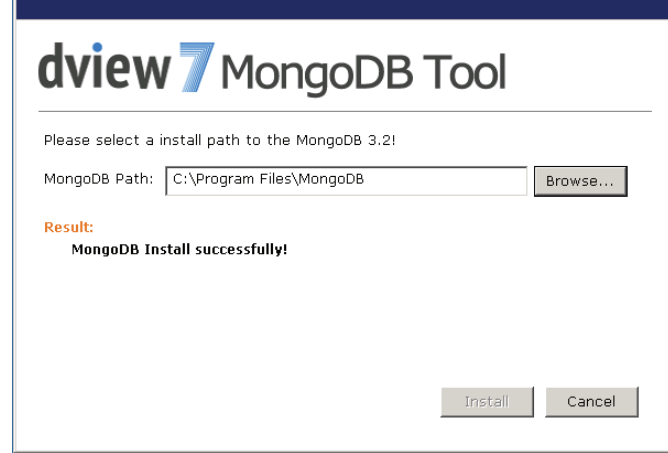

#### **Set up Load Balancing**

On node 1 in the D-View 7 cluster, open the Network Load Balancing Manager. Right Click "Network Load Balancing Cluster", and then click "New Cluster".

Input the node 1 IP address, and then click Connect. When the Connection status is "Connected", click Next to set the Host Parameters.

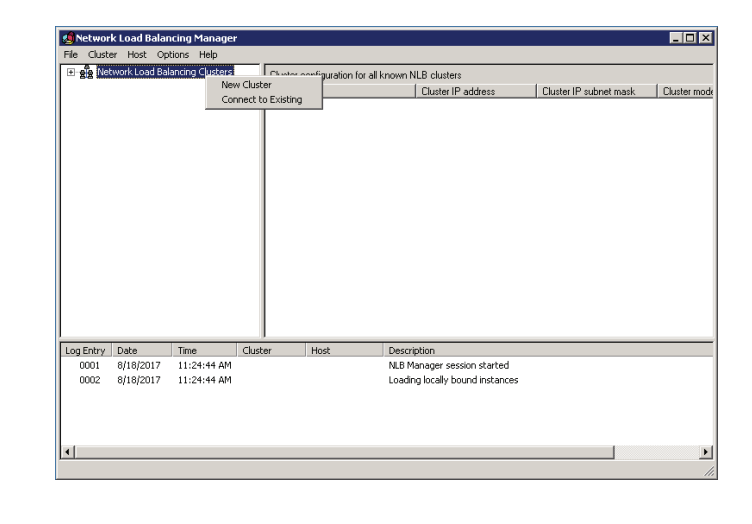

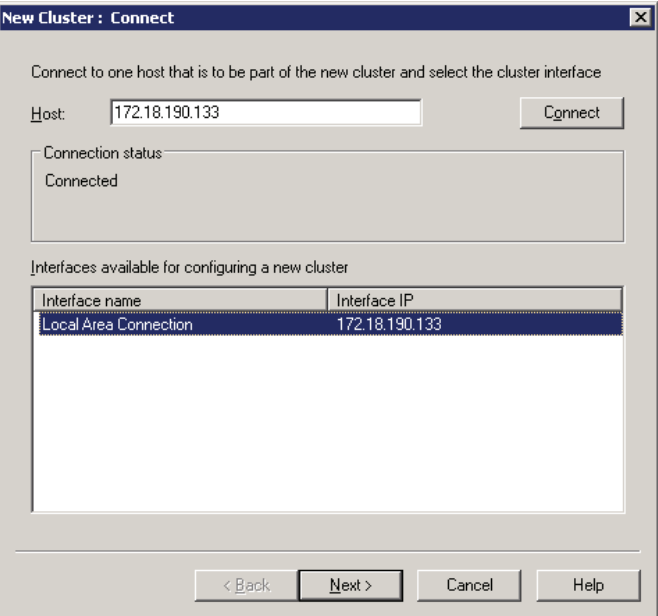

Set the priority of node 1. If the two D-View 7 servers are unequal in terms of performance, give the higher-powered server the lower priority. This will become the master server. Click Next to set the cluster IP addresses.

**New Cluster: Host Parameters**  $\overline{\mathbf{x}}$ Priority (unique host identifier):  $\overline{\mathbf{E}}$ Dedicated IP addresses IP address Subnet mask 172.18.190.133 255.255.255.0 Edit... Add.. Remove Initial host state  $\overline{\mathbf{r}}$ Started Default state: F Retain suspended state after computer restarts  $\leq$  8 ack  $\underline{\sf{N}}$  ext  $>$ Cancel Help

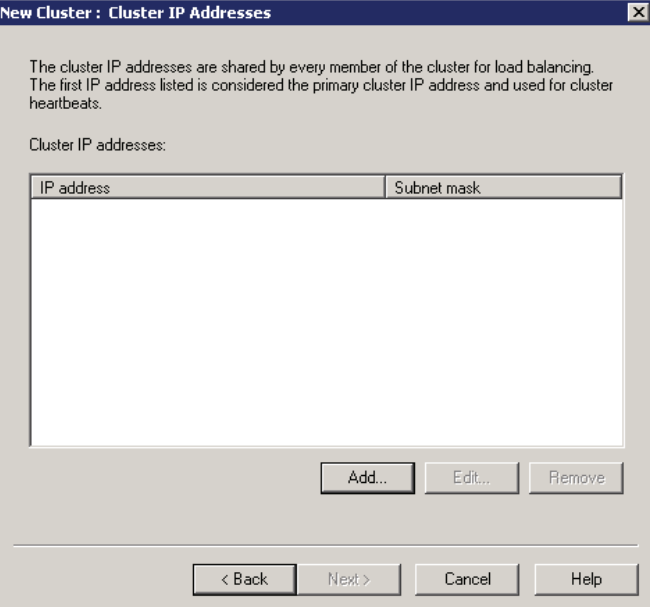

Click Add to add the virtual cluster IP address that the cluster will respond to. Ensure that this address is in the same subnet as the host addresses, and click next to set the Cluster parameters.

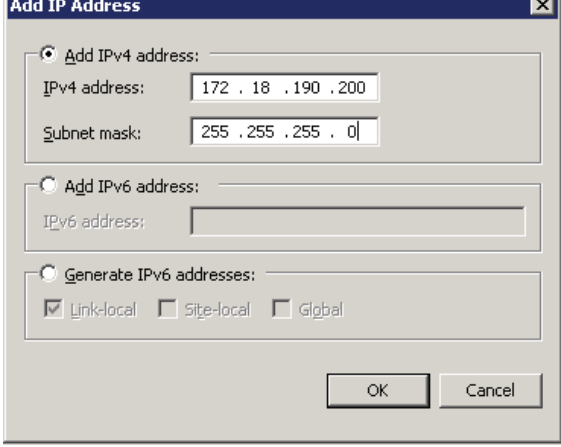

Set the Fully Qualified Domain Name (FQDN) name for the virtual cluster IP and choose Multicast as the cluster operation mode. Click Next to configure port rules.

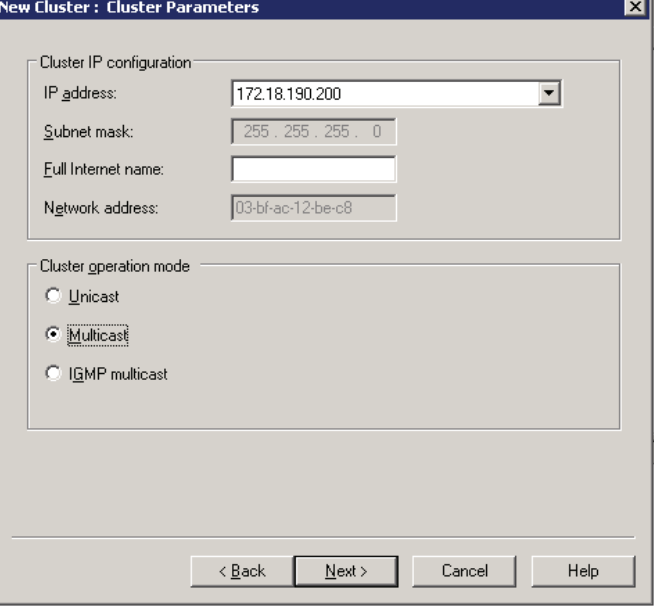

Click Add to add any port rules, and click Next to finish the node 1 cluster configuration.

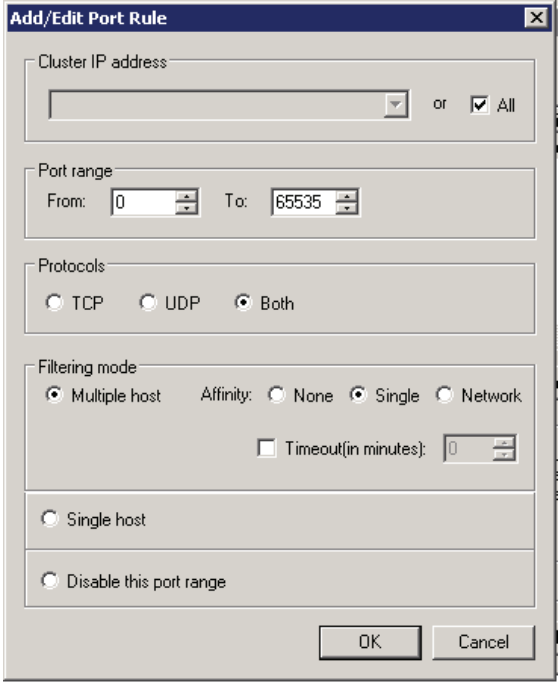

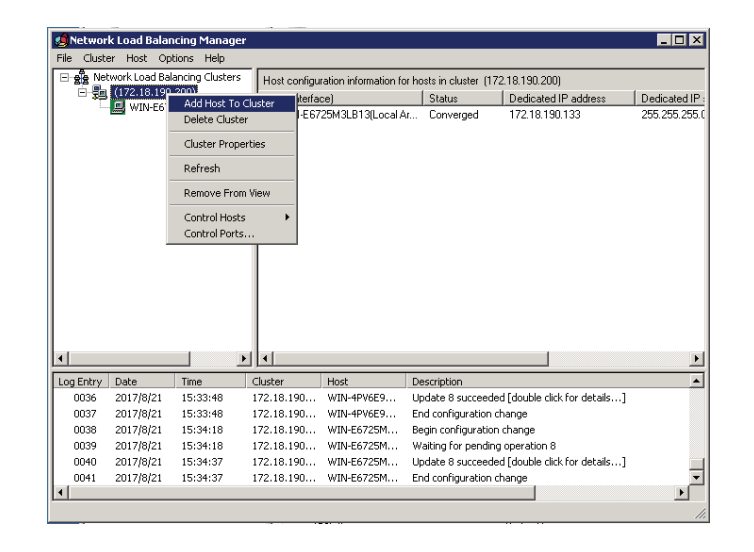

On the Network Load Balancing Manager screen, wait for the host state to change to Converged, and then right-click the cluster name and click "Add Host To Cluster".

Enter the IP address of node 2, and follow the instructions for node 1 to add the node to the cluster.

When complete, open the Network Load Balancing Manager on node 2 and right-click the Network Load Balancing Clusters entry in the pane on the left. Click "Connect to Existing" and enter the node 1 IP address. Click Connect and when the Connection status is "Connected", click Finish to finish adding node 2 to the cluster. After this, it should be possible to reach the cluster using the virtual IP addresses assigned earlier in the instructions.

#### **Add Host to Cluster: Connect** × Connect to the bost that is to be added to the existing cluste  $Host$  172.18.190.33 Connect Connection status Interfaces available for configuring the cluster Interface name Interface IP  $\angle$  Back  $N$ ext > Cancel Help

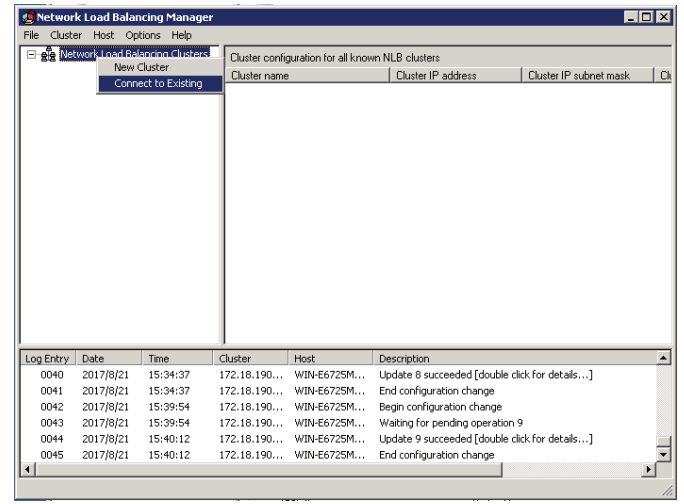

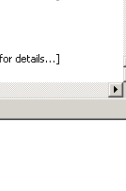

#### **Install D-View 7**

On node 1 in the D-View 7 cluster, run the D-View 7 installation package. Choose **Cluster Server** as the Core Server Type and choose **Master** as the Cluster Role. Click OK to continue.

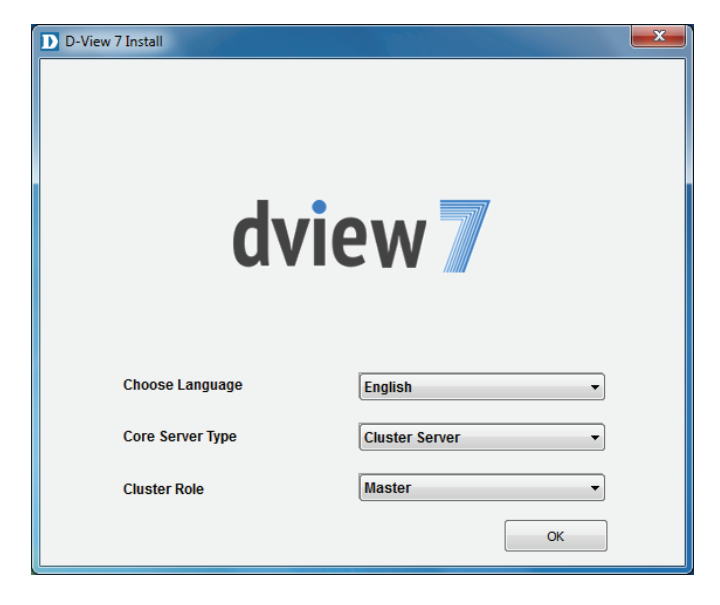

On the next page, ensure that the requirements are met and click Start Installation to check and configure the environment.

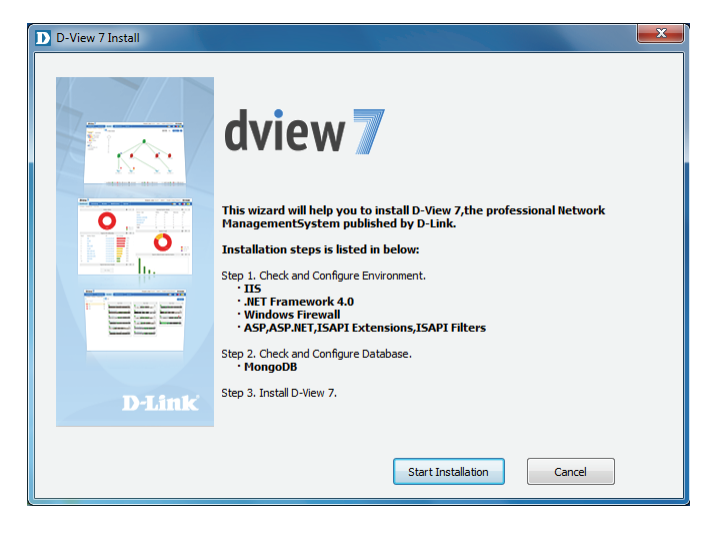

Installation

The installer will check the the requirements have been met. If the result of all tests is successful, press Next to configure the database.

Enter the details of the MongoDB database set up earlier. The MongoDB Host Address is the IP address or domain name of the MongoDB host. Un-check the Password Authentication check-box, or if MongoDB was installed as part of a previous D-View 7 installation, enter the username of "**admin**" and password of "**admin**". Click Check Connection to test the connection with the MongoDB server, and click Next to display the licence agreement.

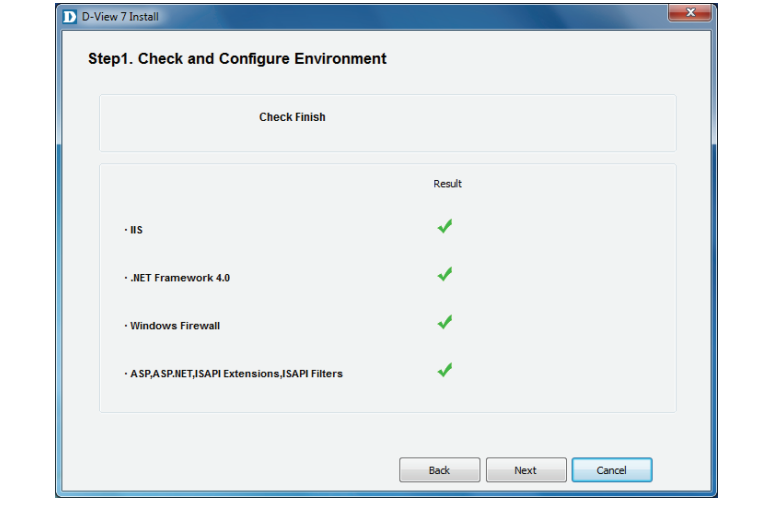

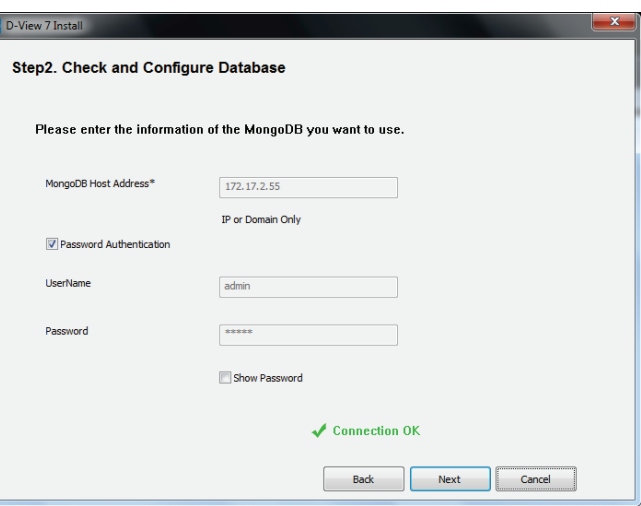

Click I accept the terms of the license Agreement if you accept the terms of the licence agreement, or press Cancel to exit the installer if you do not accept the terms. Press Next to configure the web URL and probe settings.

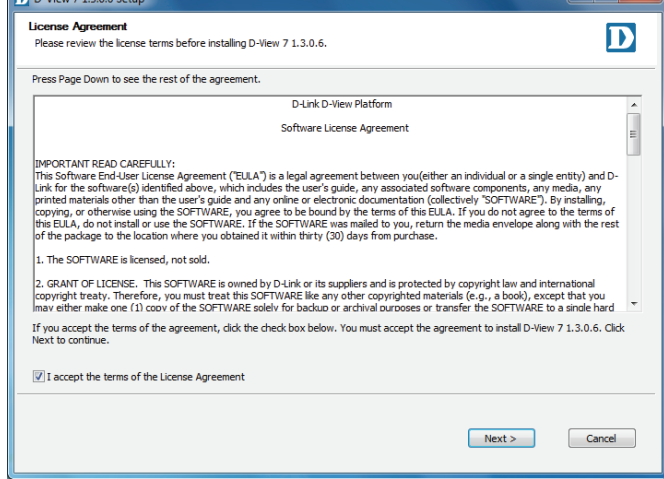

 $\sim$   $\sim$   $\sim$   $\sim$   $\sim$   $\sim$ 

In the Installation Folder section, enter the path to install D-View 7 to, or click Browse... to select a location. In the Web Configuration section, enter the URL that will be used to access D-View 7, and choose the local folder where the web files will be stored. In the Probe Server Configuration section, choose the local probe IP address, and Press Next to choose a Start menu folder.

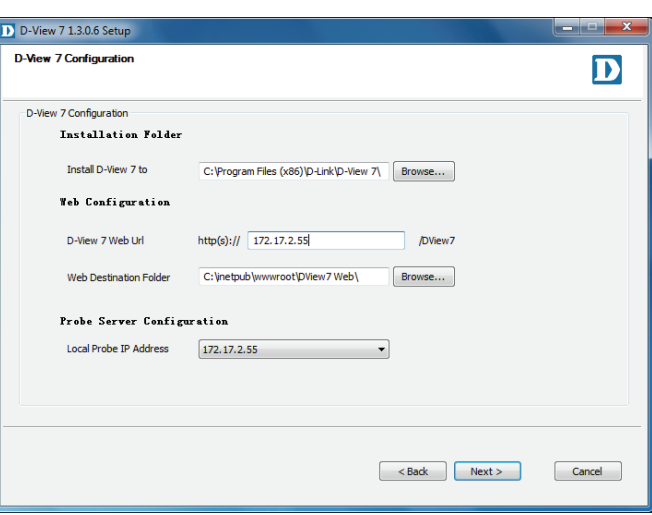

#### Installation

Enter the name of the Start menu folder, and press Install to install D-View 7.

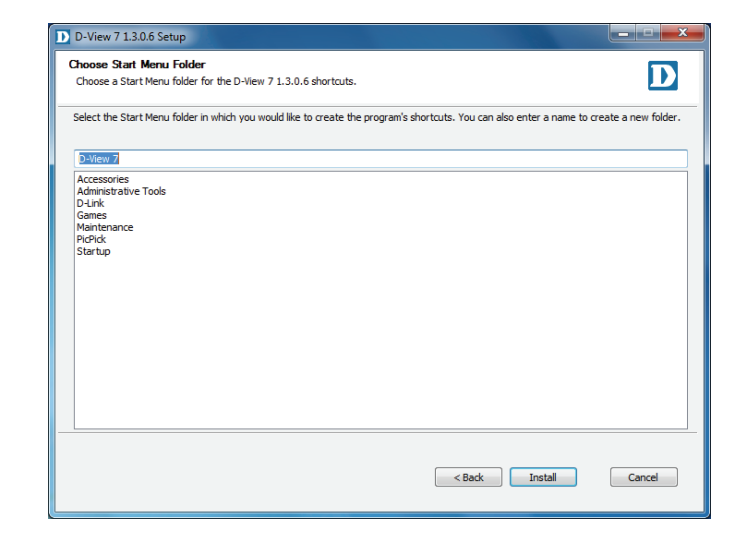

When the installation is complete, press Next to view the confirmation page.

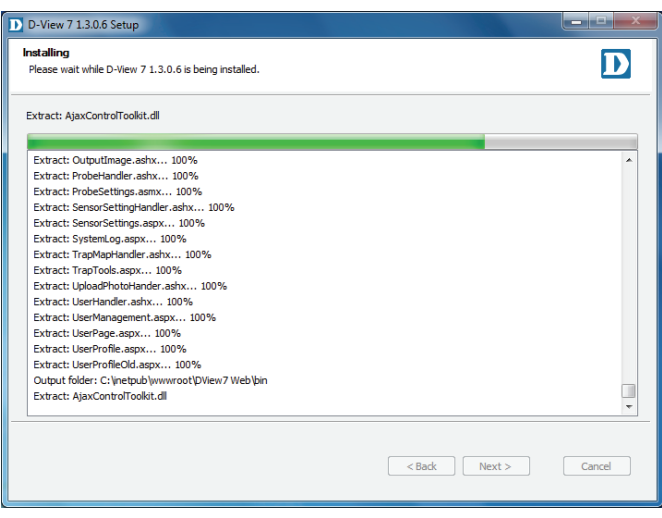

Press Finish to exit the installer.

On node 2 in the D-View 7 cluster, run the D-View 7 installation package, but choose **Cluster Server** as the Core Server Type and choose **Slave** as the Cluster Role. Follow the same instructions as node 1 to complete the installation.

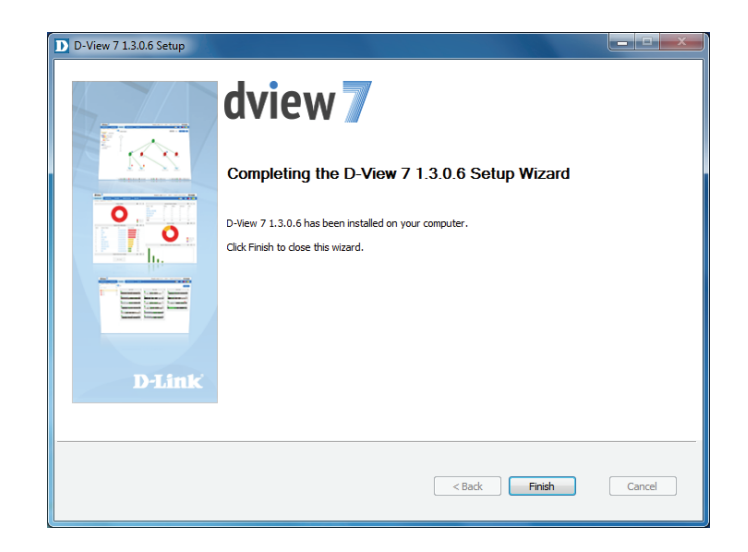

Access the D-View 7 interface by accessing the following URL:

http://<cluster IP>/DView7 (if not using SSL)

https://<cluster IP>/DView7 (if using using SSL)

Replace <cluster IP> with the virtual cluster IP configured as part of the NLB settings above.
## **Upgrading From D-View 6 to 7**

It is not possible to migrate the data from an existing D-View 6.0 installation to D-View 7 due to the new database technology introduced with D-View 7. D-View 7 uses a completely different design and architecture that allows network administrators to more easily manage end devices as well as streamline their workflow process.

If D-View 6 is currently installed on a network, a number of steps can be taken to ensure that deploying D-View 7 goes smoothly:

- 1. Install D-View 7 on a new server.
- 2. Collect the subnet information and SNMP communities from D-View 6.
- 3. Configure the discovery network and SNMP communities in the D-View 7 and start to discover the network.

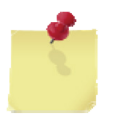

**Note**: Do not install D-View 6 and D-View 7 on the same server! Doing so will cause database and network conflicts.

## **Changing from a Single to Multiple D-View 7 Servers**

These instructions allow you to migrate from a single D-View 7 server with a single MongoDB server, to multiple D-View 7 servers and a single MongoDB server. D-View 7 is uninstalled from the original D-View 7 server, and MongoDB remains on this server. This becomes the MongoDB host that two new D-View 7 servers connect to for the database.

Before beginning with the instructions, please make sure that in addition to the original D-View 7 server that is being upgraded, you have at least two more hosts on the same subnet. Please make sure that all servers are able to reach each other using ICMP ping and that the Network Load Balancing (NLB) service is installed and active on the two servers which will become the new D-View 7 servers.

#### **Uninstall D-View 7**

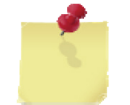

**Note:** when performing the uninstallation process, you will be asked if you want to uninstall MongoDB as well. Be sure that you choose No for this step, as this is required for the D-View 7 cluster to function.

**Note:** before uninstalling the original D-View 7 Core server, make sure to unbind the license first.

To uninstall D-View 7, please see **[Uninstallation](#page-62-0)** on page 63. When uninstallation is complete, please proceed with the instructions below.

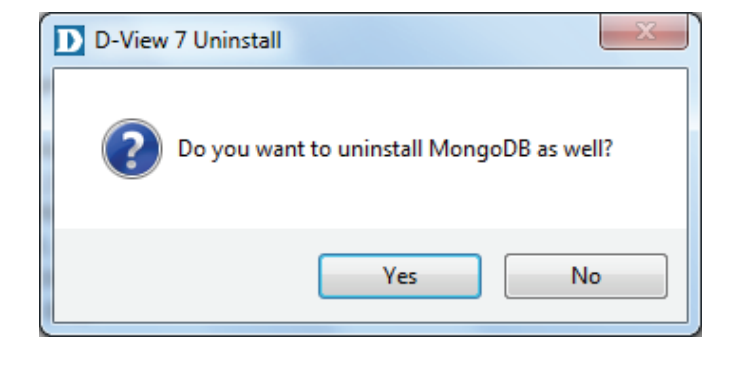

**Deactivate License** 

**Add License** 

**Unbind License** 

#### **Set up Load Balancing**

On node 1 in the D-View 7 cluster, open the Network Load Balancing Manager. Right Click "Network Load Balancing Cluster", and then click "New Cluster".

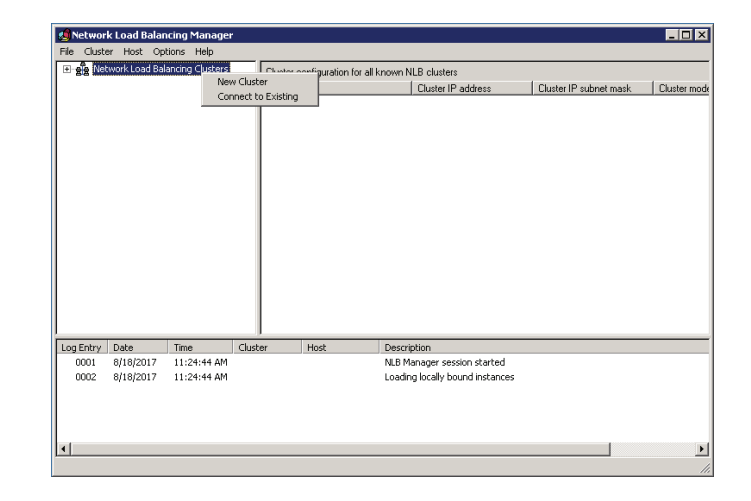

Input the node 1 IP address, and then click Connect. When the Connection status is "Connected", click Next to set the Host Parameters.

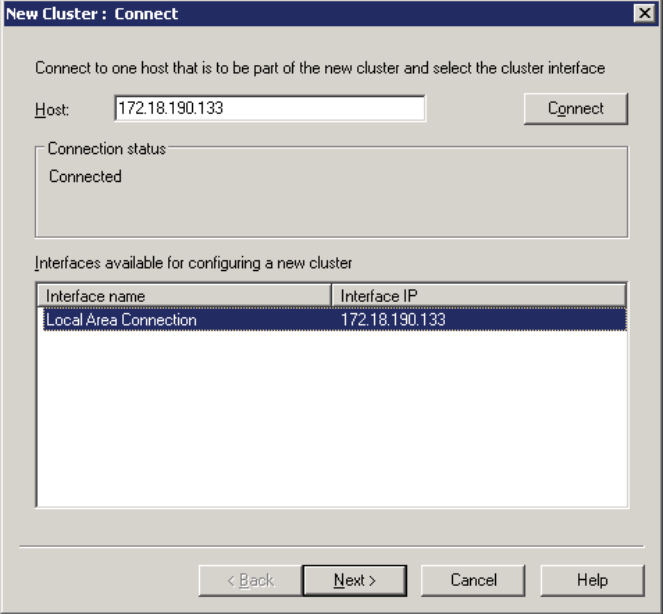

Set the priority of node 1. If the two D-View 7 servers are unequal in terms of performance, give the higher-powered server the lower priority. This will become the master server. Click Next to set the cluster IP addresses.

**New Cluster: Host Parameters**  $\overline{\mathbf{x}}$ Priority (unique host identifier):  $\overline{\mathbf{E}}$ Dedicated IP addresses IP address Subnet mask 172.18.190.133 255.255.255.0 Edit... Add... Remove Initial host state  $\overline{\mathbf{r}}$ Started Default state: F Retain suspended state after computer restarts  $\leq$   $\underline{\mathsf{B}}$  ack  $\underline{\sf{N}}$  ext  $>$ Cancel Help

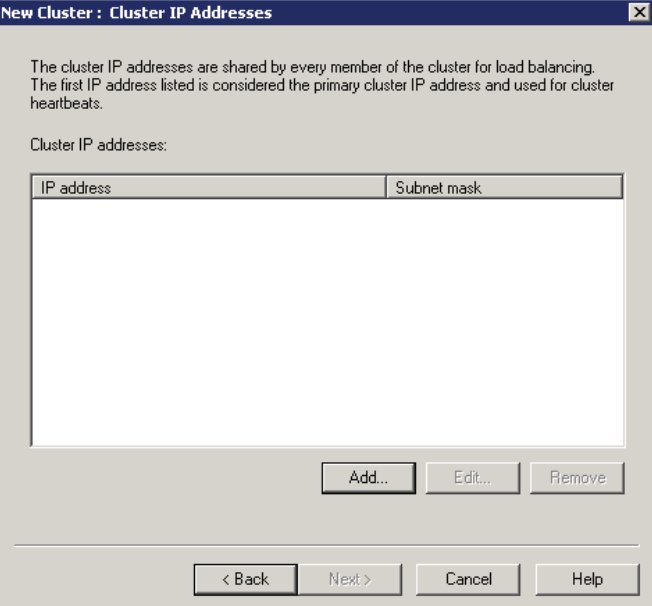

Click Add to add the virtual cluster IP address that the cluster will respond to. Ensure that this address is in the same subnet as the host addresses, and click next to set the Cluster parameters.

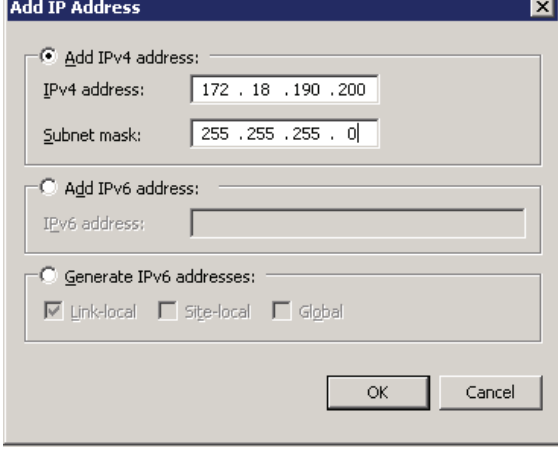

Set the Fully Qualified Domain Name (FQDN) name for the virtual cluster IP and choose Multicast as the cluster operation mode. Click Next to configure port rules.

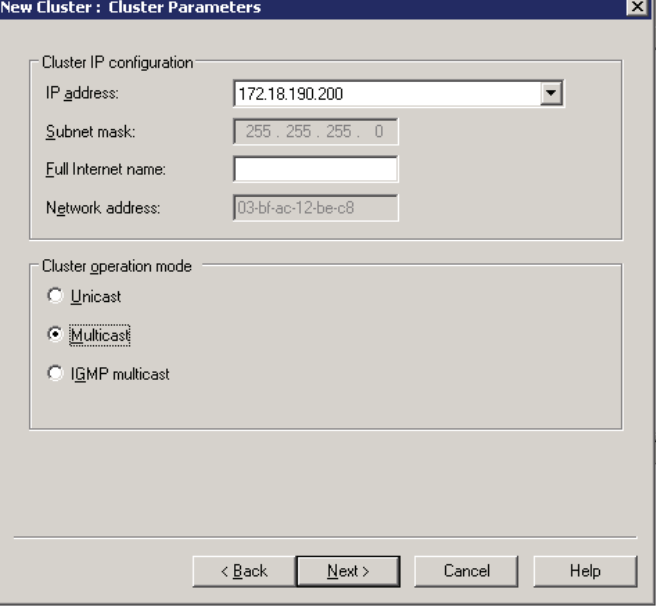

Click Add to add any port rules, and click Next to finish the node 1 cluster configuration.

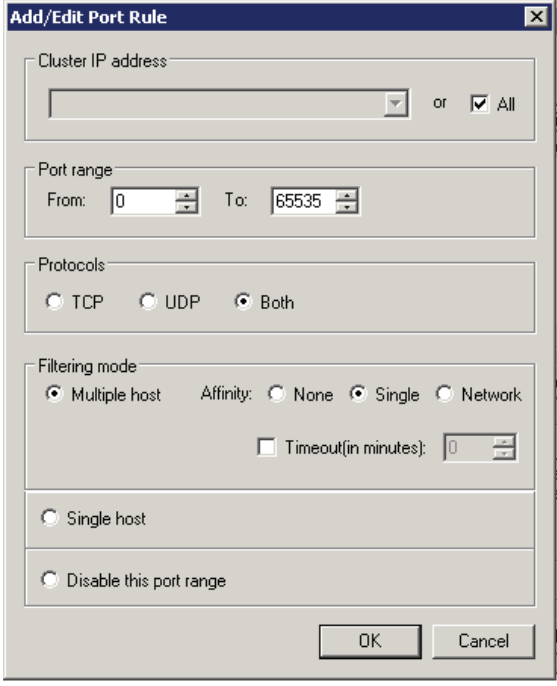

**C** Network Load Balancing Manag File Cluster Host Options Help and Metwork Load Balancing Clusters |<br>- Host configuration information for hosts in cluster (172.18.190.200) 20 (172.18.190.200) Status | Dedicated IP address | Dedicated IP : Add Host To Cluster terface) WINLER E6725M3LB13(Local Ar... Converged 172.18.190.133 255.255.255.0 Delete Cluste Cluster Properties Refresh Remove From View Control Hosts Control Ports  $\left| \cdot \right|$  $\frac{1}{2}$ Log Entry Date Time Cluster Host Description 172.18.190... WIN-4PV6E9... Update 8 succeeded [double click for details...] 0036 2017/8/21 15:33:48 0037 2017/8/21 15:33:48 172.18.190... WIN-4PV6E9... End configuration change 0038 2017/8/21 172.18.190... WIN-E6725M... 15:34:18 Begin configuration change 0039 2017/8/21 15:34:18 172.18.190... WIN-E6725M... Waiting for pending operation 8 0040 2017/8/21 15:34:37 172.18.190... WIN-E6725M... Update 8 succeeded [double click for details...] 0041 2017/8/21 15:34:37 172.18.190... WIN-E6725M... End configuration change 비

On the Network Load Balancing Manager screen, wait for the host state to change to Converged, and then right-click the cluster name and click "Add Host To Cluster".

Enter the IP address of node 2, and follow the instructions for node 1 to add the node to the cluster.

When complete, open the Network Load Balancing Manager on node 2 and right-click the Network Load Balancing Clusters entry in the pane on the left. Click "Connect to Existing" and enter the node 1 IP address. Click Connect and when the Connection status is "Connected", click Finish to finish adding node 2 to the cluster. After this, it should be possible to reach the cluster using the virtual IP addresses assigned earlier in the instructions.

#### **Add Host to Cluster: Connect** × Connect to the bost that is to be added to the existing cluste  $Host$  172.18.190.33 Connect Connection status Interfaces available for configuring the cluster Interface name Interface IP  $\angle$  Back  $N$ ext > Cancel Help

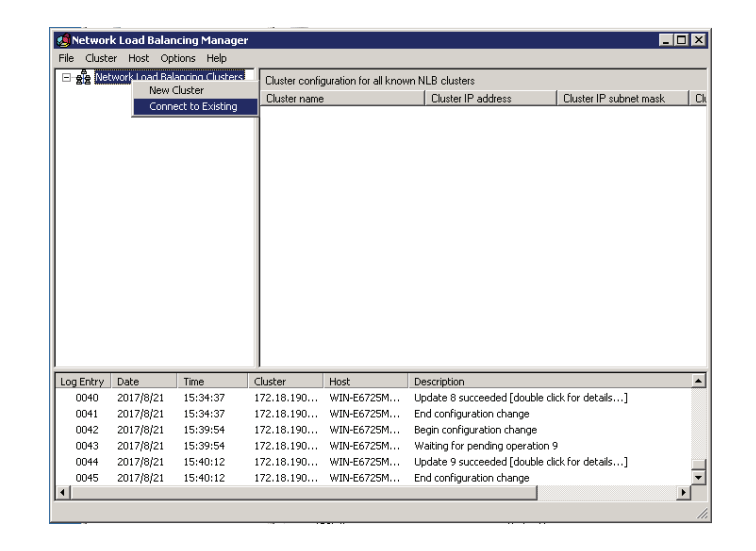

#### **Install D-View 7**

On node 1 in the D-View 7 cluster, run the D-View 7 installation package. Choose **Cluster Server** as the Core Server Type and choose **Master** as the Cluster Role. Click OK to continue.

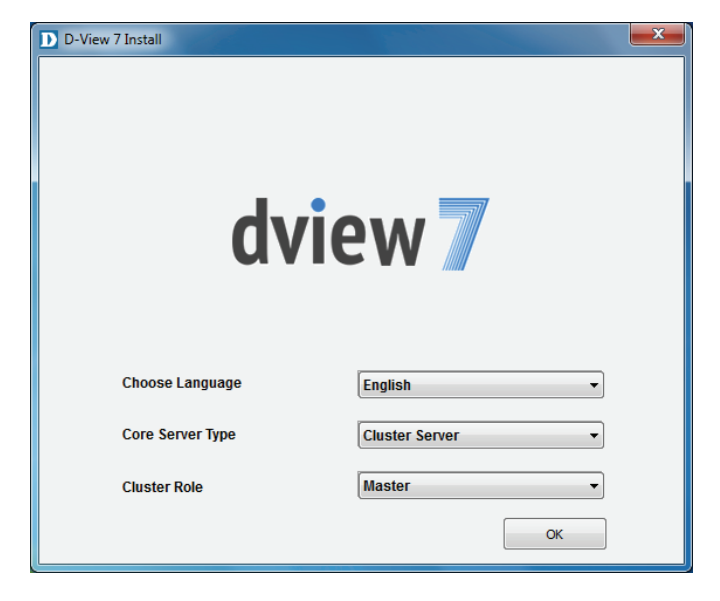

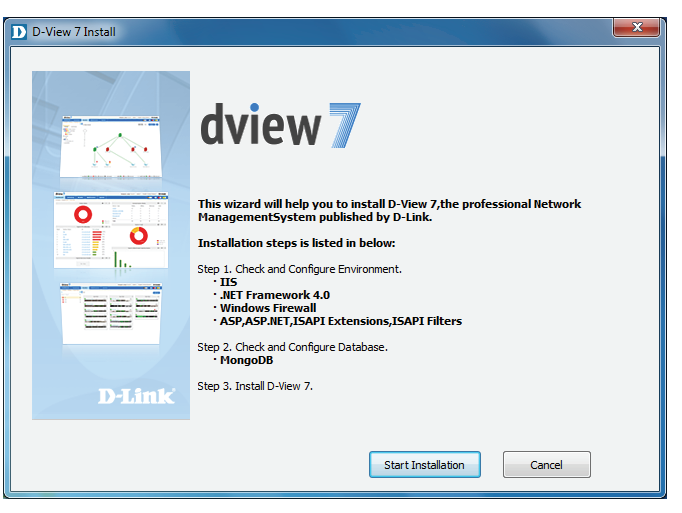

On the next page, ensure that the requirements are met and click Start Installation to check and configure the environment.

The installer will check the the requirements have been met. If the result of all tests is successful, press Next to configure the database.

Enter the details of the MongoDB database set up earlier. The MongoDB Host Address is the IP address or domain name of the MongoDB host. Un-check the Password Authentication check-box, or if MongoDB was installed as part of a previous D-View 7 installation, enter the username of "**admin**" and password of "**admin**". Click Check Connection to test the connection with the MongoDB server, and click Next to display the licence agreement.

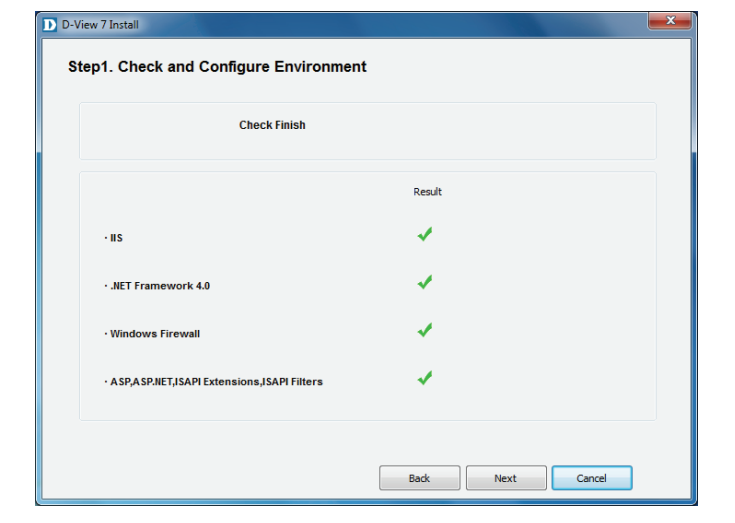

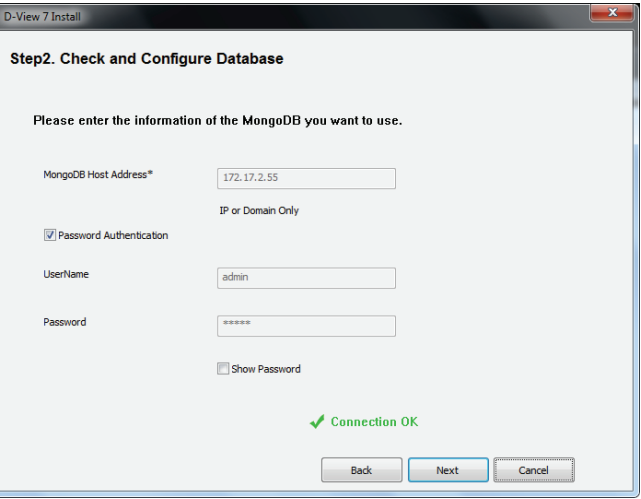

Click I accept the terms of the license Agreement if you accept the terms of the licence agreement, or press Cancel to exit the installer if you do not accept the terms. Press Next to configure the web URL and probe settings.

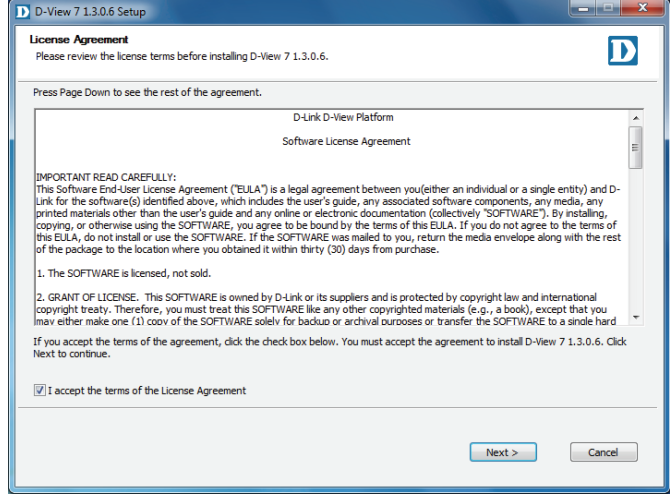

In the Installation Folder section, enter the path to install D-View 7 to, or click Browse... to select a location. In the Web Configuration section, enter the URL that will be used to access D-View 7, and choose the local folder where the web files will be stored. In the Probe Server Configuration section, choose the local probe IP address, and Press Next to choose a Start menu folder.

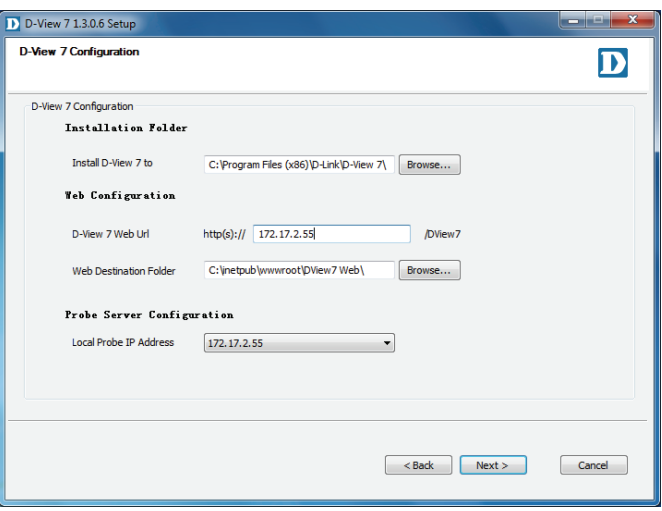

#### Installation

Enter the name of the Start menu folder, and press Install to install D-View 7.

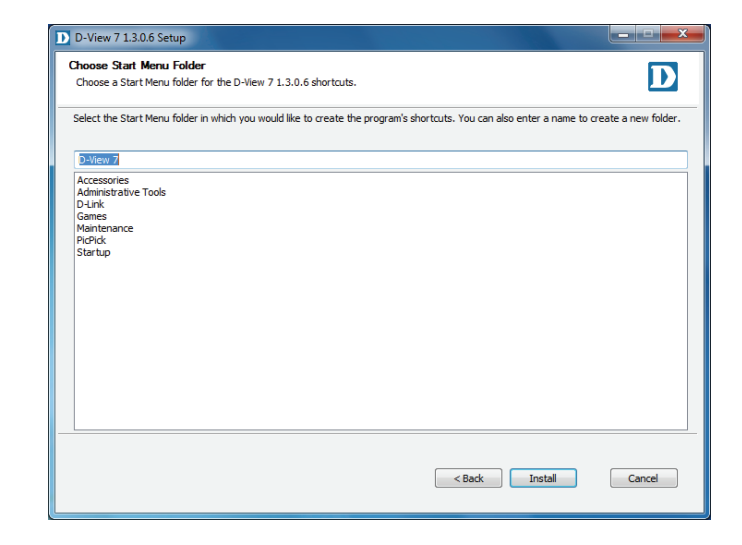

When the installation is complete, press Next to view the confirmation page.

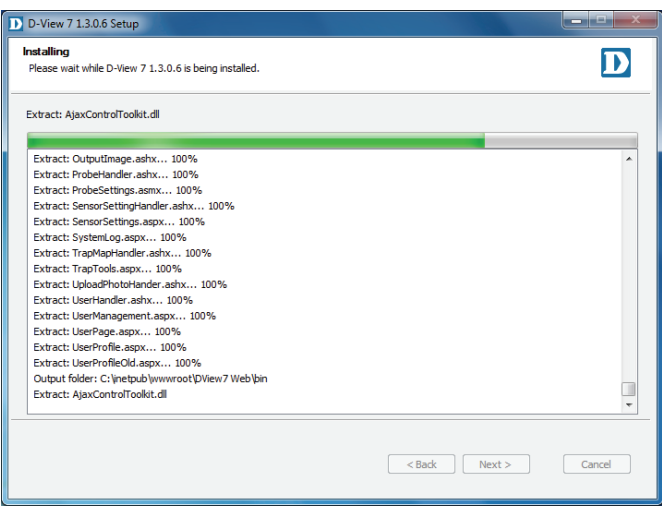

Press Finish to exit the installer.

On node 2 in the D-View 7 cluster, run the D-View 7 installation package, but choose **Cluster Server** as the Core Server Type and choose **Slave** as the Cluster Role. Follow the same instructions as node 1 to complete the installation.

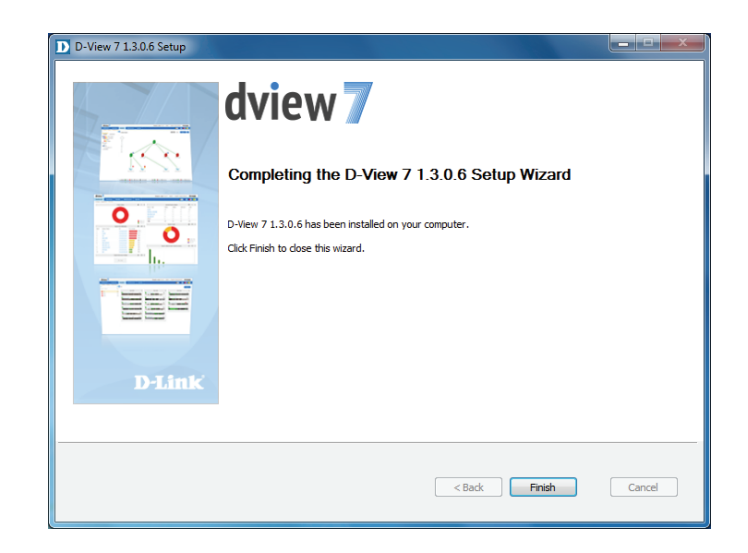

Access the D-View 7 interface by accessing the following URL:

http://<cluster IP>/DView7 (if not using SSL)

https://<cluster IP>/DView7 (if using using SSL)

Replace <cluster IP> with the virtual cluster IP configured as part of the NLB settings above.

If you get an "Error: not authorized message", enter the following to log-in as the admin user:

Enter "show users" to check the current database's users and check whether MongoDB is

db.auth('admin','admin')

A result of "1" indicates that the command was successful.

:\Users\Administrator>cd "C:\Program Files\MongoDB\bin" :\Program Files\MongoDB\bin>\_

Files\MongoDB\bin>mor 017-08-17T19:56:03.195+0800 I CONTROL [main] Hotfix KB2731284 or later update not installed, will zero-out data files  $n$ goDB shell version:  $3.2.6$ nnecting to: test

itched to db admin

017-08-24T10:16:27.067+0800 E QUERY [thread1] Error: not authorized on adm: to execute command { usersInfo: 1.0 } : getErrorWithCode@src/mongo/shell/utils.js:25:13 .<br>B.prototype.getUsers@src/mongo/shell/db.js:1523:1 ellHelper.show@src/mongo/shell/utils.js:743:9 er@src/mongo/shell/utils.is:650:15

db.auth('admin','admin')

#### **Removing the Original D-View 7 Server IP From the Database**

Open a command prompt on the MongoDB server by browsing to the Command Prompt entry in the Start menu.

Change to the MongoDB installation directory. In these instructions, this is "C:\Program Files\MongoDB\bin":

cd C:\Program Files\MongoDB\bin

Connect to the MongoDB database by running "mongo.exe". If you have any problems connecting, please make sure that the MongoDB service is started:

mongo.exe

Once you have logged in, switch to the admin database:

use admin

show users

using authentication mode.

Enter "use DView7" to switch to the DView7 database.

use DView7

In another command window, run "ipconfig /all" to get the MongoDB server's IP and MAC address:

ipconfig /all

Use the physical address in the output to remove the reference in the MongoDB database:

db.Cor\_ClusterInfo.remove({CoreMAC:'AA:BB:CC:DD:EE:FF'})

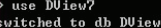

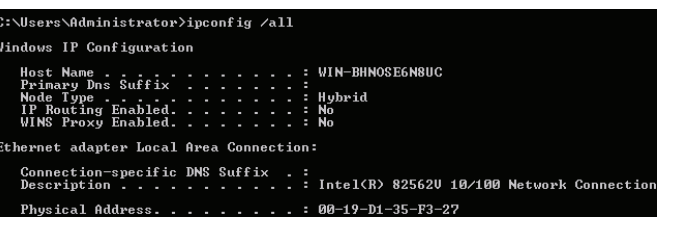

> db.Cor\_ClusterInfo.remo<br>WriteResult({ "nRemoved"

### **Activation**

Activation of additional licenses can be completed either online or offline. The activation wizard can be started at any time by clicking on the **Upgrade** button located at the top of the D-View toolbar. Licenses can also be added from the License management page. To learn more about license management, please see **License** [on page 112.](#page-111-0)

Clicking the **Upgrade** button will open the License activation wizard and will allow D-View to either be activated over the Internet, or activated using a license file that has been transferred from another system.

If activating over the Internet, enter the license key that was given with the purchased additional node or probe license pack. Multiple licenses can be activated at the same time by clicking on the "+" sign next to the license key field. The system will automatically recognize what type of license is being added and will verify it with D-Link's licensing servers. Once the license has been verified, the license key will be added to the license management page. To learn more about license management, please see **License** [on page](#page-111-0)  [112](#page-111-0).

If offline activation is required, click **Browse** to navigate to the folder where the D-View 7 activation file is located. Click **Next** to continue.

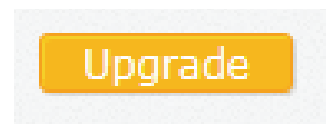

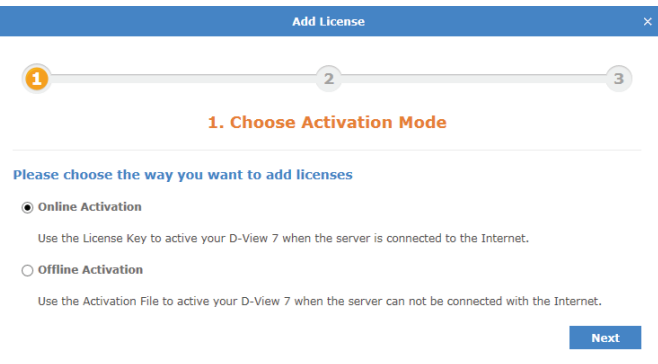

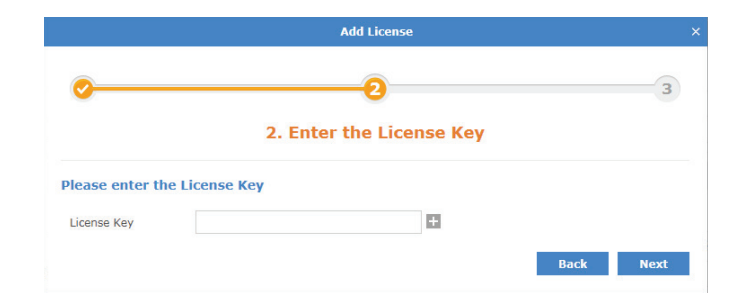

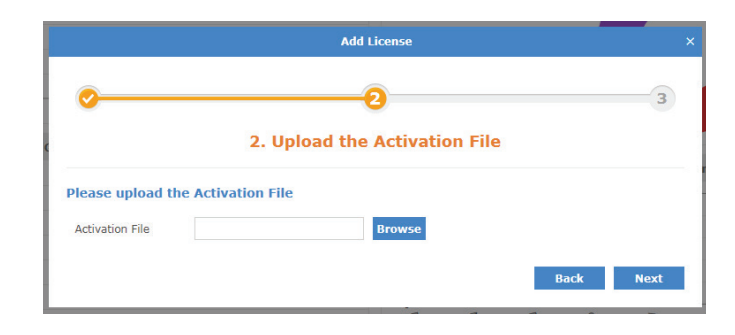

If the license key entered or activation file used can not be verified with D-Link's activation servers, please check to ensure that the license key does not contain any invalid characters and that the MAC address of the system being used matches the MAC address that was used to register D-View.

Once the license key or activation file has been verified, the D-View 7 server will automatically adjust the number of available nodes or probes, depending on the license type. Licenses can be managed by clicking on **System > License** from the D-View 7 tool bar. For more information about licenses, please see **License** [on page 112.](#page-111-0)

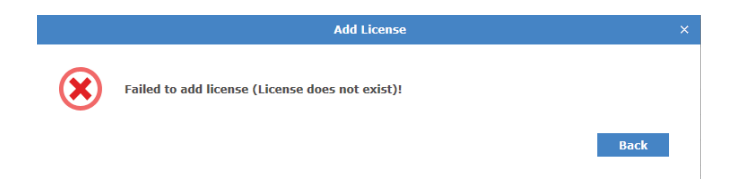

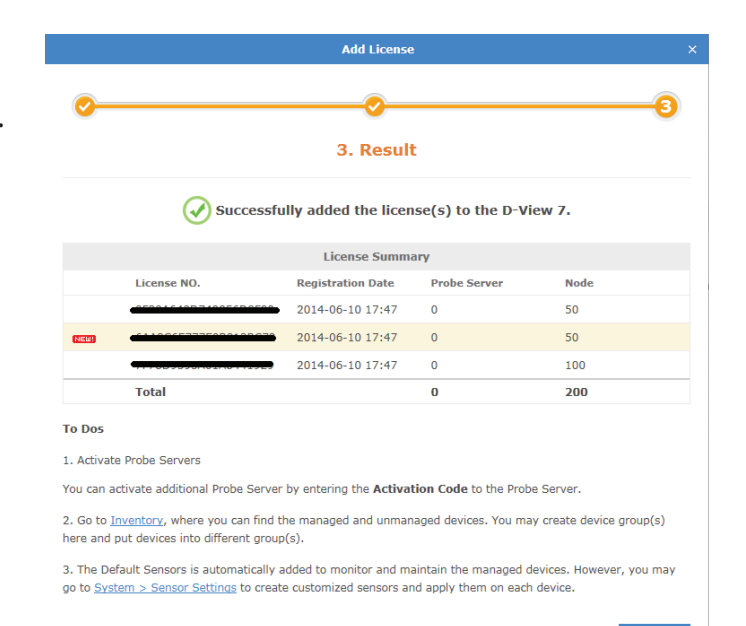

## **Launching the D-View 7 Dashboard**

To start the **D-View 7** dashboard click on **Start > All Programs > D-Link > D-View 7 > D-View 7**.

The default web browser will launch and present the login screen.

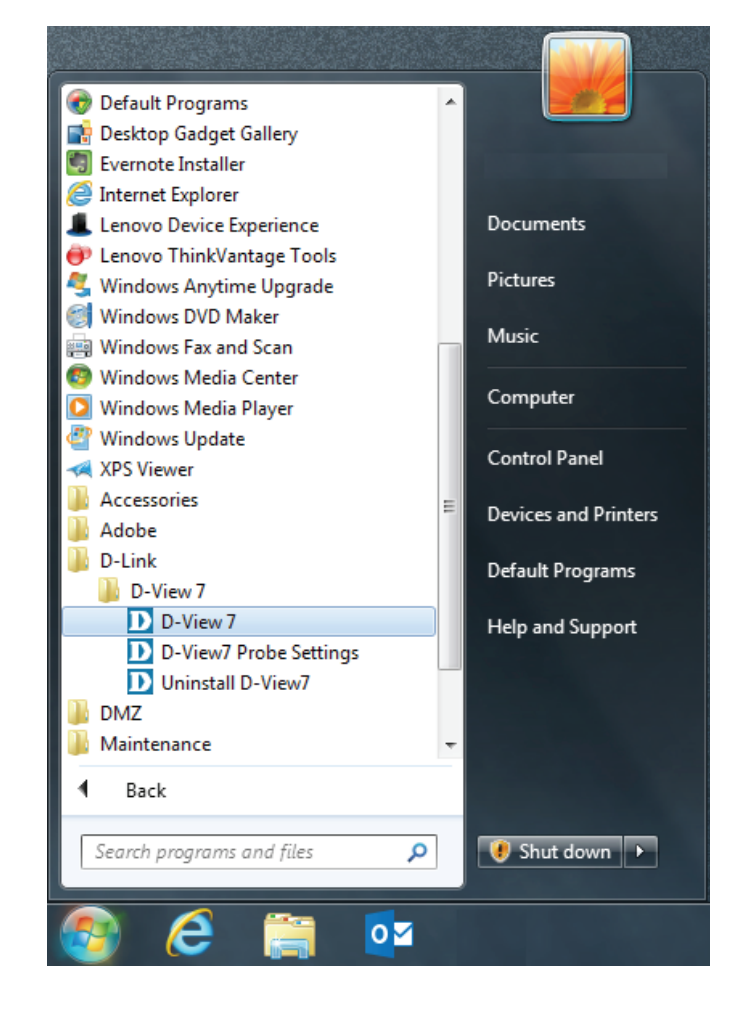

## **Logging into the D-View 7 Dashboard**

To log into D-View 7 enter an email/username and password and then click **Login**.

The default login credentials for the administrator account are email: "admin" and password: "admin".

This password can be changed later from the **User Profile > Security** panel.

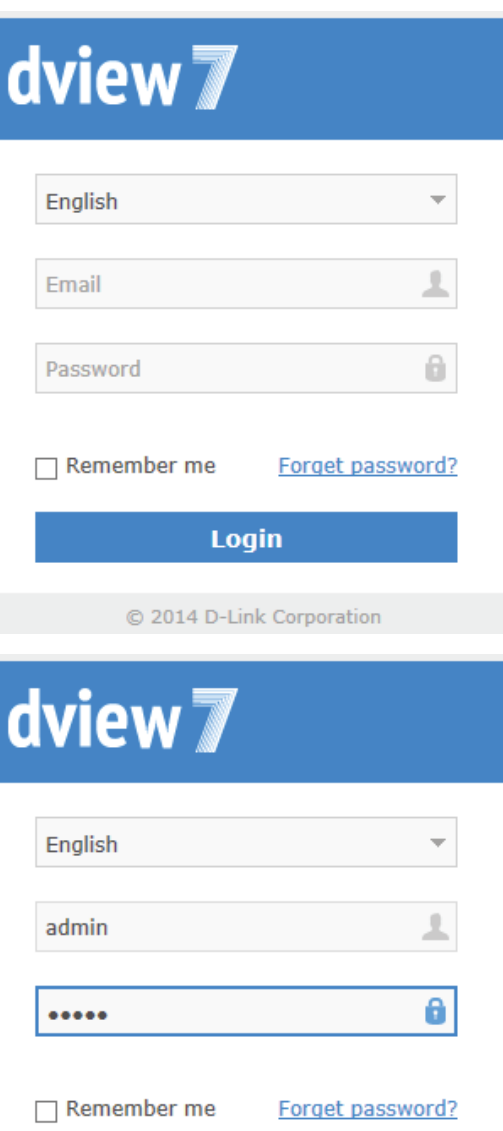

© 2014 D-Link Corporation

### **Logging into the D-View 7 Dashboard Using OpenID**

Alternatively, D-View 7 can also be accessed using an OpenID. Refer to the instructions below on how to set up an OpenID account and configure D-View 7 to allow logging in using OpenID.

In order to use the OpenID service, an OpenID provider is necessary. In this example, we use OpenID.org.cn as the provider. The process should be the same for all OpenID providers.

## **Applying for an OpenID Account**

Visit the website of the OpenID provider of your preference and apply for an OpenID account. Throughout this example,we will be using **http://openid.org.cn**.

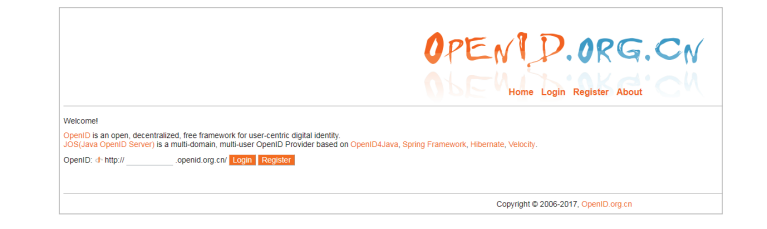

OPENT D.ORG.CN

Complete the required fields with the necessary information and click **Register** to complete the registration process. Please not that the user name cannot contain numbers.

If everything was entered correctly, a message will appear confirming the registration was successful.

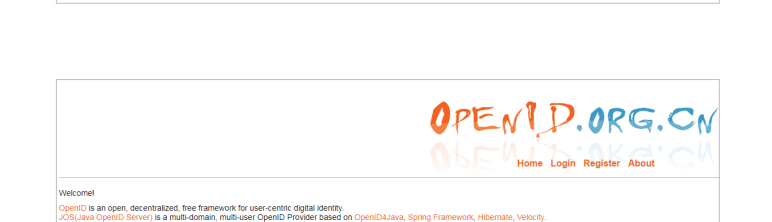

Passwort .......

fordytest openid org cn/ Registration successful 1 ogin

## **Configuring D-View 7 to Work With OpenID**

**Note**: We recommend configuring the SMTP Server settings first before continuing. Refer to the **System -> About** page for more information on how to configure SMTP settings.

In the D-View 7 interface, navigate to the **System > User / Workspace** page and click **OpenID Provider** to configure the OpenID user information.

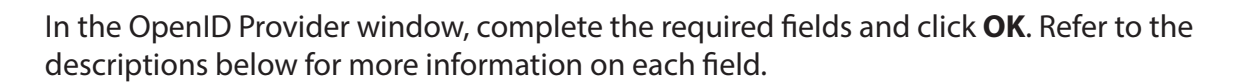

-**Provider name**: The name of the provider that is providing the OpenID service. In this example, the provider name is **OpenID.org.cn**.

**-URL**: The OpenID URL that was registered with the OpenID provider. In this example, this is the URL registered with openid.org.cn.

**-Abbreviation**: This is the abbreviated name for the OpenID account.

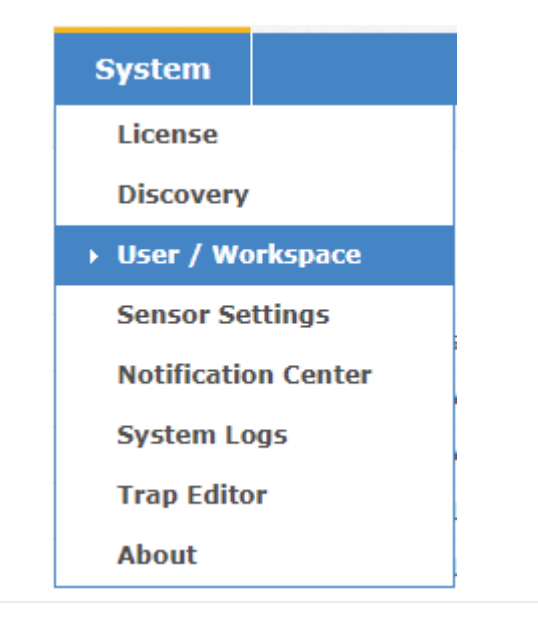

#### All Users Total Users 29 (12127.60.60)

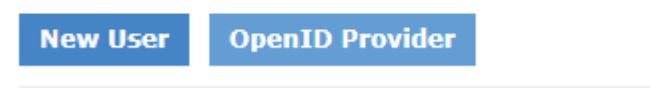

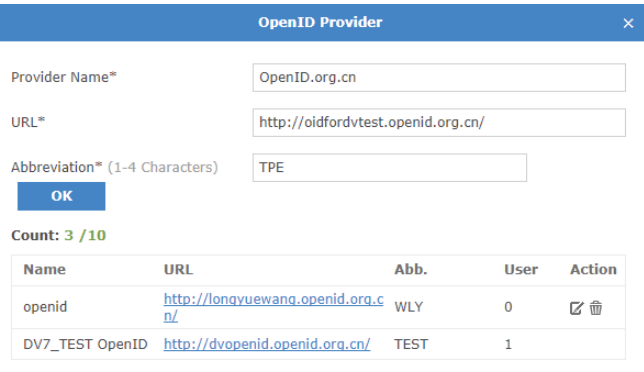

Save

Next, click **New User**. In this Create New User window, choose **OpenID** as the Account Source and enter a valid email address and name. An email will be sent to this address containing a hyperlink to active your OpenID account.

The email address and name fields are required.

When you receive the activation letter in your inbox, open it and click the hyperlink to active your OpenID account. (Please be aware that SMTP server for the D-View server should be configured first. For more information on configuring SMTP server, see **System > About** on page **120.**)

Note that you must activate your account within 7 days of receiving the letters.

Clicking the link in the invitation letter will bring you the account activation window. Click the abbreviation of your OpenID account, in this example **TPE**. This will refer you to the OpenID account activation page.

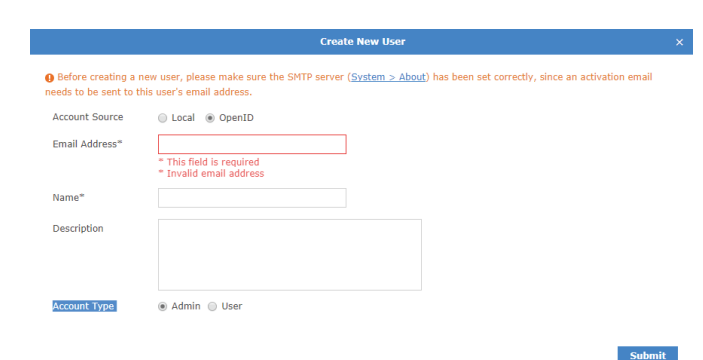

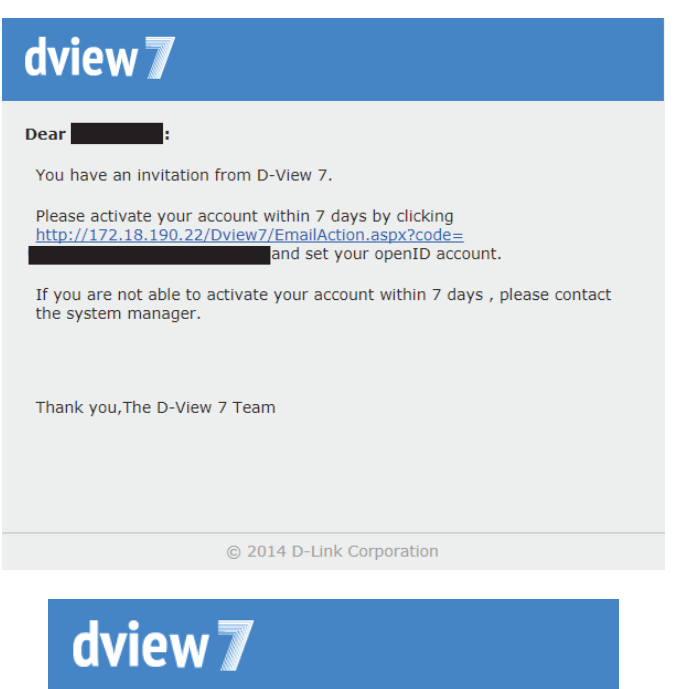

To active your D-View 7 account, please choose the OpenID Provider, enter username and password to login.

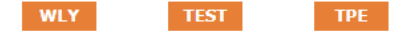

On the OpenID login page, enter your registered OpenID login and password click **Login**. After successfully logging in, click **Allow Forever**. You will receive a confirmation window that your OpenID was successfully activated.

Click **Go to Login** to return to the D-View 7 login page.

D-View 7 is now configured to allow logging in using your OpenID account.

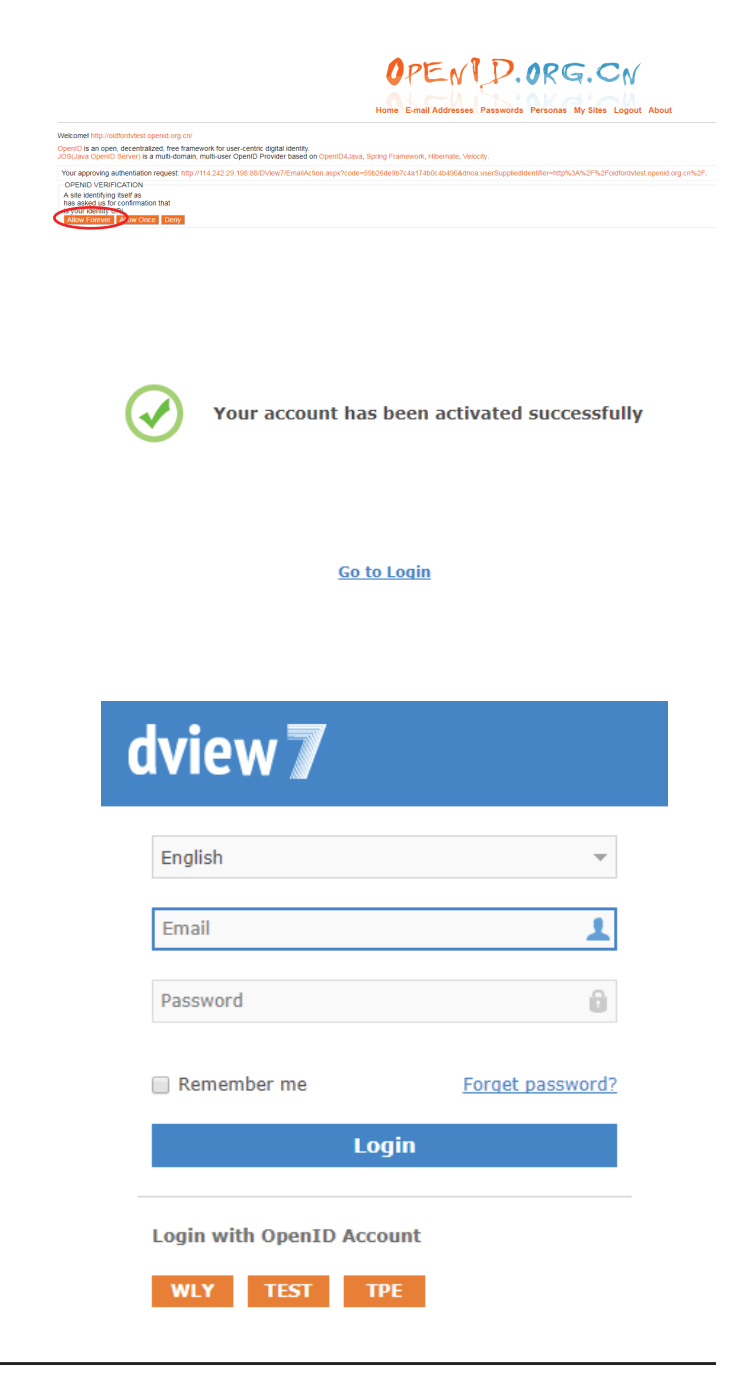

## **Dashboard**

D-View's dashboard interface provides easy access to all views and tools from a single location. The dashboard is made up of a number of different widgets that can be created and rearranged based on the current users preferences.

By default, D-View will open the Overview dashboard. This dashboard contains a basic set of metrics that would be helpful to a network administrator. The widgets contained within the Overview dashboard can be rearranged by clicking and dragging a widget title bar.

D-View also has a Wireless dashboard, which contains widgets that are specific to the wireless capable devices that are present on the D-View managed network.

For more details on how to use and manage the Overview and Wireless dashboard, please see **[Dashboard Interface](#page-59-0)** on page 60.

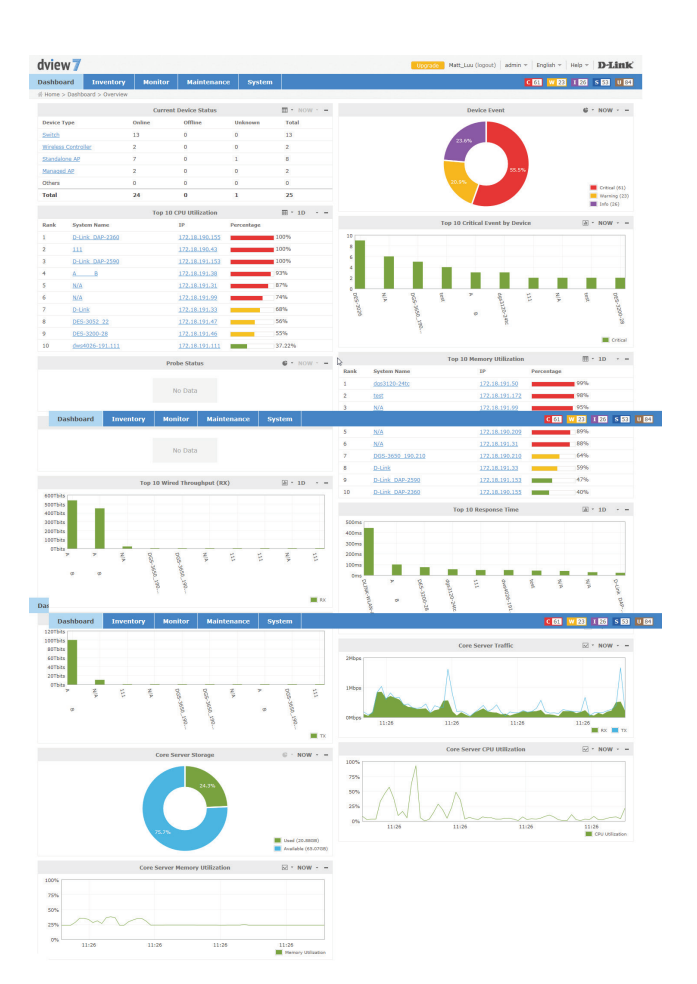

## **Dashboard Interface**

Each widget in the Overview and Wireless dashboard has three available options to help customize the displayed data by either changing the widget style, changing the time period for the data being displayed, or to completely minimize the widget from view.

To change the widget display type, click on the drop down option. This will allow the widget to switch between a visual graph mode, or a grid/table view that displays data only.

To change the time period for the data that is currently displayed, click on the drop down menu and select the time period desired. If the time period option is greyed out, the widget is only able to display the most current available data.

To hide the widget from view, click on the "-" sign. To expand the widget and show its data again, click on the "+" sign. At any point the widgets may be rearranged by clicking and dragging the title bar into the desired order.

<span id="page-59-0"></span>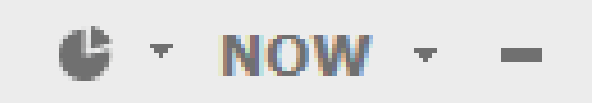

### **Customized Dashboard**

D-View allows for the creation of customized dashboards that contain a variety of different metrics. Dashboards are unique to the current workspace, so if more than one user shares a workspace, the newly created dashboard will be shared among the users. If it is necessary to separate dashboards between different users, the users must be in different workspaces. To find out more about setting up workspaces, please see **[User Management](#page-114-0)** on page 115.

To begin creating a customized dashboard, hover over the **Dashboard** menu item, and click on **Customized**

If D-View has just been installed, or if this is a new workspace, the customized dashboard list will be empty. Click on the **Create a New Dashboard** link to start creating a new dashboard.

When the **Create New Dashboard** dialogue box opens, enter a unique name for the dashboard. An optional description for the dashboard may also be entered to help identify it. Click **Create** to save the dashboard to the current workspace.

The newly created dashboard will appear in a column list on the left side of the browser. To add another customized dashboard, click on the "+" sign at the top of the dashboard list. To hide the dashboard list from view, click the "<<" sign at the top of the dashboard list. Dashboards may also be filtered by entering a part or the whole name of the dashboard into the search box.

The dashboard list can be reordered by clicking the left part of the dashboard name, and dragging the selected item either up or down in the list.

To rename or delete a dashboard, click on the drop down menu item located on the right part of the dashboard name.

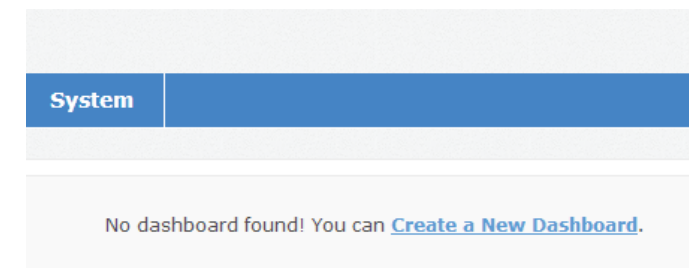

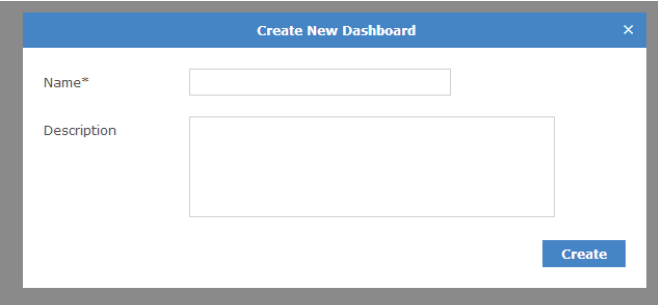

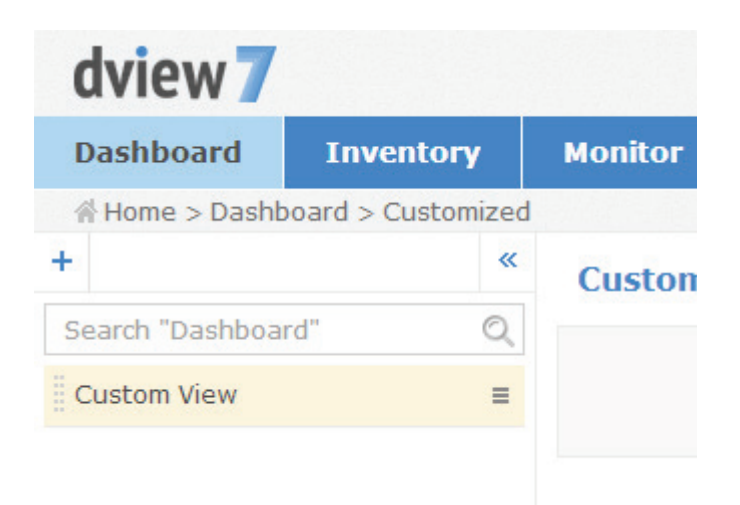

## **Customized Dashboard Widgets**

If this is a new dashboard, click on the **Add a New Widget** link to begin adding a new widget. If the dashboard has no widget, click the **Add a New Widget** link to create a new widget. If there is an existing widget, click on the **Add Widget** button located in the upper right of the Customized View to access the widget.

When the **Create New Widget** dialogue box opens, enter a unique name for the widget, and select the device that will provide the sensor data for the widget. The available types of sensors will change depending on the type of device that is selected. Some sensor options have additional options that must be specified before the widget can successfully be created. By default, the interval for the time period is set to 1 minute. Click **Create** to save the widget to the dashboard.

Once the widget has been saved, it will appear in the **Custom View** area. To rename a widget, click on the name in the widgets title bar.

To change the widget display type, click on the drop down option. This will allow the widget to switch between a visual graph mode, or a grid/table view that displays data only.

To change the time period for the data that is currently displayed, click on the drop down menu and select the time period desired. If the time period option is greyed out, the widget is only able to display the most current available data.

To display information about the device that the widget is associated with, hover over the information icon.

To hide the widget from view, click on the "-" sign. To expand the widget and show its data again, click on the "+" sign. At any point the widgets may be rearranged by clicking and dragging the title bar into the desired order.

To delete the widget, click on the X icon. A confirmation dialogue box will open to confirm the widget deletion.

#### **Create New Widget** Name Choose a device\* Choose one Item Create

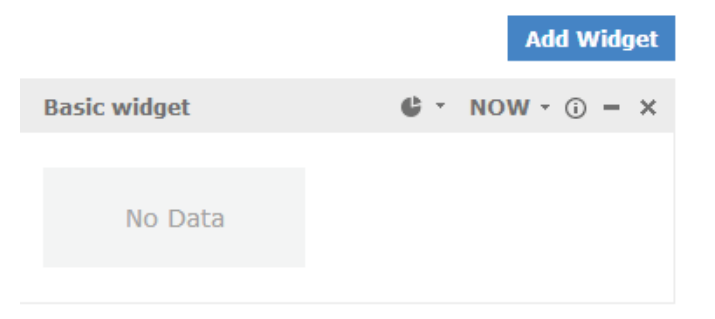

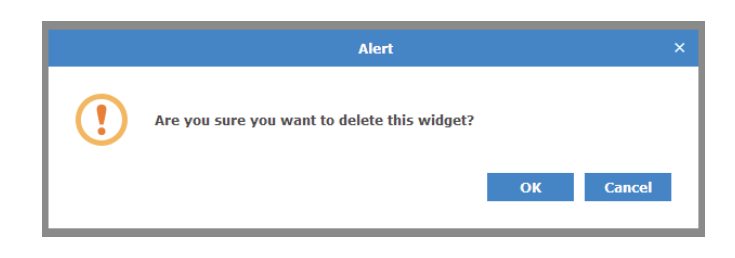

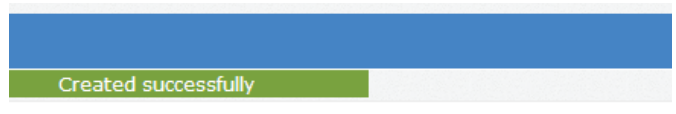

No widget found! You can Add a New Widget for this dashboard.

# **Uninstallation**

To uninstall the D-View 7 server, start the **Uninstall D-View7** application by clicking on **Start > D-Link > D-View7 > Uninstall D-View7** from the Windows Start menu.

A pop-up prompt will confirm that D-View 7 will be removed from the system. Click **Yes** to continue or **No** to cancel.

The progress indicator will display how much time is left until the uninstallation process for the D-View 7 service is complete. Depending on the speed of the system, the uninstallation can take several minutes to complete the process. Click **Next** to continue.

<span id="page-62-0"></span>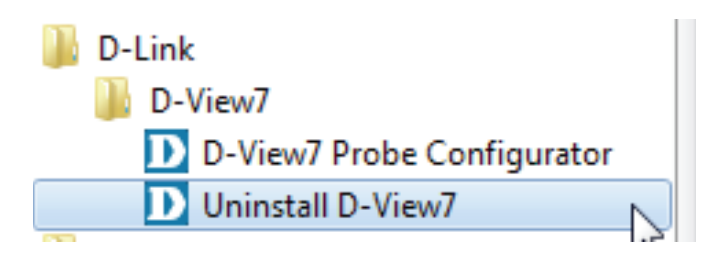

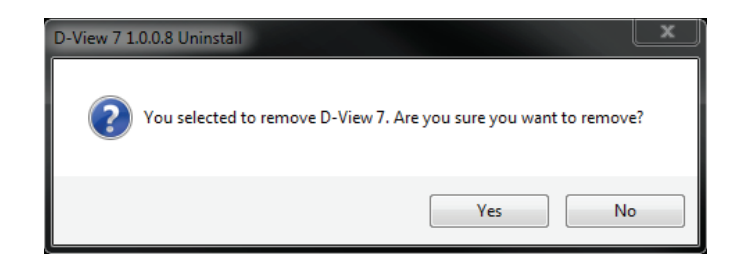

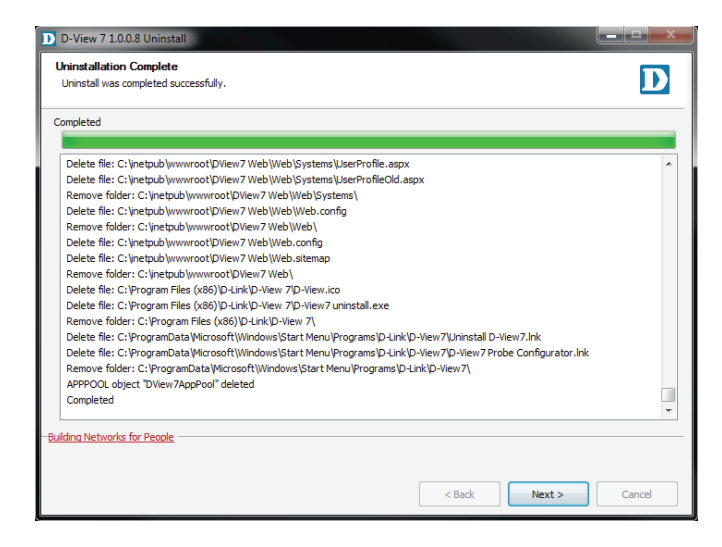

The D-View 7 probe service will also be uninstalled. The progress indicator will display how much time is left until the uninstallation process for the probe service is complete. Depending on the speed of the system, the uninstallation can take several minutes to complete the process.

When the uninstallation is complete, click **Next** to continue.

The D-View 7 application has been successfully removed. Click **OK** to complete the uninstallation process.

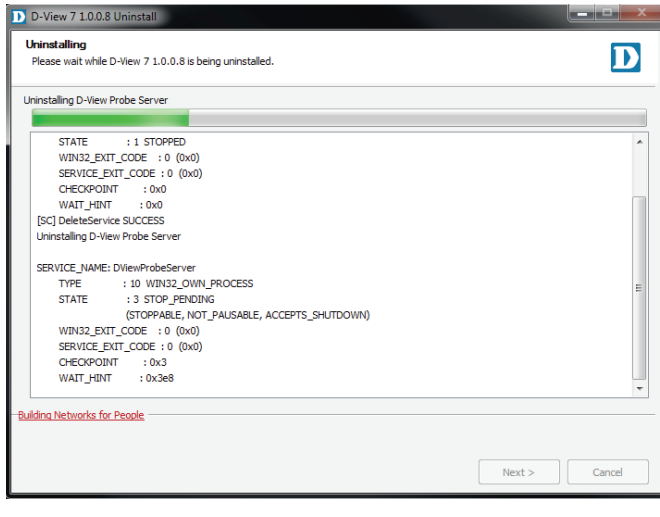

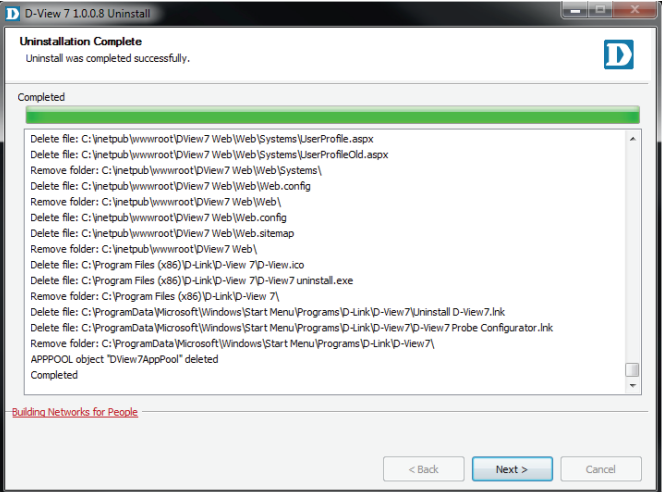

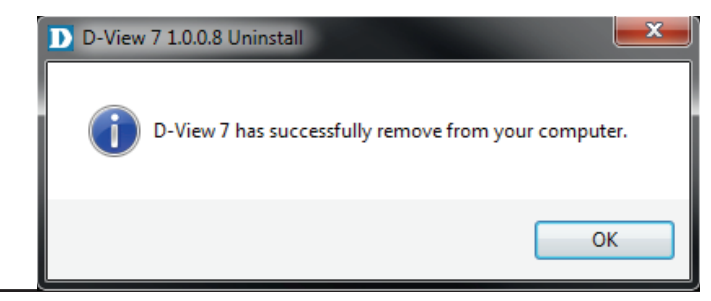

# **Inventory**

The Inventory list shows hardware devices that are on the network and their relevant information such as IP address, Serial Numbers, and Firmware. The inventory list is separated into two major sections, managed and unmanaged. By default, the Inventory list will open the D-View Managed devices panel view. The managed device list can be further organized by applying labels to groups of devices. When a new device is added to the network, D-View will automatically add it to the unmanaged device list if it is discoverable. Devices that are in the managed list will be moved to the unmanaged list if they have been deleted from a specifically labelled group.

To create a new label click on the "**+**" sign in the upper left corner of the device list column. A popup window will open; enter a unique label name, assign a color to the label, and add a description to describe the label. Click **Create** to save the label to the device list. Labels are unique to the workspace that the user is currently in, and users in the same workspace will share labels.

The newly created inventory label will appear in a column list on the left side of the browser. To add another inventory label, click on the "+" sign at the top of the inventory label list. To hide the inventory label list from view, click the "<<" sign at the top of the inventory label list. Inventory labels may also be filtered by entering a part or the whole name of the inventory label into the search box.

The inventory label list can be reordered by clicking the left part of the label name, and dragging the selected item either up or down in the list.

To rename or delete an inventory label, click on the drop down menu item located on the right part of the inventory label name.

To add a device to a newly created inventory label, click on the **D-View Managed** link at the top of the inventory label list. In the **D-View Managed** panel, use the checkbox to select which devices to apply a label to and then click the **Label** drop down menu item to select the appropriate labels. Click **Apply** to save the selected label to the chosen devices.

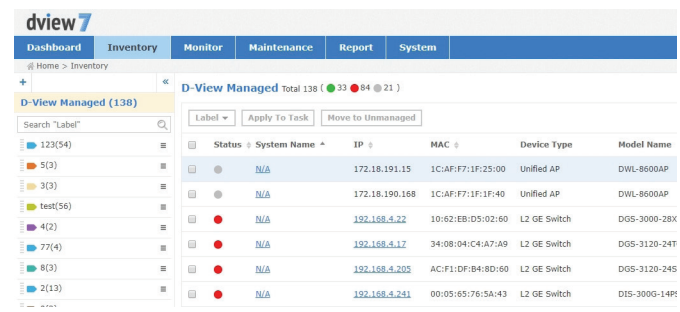

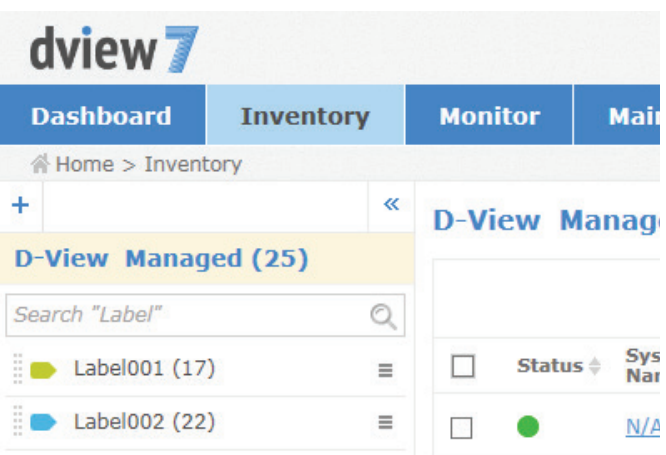

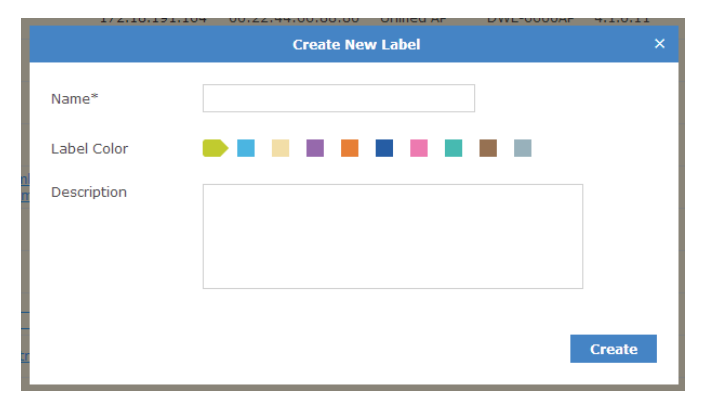

### **Unmanaged**

By default, newly discovered devices will appear in the **Unmanaged** device panel view.

To move devices from unmanaged to the managed device panel view, use the checkbox to select which devices to move, then click **Move to Managed**. To completely remove a device from D-View management, click on the **Delete Device** button.

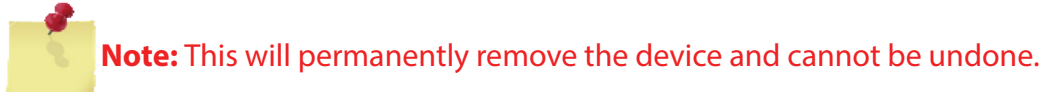

To export a list of all of the devices currently in the Unmanaged device panel view, click on **Export** to download a CSV file that can be imported into a spreadsheet application.

Devices may also be filtered by entering a keyword into the search box. Available search options will automatically appear under the search box. Select a field to filter the results by, or use the advanced search to filter devices using multiple criteria.

Select the system name to view detailed information about the device. The device information page shows hardware information, device availability, SNMP information, system information, port usage, recent events and system statistics, such as device uptime and CPU utilization. The device can also be rebooted using the **Reboot** button.

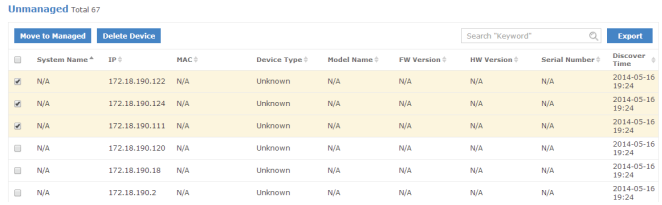

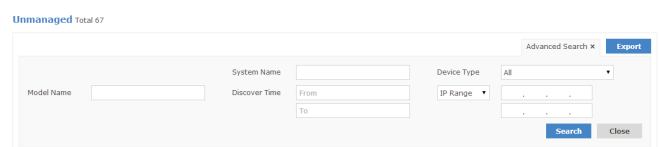

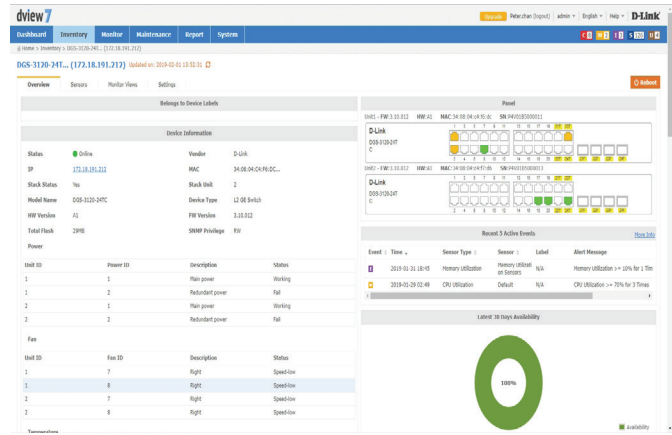

## **Managed**

Devices that are in the Managed device panel view can be directly managed by selecting either the System Name, or IP Address of the device. The number of devices that are currently in the Managed devices list, as well as the number of online, and offline devices is displayed in both the Inventory List column, as well in the device panel view.

To move devices between managed and unmanaged, use the checkbox to select which devices to move, then click **Move to Unmanaged**. To add a device to an inventory label, use the checkbox to select which devices to apply a label to and then click the **Label** drop down menu item to select the appropriate labels. Clicking **Apply to Task** will add the selected devices to current existing task(s).

To export a list of all of the devices currently in the Managed device panel view, click on **Export** to download a CSV file that can be imported into a spreadsheet application.

Devices may also be filtered by entering a keyword into the search box. Available search options will automatically appear under the search box - select the field to filter the results by. The advance search will allow for multiple filtering criteria.

To reorder the current device panel view, click on the column title to sort by either ascending or descending.

To manage a device or view detailed information about the device, click on its corresponding **System Name**, or **IP Address** link.

The device information page shows hardware information, device availability, SNMP information, system information, port usage, recent events and system statistics, such as device uptime and CPU utilization. The device can also be rebooted using the **Reboot** button.

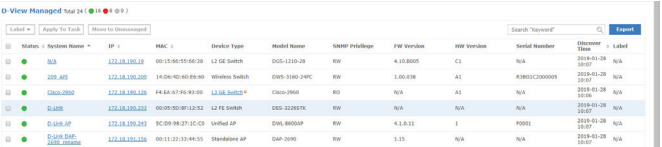

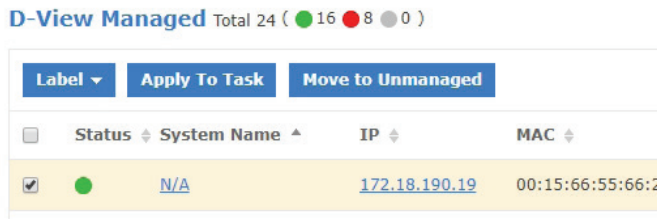

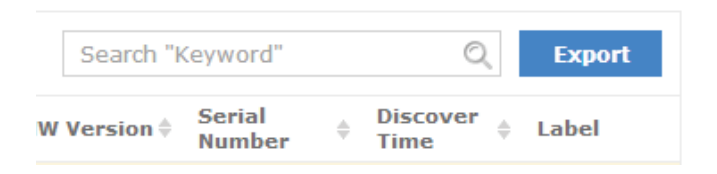

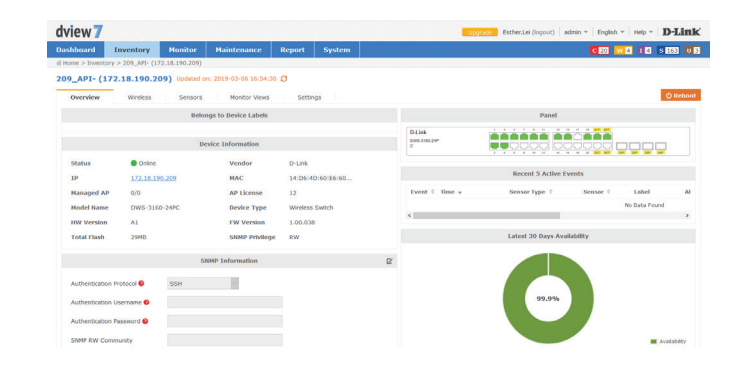

## **Device Details Overview**

The device details overview gives a more complete dashboard view of a device. The default overview tab displays basic information that allows network administrators to get the information they need as quickly as possible.

The number and type of widgets, as well as available tabs displayed will depend on the type of devices.

Certain functions will also be available, such as the ability to Reboot a device, or configure additional settings.

By default widgets are not able to be edited, and will only display information that has been manually entered. To edit information for a widget click on the **Edit** icon. This will allow the user to add information to any of the editable fields for that widget.

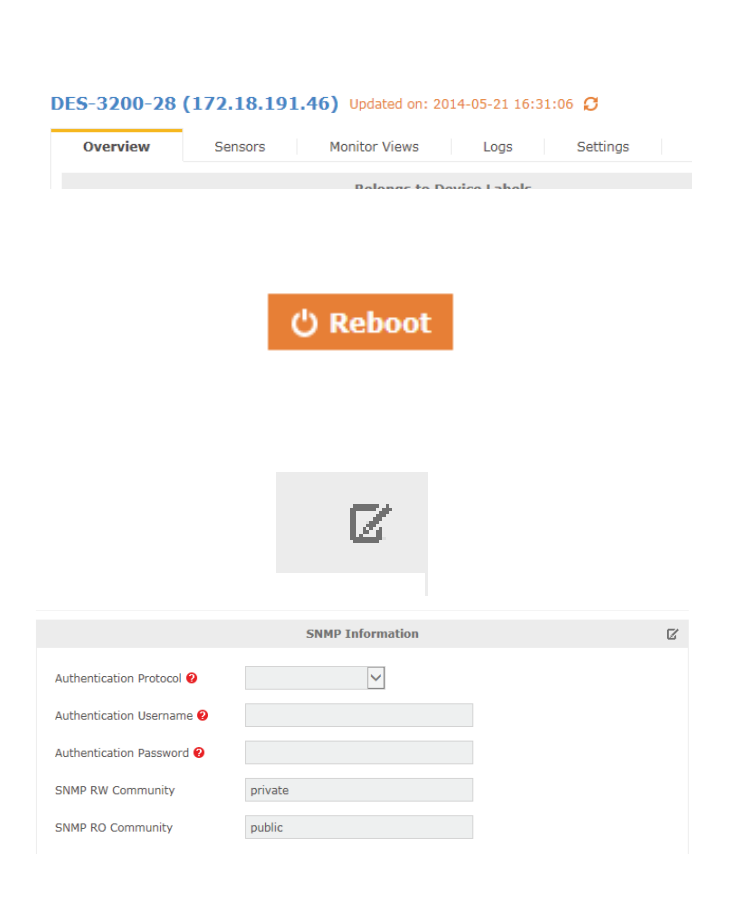

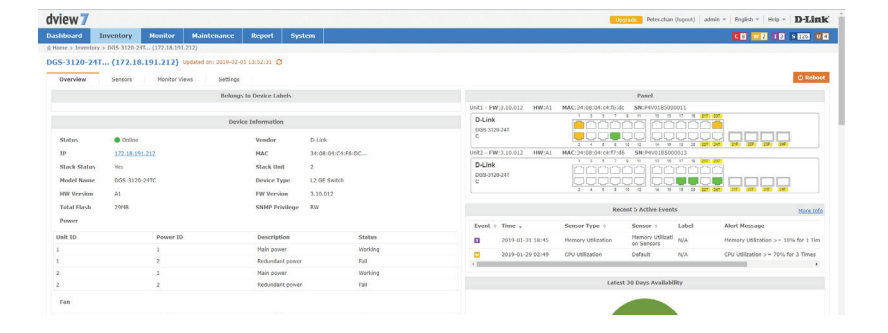

### **Device Details Sensors**

Every class of device has its own default sensors that can be accessed from the device detail sensors tab. For example, wireless access points will have sensors for different types of metrics that relate to wireless clients, wireless traffic, or ping time. While routers and switches will have sensors that show metrics such as CPU utilization, wire speeds, and wired error packets.

Customized sensors can be setup and applied to any device that is in the D-View Managed inventory list. For more information on how to create new sensors, please refer to **[Sensor](#page-116-0)  [Settings](#page-116-0)** on page **117**.

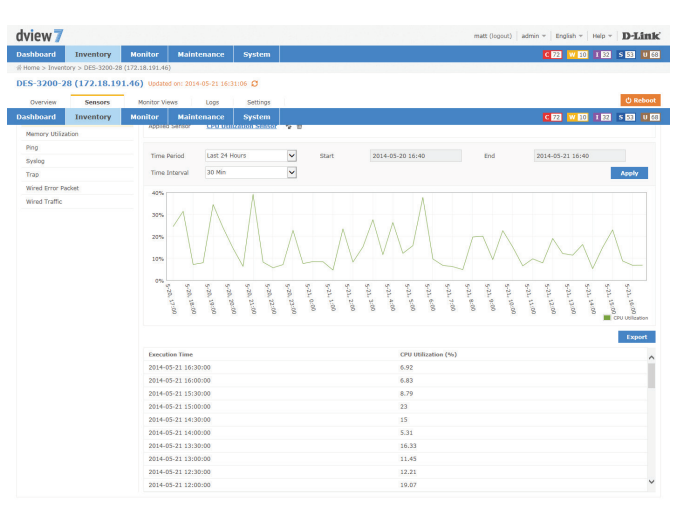

## **Device Details Monitor Views**

The monitor views tab displays a list of all the topologies that the currently selected device is a part of. Clicking on the name link to a topology will open a new window with the topology view that includes the currently selected device.

Topologies may also be filtered by name by entering a keyword into the search box.

The monitor view displays the name of the topology, the type of topology it is a part of, the date the topology was created, the number of devices that are associated with the topology, and if available a description of the topology.

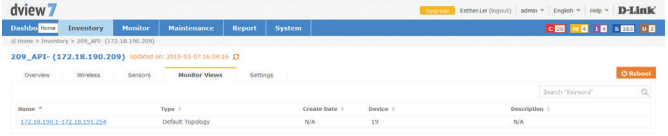

### **Device Details Logs**

Devices that have support for local or remote logging will have a logs tab, which lists all of the events for that device. D-View 7 supports both the Trap and Syslog standards and can receive either if a remote networking device is configured properly.

The Logs view can be filtered by time period using the drop down menu. The events are listed in chronological order, starting with the name of the event, the SNMP version that was used by the remote device, the category of event for the message, and the message itself.

Devices that have notifications setup correctly will also have their events added to the D-View tool panel event notification area. These alerts are for all devices setup correctly and clicking on either **Critical**, **Warning**, **Informative**, **System**, or **Unmanaged** will allow the administrator to review and take action as necessary.

To configure a device to use D-View 7 as a Trap or Syslog server, click on the **Settings** tab and refer to **[Device Details Settings](#page-71-0)** on page **72**.

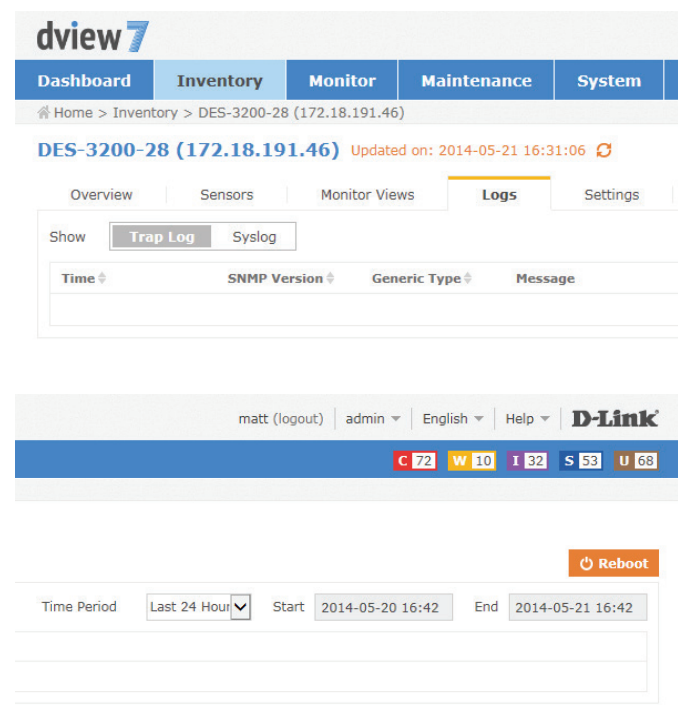

### **Device Details Settings**

<span id="page-71-0"></span>Selfilegs<br>SNTP / NTP 5<br>DISCP Server<br>Trap Status<br>Serving Trees<br>LLDP Status<br>Selfiguard En<br>Selfiguard En<br>TVB Status

The **Device Details Settings** tab is available for devices that are able to receive configuration commands from the D-View 7 server. This will include classes of device such as managed switches, managed access points, and routers/firewall devices. Some of the options for the settings tab may change depending on the device.

#### **Options for APs**

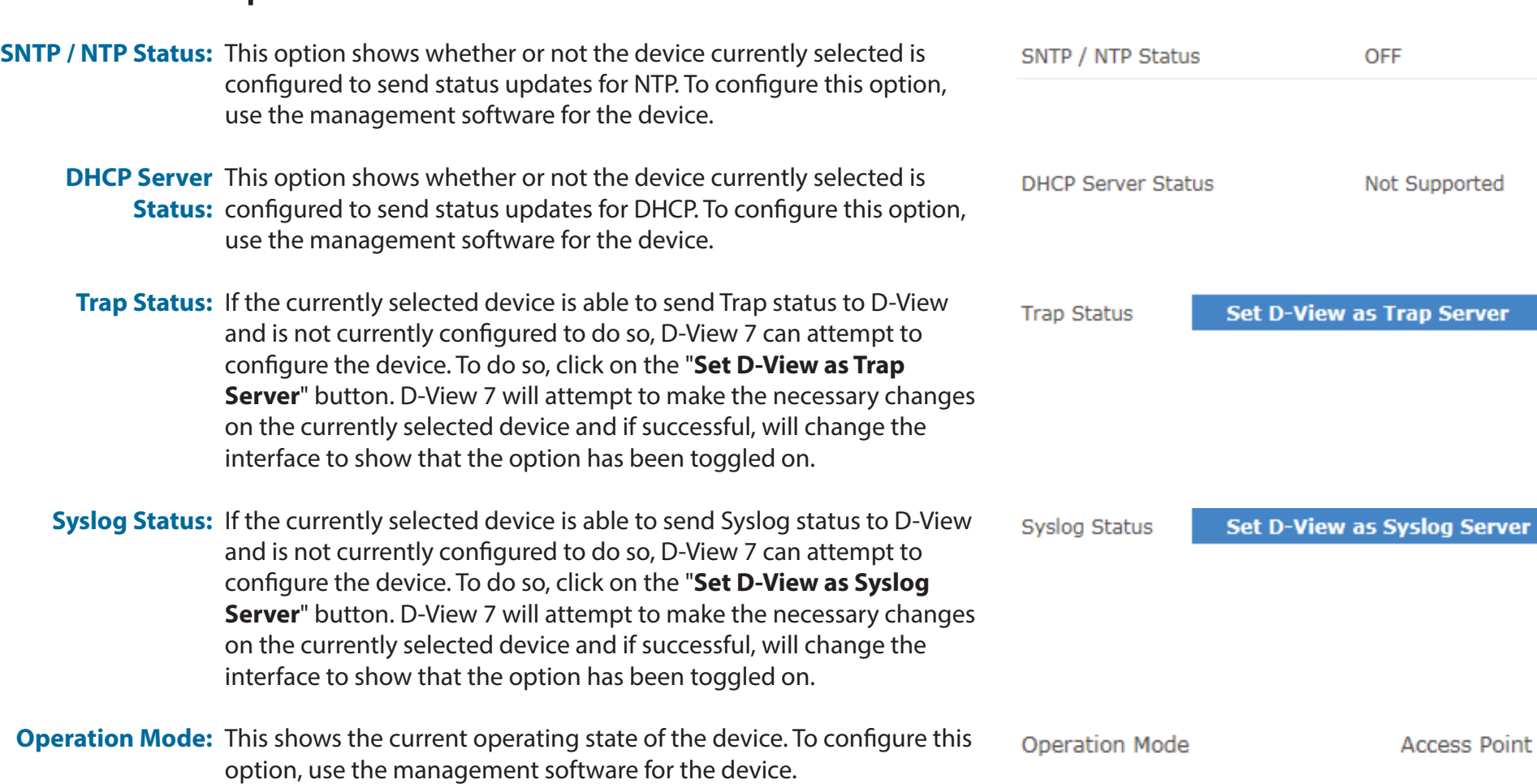

ver
- **SSH Status:** If the currently selected device supports remote SSH log in, the SSH service for the device can be controlled by D-View 7. Use the toggle to enable or disable the remote SSH service. If the status is reported as "**Not Supported**" the service may still be available, but status notifications may not be enabled. To enable status notifications for SSH, use the management software for the device. By default, SSH is set to port 22. If the SSH service is running on a non standard port, enter the correct port by clicking on the edit button and entering the correct port value.
- **Telnet Status:** If the currently selected device supports remote Telnet log in, the Telnet service for the device can be controlled by D-View 7. Use the toggle to enable or disable the remote Telnet service. If the status is reported as "**Not Supported**" the service may still be available, but status notifications may not be enabled. To enable status notifications for Telnet, use the management software for the device. By default, Telnet is set to port 23. If the Telnet service is running on a non standard port, enter the correct port by clicking on the edit button and entering the correct port value.
- Web Status: If the currently selected device supports remote Web log in, the status of the SSH service for the device can be controlled by D-View 7. Use the toggle to enable or disable the remote SSH service. If the status is reported as "**Not Supported**" the service may still be available, but status notifications are not enabled. To enable status notifications for SSH, use the management software for the device. By default, Web Status is set to port 80. If the remote Web log in service is running on a non standard port, enter the correct port by clicking on the edit button and entering the correct port value.

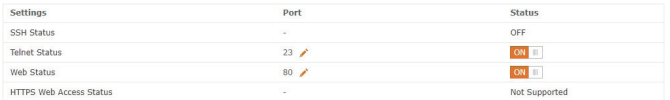

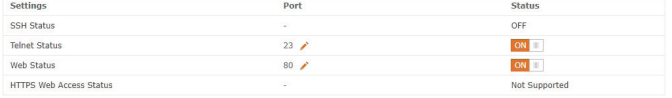

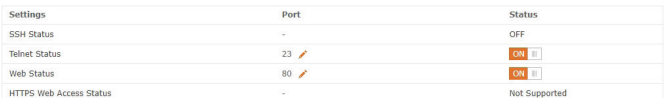

**HTTPS Web Access**  If the currently selected device supports remote Web log in through **Status:** HTTPS, the status of the SSH service for the device can be controlled by D-View 7. Use the toggle to enable or disable the remote SSH service. If the status is reported as "**Not Supported**" it means that D-View does not support configuring this model's HTTPS service. To enable status notifications for HTTPS, use the management software for the device. By default, HTTPS Web Status is set to port 443. If the remote secure web log in service is running on a non-standard port, enter the correct port by clicking on the edit button and entering the correct port value.

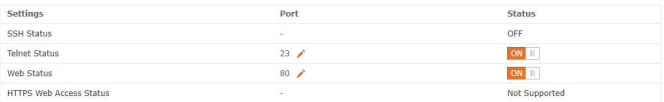

#### **Options for Managed Switches**

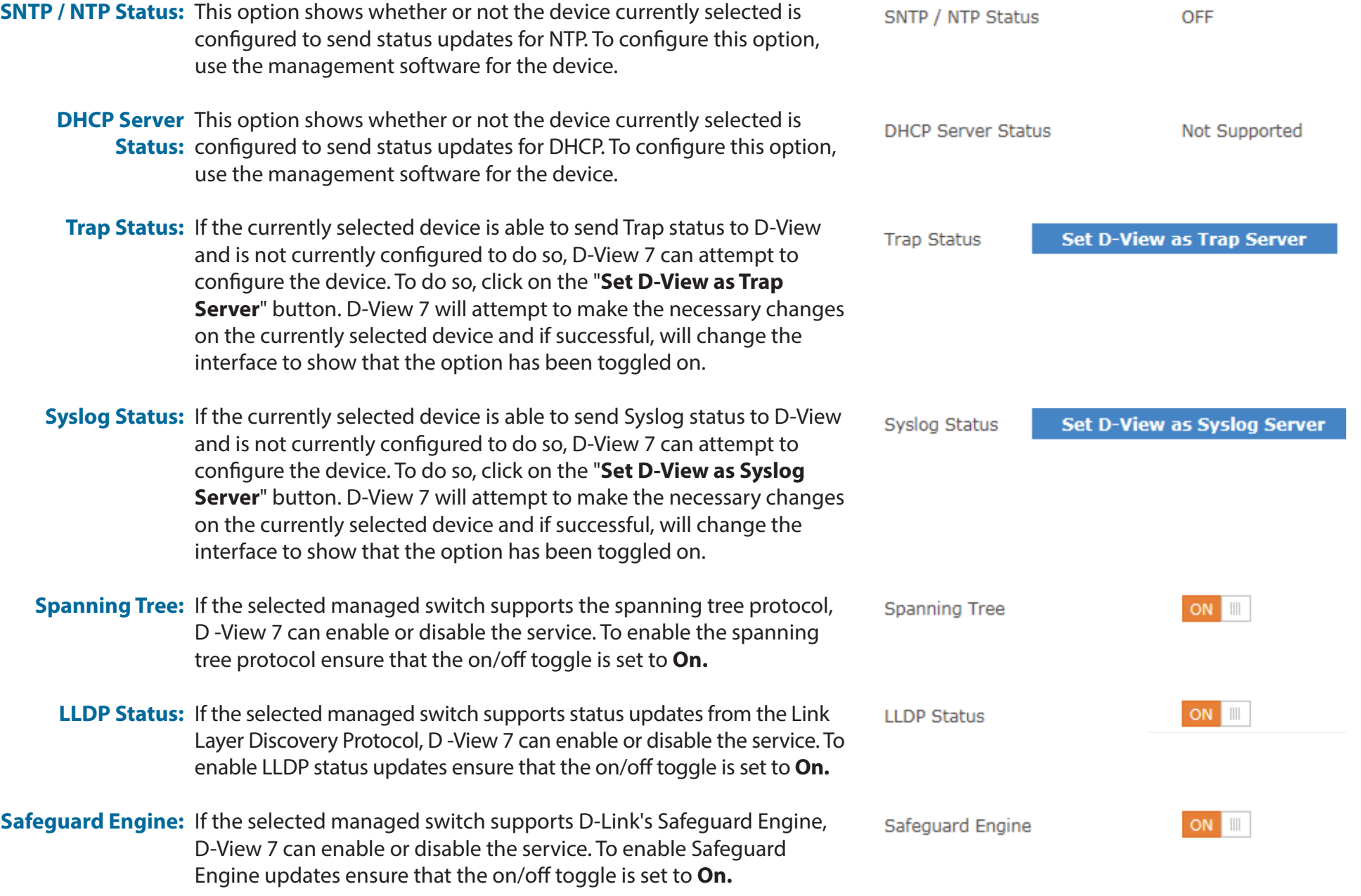

#### Inventory

POE Status: If the selected managed switch supports status updates for Power over Ethernet, D-View 7 can enable or disable the service. To enable PoE status updates ensure that the on/off toggle is set to **On.**

- RMON: If the selected managed switch supports status updates for Remote Network Monitoring, D-View 7 can enable or disable the service. To enable RMON status updates ensure that the on/off toggle is set to **On.**
- **SSH Status:** If the currently selected device supports remote SSH log in, information on the SSH service status will be displayed here. If the status is reported as "**Not Supported**" it means that D-View does not support configuring this model's SSH service. To enable SSH, see **Batch Configuration** on page **[92](#page-91-0)**. By default, SSH is set to port 22.
- Telnet Status: If the currently selected device supports remote Telnet log in, the Telnet service for the device can be controlled by D-View 7. Use the toggle to enable or disable the remote Telnet service. If the status is reported as "**Not Supported**" it means that D-View does not support configuring this model's Telnet service. To enable status notifications for Telnet, use the management software for the device. By default, Telnet is set to port 23. If the Telnet service is running on a non standard port, enter the correct port by clicking on the edit button and entering the correct port value.
	- Web Status: If the currently selected device supports remote web log in, the status of the web service for the device can be controlled by D-View 7. Use the toggle to enable or disable the remote web service. If the status is reported as "**Not Supported**" it means that D-View does not support configuring this model's Web service. To enable status notifications for the web service, use the management software for the device. By default, Web Status is set to port 80. If the remote Web log in service is running on a non standard port, enter the correct port by clicking on the edit button and entering the correct port value.

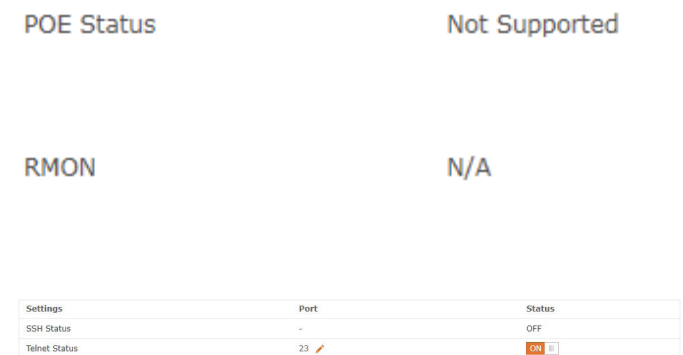

Web Status

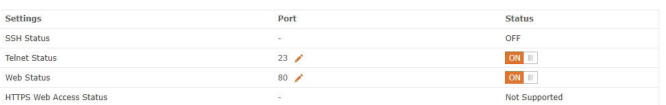

 $ON$ 

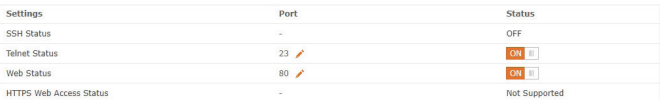

**HTTPS Web Access**  If the currently selected device supports remote Web log in through **Status:** HTTPS, the status of the SSH service for the device can be controlled by D-View 7. Use the toggle to enable or disable the remote SSH service. If the status is reported as "**Not Supported**" it means that D-View does not support configuring this model's HTTPS service. To enable status notifications for HTTPS, use the management software for the device. By default, HTTPS Web Status is set to port 443. If the remote secure web log in service is running on a non-standard port, enter the correct port by clicking on the edit button and entering the correct port value.

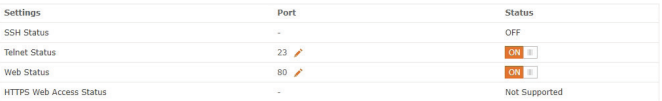

# **Monitor**

The **Monitor** section contains various views that give network administrators a visual overview of different aspects of their network. The default view for Monitor is the Device View Switch tab. The Device View list all of the discovered devices by category. Topology view shows how devices are interconnected with the use of topology maps. Rack View can be used to simulate physical racks, and network stack layouts. Event View keeps a log of all received events by discovered devices in chronological order. Monitor Logs displays captured Trap and Syslog messages from devices on the network.

To learn more about Device View, please refer to **[Device View](#page-78-0)** on page **79**.

To learn more about Topology View, please refer to **[Topology View](#page-79-0)** on page **80**.

To learn more about Rack View, please refer to **[Rack View](#page-85-0)** on page **86**.

To learn more about Event View, please refer to **[Event View](#page-87-0)** on page **88**.

To learn more about Monitor Logs, please refer to **[Monitor Logs](#page-88-0)** on page **89**.

To learn more about the Ping Helper, please refer to **[Ping Helper](#page-89-0)** on page **90**.

### **Device View**

The **Device View** section shows devices listed by type and gives more insight into certain aspects of each type of hardware than the inventory page. The default view for Monitor is the switch tab. For each category of device, the status, most recent event, and other relevant information such as IP, MAC address, and others is shown. Clicking on a devices name or IP address will open that device's detail page. Clicking on the link to the probe that it is attached to will open the probe's detail page.

To export a list of all of the devices currently in the Managed device panel view, click on **Export** to download a CSV file that can be imported into a spreadsheet application.

Devices may also be filtered by entering a keyword into the search box. Available search options will automatically appear under the search box, select the field to filter the results by. The advance search will allow for multiple filtering criteria.

To reorder the current device panel view, click on the column title to sort by either ascending or descending. For some categories of devices, the column list can be customized by clicking on the "+" at the end of the column list. From the drop down menu, select which columns to display and click **Apply** to save the changes.

To manage a device, click on its corresponding **System Name**, or **IP Address** link.

<span id="page-78-0"></span>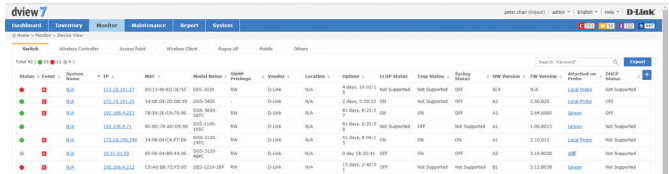

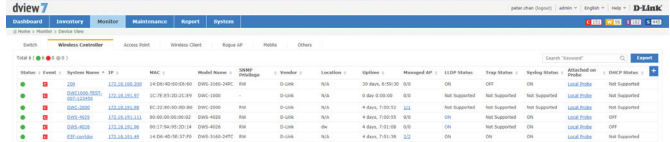

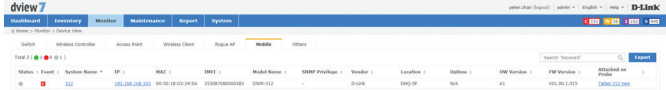

# **Topology View**

The Topology View creates network maps based on the interconnecting devices that have been discovered by a probe on a subnet. The default Topology View is the initial probe that was installed on the D-View 7 server system. Additional probes, and subnets are listed in the probe list, located on the left side of the screen.

Clicking on the gear icon will display a menu that can be used to toggle the display of certain event levels for the devices that are shown in the topology map. Click the "**<<**" icon to hide the topology list.

The Topology View always shows the Default tab, which contains the D-View 7 probe, its subnet, and all devices on the subnet that have been discovered. To customize the view, click on the Customized tab. To create a new topology, click on the "+" located at the upper left hand corner of the topology list.

This will open the Create New Topology wizard. To generate a topology, choose to either Automatically, or Manually generate a topology.

**If Automatically generating a topology**, choose a central switch, will be the starting point for the topology map. Next, select the number of hops that should be included in the topology map. A list of linked devices will be shown that will be used to create the topology map. Click **Next** to continue.

**If Manually generating a topology**, select the devices that should be used from the list of available devices. Click **Next** to continue.

<span id="page-79-0"></span>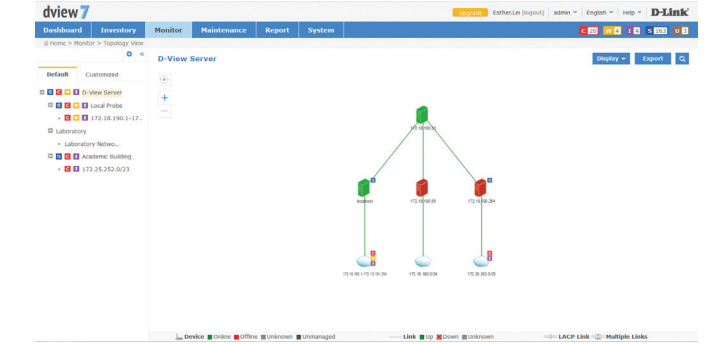

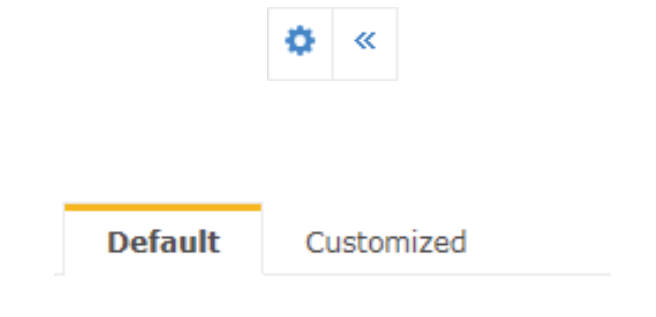

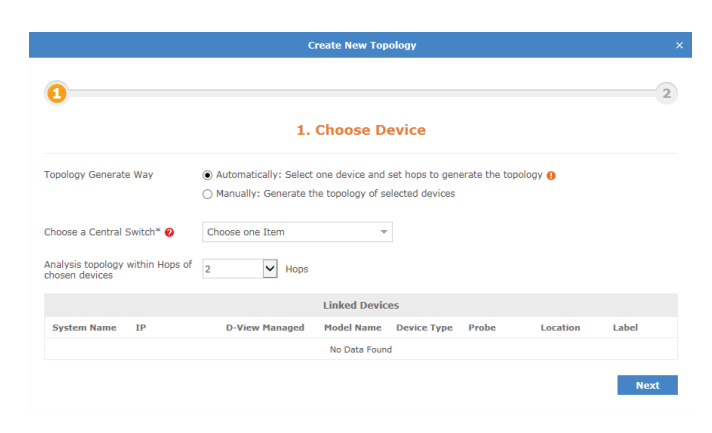

#### Monitor

Enter a name for the topology map that will be shown in the topology list.

Choose a data source for the links. To use the default topology which can be modified later, choose **Synchronization with system**. To define a custom topology, choose **User-defined**. Optionally, enter a description to help identify the topology map.

Next, select the display type for the topology map. A star topology will show connections, starting from the central switch, moving outwards by the specified number of hops. A tree view reorients the same information in a top down view, starting with the central switch and moving downward by the specified number of hops.

The central device for display can also be changed by clicking on the drop down menu and selecting any listed device to be used as the starting point. Leaving the **Auto** option checked will create the map using the central switch that was selected in the previous step. Click **Back** to make any changes, or click **Apply** to save the new topology map.

 Topology maps may also be filtered by entering a part or the whole name of the topology label into the search box.

The topology list can be reordered by clicking the left part of the name, and dragging the selected item either up or down in the list.

To rename or delete an topology map, click on the drop down menu item located on the right part of the topology name.

Navigating the topology map is done by left clicking anywhere on the map and dragging the map in the desired direction. Use the "+" or "-" controls to zoom in and out on the map. Clicking the target icon will zoom the map out and center it on the central switch for the current topology.

In the default topology view, the map layout can be changed from a top down tree, to a star view by going into the **Edit** mode by clicking the button in the upper-right of the topology

map. In the Edit window, click the Auto Arrangement icon  $(\overrightarrow{1})$  in the upper-left of the topology to change the layout.

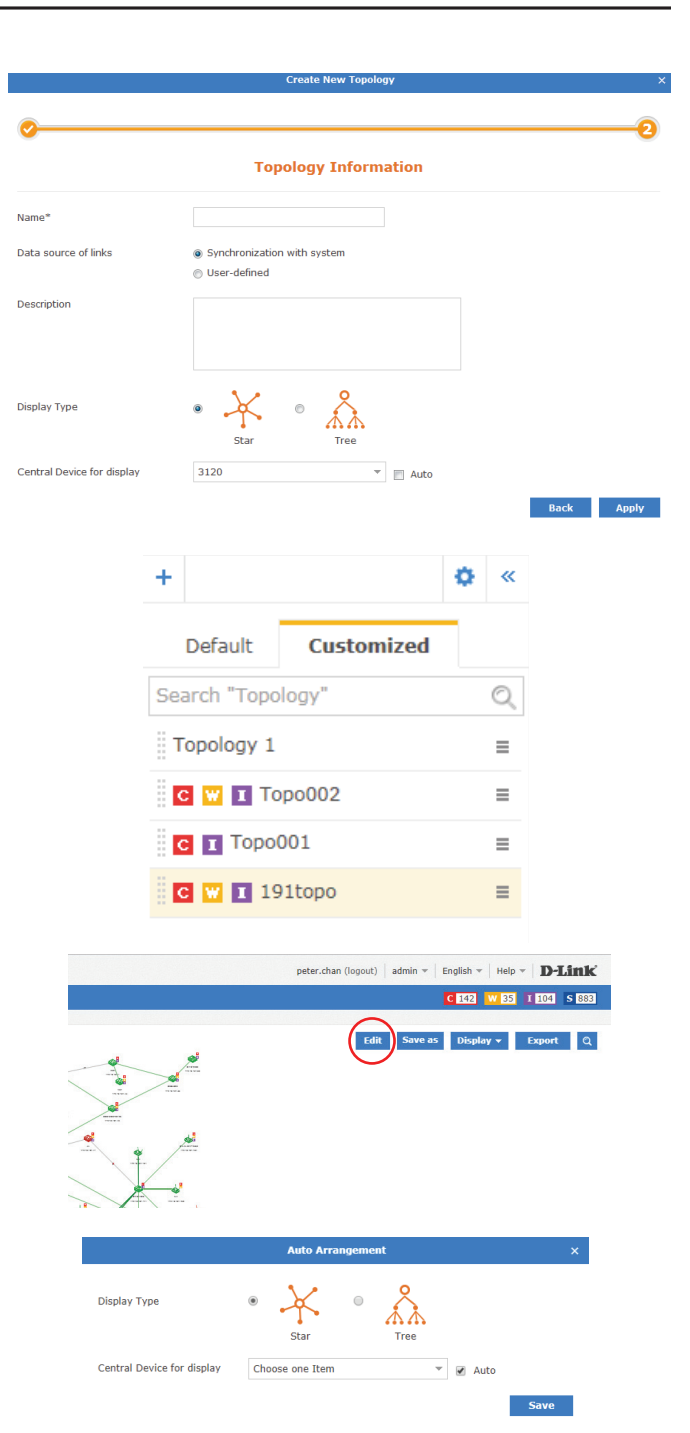

Hovering the mouse cursor over any device will open a pop up window that contains some basic information for that device, such as the devices IP address, MAC address, and recent events that originated from the device.

Hovering the mouse cursor over any link will open a pop up window that contains some basic information about the link, such as the link capacity, the ports connecting the link, sent and received traffic, and the date and time the information was updated.

In the customized topology view, it is also possible to edit the connections between devices. With a customized topology selected, click on the **Edit** button.

The top section of the topology map will change, displaying the edit functions available for the current topology map.

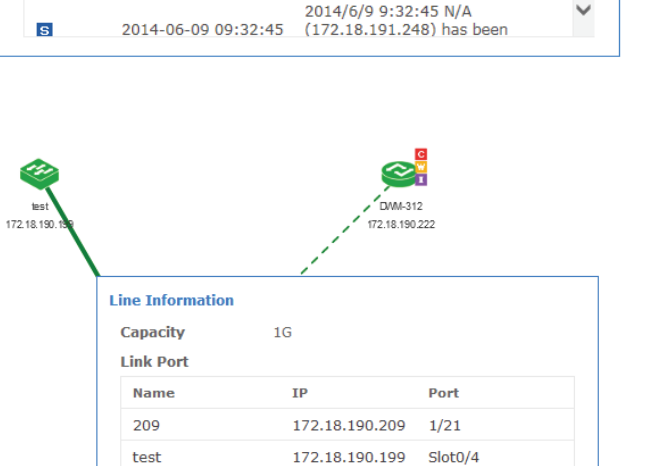

9 Kbps / 18.58 Kbps

2017-04-28 11:45:24

**MAC** 

**Alert Message** 

**Discovered** 

**Discovered** 

2014/6/11 11:14:15 N/A

2014/6/9 14:34:43 N/A

(172.18.191.188) has been

(172.18.191.115) has been

00:24:81:8B:D6:8D

More Info

Α

 $\mathbf{s}$ 

**Name**  $IP$ 

Event

 $\mathbf{s}$ 

 $\mathbf{s}$ 

**Probe Information** 

Local Probe

localhost

**Time** 

2014-06-11 11:14:15

2014-06-09 14:34:43

Traffic RX / TX

**Detection Source** 

**Last Updated** 

172

**Recent 5 Active Events** 

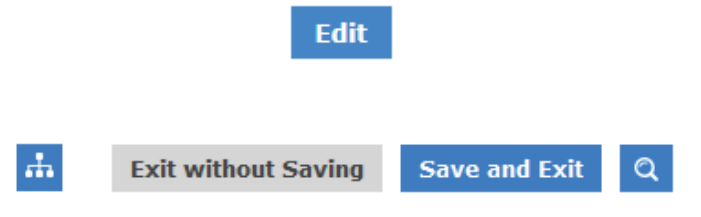

**FDB** 

Monitor

The **Auto Arrangement** button will open a pop up that enables changing the display type of the current topology map, as well as changing the central starting device.

The **Edit Devices** button will open a pop up that can be used to select new devices to be added, or to remove existing devices. To remove existing devices, uncheck the device and click **Save**. To add new devices, click **All**. The device list will refresh and display all available devices. Check which devices to add and click **Save**.

The **Edit Lines** button will open a pop up that can be used to change the type of line that is shown connecting devices. Click on any line between two devices and then click **Edit Lines**. The **Link Type** can be changed set to **Normal Link**, **LACP Link** or **Logical Link**, and the subnet type can also be set. Click **OK** to save any changes.

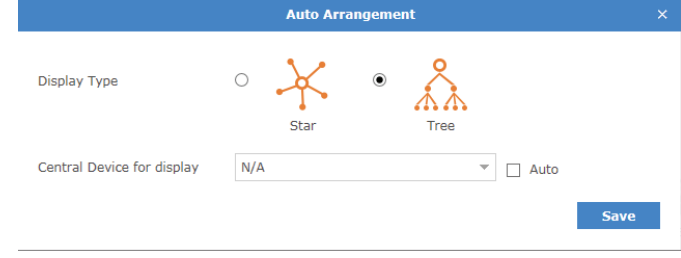

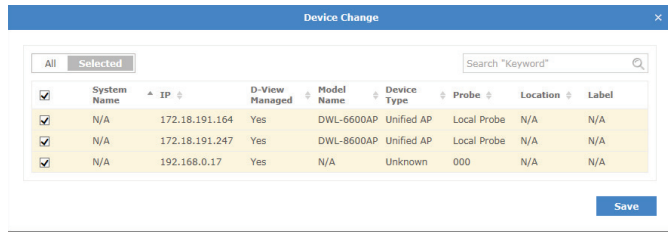

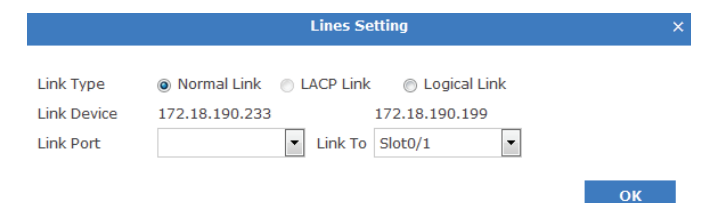

Drawing new connections between devices is done by hovering over an existing device. A red dot will appear and the mouse cursor will change to a pencil cursor. Click and drag from the existing device to any other device to create the line.

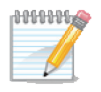

**A user-defined link has the highest priority in the topology. A user-defined** topology will not be affected by the topology refreshing.

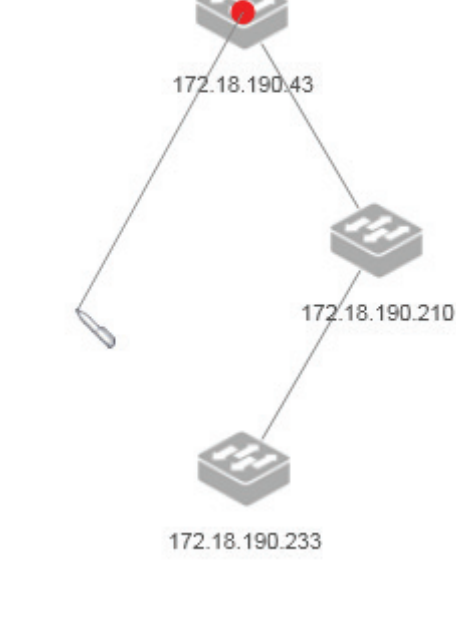

To edit the newly created link, click the line and then click the **Edit Lines** icon.

Any existing line or device can also be deleted by clicking the desired link or device and then clicking the **Delete** icon.

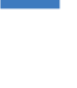

Ŵ

Ø

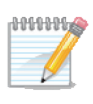

To support a 3rd party device:

1. If the 3rd party's information has been configured in the Customized Identified Device Model List (see **About** [on page 122](#page-121-0)), and if the device supports LLDP, D-View 7 will automatically create a link with the device.

To do this, the information in the "Start Port Index" and "Port Count" fields needs to be identical with the device's SNMP MIB ifTable. These fields can be reached by going to the **About** page, clicking on the **Customized Identified Device Model List** tab, and pressing the **Edit** button in the Action column.

2. If the 3rd party device cannot fulfill the criteria mentioned above, a link can be drawn manually in the Customized Topology view.

# **Rack View**

The Rack View creates virtual racks that can simulate physical racks, or be used to group devices based on preference. Multiple racks are listed in the rack list, located on the left side of the screen.

To create a new rack group click on the "**+**" sign in the upper left corner of the rack group column. A pop up window will open; enter a unique rack group name, and add a description to describe the rack group. Click **Create** to save the rack group to the rack group list. Labels are unique to the workspace that the user is currently in, and users in the same workspace will share labels.

The newly created rack group will appear in a column list on the left side of the browser. To add another rack group, click on the "+" sign at the top of the rack group list. To hide the rack group list from view, click the "<<" sign at the top of the rack group list. Rack groups may also be filtered by entering a part or the whole name of the rack group into the search box.

The rack group list can be reordered by clicking the left part of the label name, and dragging the selected item either up or down in the list.

To rename or delete an rack group, click on the drop down menu item located on the right part of the rack group name.

<span id="page-85-0"></span>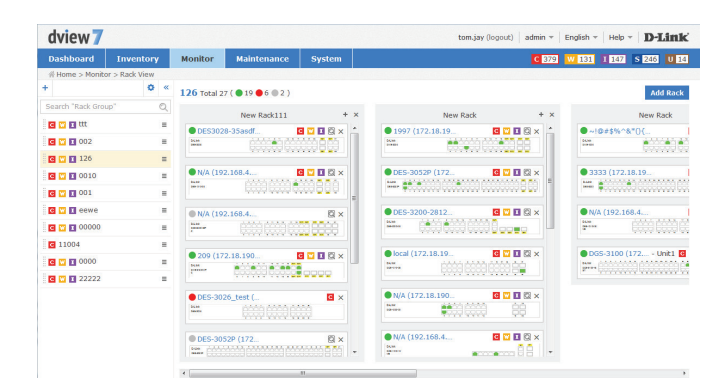

Monitor

To create a rack click the **Add Rack** button. This will add an empty rack to the rack view for the current rack group. The rack will be empty, and created with the default title of "New Rack" To change the rack title, click the title and enter the desired value. To add a device to the rack, click the "+" sign in the upper right corner of the virtual rack.

Clicking the "+" sign will open a pop up window with a list of available devices. Select the devices to add the to rack and click **Add**.

Newly added devices will be added into the rack. Devices can be moved between racks by clicking and dragging the desired device to any available rack.

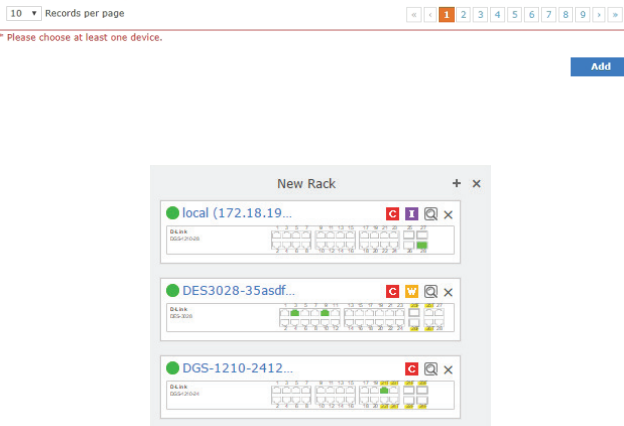

**Add Devices** 

N/A 34:08:04:C4:A7:A9 192.168.4.17 L2 GE Switch

W/A 00:05:65:76:5A:43 192.168.4.241 L2 GE Switch

 $\frac{E0}{1.5}$  80:26:89:F5:CB:71 192.168.4.231 12 GE Switch

00:05:65:76:5F:16 <u>192.168.4.239</u> L2 GE Switch<br>00:13:46:ED:3E:5C <u>172.18.191.27</u> L2 FE Switch<br>10:05:55:40:D1:13 103.168.4.333 L3 GE Switch

 $IP \triangle$ 

AC:F1:DF:B4:8D:60 192.168.4.205 L2 GE Switch

00:05:65:76:3D:C9 192.168.4.240 L2 GE Switch

00:05:65:76:5F:16 192.168.4.239 L2 GE Switch

10:BE:F5:49:D1:12 192.168.4.222 L2 GE Switch

34:08:04:2D:D8:39 172.18.191.25 L2 GE Switch

00:15:66:55:66:28 172.18.190.19 L2 GE Switch

ase choose the devices you want to add to this rack All Selected Select All Deselect All

Status + System Name + MAC +

 $N/A$ 

 $N/A$ 

 $N/A$ 

 $\Box$ 

 $\Box$ 

 $\qquad \qquad \Box$  $\sim$  $N/A$ 

 $\Box$  $\bullet$ 

 $\qquad \qquad \Box$ 

 $\Box$  $\bullet$  $N/A$ 

 $\Box$ 

 $\Box$ 

 $\equiv$ 

 $\Box$ 

 $\Box$  $\alpha$ 

 $\sim$ 

 $\bullet$  $N/A$ 

 $\sim$ 

 $\bullet$  $N/A$ 

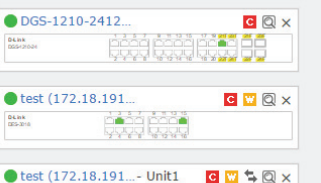

|\*\*\*\* | 스마트 - 스마트 - 스마트 - 스마트 - 스마트 - 스마트 - 스마트 - 스마트 - 스마트 - 스마트 - 스마트 - 스마트 - 스마트 - 스마트 - 스마트 - 스마트 - 스마트 - 스마트 - 스마트 - 스마트 - 스마트 - 스마트 - 스마트 - 스마트 - 스마트 - 스마트 - 스마트 - 스마트 - 스마트 - 스마트 - 스마트 - 스마트 - 스마트 - 스마트 - 스마트 - 스마트

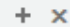

 $\circ$ 

Model Name  $\triangleq$ 

DGS-3120-24TC

DGS-3120-24SC-DC

DIS-300G-14PSW

DIS-300G-12SW

DIS-300G-8PSW

DGS-1100-10/ME

DES-3026

DGS-3426

DGS-1210-28

DGS-1100-05

Add

New Rack

Search "Keyword"

Device Type  $\phi$ 

## **Event View**

The **Event View** shows a list of all received events from devices that have been discovered and all system events that have taken place on the D-View 7 server. By default, the Event View shows the **Device** tab, which list events for discovered devices. To show events for the D-View 7 server, click on the **System** tab.

Each tab in **Event View** has an **Active Events** section, as well as an **Acknowledged Events** section. New events will be stored in the Active Events section until they have been marked as acknowledged. To move between each section, click on either the **Active Events** button or **Acknowledged Events** button.

To archive events, use the check box to select the event. The **Acknowledge** button will appear in the upper left corner of the Event View window.

Events may also be filtered by entering a keyword into the search box. Available search options will automatically appear under the search box, select the field to filter the results by. The advance search will allow for multiple filtering criteria.

To export a list of all of the events for the currently selected section, click on the **Export** button which will download a CSV file that can be imported into a spreadsheet application.

While in the **Device** tab, clicking on the link to a source will open a new window with the detailed device view for that event.

Moving the mouse over the ellipsis ('...') at then end of an entry in the Event View will display more detailed information about the event.

<span id="page-87-0"></span>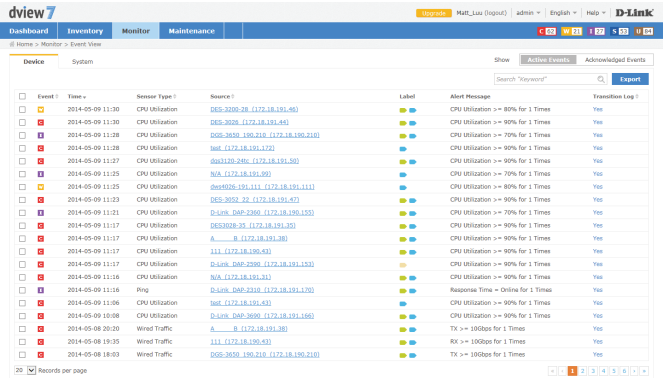

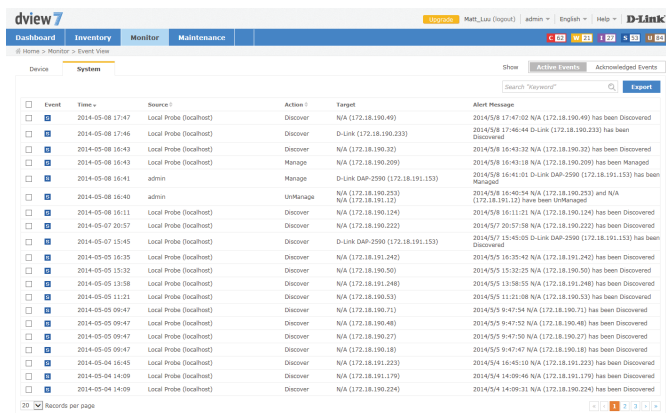

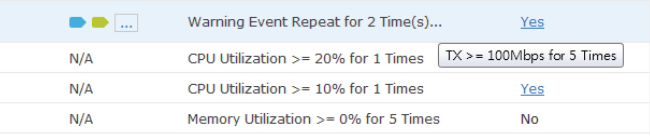

## **Monitor Logs**

The **Monitor Logs** view shows a list of all received Trap and Syslog events from devices that have been discovered. By default, the **Monitor Logs** view shows the **Trap Log** tab, which list Trap events for discovered devices. To show Syslog events for discovered devices, click on the **Syslog** tab.

Events may also be filtered by entering a keyword into the search box. Available search options will automatically appear under the search box, select the field to filter the results by. The advance search will allow for multiple filtering criteria.

To export a list of all of the events for the currently selected section, click on the **Export**  button, which will download a CSV file that can be imported into a spreadsheet application.

While in either tab, clicking on the link to a source will open a new window with the detailed device view for that event.

<span id="page-88-0"></span>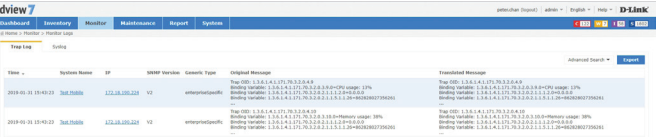

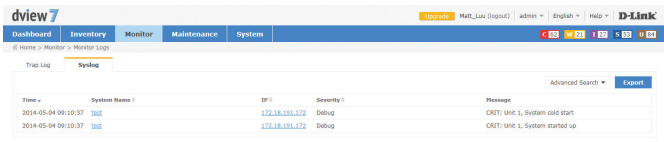

# **Ping Helper**

The **Ping Helper** page is used to perform a ping test from either the local or remote probe. The IP address to be pinged, the number of pings and the packet size can be entered, and the results are shown in the bottom half of the window.

<span id="page-89-0"></span>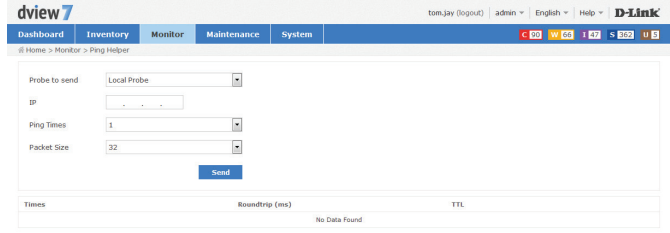

# **Maintenance**

The Maintenance section contains **Batch Configuration, Firmware Management, Configuration Management, File Management, Task Management** and **Configuration Comparison.** 

**Batch Configuration** contains a number of different templates that can be used to configure multiple devices at the same time. It is also possible to use the built-in **Script Template** editor to create customized templates that can be saved for later use.

**Firmware Management** is used to deploy firmware upgrades to multiple devices at the same time.

**Configuration Management** is used to backup and restore configurations for a single or multiple devices at the same time.

**File Management** is used to manage uploaded firmware and configuration files.

**Task Management** is used to view and manage currently running as well as historical task.

**Configuration Comparison** is used to compare two different configuration files and highlight the differences.

To learn more about **Batch Configuration** please refer to **[Batch Configuration](#page-91-0)** on page **92**.

To learn more about **Firmware Management** please refer to **[Firmware Management](#page-92-0)** on page **93.**

To learn more about **Configuration Management** please refer to **[Configuration Management](#page-93-0)** on page **94**.

To learn more about **Task Management** please refer to **[Task Management](#page-96-0)** on page **97**.

To learn more about **File Management** please refer to **File Management** on page **98**.

To learn more about **Configuration Comparison** please refer to **Configuration Comparison** on page **100**.

## **Batch Configuration**

 Groups of devices can be simultaneously configured or controlled using the **Batch Configuration** utility. There are a number of default configuration templates that can be used, which are sorted by the device type they are applicable to.

The default view for **Batch Configuration** is the **Common Template** section. The general configuration templates listed apply to a range of devices. To begin using a template. Click on the **Create** button. A pop up window will appear that will list the steps necessary to create a task that can either be run on a recurring basis, or one time only. The steps to complete task creation are outlined below:

- 1. Set the configuration behavior. For example, the **LLDP Status Configuration** task has the option to either enable or disable the LLDP status setting on a device.
- 2. Select the device(s) that the task will be assigned to.
- 3. Set the name of the task. This will be the name that the task will be identified as on the device. Optionally, set a description and a schedule to run the task.
- 4. Check to ensure that all of the details of the task are correct. If they are, click **Submit** to finalize the task. Otherwise, click **Back** to make any desired changes.

Customized batch configurations can also be created by using the **Script Template** function. To create a custom template, click on the **Script Template** tab and then click on the "+" sign at the top of the script template list. A pop up window will open where the custom script name, description, and custom commands can be entered. Basic guidelines for creating custom scripts can be found in the online help, which can be accessed by clicking on the  $\bullet$  button at the upper right corner of the command line input box.

Once a custom script has been successfully created, a new task for the custom script can be made by clicking on the Create button at the lower right corner of the **Script Template** view. The process for creating a new task is the same as the one used with the pre-made batch configuration templates found in the Config Template tab.

<span id="page-91-0"></span>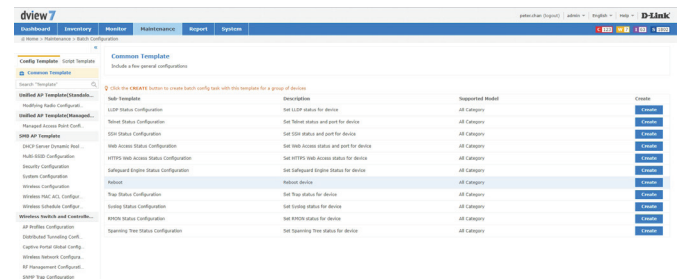

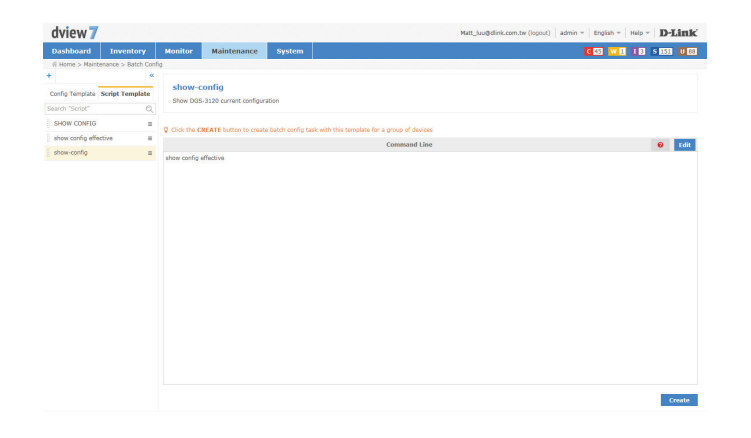

#### **Firmware Management**

The **Firmware Management** view is used to manage the deployment and tracking of firmware to devices on the network. The default view for **Firmware Management** shows a list of devices that have been remotely upgraded using D-View 7's firmware deployment feature. The list can be sorted and searched using the advance search function. Deploying new firmware to a single device or multiple devices can be accomplished by clicking the **Firmware Upgrade** button. A pop up window will open where the firmware binary and the target devices can be selected. Users can upload new firmware or use existing firmware has already been uploaded to D-View 7 to upgrade devices.

**Note**: Ensure that the firmware binary selected matches the type of device selected in the first step of the firmware deployment process. Selecting the wrong type of device will cause the process to not complete properly.

 It is also important to follow any precautions listed on the firmware download page to ensure that the process completes without any issues.

After selecting the proper firmware binary and selecting the proper device to upload the firmware into, click **Next**. Set the task details that will be used to identify the job for that device. Optionally, set a description and a time to live for the job. The default expiration time for the firmware upgrade process is 1 hour. Click **Next** to continue.

Confirm all of the details are correct and click **Submit** to finalize the firmware upgrade process. Click **Back** to make any changes. The task will begin immediately and the status of the task can be found by going to the **Task Management** view under the **Maintenance** section. To find out more about Task Management, please see **[Task Management](#page-96-0)** on page **[97](#page-96-0)**.

<span id="page-92-0"></span>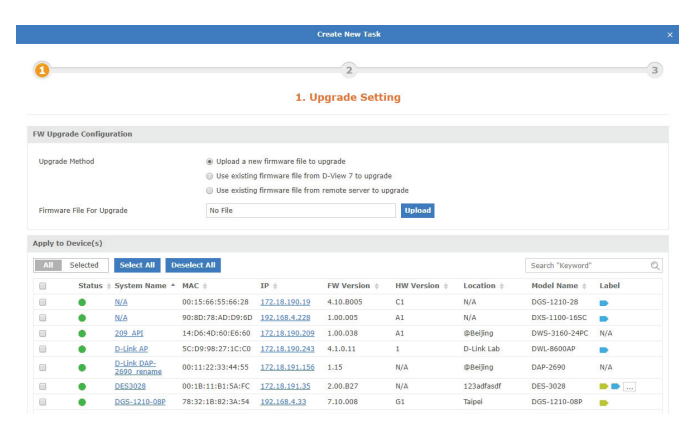

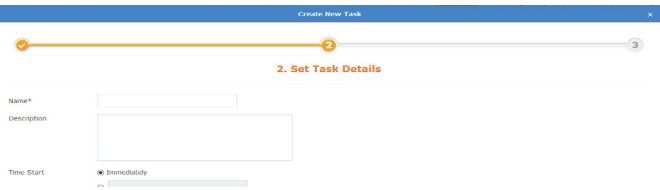

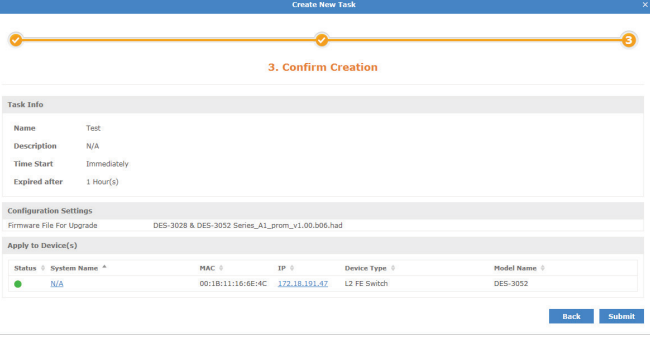

## **Configuration Management**

The **Configuration Management** view is used to backup and restore configurations for a single or multiple devices at the same time. The default view for Configuration Management shows a list of previous backup or restore task that have been performed. The list can be sorted by any of the listed columns, and can be filtered using the advance search feature. The **Export** button will download a copy of all the jobs currently displayed.

To backup a single device or multiple device configuration, click on the **Backup** button.

A pop up window will open which can be used to select the device(s) that will have their configurations backed up. Click **Next** to continue.

Enter a name for the task that will be used by D-View 7's Task Management feature to track the backup process. Optionally, enter a description and the frequency of the backup job that will be performed. If necessary, the start time can also be delayed, or time to live can be adjusted to allow the backup job more time to complete. Click **Next** to continue.

<span id="page-93-0"></span>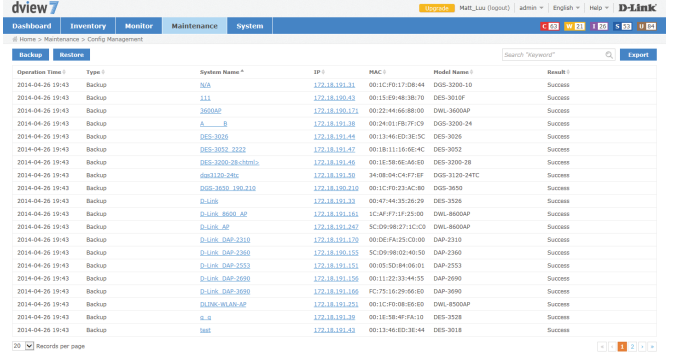

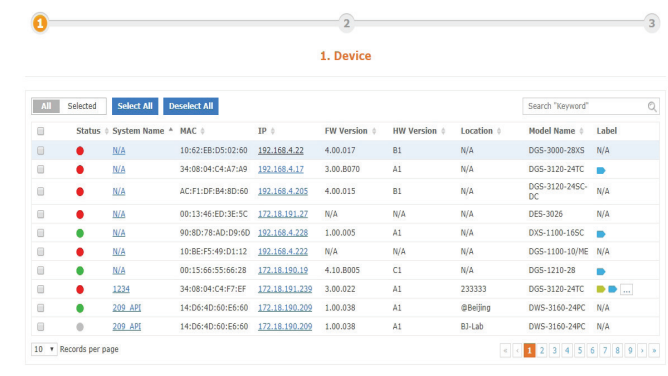

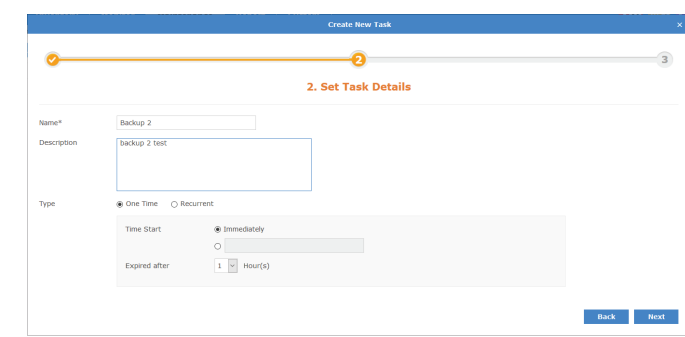

Next<sup>1</sup>

Confirm all of the details are correct and click **Submit** to finalize the configuration backup process. Click **Back** to make any changes. The task will begin immediately and the status of the task can be found by going to the **Task Management** view under the **Maintenance** section. To find out more about Task Management, please see **[Task Management](#page-96-0)** on page **[97](#page-96-0)**.

To begin the configuration restore process, click on the **Restore** button. A pop up window will open which can be used to select the source file for the configuration restore process. Choosing the **System** option will use a configuration file for a device that has been successfully backed up using the D-View 7 backup process. Choosing the **System** option allows for multiple devices to be restored at the same time, provided that the device has been successfully backed up using the D-View 7 backup process previously.

The **Upload** option will allow a single device to be restored, using a configuration file that has been generated for a specific device. Click **Next** to continue.

**If the System option was chosen,** select the device(s) that will have its configuration restored. The device list will show the last configuration backup that was successfully performed. Devices can be filtered by using the advance search feature. Click **Next** to continue.

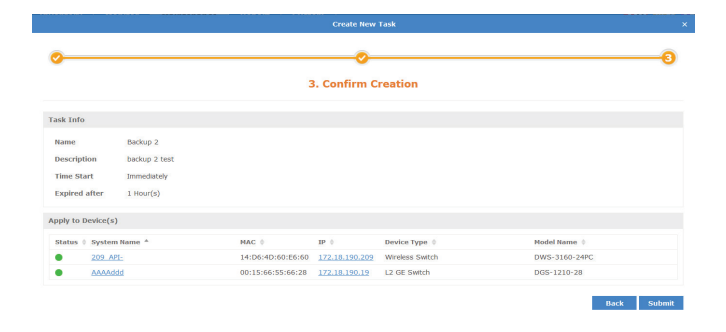

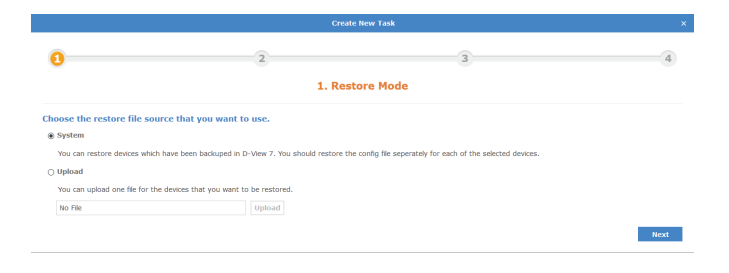

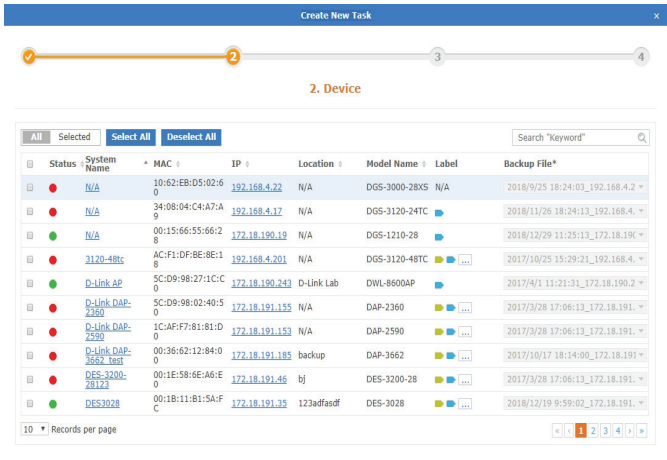

Back Next

#### Maintenance

Enter a name for the task that will be used by D-View 7's Task Management feature to track the restore process. Optionally, enter a description or adjust the time to live to allow the restore job more time to complete. Click **Next** to continue.

Confirm all of the details are correct and click **Submit** to finalize the configuration restore process. Click **Back** to make any changes. The task will begin immediately and the status of the task can be found by going to the **Task Management** view under the **Maintenance** section. To find out more about Task Management, please see **[Task Management](#page-96-0)** on page **[97](#page-96-0)**.

3. Set Task Details **Restore Test**  $1 \times$  Hour(s)  $\sim$  Back  $\sim$   $\sim$   $\sim$  Next  $\sim$ 

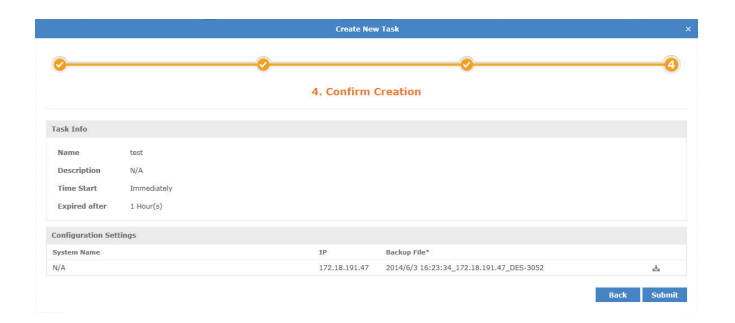

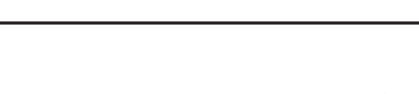

### **Task Management**

The **Task Management** view is used to view and manage currently running as well as track tasks that have been previously run. The default view for Task Management shows a list of current tasks that are being performed, as well as tasks that occur on a recurring basis. The list can be sorted by any of the listed columns, and can be filtered using the advance search feature. The **Export** button will download a copy of all the jobs currently displayed.

The latest results for any job can be seen by clicking on the link listed in the **Latest Result** column. Details for the job can also be found by clicking on the **Magnifying Glass** icon. Clicking on the **Pause** icon will cause the job to suspend until the **Play** icon is clicked, resuming the job. The **Trash** icon will delete the job.

To view a list of previously completed tasks, click on the **Historical** tab. The Historical Task list can be sorted by any of the listed columns, and can be filtered using the advance search feature. The **Export** button will download a copy of all the jobs currently displayed.

<span id="page-96-0"></span>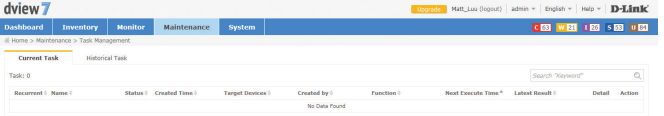

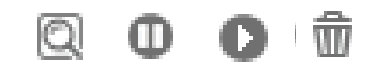

## **File Management**

The File management page allows you to manage uploaded firmware and configuration files.

Here you can view a list of firmware and configuration files you have uploaded, upload new files, and compare configuration files.

You can directly choose two configuration files to compare by selecting the two configuration files you want to compare, then clicking on **Compare File.** For more information on **File Comparison**, see page **100**.

The default view of the File Management tab displays the following information:

- **Upload Time**
- File Type
- $\blacksquare$  File Name
- $File Size$
- Uploaded By
- Related Devices
- MD5
- Status
- **Description**

Under Action the following actions can be done:

- **Download File**
- **Edit Description**
- **Delete File**

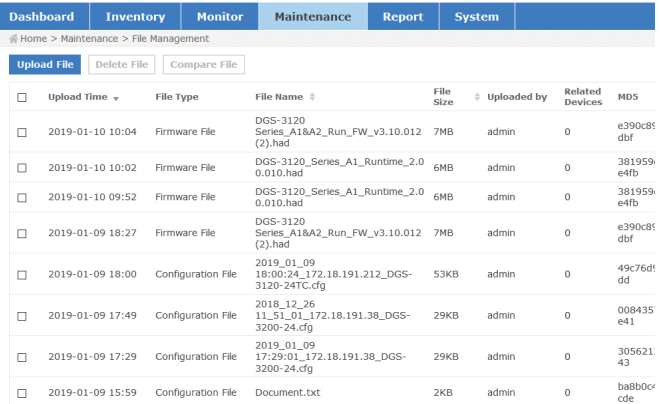

To upload a new firmware or configuration file, click on the **Upload File** button on the top left corner of the page and fill in the following information:

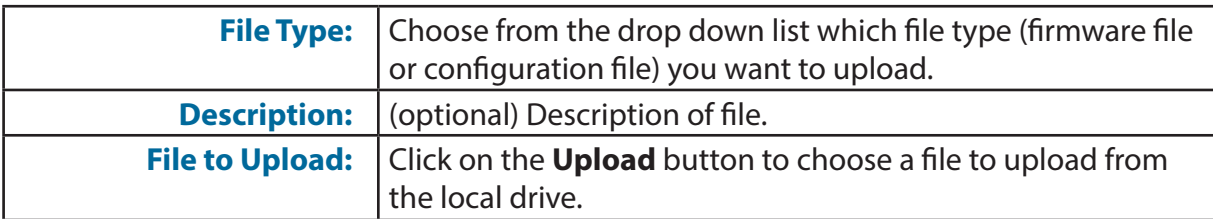

Click **Submit** to finish.

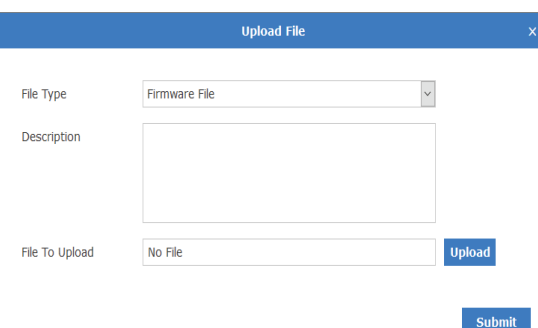

Maintenance

**Configuration Comparison**

The Configuration Comparison page allows you to compare two different configuration files and highlight the differences.

You can select files from either all devices or from a specific device. (You can also search for a specific device using the searchbox.) To select files from specified device, choose the corresponding radio button, then select the device from the drop down list.

The page is divided into two panels, with the panel on the left displaying one configuration file, and the panel on the right displaying another configuration file.

Specific configuration files can be selected from the drop down list at the top of each panel.

On the top right of each panel, you can do the following actions:

- Reload Configuration File
- Save As
- Restore to Device

Between the two panels, you are able to toggle locked scrolling and copy highlighted chunks of text between the two configuration files.

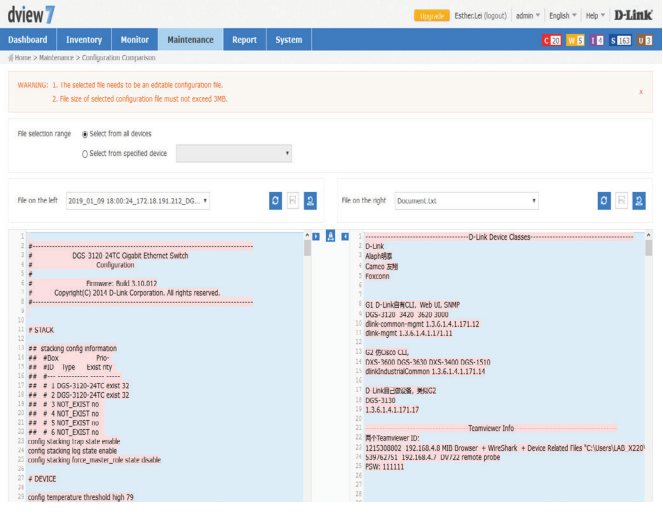

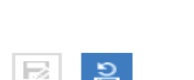

Б

ø

# **Report**

The report feature is used to generate reports that will help you monitor system and network health as well as troubleshoot problems. Reports can be generated to run on an immediate one-time use or a scheduled basis, and can be customized by certain user-defined criteria. Generated reports can be formatted into graphs or tables and be downloaded for future use as PDFs.

Reports are separated into two types: Basic Reports and Advanced Reports.

Basic Reports contain Wired Traffic report types and syslog report types.

Advanced Reports contain Top N report types.

To learn more about **Wired Traffic Reports** please refer to **Wired Traffic Reports** on page **102**.

To learn more about **Syslog Reports** please refer to **Syslog Reports** on page **105**.

To learn more about **Top N Reports** please refer to **Top N Reports** on page **108**.

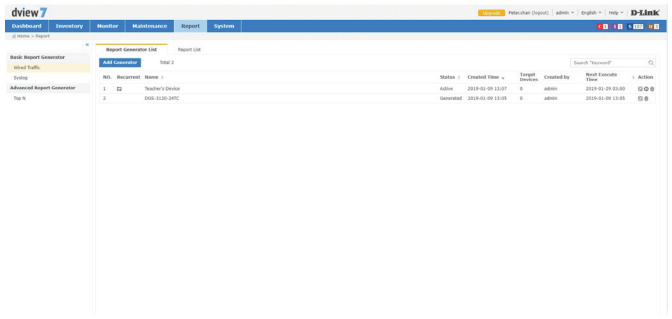

## **Wired Traffic Reports**

Wired Traffic Reports page is used to issue reports monitoring wired traffic by port and by device.

By default the page will display two tabs. The Report Generator List tab displays a list of report generators. The Report List tab displays a list of previously generated reports.

The default view of the Report Generator tab displays the following information:

- **Number**
- Recurrent status
- Name
- **Status**
- Time of Creation
- Number of Targeted Devices
- Creator
- **Next Execution Time**

Under Action the following actions can be done:

- View Details of Generator
- Pause Generator (If report is a recurrent report.)
- **Delete Generator**

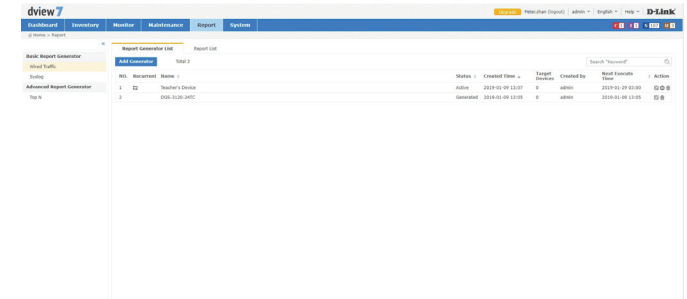

To create a new report generator for wired traffic, click on the **Add Generator** button.

1. Specify the name and description (optional) of the new report generator. Click **Next** to proceed.

2. Specify the following information:

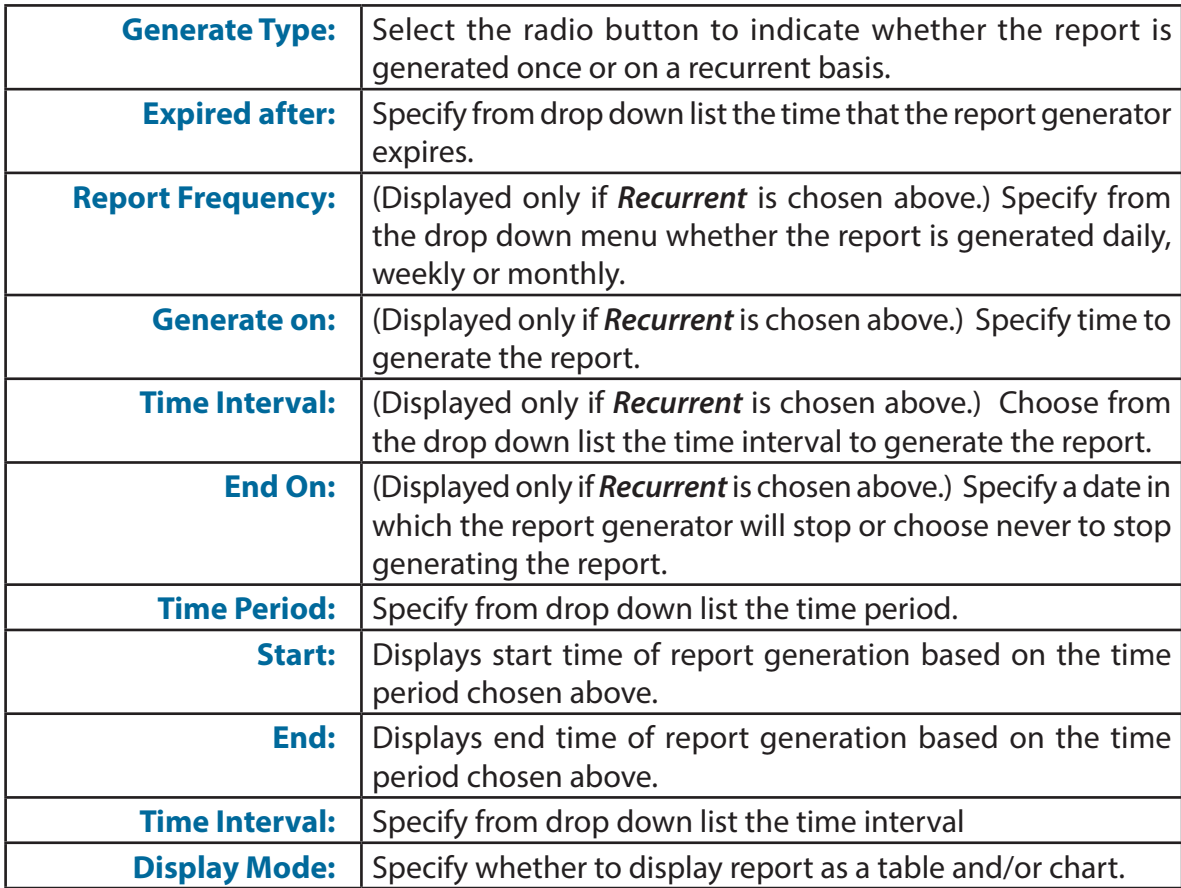

Click **Next** to proceed.

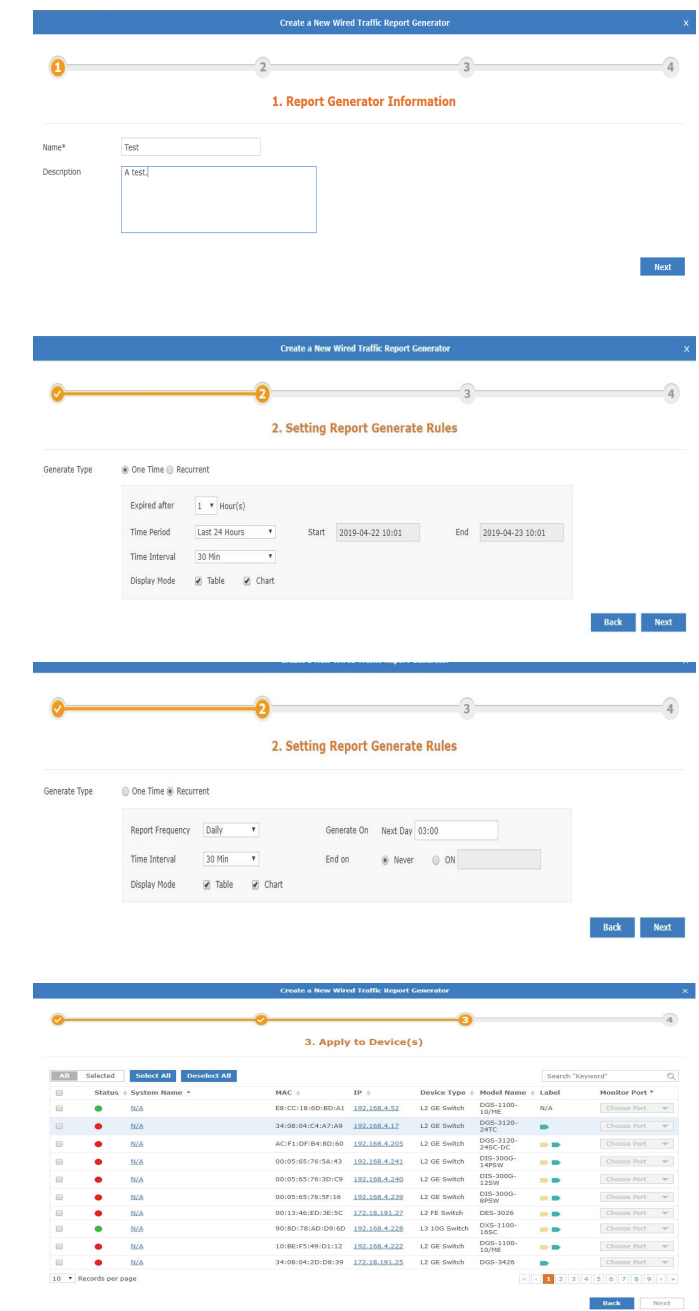

Report

3. Specify which systems and ports to monitor in order to generate a report. You can filter the systems shown via the keyword search box on the top right corner. Click **Next** to proceed.

4. Verify that the report generator info is correct and click on **Submit** to finish. The Report List can be further filtered through keywords by clicking on the keyword search box on the top right corner of the page.

The default view of the Report List tab displays the following information:

- **Number**
- Name
- Generator
- Date Generated
- Start Time
- **End Time**
- Time Interval
- **Display Mode**

Under Action the following actions can be done:

- Detailed view of Report
- Download Report
- Delete Report

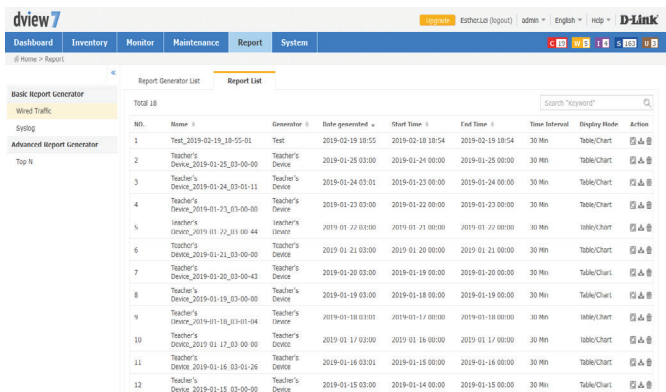

Adv

# **Syslog Reports**

Syslog Reports page is used to issue reports monitoring systems' syslog.

By default the page will display two tabs. The Report Generator List tab displays a list of report generators. The Report List tab displays a list of previously generated reports.

The default view of the Report Generator tab displays the following information:

- Number
- Recurrent status
- Name
- **Status**
- **Time of Creation**
- Number of Targeted Devices
- Creator
- **Next Execution Time**

Under Action the following actions can be done:

- View Details of Generator
- Pause Generator (If report is a recurrent report.)
- **Delete Generator**

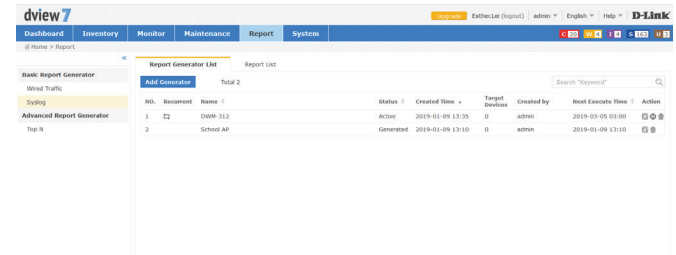

To create a new report generator, click on the **Add Generator** button.

1. Specify the name and description (optional) of the new report generator. Click **Next** to proceed.

2. Specify the following information:

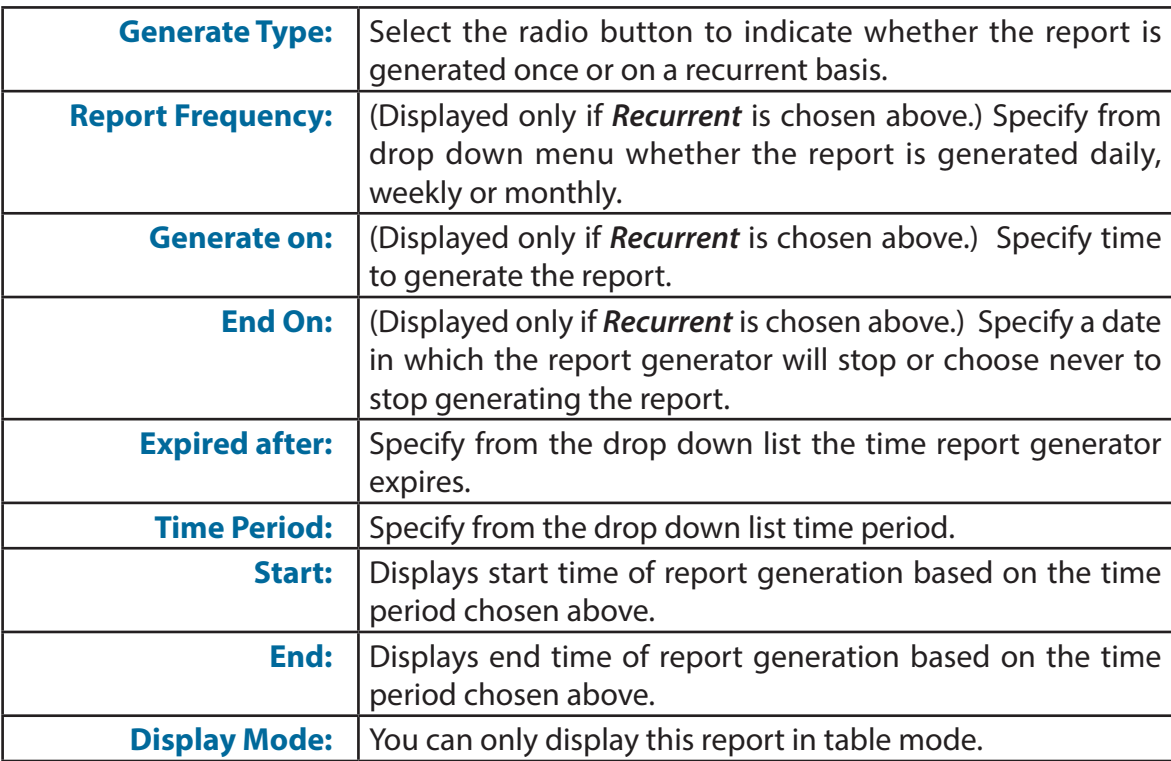

Click **Next** to proceed.

3. Specify which systems to monitor in order to generate a report. You can filter the systems shown via the keyword search box on the top right corner. Click **Next** to proceed.

4. Verify that the report generator info is correct and click on **Submit** to finish.

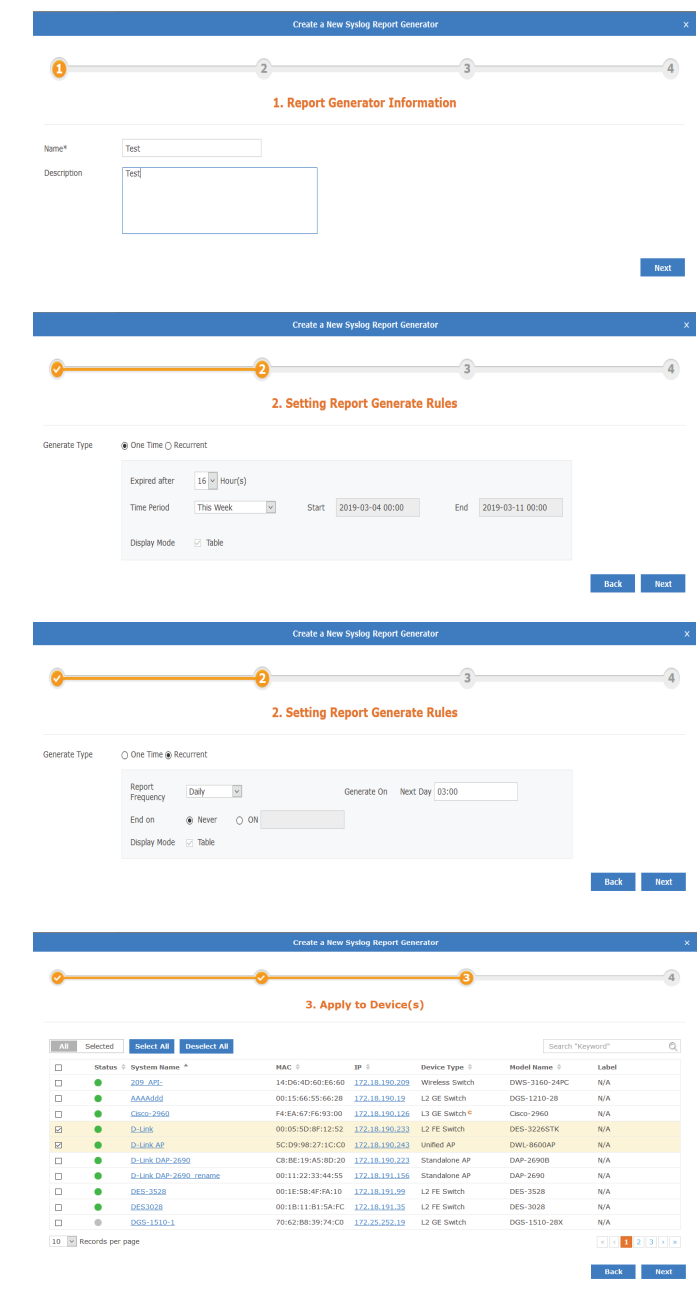

#### Report

The Report List can be further filtered through keywords by clicking on the keyword search box on the top right corner of the page.

The default view of the Report List tab displays the following information:

- Number
- Name
- Generator
- Date Generated
- Start Time
- $\blacksquare$  End Time
- **Time Interval**
- **Display Mode**

Under Action the following actions can be done:

- **Detailed view of Report**
- Download Report
- Delete Report

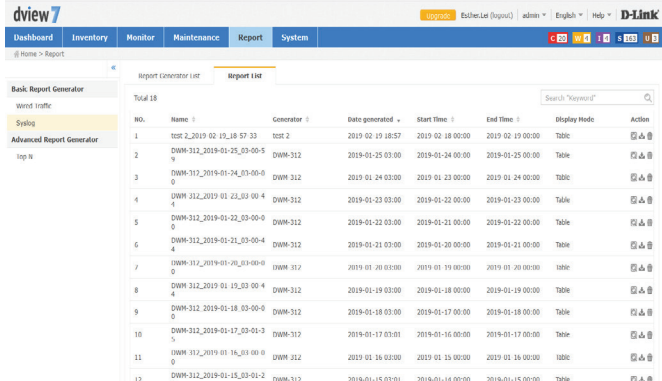

# **Top N Reports**

Top N Reports page is used to issue reports monitoring various statistical information by device and ports.

By default the page will display two tabs. The Report Generator List tab displays a list of report generators. The Report List tab displays a list of previously generated reports.

The default view of the Report Generator tab displays the following information:

- Number
- **Recurrent status**
- Name
- **Status**
- **Time of Creation**
- Number of Targeted Devices
- Creator
- **Next Execution Time**

Under Action the following actions can be done:

- View Details of Generator
- Pause Generator (If report is a recurrent report.)
- **Delete Generator**

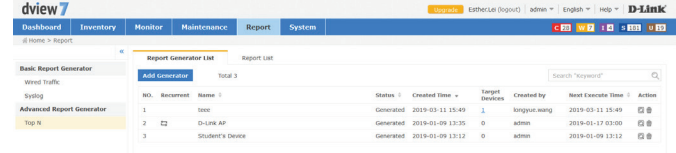
To create a new report generator, click on the **Add Generator** button.

1. Specify the name and description (optional) of the new report generator. Click **Next** to proceed.

2. Specify the following information:

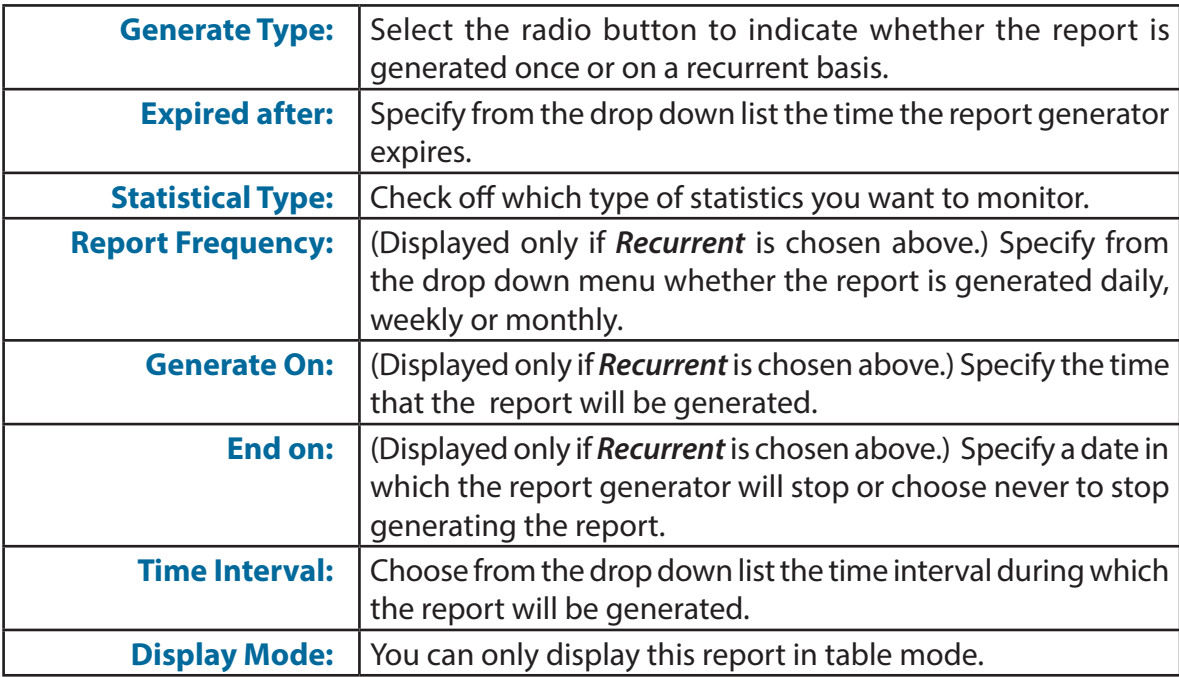

Click **Next** to proceed.

3. Specify a system to monitor in order to generate a report. You can filter the systems shown via the keyword search box on the top right corner. Click **Next** to proceed.

4. Verify that the report generator information is correct and click on **Submit** to finish.

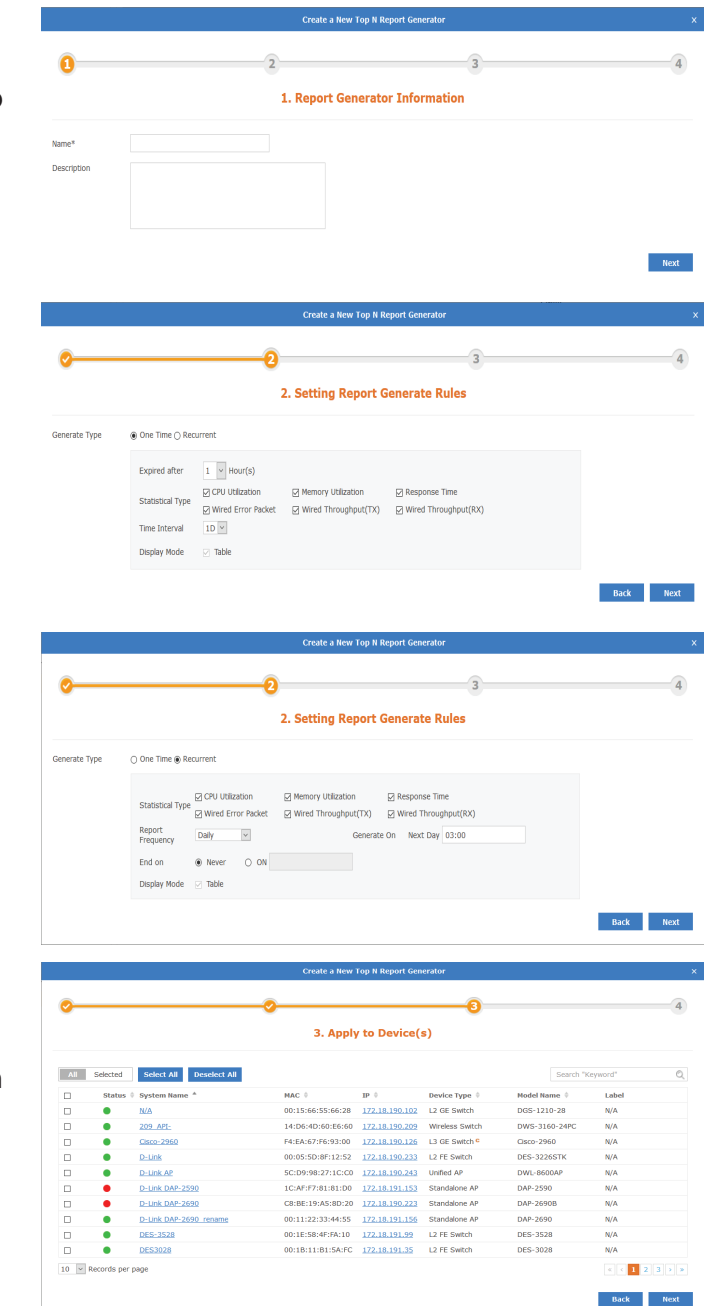

### Report

The Report List can be further filtered through keywords by clicking on the keyword search box on the top right corner of the page..

The default view of the Report List tab displays the following information:

- Number
- Name
- Generator
- Date Generated
- Start Time
- $\blacksquare$  End Time
- **Time Interval**
- **Display Mode**

Under Action the following actions can be done:

- **Detailed view of Report**
- Download Report
- Delete Report

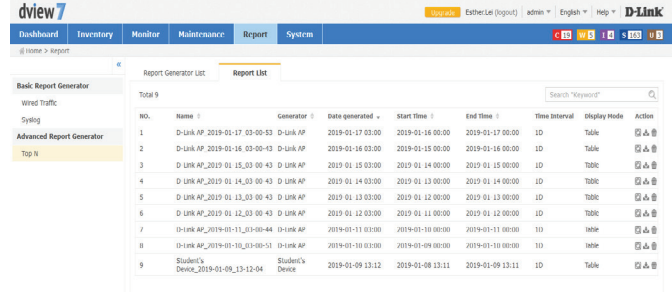

## **System**

The System section contains **License, Discovery, User / Workspace, Sensor Settings, Notification Center, System Logs, Trap Editor** and **About.** 

The **License** page is used to view and manage licenses for nodes as well as probes that are attached to the D-View 7 server.

The **Discovery** page is used to manage the discovery function of the different probes that are used to discover devices.

The **User/Workspace** page is used for account and workspace management.

The **Sensor Settings** page is used to create sensors that are used by devices to generate the data needed for the device dashboard widgets.

The **Notification Center** is used to generate notifications when a notification rule is matched. Notifications can be either emails or script execution.

The **System Logs** page is used to view system events that have taken place on the D-View 7 server.

The **Trap Editor** page is used to manage SNMP traps on the system.

The **About** page shows information related to D-View 7.

To learn more about **License** please refer to **License** [on page](#page-111-0) **112**.

To learn more about **Discovery** please refer to **[Discovery & Probe Setting](#page-113-0)** on page **114**.

To learn more about **User/Workspace** please refer to **[User Management](#page-114-0)** on page **115**.

To learn more about **Sensor Settings** please refer to **[Sensor Settings](#page-116-0)** on page **117**.

To learn more about the **Notification Center** please refer to **[Notification Center](#page-117-0)** on page **118**.

To learn more about **System Logs** please refer to **[System Logs](#page-119-0)** on page **120**.

To learn more about **Trap Editor** please refer to **Trap Editor** on page **121**.

To learn more about **About** please refer to **About** [on page](#page-121-0) **122**.

### **License**

The License view allows the D-View 7 administrator to perform activations for adding nodes or probes, as well as managing existing licenses. The License List **Export** button will download a copy of all the data for both probes and nodes. The Probe List **Export** button will download all of the information related to probes that are currently on the network.

To add a new license for either a probe or node, click on the **Add License** button. This will open a pop up window that will start the activation wizard. To find out more about the activation process, please see **Activation** [on page 51.](#page-50-0)

To deactivate a license, click on the **Deactivate License** button. This will disassociate the D-View 7 licence with the server and deactivate D-View 7. This could be used to re-allocate licenses to another server, if a server move or replacement is required, or return the server to factory defaults. This cannot be reversed, and once D-View 7 is deactivated, it is not possible to use D-View 7 until it is reset or reinstalled.

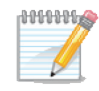

If you choose the **Deactivate License** option, all of the license(s) listed will be released at the same time. It is not possible to deactivate a single license number.

Click the **I understand the risk and confirm to deactivate** check box to confirm that you wish to go ahead with the licence deactivation. Once you have done this, you will be presented with 3 options: **Export Database**, **Reset System** and **Logout**. The **Export Database** option allows you to back up the database for use in a new installation of D-View 7. The **Reset System** option will reset D-View 7 and remove all configuration and device information from the server. The **Logout** option allows you to log out from the D-View 7 interface.

<span id="page-111-0"></span>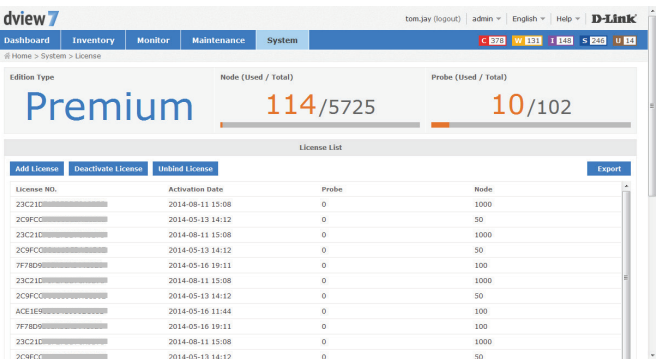

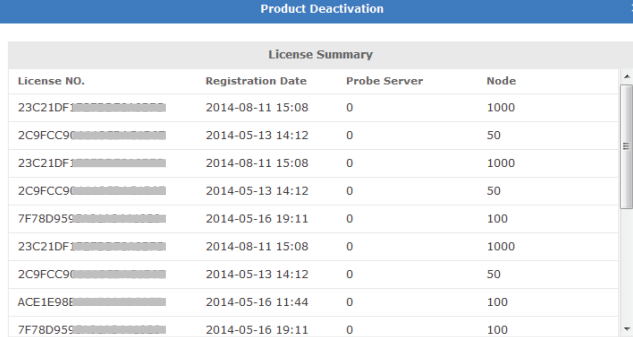

#### **O WARNING**

The process CANNOT be reversed. Once you deactivated, you CANNOT use the D-View 7 anymore. You cannot use this system until you reset or reinstall D-View 7. The license(s) listed above will be released at the same time. Are you sure you want to deactivate D-View 7?

I understand the risk and confirm to deactivate.

Confirm

### System

To unbind licences, click the **Unbind License** button. This will disassociate the D-View 7 licence with the server, but leave you with a trial version of D-View 7. This could be used to re-allocate licenses to another server, if a server move or replacement is required. Once this has been done, a dialog box will pop up, asking you to confirm the action. Click **OK** to confirm that you wish to unbind the licenses with the server.

**ANNING** 

If you choose the **Unbind License** option, and D-View 7 is returned to the trial version, if you have more than 25 managed nodes or more than 2 probes, D-View 7 will stop monitoring all devices until the extra nodes and probes are removed from the system.

Activating a probe is a two part process. To activate a probe, first add the additional probe license following the activation process outlined on [51](#page-50-0). Next, click on the **Add Probe** button in the Probe Server List section of the License view. Enter a name to help identify the probe. Click **Next** to continue.

D-View 7 will automatically assign an available license code to the newly created probe. It will also issue an activation code that will need to be entered into the probe server to activate it.

Write down the activation code, and enter it into the remote probe server to finish the probe activation process. The probe will remain inactive on D-View 7 server until the activation code has been entered and has successfully connected back to the D-View 7 server.

#### Alert

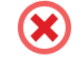

Once you unbound,all the license(s) in system will be released.The number of node and probe that can be use will be reset to trial. You can reuse the license(s) by 'Add License' or 'Upgrade' in D-View7. Are you sure you want to unbind the license(s)?

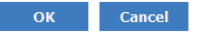

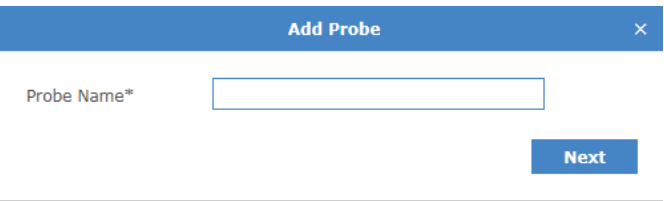

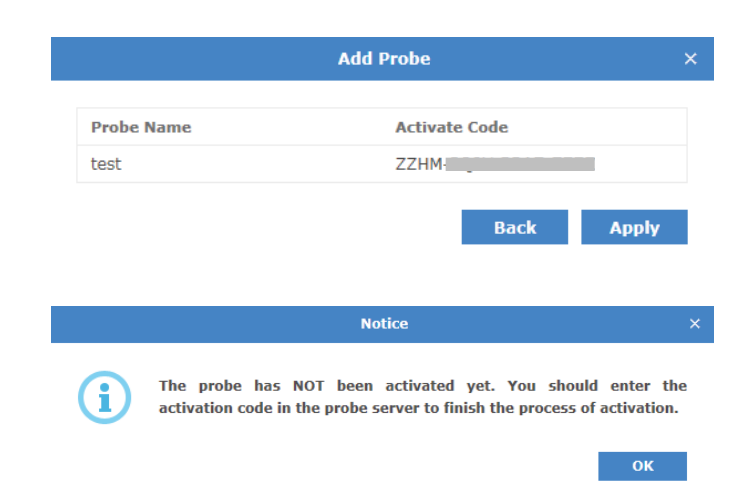

## **Discovery & Probe Setting**

The **Discovery** view allows the D-View 7 administrator to monitor and manage active probes that are paired with the D-View 7 server. Each probe is listed in its own widget that gives details such as the probe availability, whether the probe is using HTTP or HTTPS to communicate with the central server, the name and IP address. The number of managed devices is also displayed, along with the last time the device information was updated, the next discovery time and the discover interval. The discovery rules are displayed below the probe summary information.

If the probe is offline, the Local Probe status icon will change to red and there will be an exclamation mark displayed next to the status icon. Hover over this with the mouse to display some troubleshooting information.

To make any changes to an existing probes setting, click on the **Edit** icon in the upper right corner of a probes widget. A pop up window will open that displays all of the available options and rules that have been set for the selected probe. Auto discovery must be set to **On** in order for the discovery rules to be effective. To add a new discovery rule, click on "**+ Add Rule"** which will expand the rule set by one line. Enter the SNMP version that will apply to the rule, the IP coverage (range, subnet or a list imported from a file), the Read Only and Read Write community values, and optionally an alias to help identify the rule.

If you choose to import a custom IP coverage list, please be aware that the file must be in .csv file format. Click on the red question mark icon next to the **Import** button for more instructions on the format of the file.

Click **Add** to save the rule. To finalize the changes to the probe, click the **Save** button.

<span id="page-113-0"></span>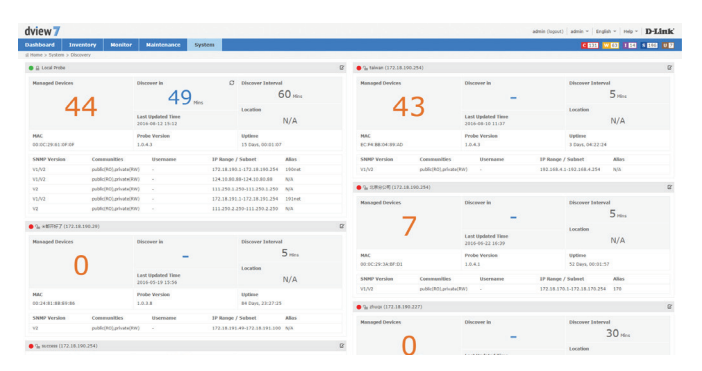

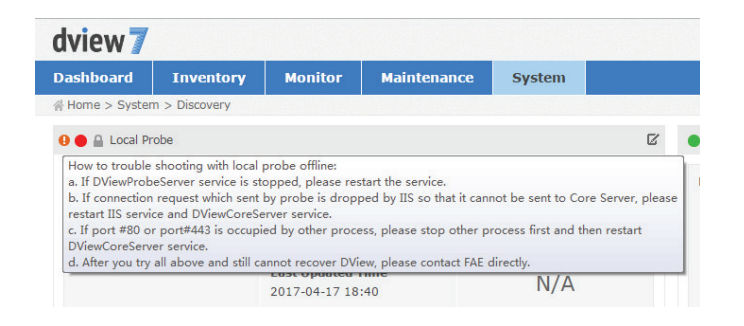

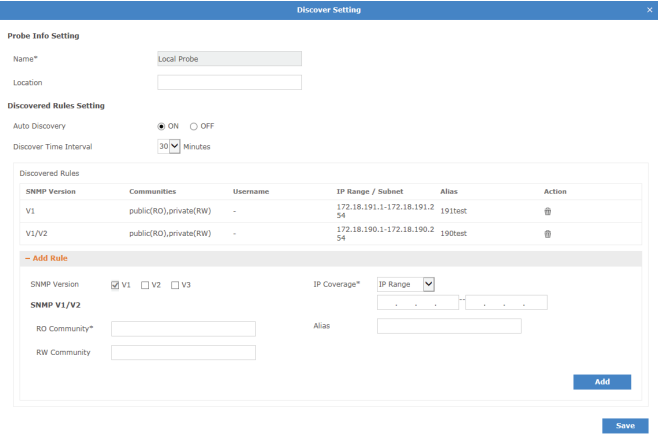

### **User Management**

The User / Workspace view shows all of the user accounts and all of the available work spaces. By default, the User / Workspace list will show all the user accounts for all workspaces.

Users on the D-View 7 server can be assigned to a specific workspace, which can be configured to limit the amount of or type of devices that are available to those users.

To create a new workspace click on the "**+**" sign in the upper left corner of the workspace list column. A popup window will open; enter a unique workspace name, and add a description to describe the workspace. Click **Next** to continue. Select the devices that will be a part of the workspace. If the selected device has any devices it depends on, such as a wireless controller, make sure to add those as well. Click **Next** to continue. For each device, set the device privileges for the workspace. Privileges can be set on both the device and its modules. Click **Submit** to save the workspace to the workspace list.

The newly created workspace will appear in a column list on the left side of the browser. To hide the workspace list from view, click the "<<" sign at the top of the workspace list. Workspaces may also be filtered by entering a part or the whole name of the workspace name into the search box.

The workspace list can be reordered by clicking the left part of the workspace name, and dragging the selected item either up or down in the list.

To rename or delete a workspace, click on the drop down menu item located on the right part of the workspace name.

The **Export** button will download a copy of all the jobs currently displayed.

<span id="page-114-0"></span>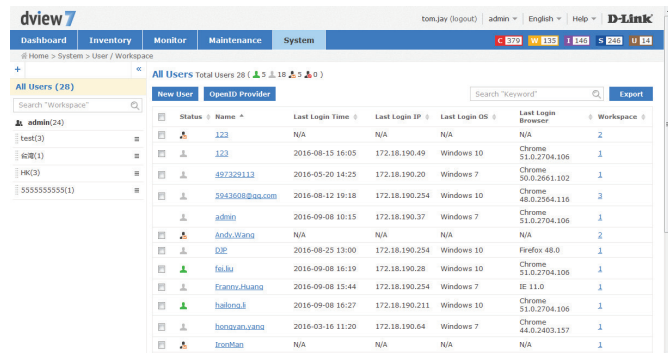

#### System

To add a new user to the D-View 7 Server, click on the **New User** button.

A pop up window will open. The Account Source can be set to Local or OpenID.

If an Account Source of **Local** is chosen, enter the user's email address, name, password, confirm the password, enter a description (optional) and choose an account type of **Admin** or **User**.

If the account is set to **User**, a Privilege box will appear that will allow the administrator to set the user account privileges. The account privileges are based on workspaces, so it is important to ensure that the workspace has the correct permissions for the devices that the user is going to be assigned to.

If an Account Source of OpenID is chosen, enter the user's email address, name, description (optional) and choose an account type of **Admin** or **User**.

Click **Submit** to save the newly created user account.

An activation email will be sent to the email address specified in the email address field.

There is no limit to the number of user accounts or workspaces on the D-View 7 server.

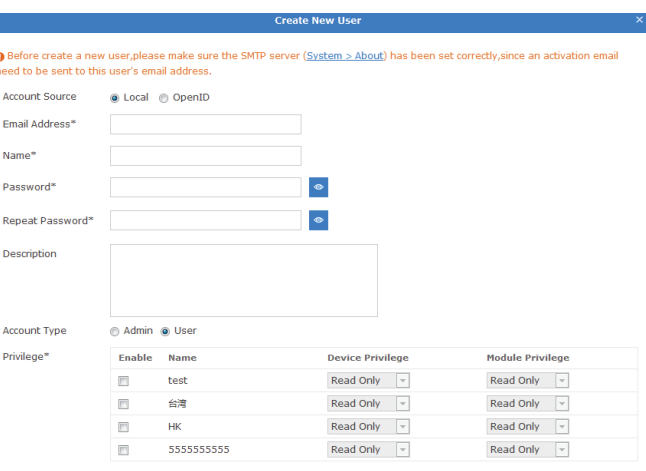

Г

Submit

### **Sensor Settings**

The **Sensor Settings** view shows a list of available sensors based on the type of data collected by the sensor. The sensors configured here will show up as a widget on the dashboard of a device that the sensor is assigned to. Certain sensors will not be applicable to specific types of devices (e.g. Wireless sensors for switches or other devices that have no wireless capability). To create a new sensor for a single device or multiple devices, select the sensor type based on the desired data to be collected, and click on the **New Sensor** button.

A pop up window will open. Enter a unique name that will be used to identify the sensor in the sensor list. Using the drop down menu, select a time interval for how often the sensor will collect data from the assigned device(s). Optionally, enter a description to help identify the sensor. Click **Next** to continue.

Sensors can be configured to send alerts based on certain thresholds. An administrator can also configure notifications to be sent when either an informative event, warning event, or critical event is detected on a device. Depending on the type of sensor, notifications can also be sent for certain types of devices (e.g. Wireless AP sensors can apply to a standalone AP, a managed AP, or a rogue AP). To configure a notification, first enable the event level desired. The hierarchy of event levels always goes from **Info**, to **Warning**, to **Critical**. To enable a **Critical** level event, **Info** and **Warning** must also be enabled. Next set the threshold level. For some sensors this will be a numerical value, for other sensors such as **CPU Utilization** it will be a percentage. Set the number of times the event must be detected. If an event is detected multiple times, the alert can also be escalated to a higher priority by enabling **Escalation**. Set escalation to **On** or **Off**, and set the number of times the event must be repeated before being escalated. Escalation can only be enabled if the higher priority alert level is also enabled. To reset all entered values, click the **Reset** button. Click **Next** to continue.

Select the device(s) that will be assigned to the new sensor. Devices can be filtered by using the advance search feature. Click **Finish** to save the new sensor. To view the new sensor, go to the Inventory View and find a device that the newly created sensor was assigned to. The sensor will appear as a new widget within the devices detailed dashboard view.

<span id="page-116-0"></span>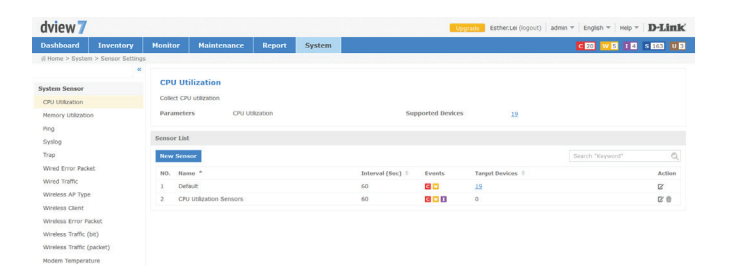

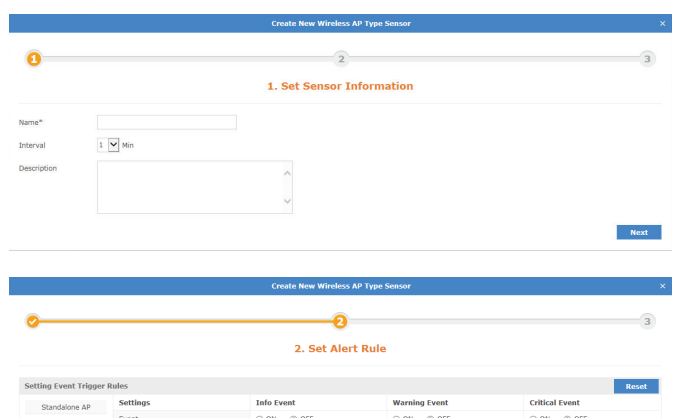

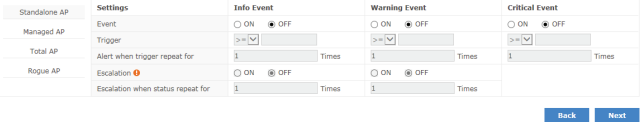

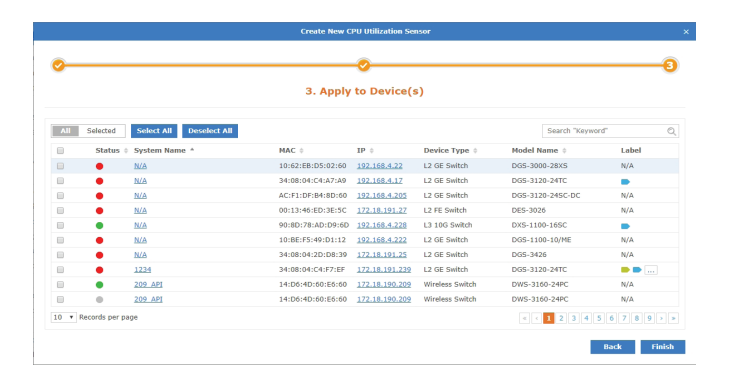

## **Notification Center**

The **Notification Center** shows the notification rules that have been configured for devices in D-View 7. The name of the notification rule is entered, and then the sensor type, device and alert conditions are selected. These are the conditions that will trigger the alert. After this, the notification method is chosen. This can be an email notification or script execution.

Click the **Add Notification Rule** button to add a notification rule. Enter the name of the rule and a description and press **Next** to continue.

Choose the sensor type. This can be **CPU Utilization**, **Memory Utilization**, **Ping**, **Syslog**, **Trap**, **Wired Error Packet**, **Wired Traffic**, **Wireless AP Type**, **Wireless Client**, **Wireless Error Packet**, **Wireless Traffic (bit)**, or **Wireless Traffic (packet)**. Depending on the sensor type chosen, a sensor (or device probe) can also be chosen.

Select the devices to apply to notification rule to. This can be done in the choose device section of the window, and different devices will be displayed, depending on the sensor type chosen. Use the search feature to search for devices in the table, and use the **Notify when the alarm happen** tick boxes to choose the alert level to provide notifications on. Ensure that at least 1 device is selected, and click **Next** to continue.

<span id="page-117-0"></span>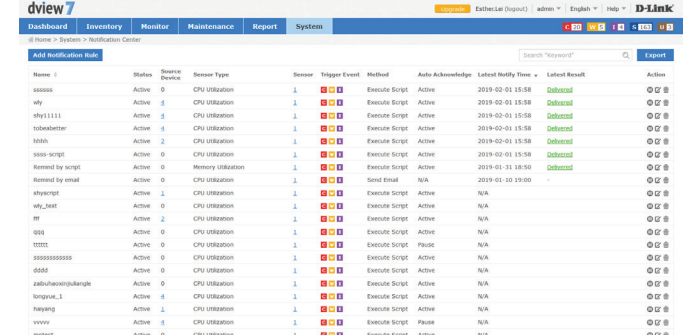

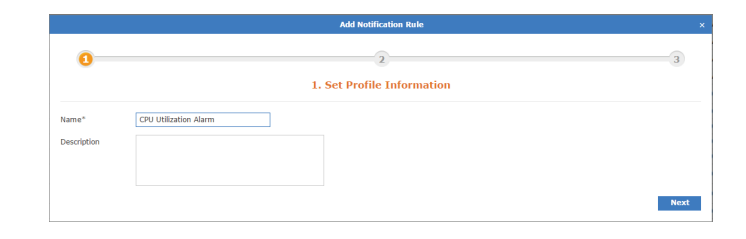

20 v Records per pag

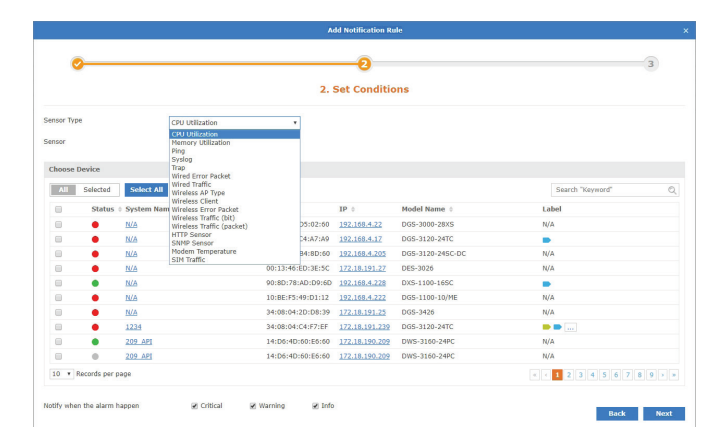

 $121$ 

Set the notification method. If the email notification is chosen, enter the email address to receive notifications and press **Add** to add the email address to the notification rule. If the execute script option is chosen, a command line window is displayed to enter the command that needs to be executed on the device being matched by the notification rule. Choose to apply the script to itself or other devices. If the email notification was chosen, press **Finish**, or if the execute script option was chosen, press **Next** to continue.

If the execute script option was chosen, use the choose device section of the window to choose the device to apply the command to. Ensure that at least 1 device is selected, and click **Next** to continue.

Enter the connection method (SSH or Telnet), the username and password required to connect to the device. Ensure that one set of credentials has been entered, and click **Next** to continue.

Optionally, enter an email address to receive the output from the script and press **Add** to add the email address to the notification rule. Click **Finish** to create the notification rule.

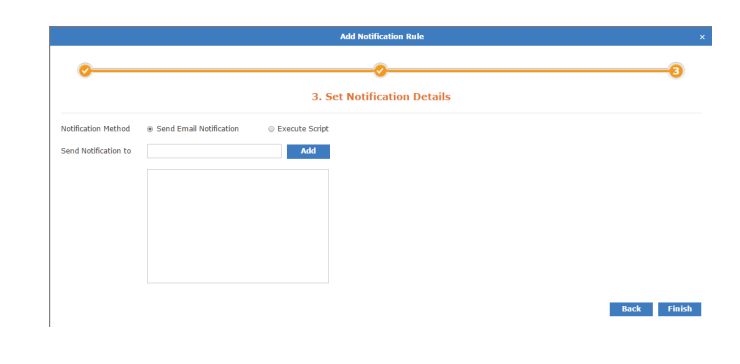

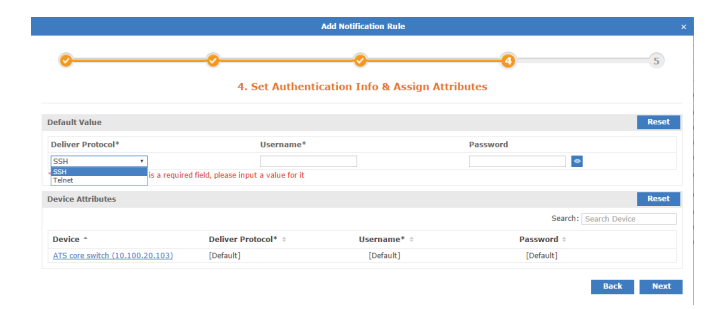

## **System Logs**

The **System Logs** view shows a list of all events that have taken place on the D-View 7 server.

Events may be filtered by entering a keyword into the search box. Available search options will automatically appear under the search box, select the field to filter the results by. The advance search will allow for multiple filtering criteria.

To export a list of all of the events, click on **Export** to download a CSV file that can be imported into a spreadsheet application.

<span id="page-119-0"></span>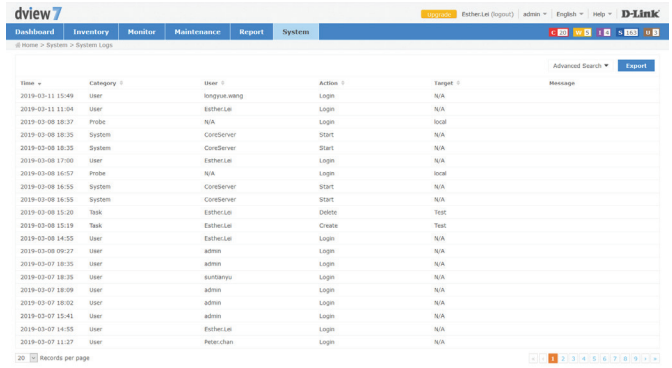

## **Trap Editor**

dview 7

1940 - David J. Maria 1940 - David J. Maria 1940 - David J. Maria 1940 - David J. Maria 1940 - David J. Maria 1940 - David J. Maria 1940 - David J. Maria 1940 - David J. Maria 1940 - David J. Maria 1940 - David J. Maria 19

The **Trap Editor** allows the D-View 7 administrator to manage the SNMP traps on the system. New traps can be added, traps can be deleted, and a description can be given to the traps, so that they can be more easily identified.

Click **Add** to add a new trap or click the **Edit** button next to an existing trap to display the Add Trap OID Description window. Enter the OID, OID description and select the OID type. This can be Trap OID or Binding Varialbe OID. Press **Save** when complete.

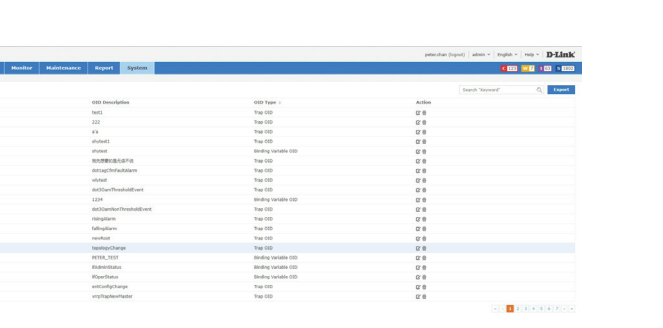

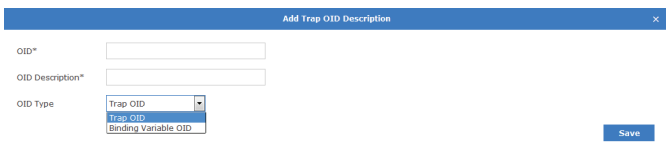

## **About**

The **About** view shows the D-View 7 administrator details relevant to the D-View 7 server such as IP, MAC address, system uptime, and software version. By default, the **About** view shows the **Supported Device Model List** tab, which list all of the devices that the current version of D-View 7 that is installed is compatible with. To show customized identified devices, click on the **Customized Identified Device Model List** tab.

Devices may be filtered by entering a keyword into the search box. Available search options will automatically appear under the search box, select the field to filter the results by. The advance search will allow for multiple filtering criteria.

Devices in the **Customized Identified Device Model List** tab can be edited by clicking on the **Edit** icon. This will pop up a window that will allow the administrator to input custom values for the **Device Type**, **Model Name**, **Hardware Version**, and **Vendor**.

The **About** view also allows the administrator to set the email settings for D-View 7 server. To edit the email settings used, click on the **Edit** icon next to **SMTP Server**. This will pop up a window that will allow the administrator to set the proper hostname and credentials that D-View 7 will use to send emails.

<span id="page-121-0"></span>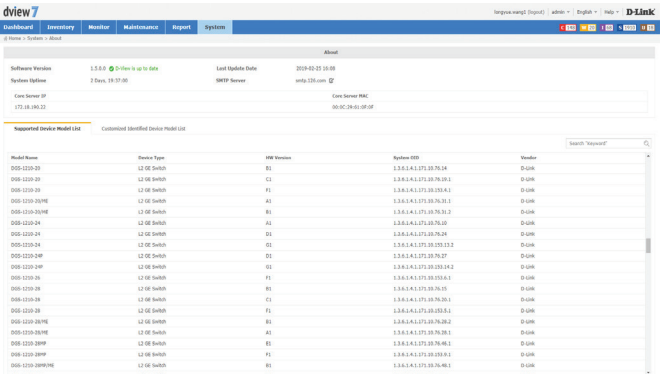

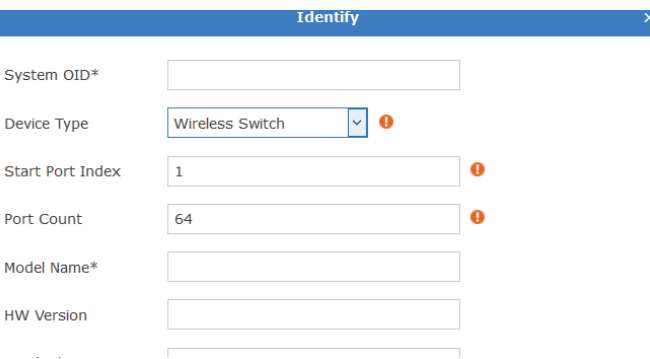

# **Appendix A MongoDB Database Upgrade**

### **Introduction**

This tool is used to upgrade MongoDB from version 2.6 to version 3.2. It can be downloaded from the **http://dview.dlink.com/** website.

### **System Requirements**

Please see **[System Requirements](#page-8-0)** on page 9 for more information.

### **Procedure**

- 1. Launch the D-View 7 MongoDB upgrade tool application.
- 2. Read the utility usage announcement on the first page and press **Agree** if you understand and wish to proceed with the upgrade. If not, close the window to exit the upgrade tool.

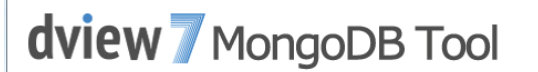

#### Utility usage announcement

This tool can help you to upgrade D-View 7 from MongoDB 2.6 to MongoDB 3.2. It can only back up and restore the D-View 7 database. If there are other databases in MongoDB, this tool may cause them to be lost.

\* Database backup: This feature can only used with D-View 7 version 1.0.2.4 to

\* Database restore: This feature can only be used with D-View 7 version 1.1.0.3 \* MongoDB Settings: This feature will uninstall MongoDB 2.6.5 and install **MongoDB 3.2.6.** 

Agree

3. The main page displays the **Check**, **Data Backup**, **MongoDB Settings**, and **Data Restore** options. When running the tool for the first time, the **Check** button is the only button available, and the remaining buttons become available after the check tool has been run.

Click the **Check** button to check the MongoDB environment on the PC on which you are running the tool.

4. After clicking the **Check** button, a confirmation screen will be displayed. Click **Check** to begin the check, or press **Cancel** to return to the main screen.

A status message will be displayed, depending on the outcome of the check. Look at **[MongoDB Database Upgrade Check Results](#page-130-0)** on page 131 for more information. Correct any problems and re-run the upgrade tool, until all checks pass.

5. Once the check has been completed successfully, the **Data Backup** button will be displayed. Click this to perform a backup of the database before performing the upgrade.

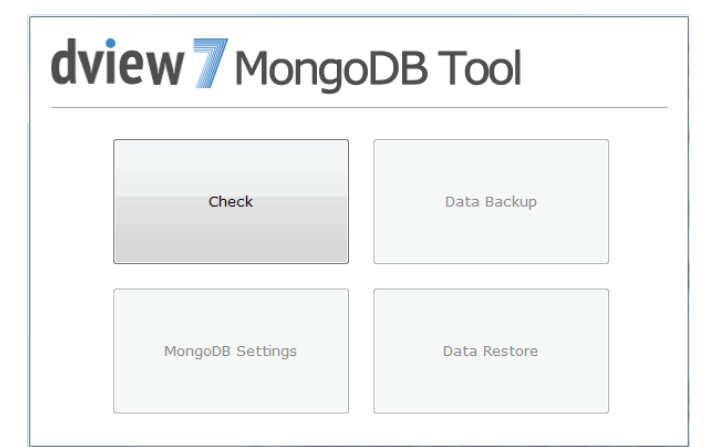

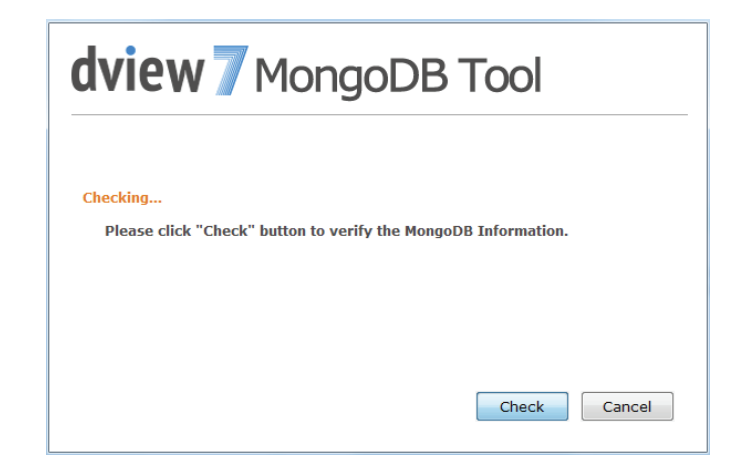

### Appendix

6. After clicking the **Data Backup** button, a window is displayed to choose the path of the backup. Enter the path manually or click **Browse...** to choose a path on the PC.

By default, a "Backup" folder will be created in the same folder as the upgrade tool. Press **Backup** to start the backup, or press **Cancel** to return to the main screen.

7. A dialog box will be displayed with the output of the backup, and the backup will be put in the DView7 sub-folder of the folder selected above.

When complete, and if the backup is successful, press **Cancel** to return to the main screen.

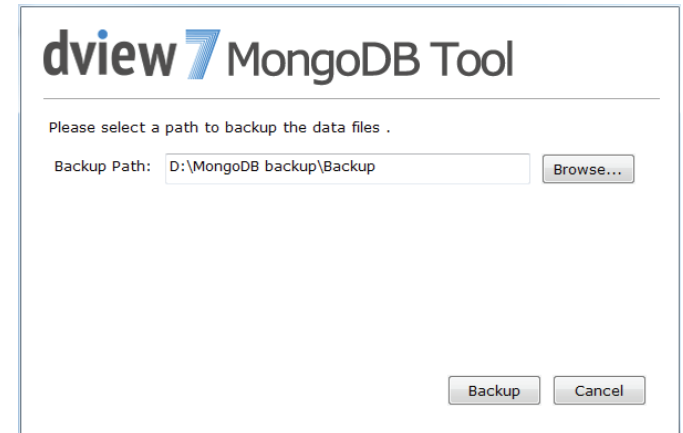

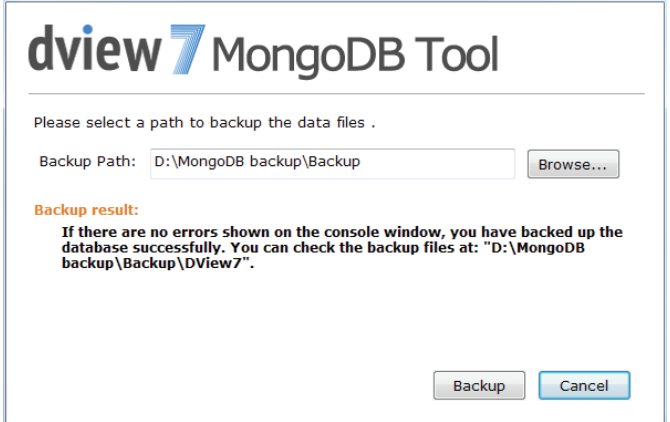

- 8. On the main page, click the **MongoDB Settings** button to either upgrade the MongoDB, register a Windows service, or install MongoDB. A different option will be available, depending on the status of MongoDB on the PC on which you are running the tool.
	- i. If the **Upgrade** button is displayed:

Enter the path to the MongoDB installation or press **Browse...** to choose a path on the PC.

Note: make sure that you have backed-up your database using the backup option of this tool if you plan to upgrade the database of your existing installation. The original data folder will be emptied.

Tick the "Yes, I have backed-up the original database" box and press **Upgrade** to start the upgrade, or press **Cancel** to return to the main screen.

The status of the upgrade will be displayed below the installation path. When the upgrade is complete, press **Cancel** to return to the main screen.

ii. If the **Register** button is displayed:

Enter the path to the MongoDB "bin" folder or press **Browse...** to choose a path on the PC.

Press **Register** to register the Windows service, or press **Cancel** to return to the main screen.

When the service registration is complete, press **Cancel** to return to the main screen.

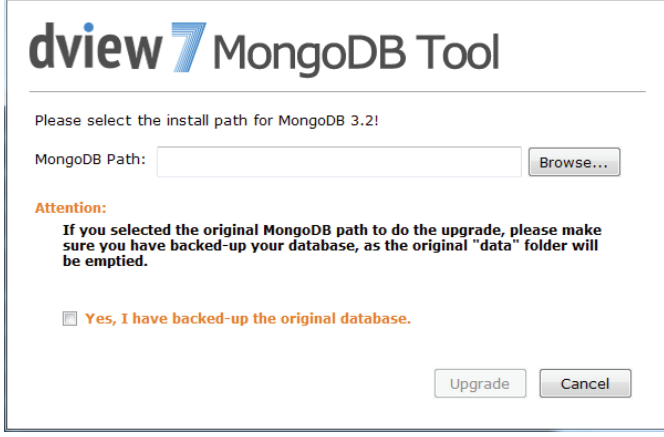

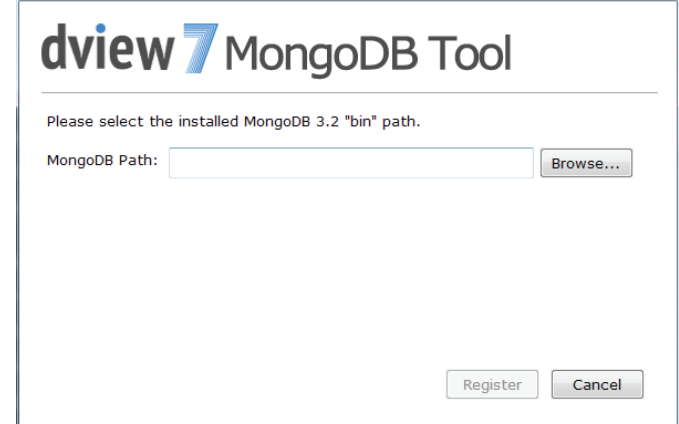

iii. If the **Install** button is displayed:

Enter the path for the MongoDB installation or press **Browse...** to choose a path on the PC.

Press **Install** to start the installation, or press **Cancel** to return to the main screen.

When the installation is complete, press **Cancel** to return to the main screen.

9. If MongoDB is installed and registered as a Windows service, the **Data Restore** button will be displayed. Click this to restore the MongoDB 2.6 database backup taken at the beginning of the process to MongoDB 3.2.

## dview / MongoDB Tool Please select the install path for MongoDB 3.2! MongoDB Path: Browse... Install Cancel

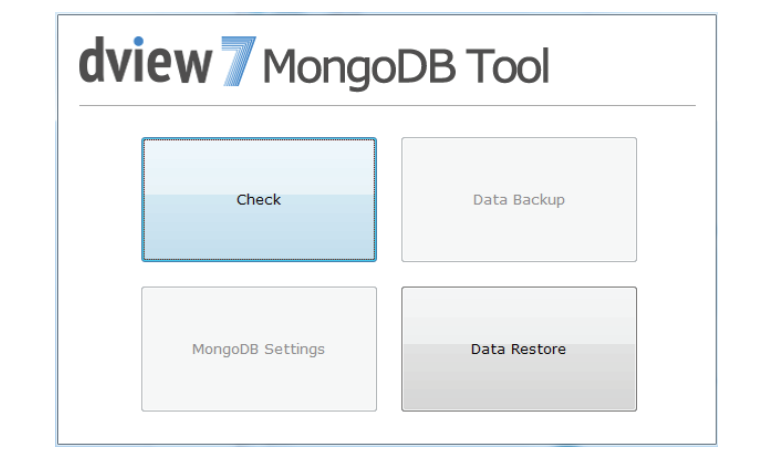

### Appendix

10. After clicking the **Data Restore** button, a window is displayed to choose the path of the backup files. Enter the path manually or click **Browse...** to choose a path on the PC.

Press **Restore** to start the restoration, or press **Cancel** to return to the main screen.

11. A dialog box will be displayed with the output of the backup. The key word "done" will be displayed at the end of the output if the restoration was successful. If there was a problem with the process, read the troubleshooting section below for more information.

When complete, press **Cancel** to return to the main screen.

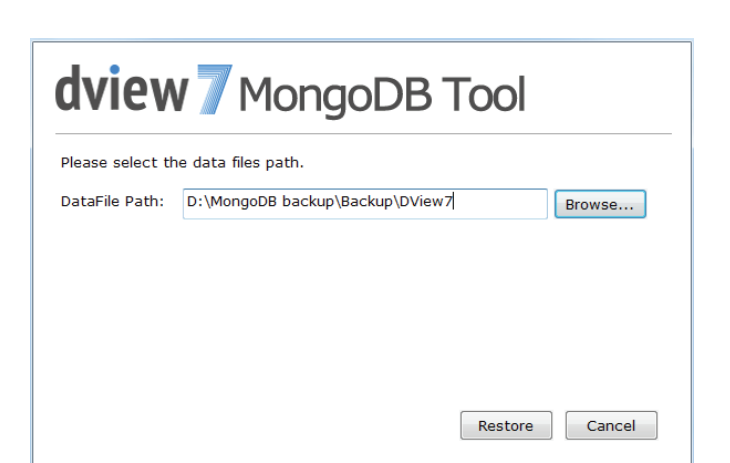

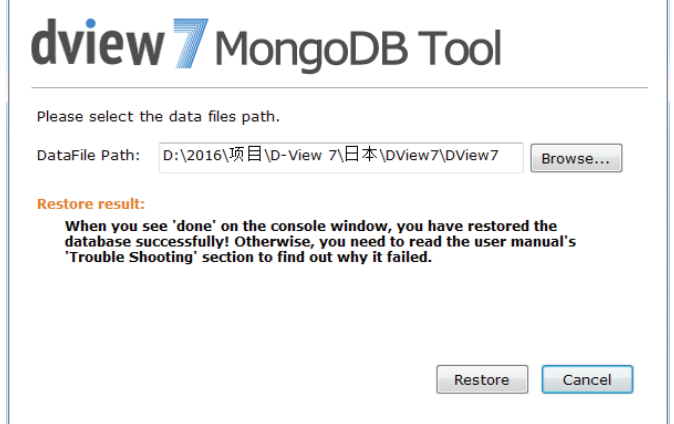

### **Troubleshooting**

The following error messages may be displayed when using the MongoDB upgrade tool **Data Backup** or **Data Restore** options.

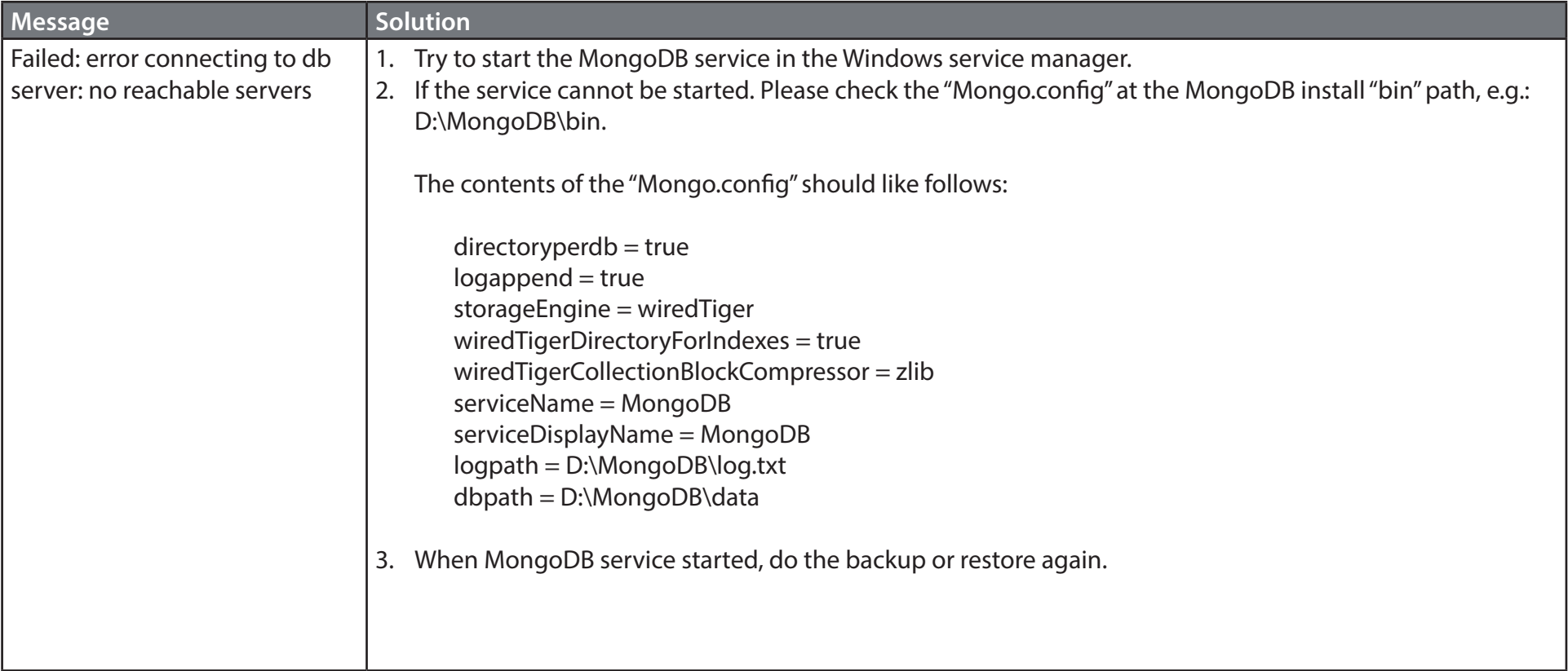

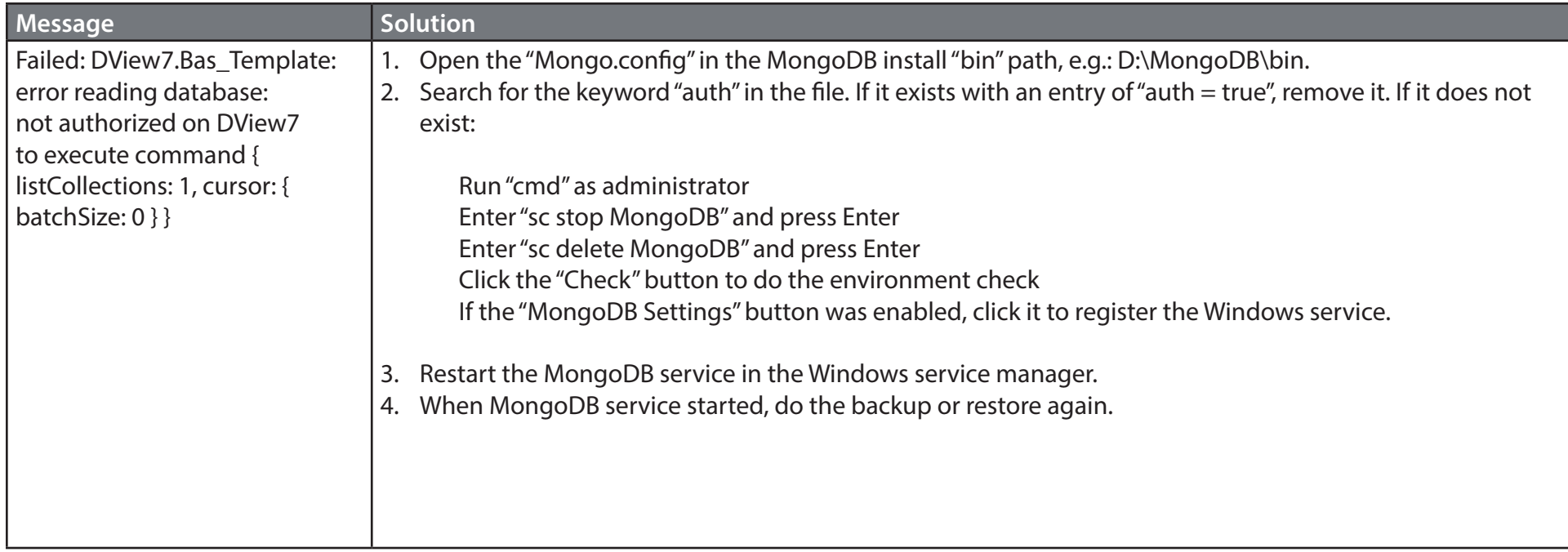

### <span id="page-130-0"></span>**MongoDB Database Upgrade Check Results**

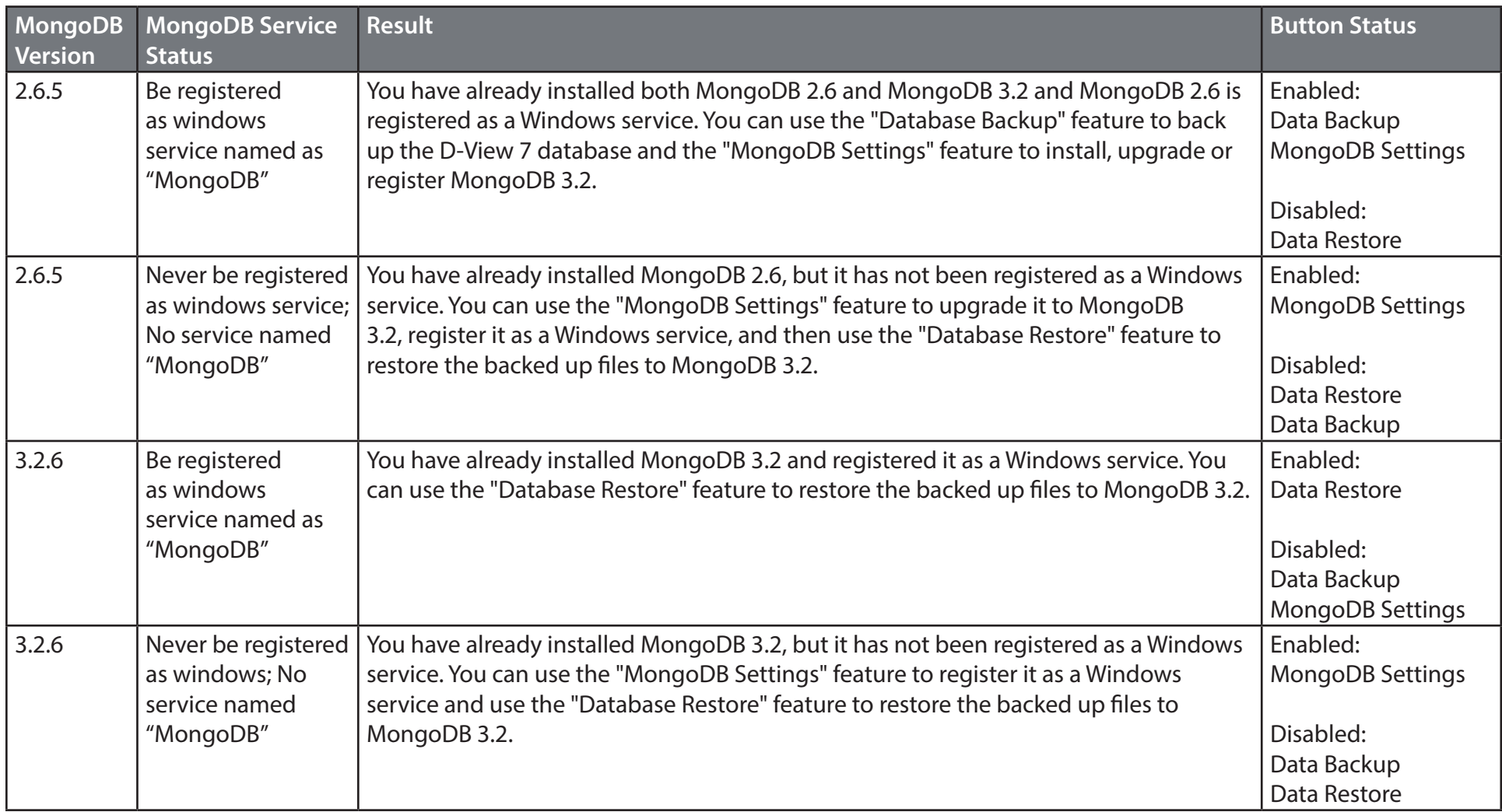

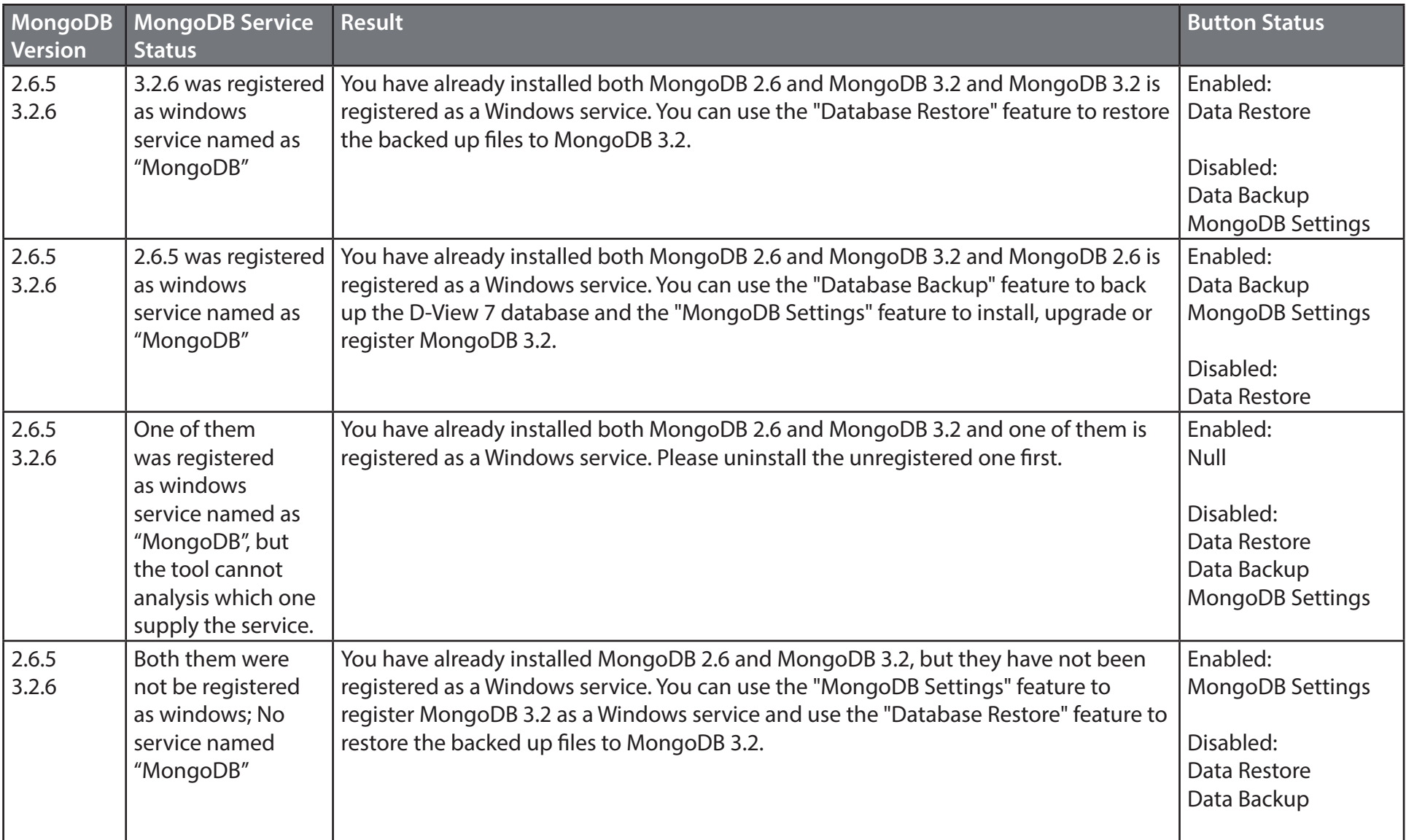

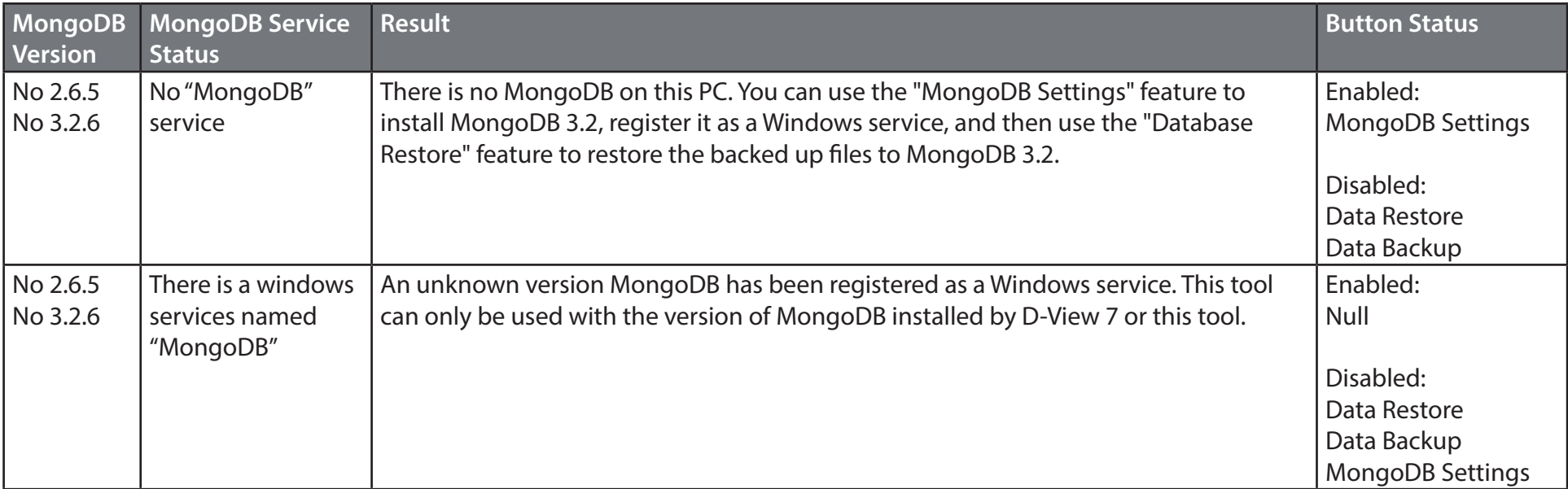

# **Appendix B Adding a Remote Probe**

### **Introduction**

This tool is used to install the probe software on a remote host. This is then added to D-View 7, to monitor devices that are not monitored directly by the probe software on the central D-View 7 host.

The tool can be downloaded from the **http://dview.dlink.com/** website.

### **System Requirements**

Please see **[System Requirements](#page-8-0)** on page 9 for more information.

### **Installation Procedure**

- 1. Launch the D-View 7 probe installation application.
- 2. Press **Next** on the welcome screen to start the installation process.

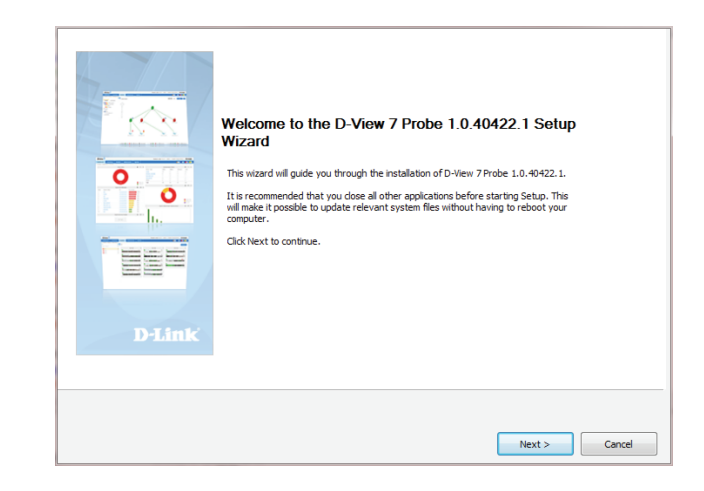

### Appendix

3. Read the license agreement and tick the **I accept the terms of the License Agreement** tick box if you accept the licence agreement and wish to proceed with the installation. Press **Next** to continue or press **Cancel** to exit the tool.

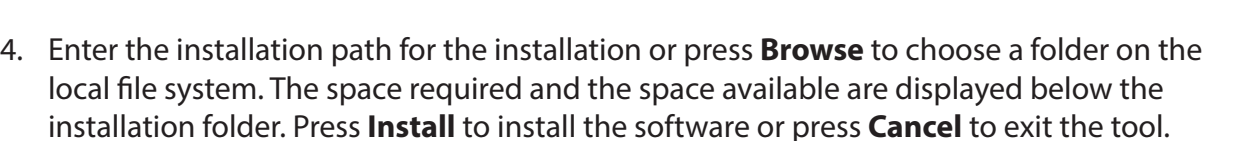

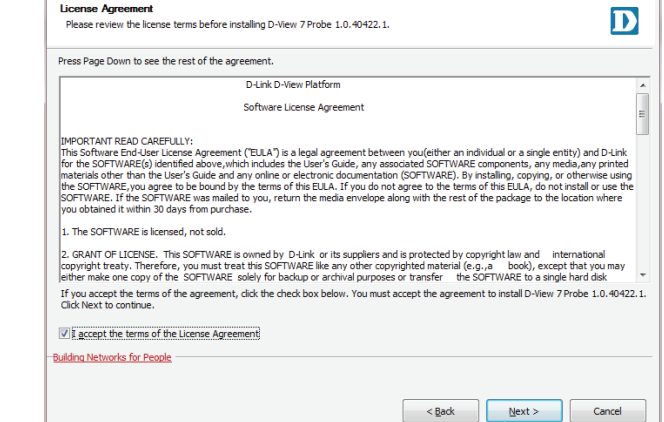

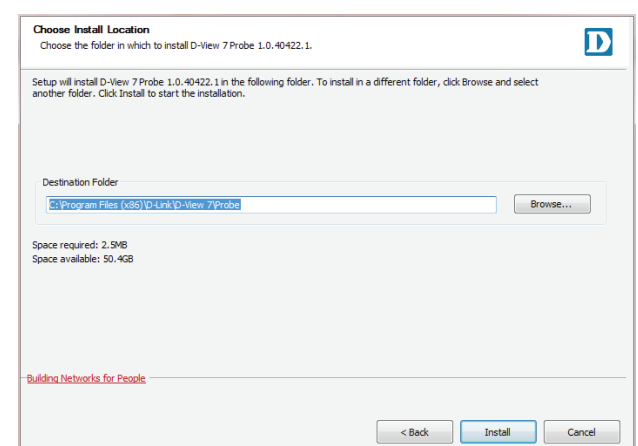

5. When the installation has completed, a completion screen is displayed. Click the **Run D-View 7 Probe** tick box to run the software after exiting the installation tool, and press **Finish** to exit the tool.

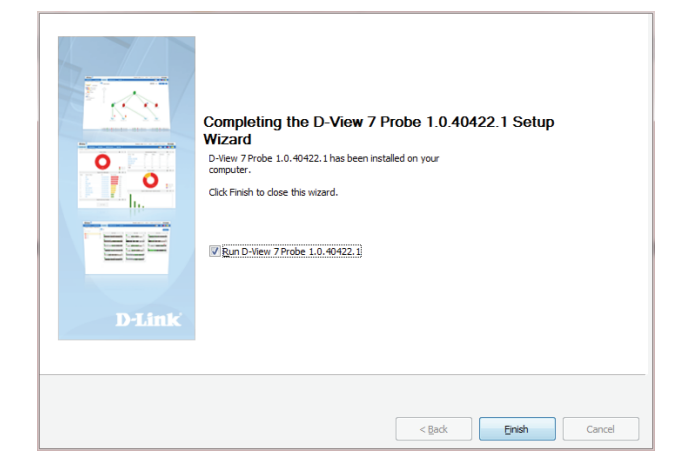

#### **Probe Activation**

Once the probe has been installed, it needs to be licensed and added to the central D-View 7 server. When the probe software is run for the first time, a wizard is displayed to configure the licensing and central server settings.

1. In the Active Probe section of the window, enter the URL of the core server in the **Core Server URL** field. This can be a Fully Qualified Domain Name (FQDN) such as: http:// dview.dlink.com.tw, or an IP address, such as: http://192.168.0.1. Enter the activation code in the **Activation Code** field. This is taken from the D-View 7 license page on the core server and is in the format XXXX-XXXX-XXXX-XXXX. See **License** [on page 112](#page-111-0) for more information.

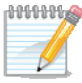

If you use the same activation code of another probe, the new probe will replace the old probe, and the old probe will be removed from D-View 7. Probes can only be deactivated through the central D-View 7 interface.

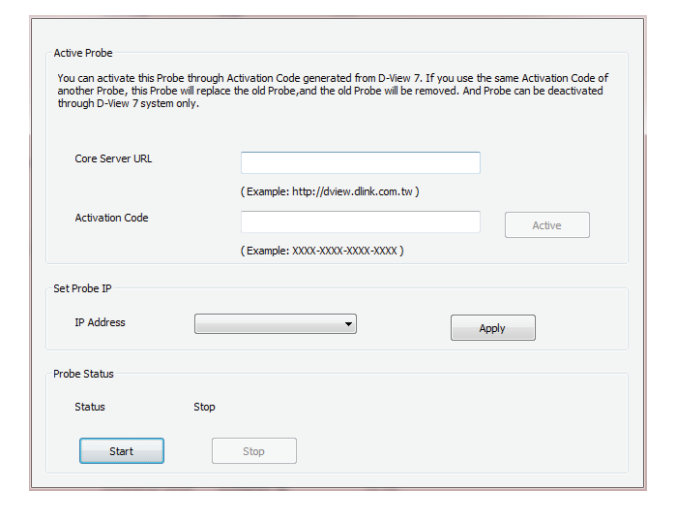

- 2. In the Set Probe IP section of the window, select the local probe **IP Address** to be used with the probe software.
- 3. In the Probe Status section of the window, the local probe status is displayed. Press the **Start** button to start the probe software, and press **Stop** to stop the probe software.

### **Probe Discovery**

Access the Discovery page on the central server to set the probe discovery rules. See **[Discovery & Probe Setting](#page-113-0)** on page 114 for more information.

## **Appendix C Accessing D-View 7 using HTTPS**

### **Introduction**

This is used to configure Microsoft Internet Information Services (IIS) to be accessible using HTTPS. This allows D-View 7 to be accessed either from the Internet or a local LAN using a secure connection.

### **System Requirements**

In this example, IIS 7 is used, but the steps should be similar for any supported Windows Server operating system. Please see **[System Requirements](#page-8-0)** on page 9 for more information.

In addition to the software requirements, a signed certificate is required. This can either be a self-signed certificate or a certificate signed by a certificate authority. For this example, a self-signed certificate is used, but the process should be similar for a certificate signed by a certificate authority.

The Microsoft URL Rewrite Module 2.0 for IIS 7(x64) software package is also required for this example. This can be downloaded from the Microsoft Download Center.

### **Installation Procedure**

- 1. Download and install the Microsoft URL Rewrite Module 2.0 for IIS 7(x64) package. Once this is complete, restart IIS by using the IIS Manager or by using the CLI. With the IIS Manager open and the server name selected in the Connections panel, you should see the URL Rewrite option displayed in the main window.
- 2. With the server name selected in the Connections panel, open the Server Certificates tool to launch the Server Certificates interface. In the Actions panel, select **Create Self-Signed Certificate** to launch the Create Self-Signed Certificate tool.

3. In the Create Self-Signed Certificate tool, specify a name for the certificate. Press **OK** to continue or **Cancel** to exit. This should now show up in the Server Certificates interface.

- 4. In the Connections panel, right-click the Default Web Site entry and select **Edit Bindings**. In the Site Bindings window, click the **Add** button and choose https as the **Type**. Choose the certificate created earlier in the **SSL certificate** field and press **OK** to continue or **Cancel** to exit. Press **Close** to exit the Site Bindings tool.
- 5. With the server name selected in the Connections panel, select the URL Rewrite tool and click **Add Rule(s)...** in the Actions panel which is displayed. In the Add Rule(s) window, under Inbound rules, select Blank rule and press **OK** to continue or **Cancel** to exit.
- 6. In the Edit Inbound Rule window, under **Name**, give the rule a name such as "HTTP to HTTPS redirect". In the Match URL section, under **Pattern**, enter a pattern such as "(.\*)" (without the quotes).

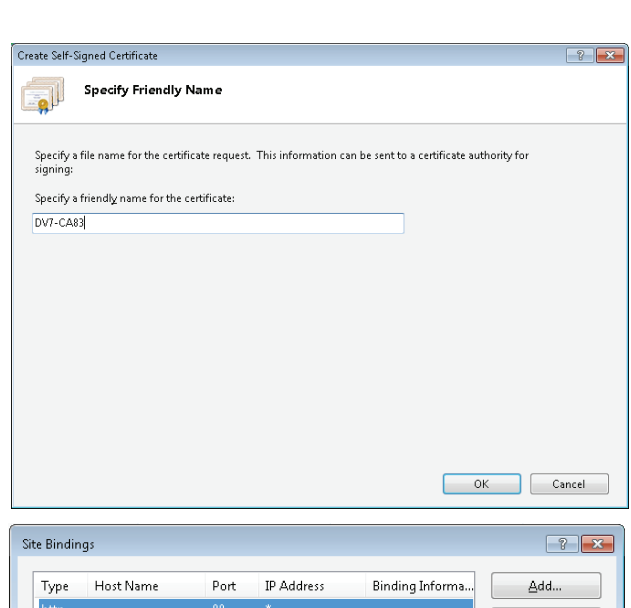

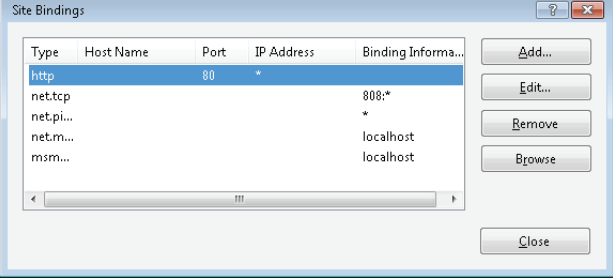

- 7. In the Conditions section of the Edit Inbound Rule window, click **Add...** and enter a **Condition input** of "{HTTPS}". Under **Pattern**, enter a pattern of "^OFF\$" and press **OK** to continue or **Cancel** to exit.
- 8. In the Action section of the Edit Inbound Rule window, under **Action type**, choose an **Action type** of Redirect. Under Action Properties, enter a **Redirect URL** of "https:// {HTTP\_HOST}/{R:1}" and a **Redirect type** of Found (302). In the Actions panel, press **Apply** to save the settings or **Cancel** to lose the settings.
- 9. It should now be possible to access D-View 7 using HTTPS. Try accessing D-View 7 using a URL such as https://<hostname or IP>/DView7/.

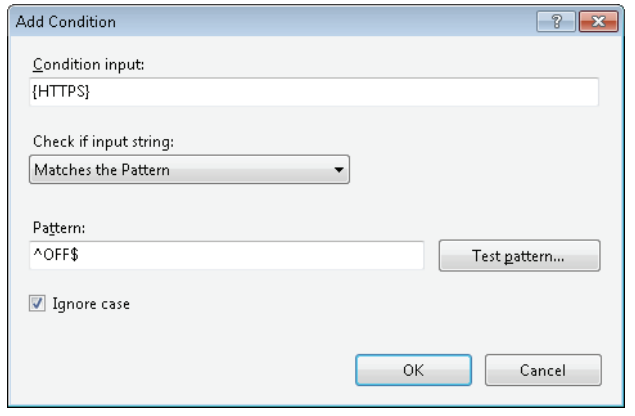

# **Appendix D Uninstalling MongoDB Manually**

### **Introduction**

Uninstalling MongoDB manually may be required if MongoDB is not removed as part of the uninstallation process, or if D-View 7 is installed in a high availability environment and MongoDB is installed on a different server to the D-View 7 server.

See **[Uninstallation](#page-62-0)** on page 63 for more information on the uninstallation process.

### **System Requirements**

Please see **[System Requirements](#page-8-0)** on page 9 for more information.

### **Uninstallation Procedure**

1. On the server that MongoDB is installed on, go to: **Start > All Programs > Accessories**, and right-click **Command Prompt** and choose **Run as administrator**.

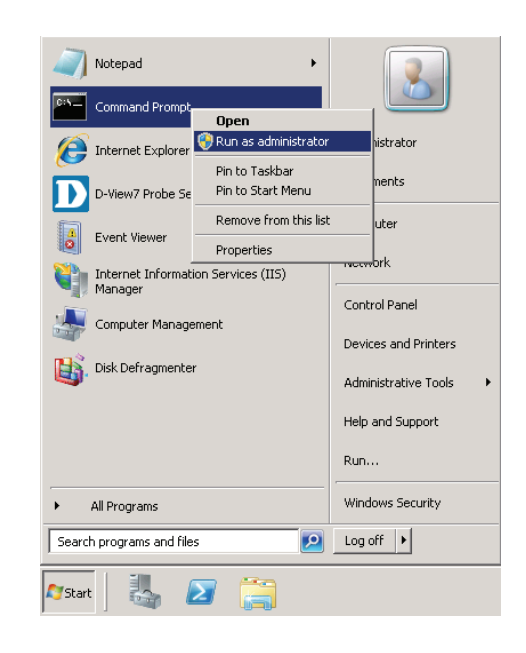

### Appendix

2. Enter "sc stop MongoDB" (without the quotes) and press **Enter**.

- 3. Enter "sc delete MongoDB" and press **Enter**.
- 4. Go to: **Start > Control Panel > Programs and Features**, choose the MongoDB installation package and press **Uninstall**. Agree to the dialog box that is presented, asking if you want to uninstall MongoDB.
- C:\Users\Administrator>sc delete MongoDB<br>[SC] DeleteService SUCCESS
- $\Box$ D $\vert$ x $\vert$ ← Control Panel + Programs + Programs and Features ▼ 22 Search Programs and Features Control Panel Home Uninstall or change a program To uninstall a program, select it from the list and then click Uninstall, Change, or Repair View installed updates Turn Windows features on or off Organize . Uninstall Change Repair  $= \bullet$  $\left| \cdot \right|$  Publisher  $\left\vert \mathbf{v}\right\vert$  Install...  $\left\vert \mathbf{v}\right\vert$  Size  $\left\vert \mathbf{v}\right\vert$ Name 4 Microsoft .NET Framework 4 Client Profile Microsoft Corporation<br>Microsoft Corporation 2016/2/25 38.8 MB Microsoft .NET Framework 4 Extended  $2016/2/25$ 51.9 MB Microsoft Visual C++ 2010 x86 Redistributable - ... Microsoft Corporation 2016/2/25 11.0 MB MongoDB 3.2.3 2008R2Plus SSL (64 bit) MongoDB 2016/5/26 430 MB 2016/2/29 2016/2/29 Are you sure you want to uninstall MongoDB 3.2.3 2008R2Plus SSL (64 bit)? In the future, do not show me this dialog box Yes | No You  $\overline{\mathbf{H}}$ MongoDB Product version: 3.2.3 Support link: http://www.mongodb.org/ Help link: http://www.mongodb.org/ Size: 430 MB

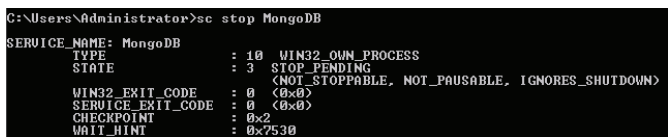

5. If you wish to uninstall the logs and data, go to the MongoDB installation folder and delete the **log** text file and **data** folder.

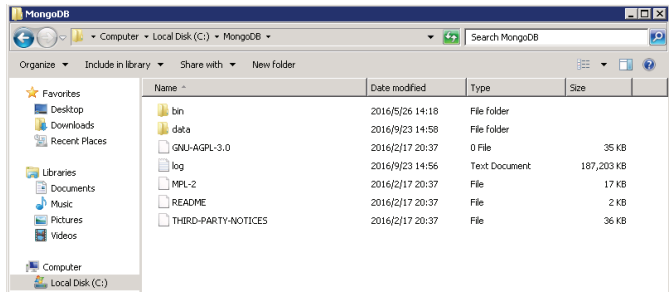

## **Appendix E Migrating and Deactivating D-View 7**

### **Introduction**

Migrating and deactivating D-View 7 may be required if D-View 7 needs to be moved to another server.

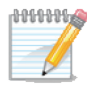

If remote probes are in use, it may be necessary to re-install D-View 7 on a host with the same IP address, in order to avoid re-installing the probe software on each of the remote probes.

The instructions refer to the old server (the D-View 7 being migrated from) and the new server (the D-View 7 server being migrated to). The old server has a licensed, working copy of D-View 7 on it, and the new server is a clean install of the Operating System and has no version of D-View 7 on it.

### **System Requirements**

These instructions are for D-View 7 version 1.2.1.0.

Please see **[System Requirements](#page-8-0)** on page 9 for more information on the system requirements for D-View 7.

### **Migration and Deactivation Procedure**

1. In D-View 7 on the old server, go to: **System > License** and click **Unbind Licence**. Press **OK** when asked if you are sure you want to unbind the licenses. This will return D-View 7 to a trial version. See **License** [on page 112](#page-111-0) for more information on the License page.

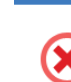

Once you unbound, all the license(s) in system will be released. The number of node and probe that can be use will be reset to trial. You can reuse the license(s) by 'Add License' or 'Upgrade' in D-View7. Are you sure you want to unbind the license(s)?

Alert

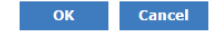
2. On the old server, go to: **Start > All Programs > Accessories** > **Command Prompt**. Change directory to the folder that MongoDB is installed in and run mongo.exe to try to connect to the database:

#### **cd D:\MongoDB\bin mongo.exe**

If there are any problems connecting to the database, ensure MongoDB is started by using the Windows Services manager.

- 3. If the database is running, type "**use admin**" to switch to the admin database.
- 4. Type "**show users**" to check whether you are authorized to use the admin database. If you get an "Error: not authorized message", enter the following to log-in as the admin user:

#### **db.auth('admin','admin')**

A result of "1" indicates that the command was successful.

- 5. Enter "**use DView7**" to switch to the DView7 database.
- 6. Enter the following to create a new user to perform the database backup:

#### **db.createUser({ user:"dview",**

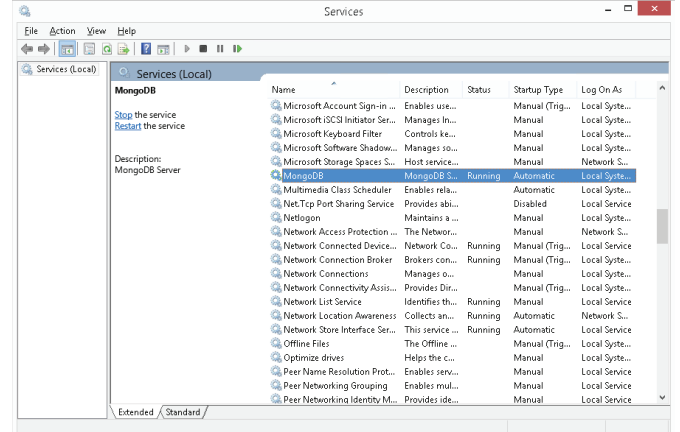

**\bin>mongo.exe** ongoDB shell version: 2.6.5 onnecting to: test use admin witched to db admin

db.auth('admin','admin')

```
 pwd:"dview", 
 roles:[{
         role:"readWrite", 
         db:"DView7"
 }]
```
**})**

- 7. Exit the database session by typing "**exit**".
- 8. Run the following command at the Windows command line, substituting your own values for the ones below:

#### **mongodump.exe –h host –d dbName –o dir –u user –p pwd**

The values are:

- -h: The MongoDB host IP address, e.g.: 127.0.0.1
- -d: The database instance which is to be backed up, e.g. DView7
- -o: The path of the database backup. It should be created before the backup operation and should be different to the MongoDB installation path.
- -u: The username of the database user created earlier
- -p: The password of the database user created earlier

For example:

mongodump.exe -h 127.0.0.1 -d DView7 -o "D:\MongoDB backup" -u dview -p dview

- 9. Install D-View 7 on the new server. Once complete, if migrating to a new server with the same IP address, it may be necessary to deactivate the old server. This can be done by taking the old server offline or stopping the **D-View 7 Core Server** service.
- 10. On the new D-View 7 server, perform the steps above to create the "**dview**" user.

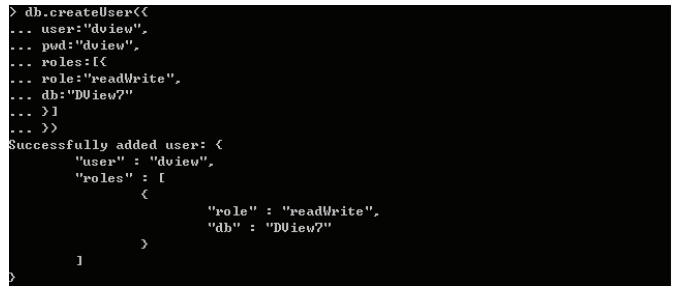

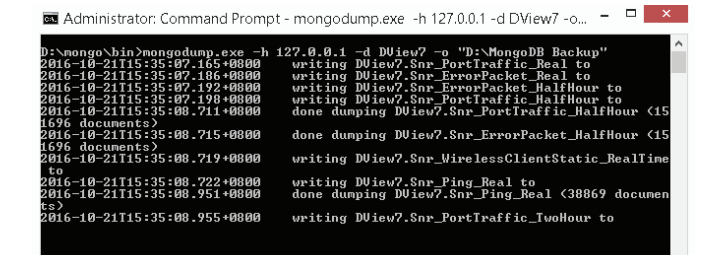

11. Run the following command at the Windows command line, substituting your own values for the ones below:

#### **mongorestore.exe –h host –d dbName –o dir –u user –p pwd –drop**

The values are:

- -h: The MongoDB host IP address, e.g.: 127.0.0.1
- -d: The database instance which is to be backed up, e.g. DView7
- -o: The path of the database backup. Add the "DView7" folder to the original backup
- path to provide the full path to the backup made earlier
- -u: The username of the database user created earlier
- -p: The password of the database user created earlier
- -drop: Drop the existing database so that the restore can be performed

For example:

mongorestore.exe -h 127.0.0.1 -d DView7 -o "D:\MongoDB backup\DView7" -u dview -p dview –drop

12. In D-View 7 on the new server, go to: **System > License > Add License** and upload the license previously removed from the old server. See **License** [on page 112](#page-111-0) for more information on the License page.

Once the process is complete, ensure that the previous version of D-View 7 on the old server remains deactivated.

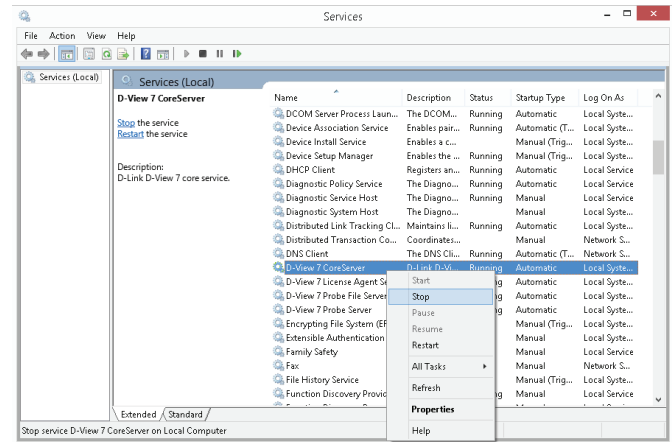

Administrator: Command Prompt - mongorestore.exe -h 127.0.0.1 -d DView7 "... = =

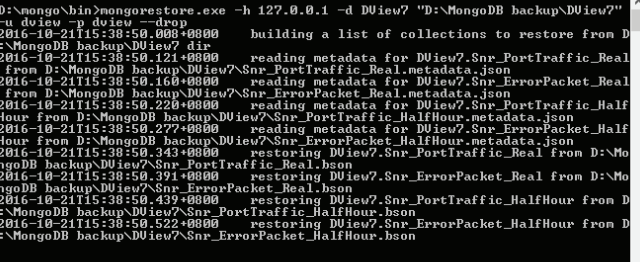

# **Appendix F RESTAPI Development Guide**

Below is a guide to writing an custom API to retrieve and send information to and from D-View 7.

#### **List of Return Status Codes**

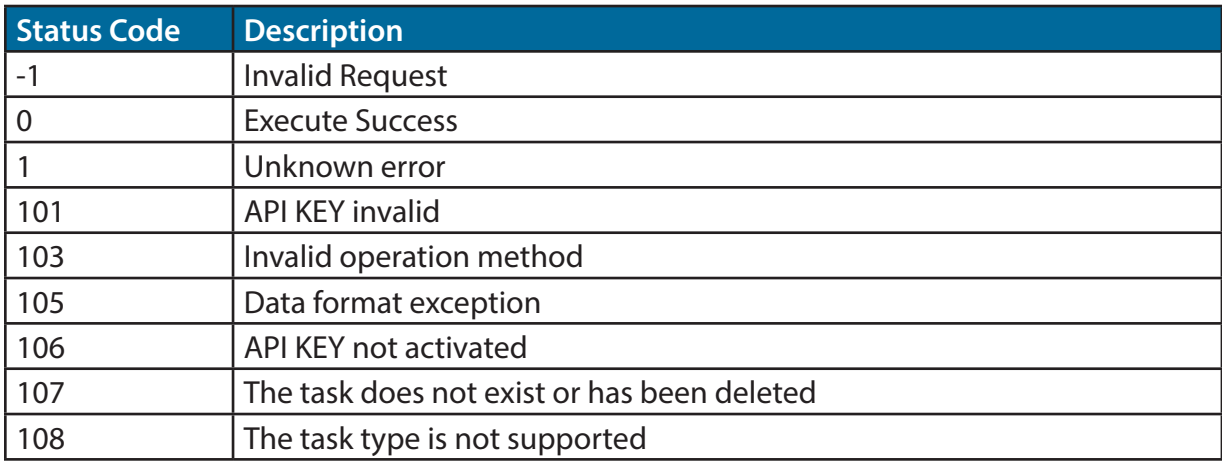

# **List of Action Commands**

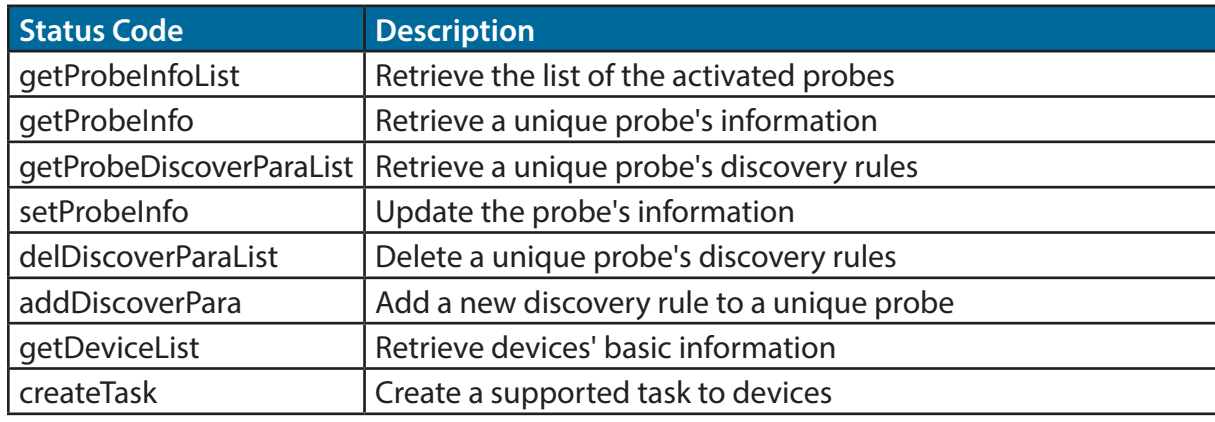

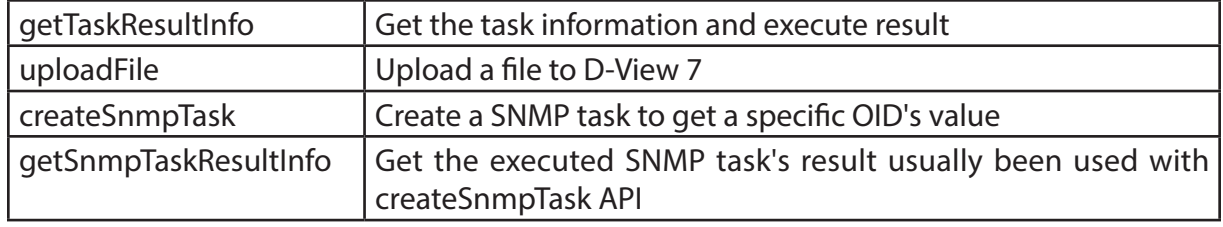

# **uploadFile API - Upload Device's Configuration File or Firmware File to D-View**

#### *Request URL:*

• {D\_View\_7\_Url}/api/json/Api.aspx?apiKey=NPXT7x2jII30A3kMFl4oAyeGxnPORAKQ&acti on=uploadFile

#### *Request Method:*

• Post

#### *Parameters List*

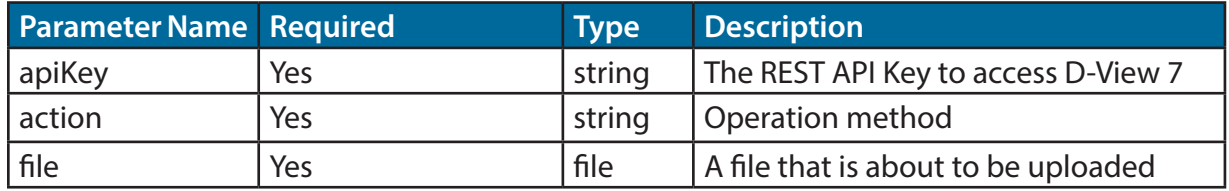

#### *Example of Data Return:*

```
{
```
}

```
 "fileId": "5b1f6b6edf11a91fbcad7f44",
 "fileName": "uploadFile.cfg",
 "message": "SUCCESS",
 "status_code": 0
```
#### *Returned Parameters List Description*

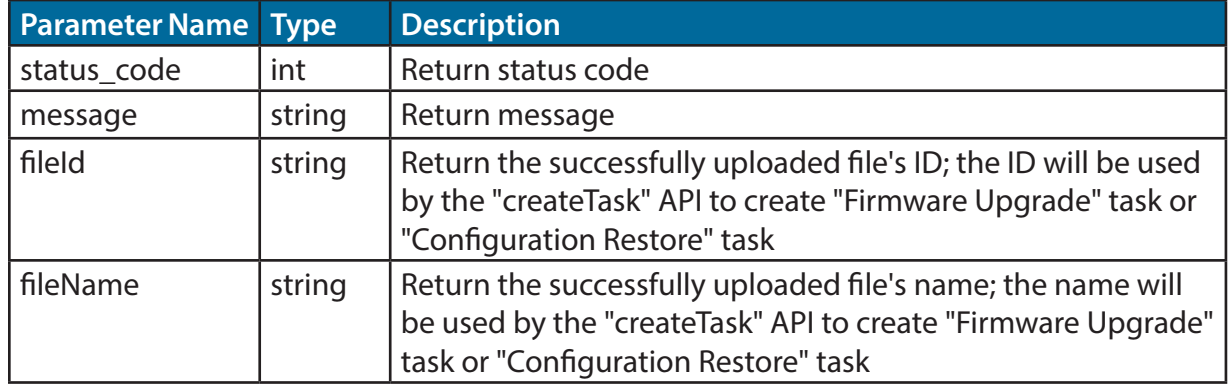

#### *Example of File Upload (in C#):*

using System; using System.Collections.Generic; using System.Linq; using System.Text; using System.Net; using System.IO;

```
namespace ConsoleApplication1
```

```
{
```
class UpLoadFile

```
 {
```

```
 public string Name { set; get; }
 public string FileName { set; get; }
 public string Content_Type { set; get; }
 public byte[] Data { set; get; }
```
}

class Program

```
 {
    /// <summary>
    /// Converting files into byte[] arrays 
    /// </summary>
   /// <param name="fileName"></param>
    /// <returns></returns>
    private static byte[] FileContent(string fileName)
\{ FileStream fs = new FileStream(fileName, FileMode.Open, FileAccess.Read);
      try
\{ byte[] buffur = new byte[fs.Length];
        fs.Read(buffur, 0, (int)fs.Length);
        return buffur;
      }
      catch (Exception ex)
\{ return null;
      }
      finally
      {
       if (fs != null)
\{ fs.Close();
 }
 }
    }
    /// <summary>
```
 /// Initiating a HTTP POST request, to upload the file /// </summary>

```
/// <param name="url">Request URL</param>
   /// <param name="file">File</param>
    /// <param name="endoding">Code Method</param>
    /// <returns></returns>
    public static string PostResponse(string url, UpLoadFile file, Encoding endoding)
\{ string boundary = "----------------------------" + DateTime.Now.Ticks.ToString("x");
      HttpWebRequest request = (HttpWebRequest)WebRequest.Create(url);
      request.ContentType = "multipart/form-data; boundary=" + boundary;
      request.Method = "POST";
      request.KeepAlive = true;
      request.Expect = "";
```

```
 MemoryStream stream = new MemoryStream();
byte[] line = Encoding.ASCII.GetBytes("--" + boundary + "\r\n");
 byte[] enterER = Encoding.ASCII.GetBytes("\r\n");
 ////submit file
if (file != null)
 {
```

```
string fformat = "Content-Disposition:form-data; name=\"{0}\";filename=\"{1}\"\r\
nContent-Type:{2}\r\n\r\n";
       stream.Write(line, 0, line.Length); //item separator
```

```
 string s = string.Format(fformat, file.Name, file.FileName, file.Content_Type);
```

```
 byte[] data = Encoding.UTF8.GetBytes(s);
```
stream.Write(data, 0, data.Length);

```
 stream.Write(file.Data, 0, file.Data.Length);
```

```
 stream.Write(enterER, 0, enterER.Length); //add \r\n
```
}

```
byte[] foot_data = Encoding.UTF8.GetBytes("--" + boundary + "--\r\n"); //The final
delimiter string of the item needs to be taken with-- 
      stream.Write(foot_data, 0, foot_data.Length);
```

```
 request.ContentLength = stream.Length;
     Stream requestStream = request.GetRequestStream(); //Write request data
    stream.Position = 0L;
     stream.CopyTo(requestStream); //
     stream.Close();
     requestStream.Close();
     try
\{ HttpWebResponse response;
       try
\{ response = (HttpWebResponse)request.GetResponse();
         try
\{ using (var responseStream = response.GetResponseStream())
           using (var mstream = new MemoryStream())
\{ responseStream.CopyTo(mstream);
            string message = endoding.GetString(mstream.ToArray());
            return message;
 }
 }
         catch (Exception ex)
\{ throw ex;
 }
 }
       catch (WebException ex)
\{ throw ex;
 }
 }
     catch (Exception ex)
```
D-Link D-View 7 User Manual 153

```
\{ throw ex;
 }
     }
     static void Main(string[] args)
\{ UpLoadFile file = new UpLoadFile();
       file.Name = "C:\\Users\\Administrator\\Desktop\\DView7\\uploadFile.cfg";
       file.FileName = "uploadFile.cfg";
       file.Content_Type = "application/octet-stream";
       file.Data = FileContent(file.Name);
       string msg = PostResponse("http://localhost:8080/api/json/Api.aspx?apiKey=NPXT7x2
jll30A3kMFl4oAyeGxnPORAKQ&action=uploadFile", file, Encoding.UTF8);
 }
 }
}
Example of File Upload (in HTML):
<html>
       <head> 
               <style>
                      form{width: 450px;}
                      div{padding:10px 10px;text-align: center;}
                      form div select,input,textarea{width: 250px;}
                      form div span{width: 100px;float: left;text-align: left;padding: 0 20px;}
                      .btn{float: right;width: 120px;}
               </style>
       </head>
<body>
```
# Appendix

```
 <form action="http://175.18.172.22/DView7/api/json/Api.aspx?apiKey= UpHkF7abCDEFG
HGfzUqHvqAbXJOXXX&action=uploadFile" method="post" enctype="multipart/form-data">
      <div>
              <span>File Type</span>
              <select name="fileType">
                     <option value="CFG" selected ="selected">CFG</option>
                    <option value="FW" >FW</option>
              </select>
      </div>
       <div>
              <span>File Note</span>
              <textarea name="fileNote" maxlength="255" rows="3" cols="20"></textarea>
      </div>
       <div>
              <span>Select File</span>
              <input type="file" name="file" />
       \langlediv\rangle<div>
              <input type="submit" value="Upload File" class="btn"/>
      </div>
   </form>
</body>
</html>
<!--
The action format is {DV7_WEB_URL}/api/json/Api.aspx?apiKey= UpHkF7abCDEFGHGfzUqH
vqAbXJOXXX&action=uploadFile;
You need to modify the {DV7_WEB_URL} and apiKey based on your real test environment;
```
-->

# **getProbeInfoList API - Get All Activated Probe Information List**

# *Request URL:*

• {D\_View\_7\_Url}/api/json/Api. aspx?apiKey=NPXT7x2jII30A3kMFl4oAyeGxnPORAKQ&action=getProbeInfoList

# *Request Method:*

• Get

{

# *Parameters List*

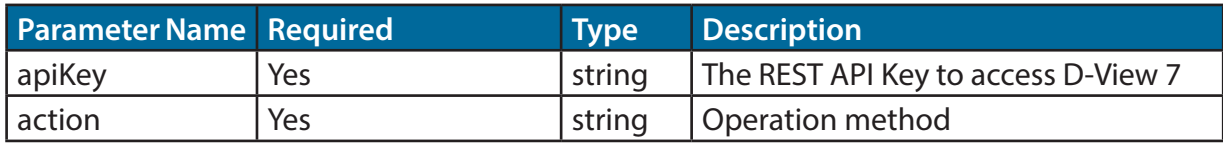

# *Example of Data Return*

```
 "data": [
   {
     "Active": true,
     "AutoDiscover": true,
     "Description": "",
     "IP": "localhost",
     "Interval": 1800,
     "Location": "",
     "MAC": "00:0C:29:61:0F:0F",
     "Name": "Local Probe",
     "Online": false,
     "PBID": "599d6187bccccc25fc185780",
     "PBSN": "local",
     "Version": "1.0.6.1"
   },
```

```
 {
```

```
 "Active": true,
     "AutoDiscover": true,
     "Description": "",
     "IP": "172.18.190.254",
     "Interval": 1800,
     "Location": "",
     "MAC": "FC:45:96:32:5A:FC",
     "Name": "London",
     "Online": false,
     "PBID": "58f02daaa7c4a1212c43e6af",
     "PBSN": "BJAZ-ZKEZ-PJMZ-ZCYP",
     "Version": "1.0.5.3"
   },
 ],
 "message": "SUCCESS",
 "status_code": 0
```
#### *Returned Parameters List*

}

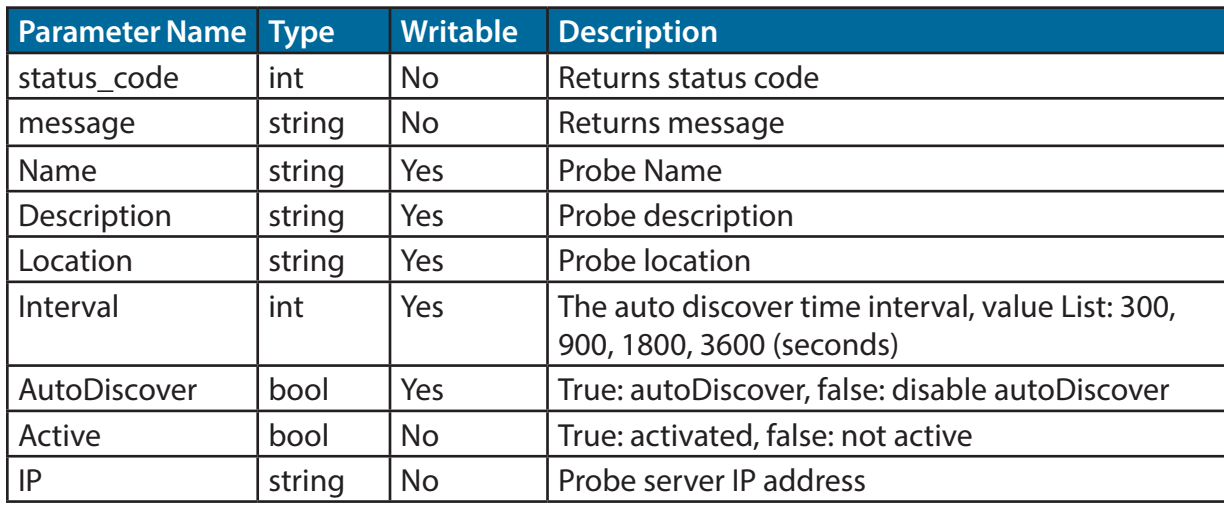

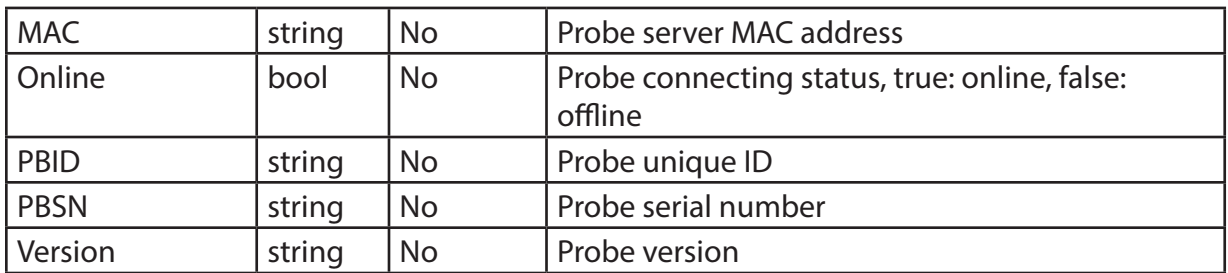

# **getProbeInfo API - Get Probe Basic Information**

## *Request URL:*

• {D\_View\_7\_Url}/api/json/Api.aspx?apiKey=NPXT7x2jII30A3kMFl4 oAyeGxnPORAKQ&action=getProbeInfo&probeSN=local

## *Request Method:*

• Get

{

# *Parameters List*

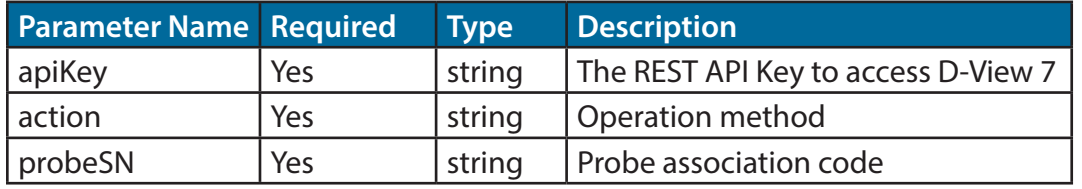

# *Example of Data Return*

```
 "data": [
   {
     "Active": true,
     "AutoDiscover": true,
     "Description": "",
     "IP": "localhost",
     "Interval": 1800,
     "Location": "",
```

```
 "MAC": "00:0C:29:61:0F:0F",
     "Name": "Local Probe",
     "Online": false,
     "PBID": "599d6187b7c4a125fc185780",
     "PBSN": "local",
     "Version": "1.0.6.1"
   }
 ],
 "message": "SUCCESS",
 "status_code": 0
```
## *Returned Parameters List*

}

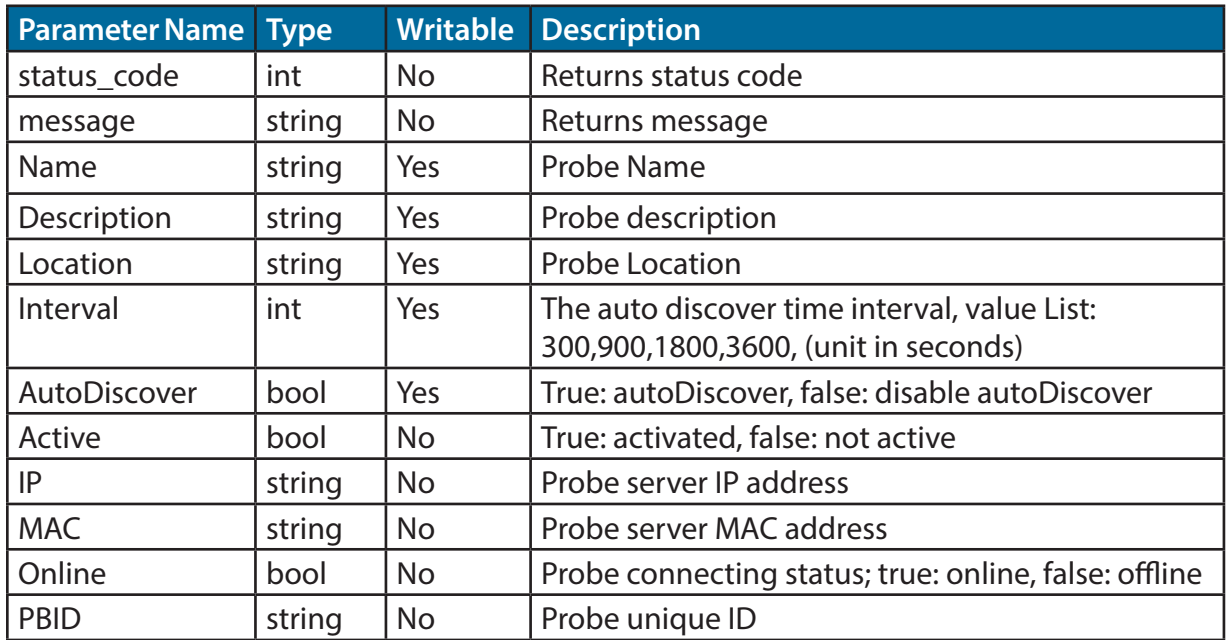

Appendix

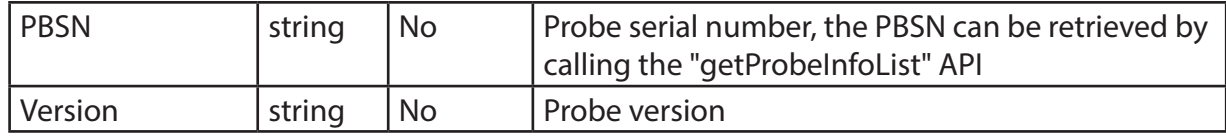

# **setProbeInfo API - Update Probe Information**

#### *Request URL:*

• {D\_View\_7\_Url}/api/json/Api.aspx?apiKey=NPXT7x2jII30A3kMFl4oAye GxnPORAKQ&action=setProbeInfo&autoDiscover=true&interval=180 0&location=&name=local&pbid=599d6187b7c4a125fc185780

### *Request Method:*

• Post

#### *Parameters List*

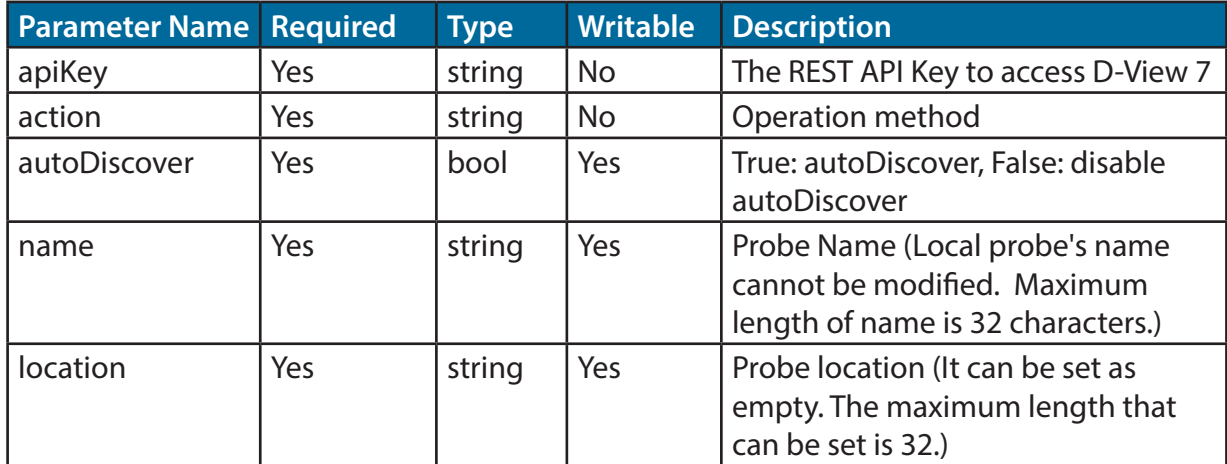

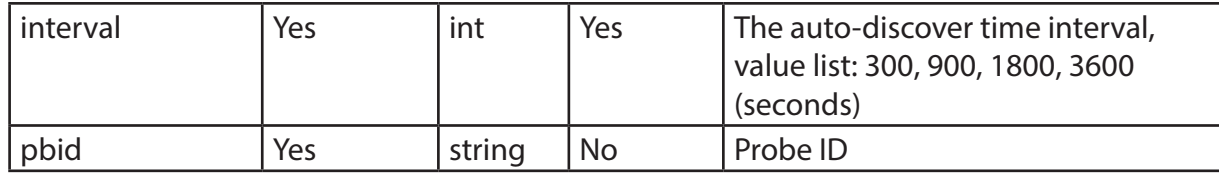

#### *Example of Data Return*

```
 {
  "data": "",
  "message": "SUCCESS",
  "status_code": 0
}
```
#### *Returned Parameters List*

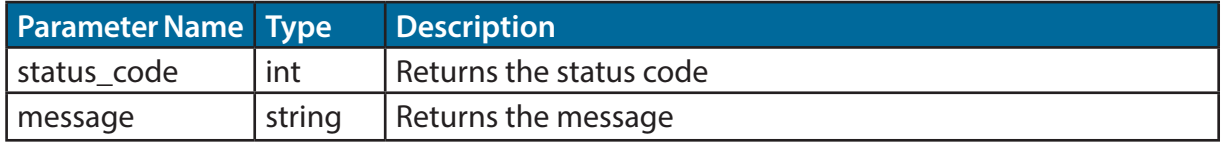

# **getProbeDiscoverParaList API - Get the Probe's Discovery Rules List**

#### *Request URL:*

• {D\_View\_7\_Url}/api/json/Api.aspx?apiKey=NPXT7x2jII30A3kMFl4oAye GxnPORAKQ&action=getProbeDiscoverParaList&probeSN=local

#### *Request Method:*

• Get

#### *Parameters List*

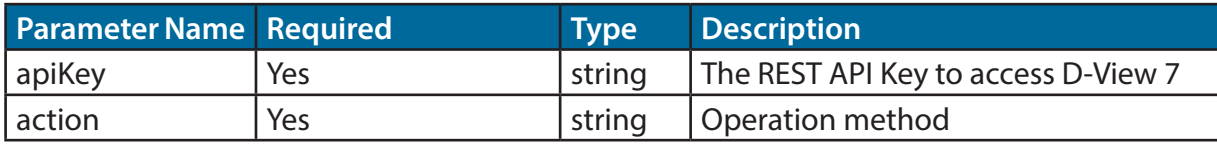

```
probeSN | Yes string | Probe serial number
Example of Data Return
 {
 //Local Probe
 "data": [
  {
    "IPCoverageType": 0,
   "IPPara": "172.18.190.1-172.18.190.200",
    "IPVersion": 0,
    "Name": "mptest",
    "PBSN": "local",
    "SNMPConfig": [
    "publicωprivate",
    \ddot{m} ],
    "SNMPVersion": 1,
    "id": "23c557f6-3137-4caf-8f4c-dc70c1b32e70"
  }
 ],
  "message": "SUCCESS",
 "status_code": 0
ł
} {
ſ
 //Remote Probe
  "data": [
  {
   "IPCoverageType": 1,
   "IPPara": "192.168.4.0/24",
    "IPVersion": 0,
    "Name": "",
```

```
 "PBSN": "TTZEZ-EETZ-CCKZ-DDKX",
   "SNMPConfig": [
    "publicωprivate",
   \overline{m} ],
   "SNMPVersion": 3,
   "id": "ae72a891-ebeb-4a6d-8678-9272fceb03b0"
  },
  {
   "IPCoverageType": 1,
   "IPPara": "192.168.0.1-192.168.1.254",
   "IPVersion": 0,
   "Name": "AliaTest",
   "PBSN": "TTZEZ-EETZ-CCKZ-DDKX",
   "SNMPConfig": [
    "ROωRW"
   ],
   "SNMPVersion": 0,
   "id": "5b4c693457c444434582b7287"
 }
 ],
 "message": "SUCCESS",
 "status_code": 0
```
## *Returned Parameters List*

}

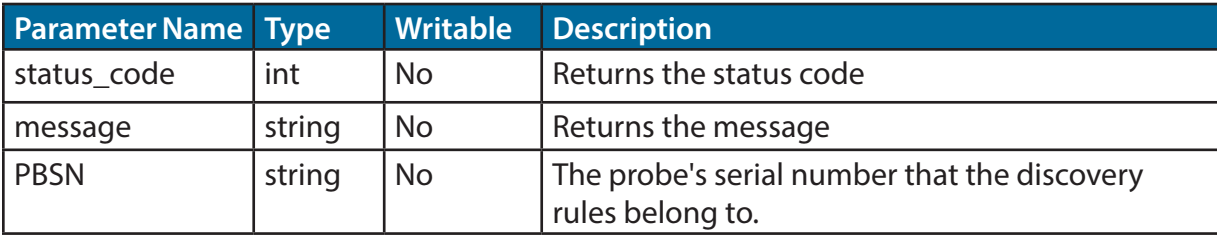

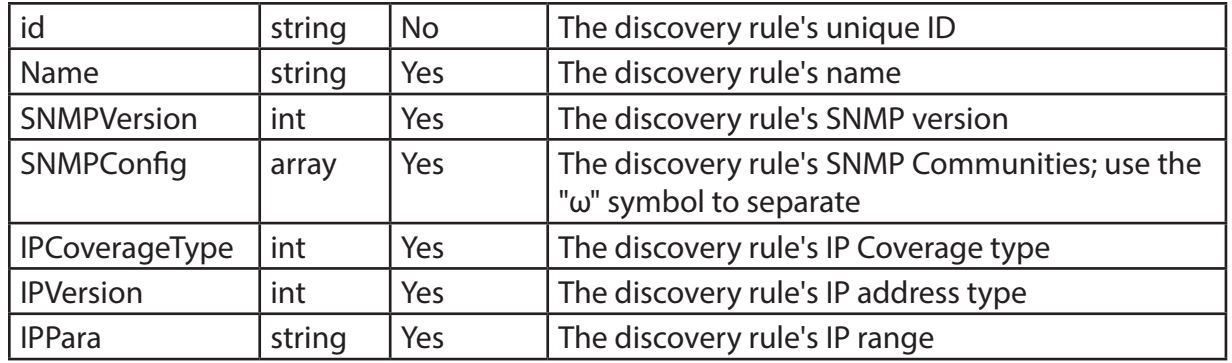

## *"IPCoverageType" Values List*

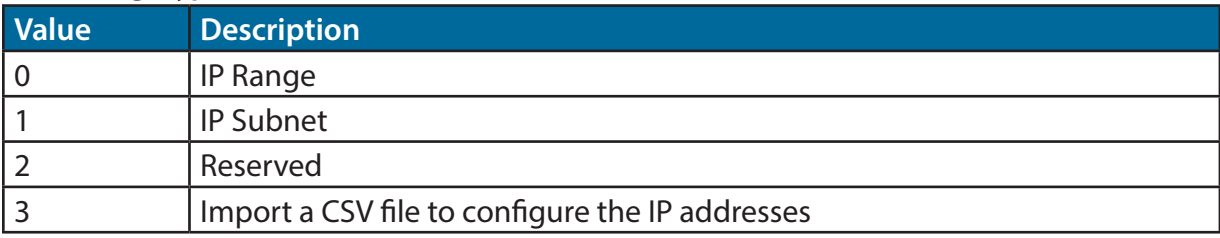

*Note: Values 2 and 3 are currently not supported*

## *"IPVersion" Values List*

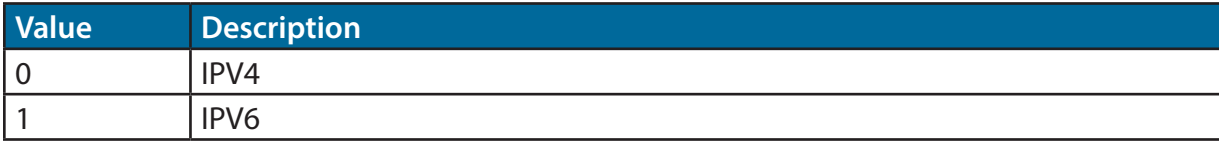

*Note: IPV6 is currently not supported*

#### *"SNMPVersion" Values List*

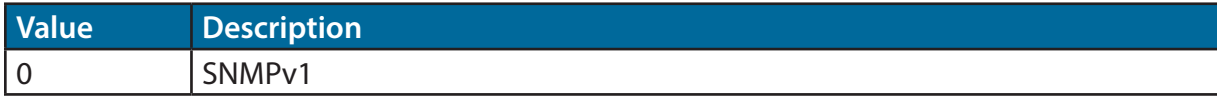

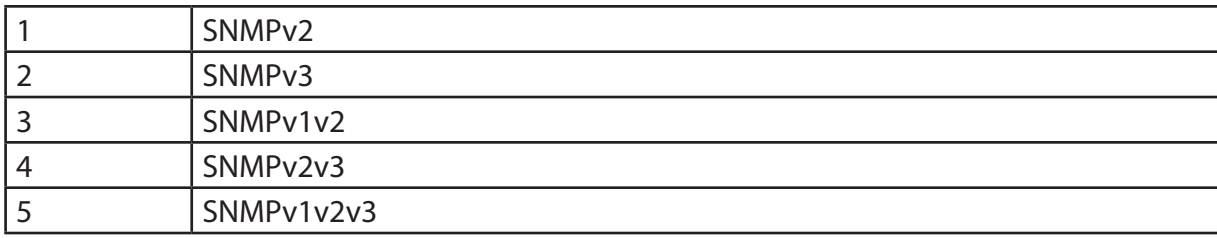

*Note: Values 2, 4, 5 are currently not supported*

# **addDiscoverParaList API - Add Probe Discovery Rule**

#### *Request URL:*

• {D\_View\_7\_Url}/api/json/Api.aspx?apiKey=NPXT7x2jII30A3kMFl4 oAyeGxnPORAKQ&action=addDiscoverPara&probeSn=local&ipCo verageType=0&ipPara=172.18.190.1-172.18.190.200&ipVersion=0- &name=discoverPara&roCommunity=public&rwCommunity=private&snmpVersion=1

#### *Request Method:*

• Post

## *Parameters List*

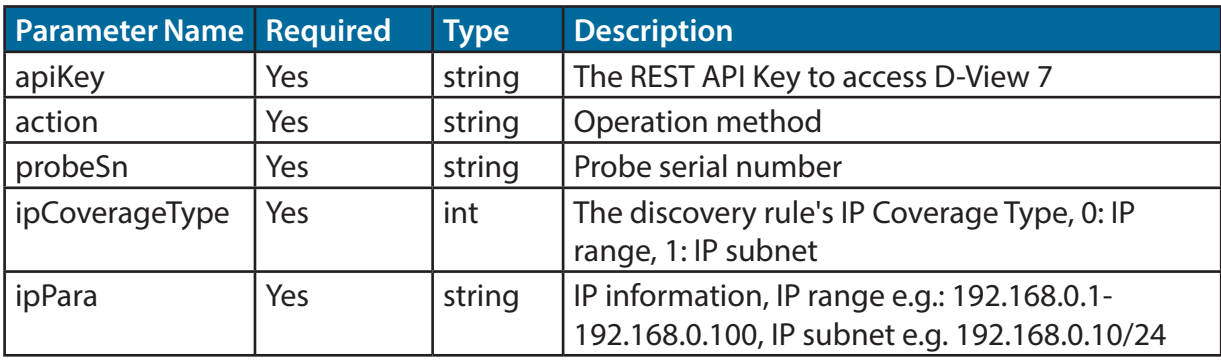

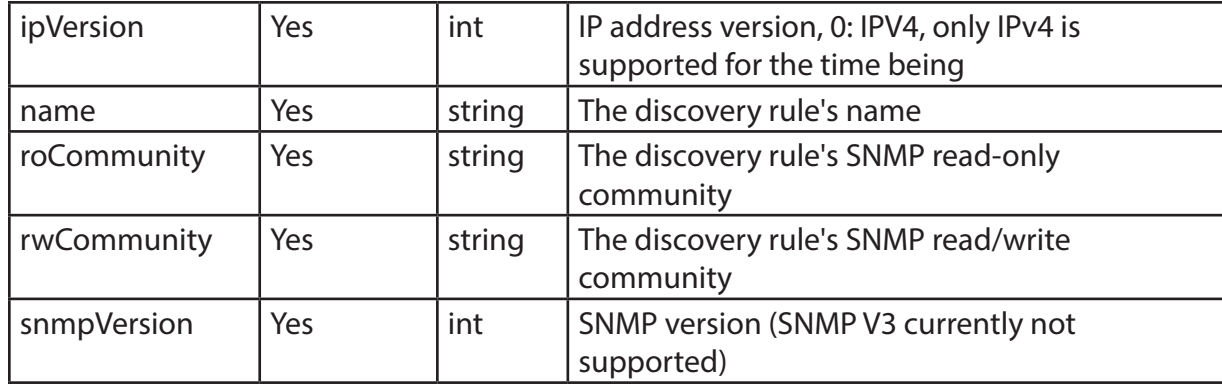

## *Example of Data Return*

```
{
  "data": "",
  "message": "SUCCESS",
  "status_code": 0
}
```
# *Returned Parameters List*

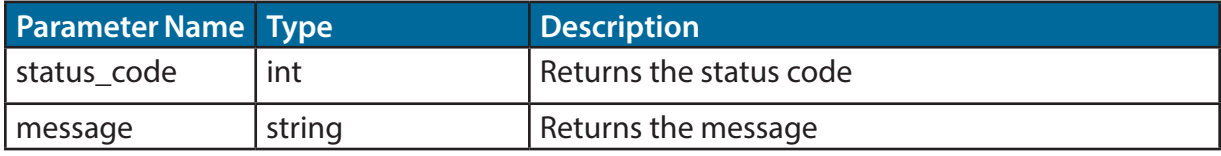

# *"IPCoverageType" Values List*

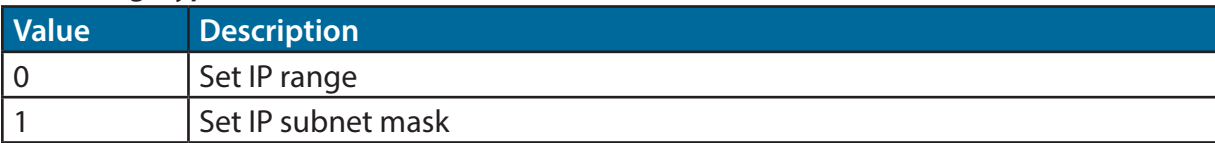

#### *"IPVersion" Values List*

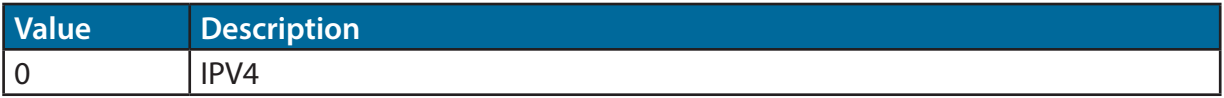

*Note: IPV6 is currently not supported*

## *"SNMPVersion" Values List*

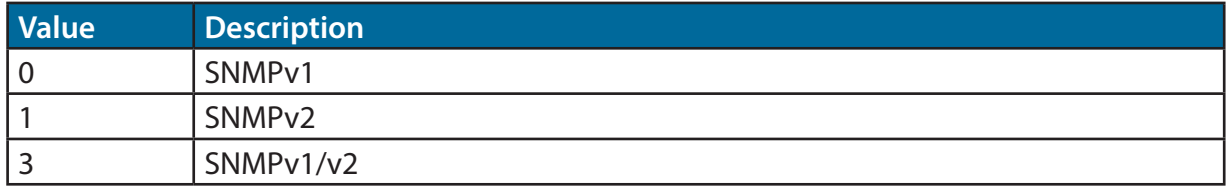

*Note: SNMPv3 is currently not supported*

# **delDiscoverParaList API - Delete Probe Discovery Rule**

#### *Request URL:*

• {D\_View\_7\_Url}/api/json/Api.aspx?apiKey=NPXT7x2jII30A3kMFl4oAyeGxnPORAKQ&a ction=delDiscoverParaList&probeId=599d6187b7c4a125fc185780&probeSn=local&id s=23c557f6-3137-4caf-8f4c-dc70c1b32e70,23c557f6-3137-4caf-8f4c-dc70c1b32e70

#### *Request Method:*

• Post

#### *Parameters List*

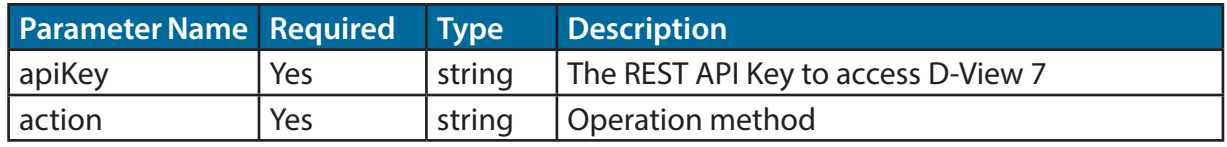

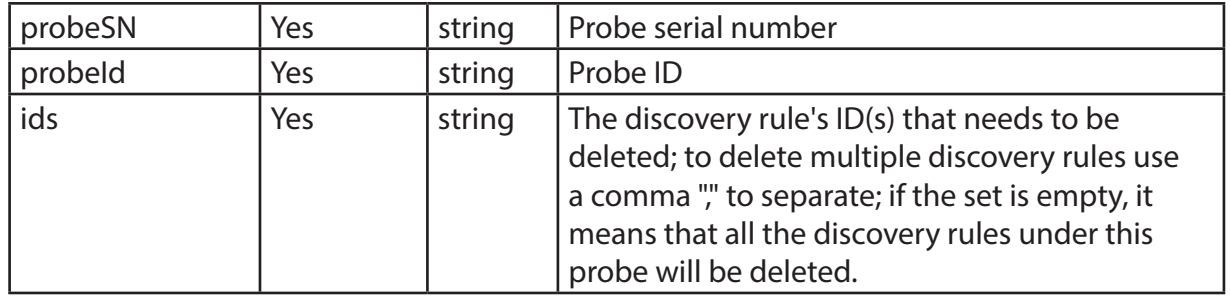

#### *Example of Data Return*

```
{
 "data": "",
  "message": "SUCCESS",
  "status_code": 0
}
```
#### *Returned Parameters List*

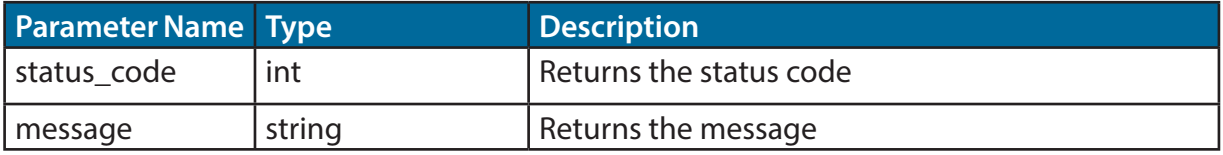

# **getDeviceList API - Get List of all D-View7 Managed and Identified Devices**

## *Request URL:*

1. Get all managed devices list:

{D\_View\_7\_Url}/api/json/Api.aspx?apiKey=NPXT7x2jII30A 3kMFl4oAyeGxnPORAKQ&action=getDeviceList

2. Get managed devices list by probe:

{D\_View\_7\_Url}/api/json/Api.aspx?apiKey=NPXT7x2jII30A3kMFl4

# Appendix

oAyeGxnPORAKQ&action=getDeviceList&probeSn=local

3. Get managed devices list by IP range and probe:

{D\_View\_7\_Url}/api/json/Api.aspx?apiKey=NPXT7x2jII30A3kMFl4oAyeGxnPORAKQ &action=getDeviceList&probeSn=local&startIp=192.168.0.1&endIp=192.168.0.100

# *Request Method:*

• Get

# *Parameters List*

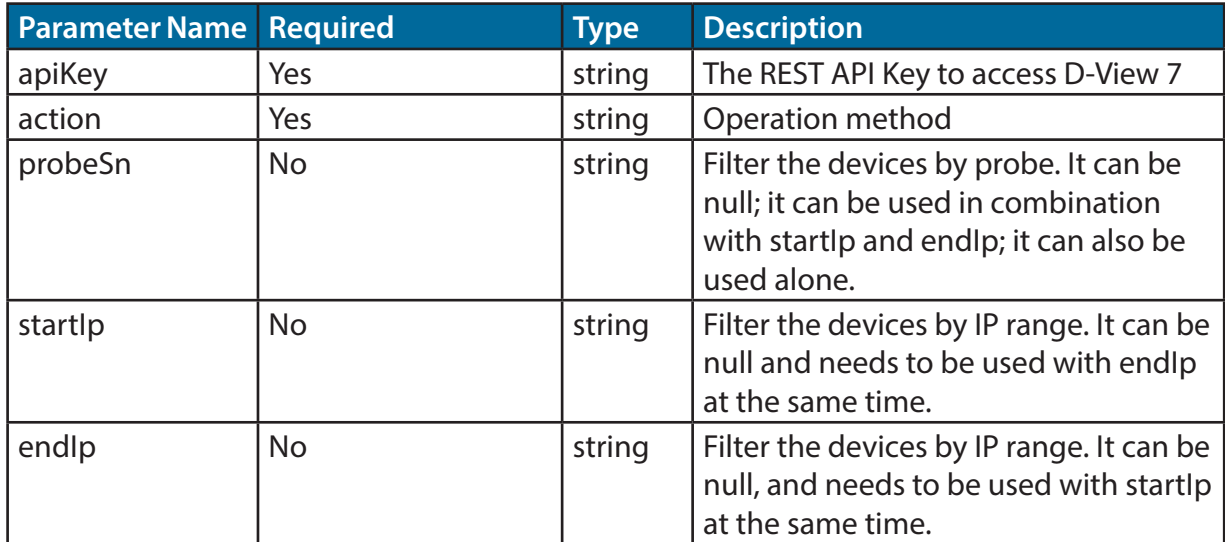

# *Example of Data Return*

```
{
 "data": [
```

```
 {
```
"contact": "",

```
 "description": "DWS-3160-24PC Gigabit Ethernet Switch",
```
 "devId": "59eebbccb7c4a15ae014592b", "deviceType": "Wireless Switch", "discoverTime": "/Date(1508813484921+0800)/", "fwVersion": "1.00.038", "hwVersion": "A1", "ip": "172.18.190.209", "location": "", "mac": "14:D6:4D:60:E6:60", "modelName": "DWS-3160-24PC", "oid": "1.3.6.1.4.1.171.10.117.1.1", "serialNumber": "R3B33C2000005", "snmpPrivilege": "RO", "status": 0, "supportTaskKind": [ "LLDPOn", "LLDPOff", "SyslogOff", "SyslogOn", "TelnetOff", "TelnetOn", "TelnetOff", "TelnetOn", "TrapOff", "TrapOn", "WebOff", "WebOn", "SpanningOff", "SpanningOn", "SafeguardOff", "SafeguardOn", "ConfigBackup", "ConfigRestore", "FirmwareUpgrade",

}

```
 "Reboot"
   ],
   "sysName": "DGS-3120-24TC",
  "vendor": "D-Link"
  }
 ],
 "message": "SUCCESS",
 "status_code": 0
```
# *Returned Parameters List*

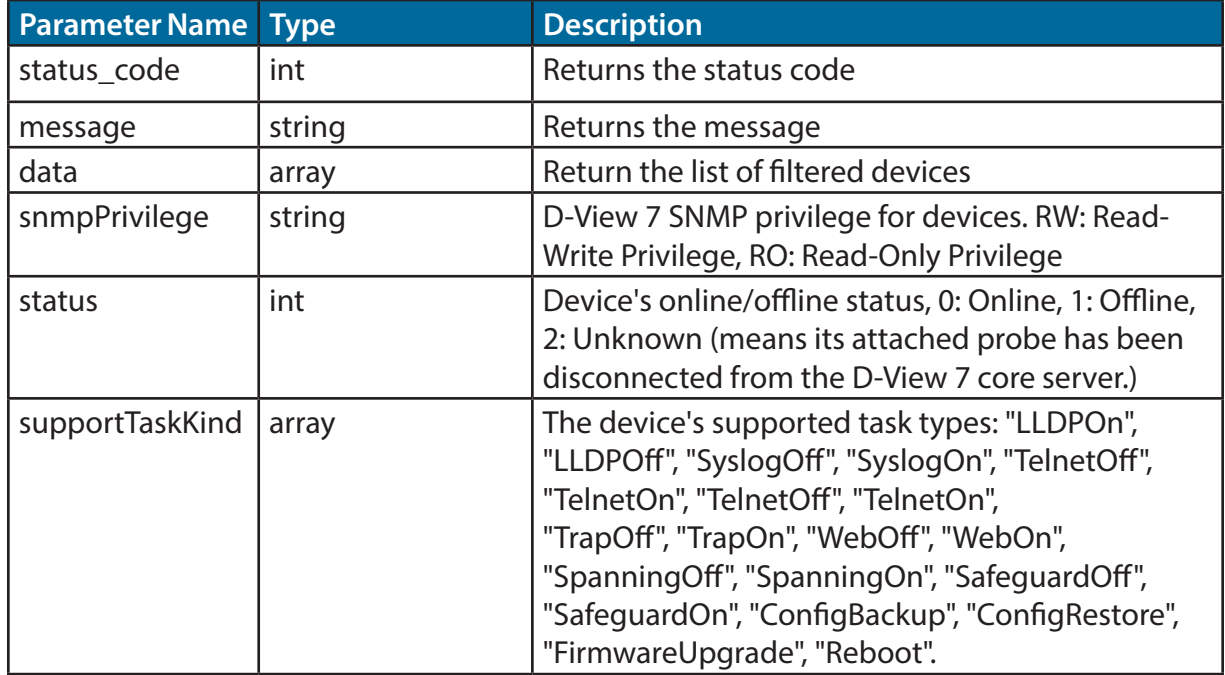

# **getTaskResultInfo API - Get the Created Task's Execution Result**

#### *Request URL:*

• {D\_View\_7\_Url}/api/json/Api.aspx?apiKey=NPXT7x2jII30A3kMFl4oAyeGxnPO RAKQ&action=getTaskResultInfo&taskId=5ab0c8a4b7c4a11db4594a1b

#### *Request Method:*

• Get

# *Parameters List*

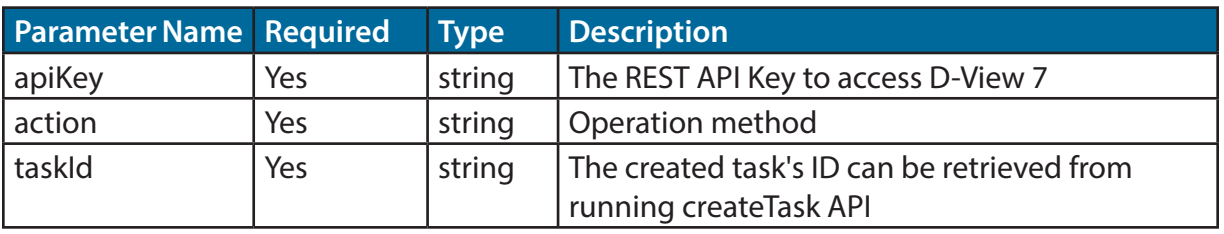

## *Example of Data Return*

```
 "data": "5b4d8a7ab7c4a128d4ab9160",
 "message": "SUCCESS",
 "status_code": 0
}
```
{ "data": {

{

 "createTime": "2018-06-10 22:47:49", "endTime": "2018-06-10 22:47:49", "startTime": "2018-06-10 22:47:49", "taskId": "5b1d3a15df11a92374e56184", "taskKind": "ConfigRestore",

```
 "taskResult": "Failed",
    "taskResultDetail": [
       {
         "content": "Receive result timeout!",
         "devIP": "172.18.190.5",
         "devId": "58c8df15b7c4a14064a2abff",
         "devMac": "1C:7E:E5:29:ED:07",
         "status": "Failed"
      },
\{ "content": "Receive result timeout!",
         "devIP": "172.18.190.233",
         "devId": "58c8df16b7c4a14064a2ac39",
         "devMac": "00:05:5D:8F:12:52",
         "status": "Failed"
       }
    ],
    "taskState": 3
  },
  "message": "SUCCESS",
  "status_code": 0
```
#### *Returned Parameters List*

}

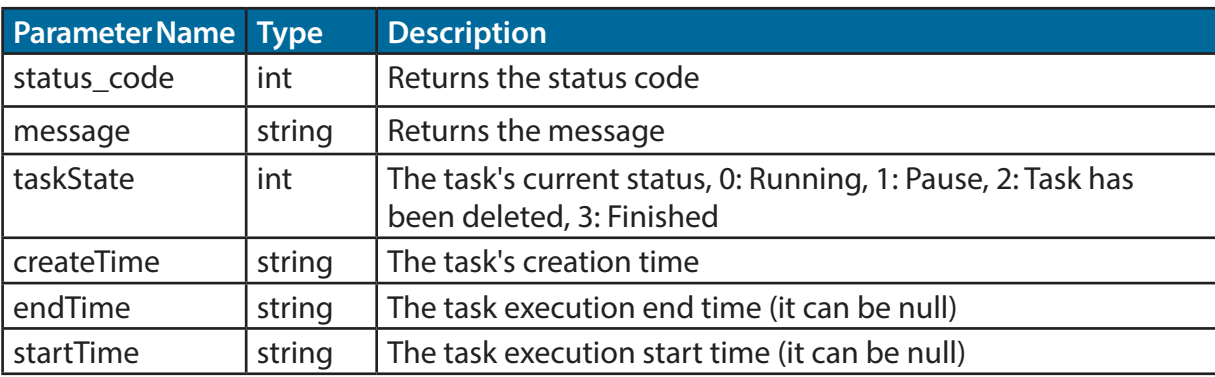

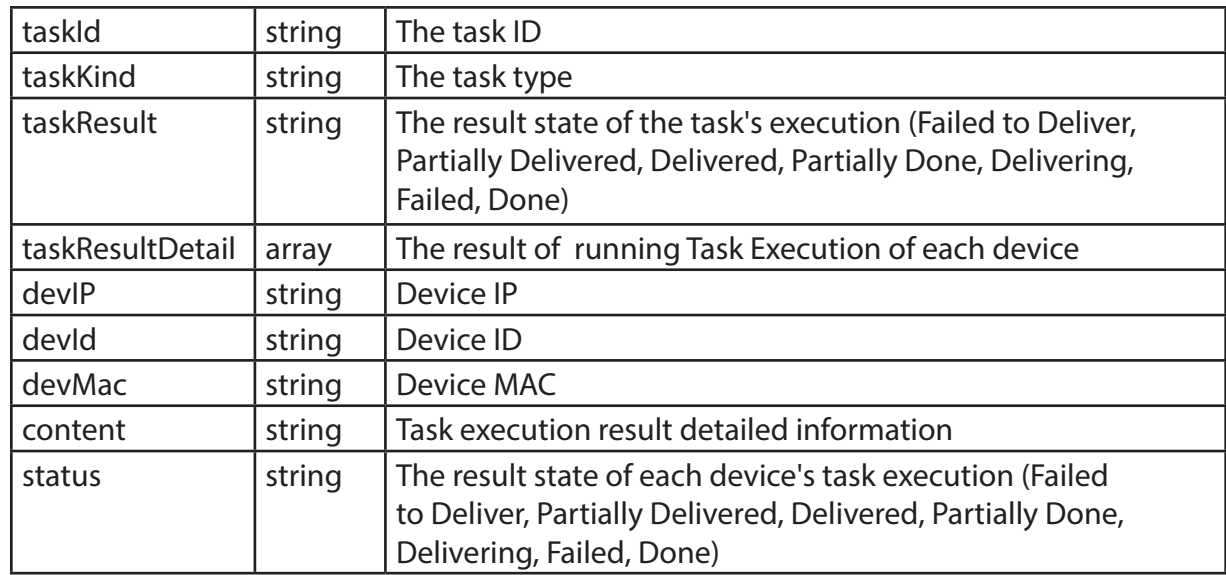

# **createTask API - Create Task to Modify a Device's Configuration**

## *Request URL:*

1. Restore Configuration:

{D\_View\_7\_Url}/api/json/Api.aspx?apiKey=NPXT7x2jII30A3kMFl4oAyeGxnPORA KQ&action=createTask&taskName=task1&taskKind=ConfigRestore&devId=58c8 df15b7c4a14064a2abff&fileId=5b1a4c50df11a9398c6b39f9&fileName=file.cfg

2. Telnet On:

{D\_View\_7\_Url}/api/json/Api.aspx?apiKey=6eSJcUi15qwrzN9ppLy5 gE5h3Hue0lX3&action=createTask&taskName=Telnet\_on&taskKin d=TelnetOn&devId=59eeccccb7c4a15ae014592b&port=23

3. LLDP Off:

{D\_View\_7\_Url}/api/json/Api.aspx?apiKey=6eSJcUi15qwrzN9ppLy5 gE5h3Hue0lX3&action=createTask&taskName=API\_SystemConfig&t askKind=SystemConfig&devId=59eeccccb7c4a15ae014592b&sysNa

me=DGS-3120-24TC&sysLocation=RD-Lab&sysContact=Tom

## *Request Method:*

• Post

# *Parameters List*

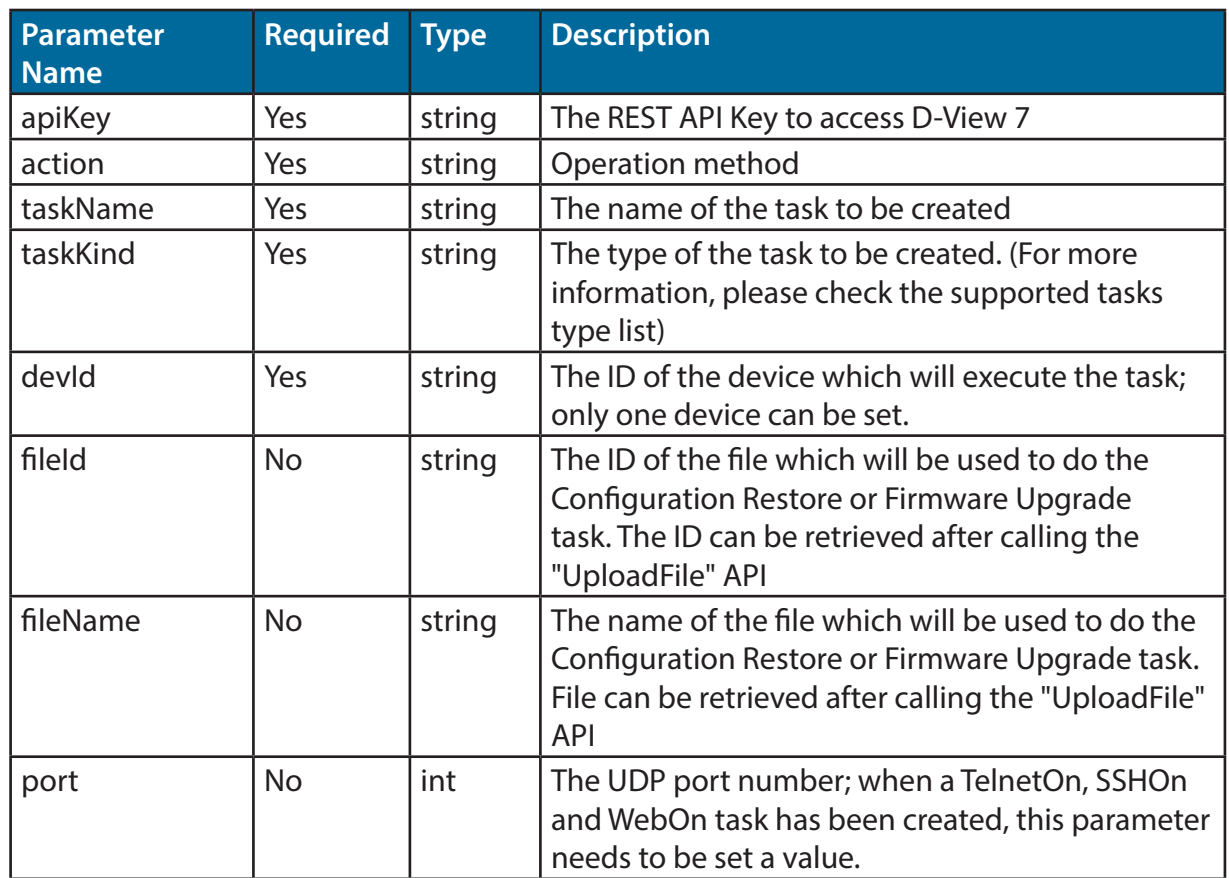

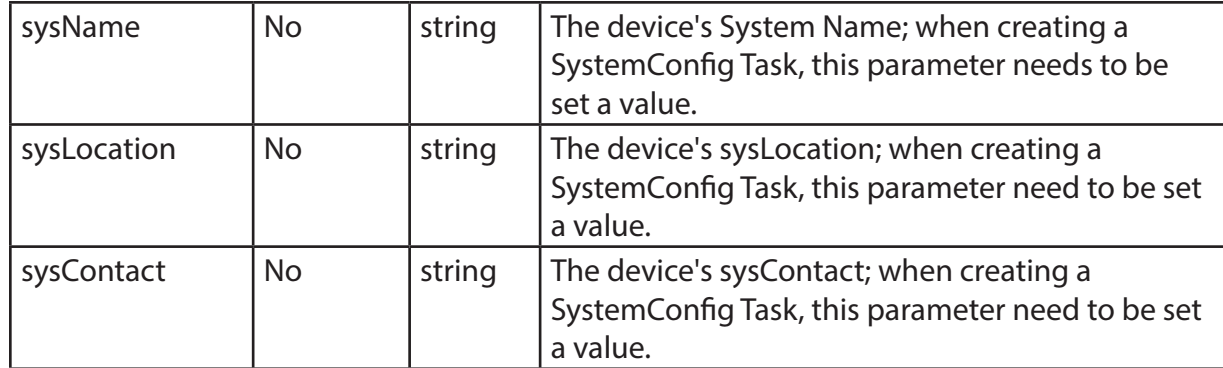

# *Example of Data Return*

```
 {
  "error_code": 0,
 "message":"SUCCESS",
 "data":"5b1a4cbfdf11a9398c6b3a00"
 }
```
# *Returned Parameters List*

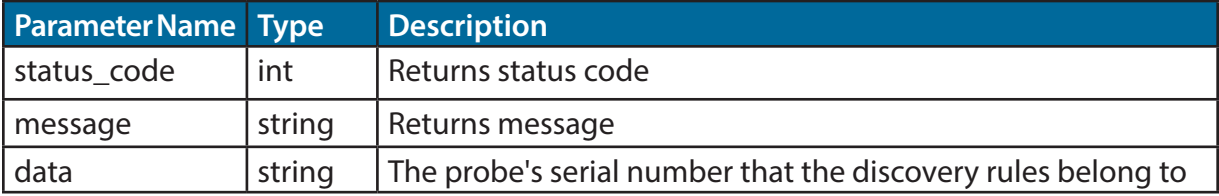

# *List of Supported Task Types*

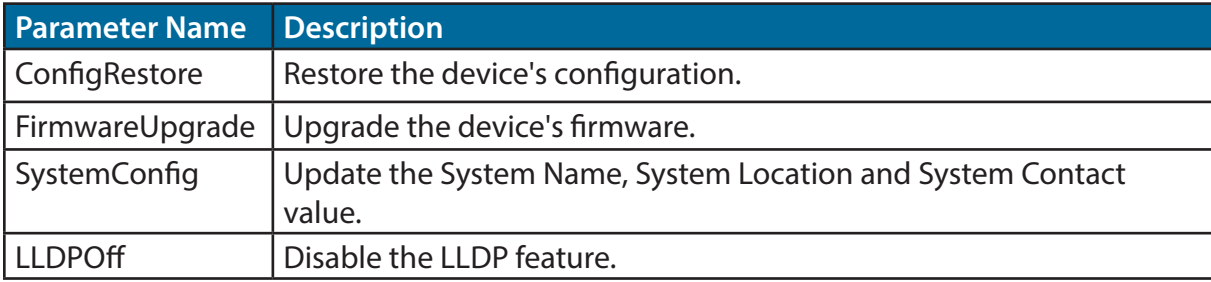

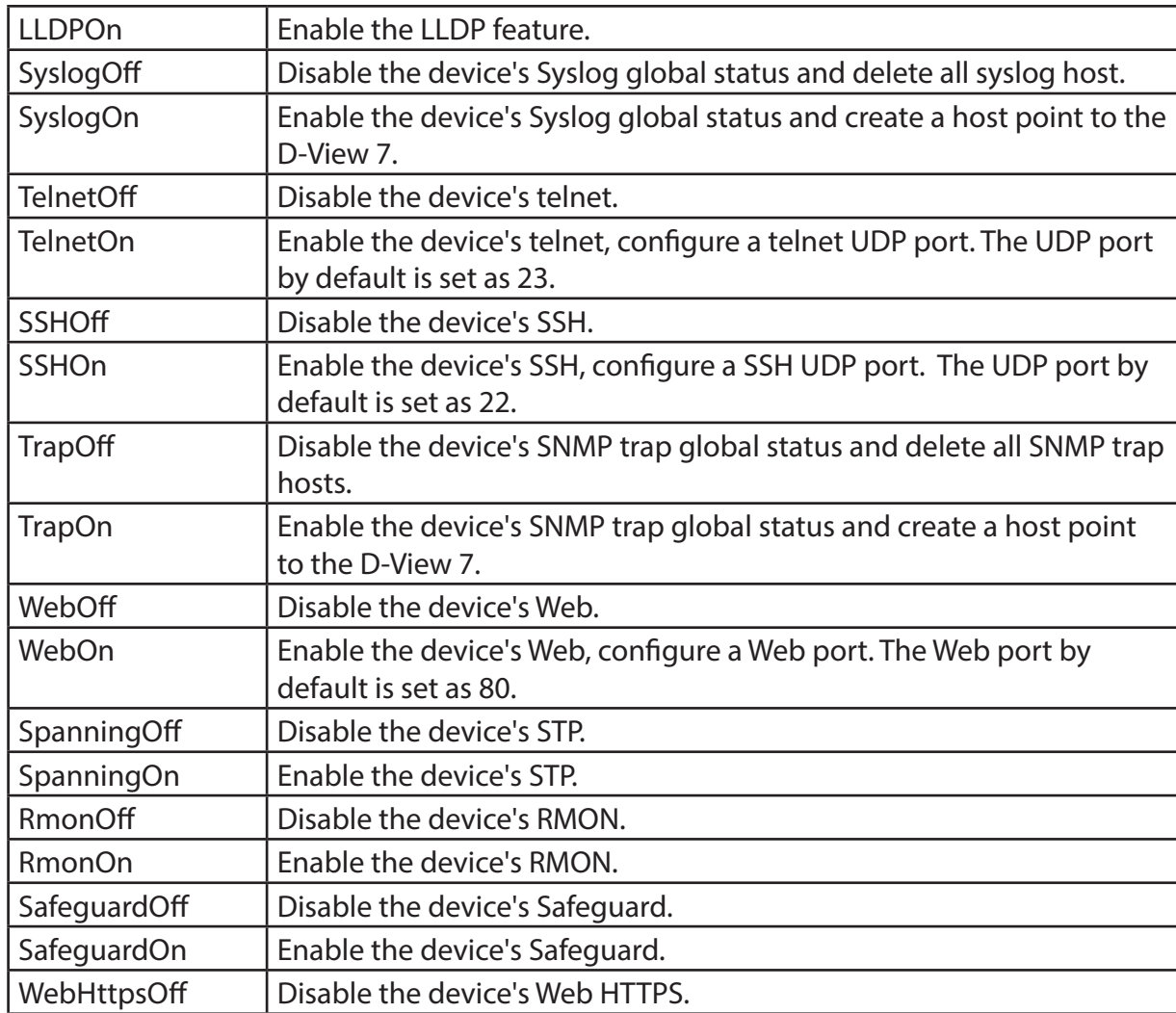

# Appendix

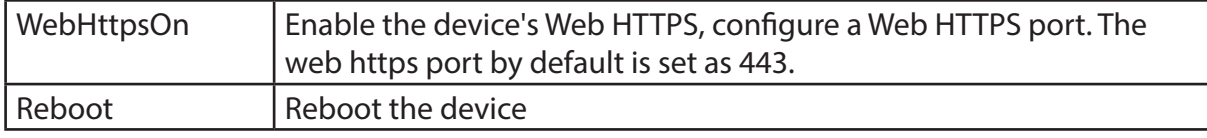

# **createSnmpTask API - create a customized snmp task to get a specific OID's value from device(s)**

## *Request URL:*

{D\_View\_7\_Url}/api/json/Api.aspx?apiKey=NPXT7x2jII30A3kMFl4oAyeG xnPORAKQ&action=createSnmpTask&oid=1.3.6.1.2.1.1.2.0&valueType=3 &devIds=58c8df15b7c4a14064a2abff,58c8df16b7c4a14064a2ac39

#### *Request Method:*

• Post

# *Parameters List*

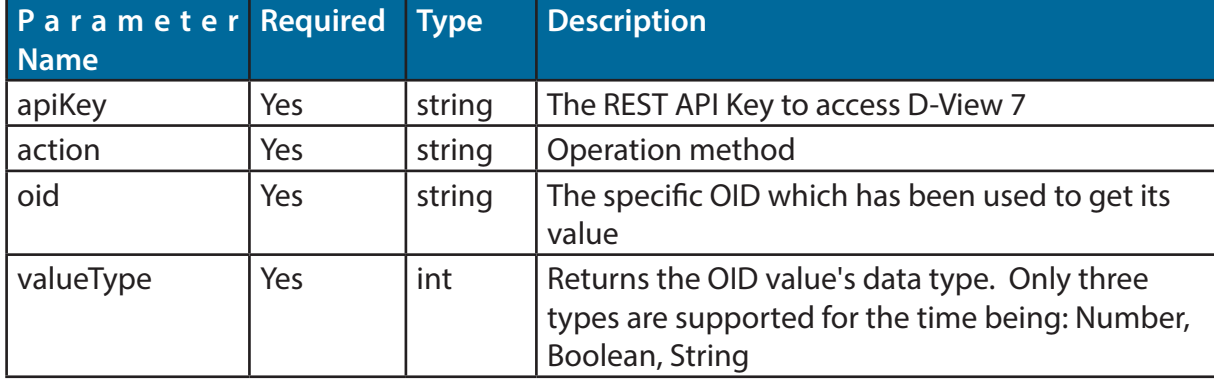

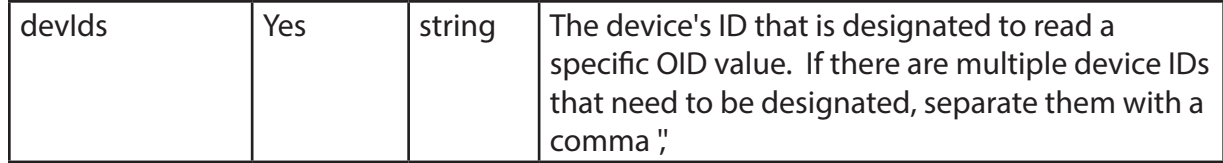

## *Example of Data Return*

```
 {
  "data": "5b1a4f1ddf11a9398c6b3a1a",
 "message": "SUCCESS",
 "status_code": 0
 }
```
# *Returned Parameters List*

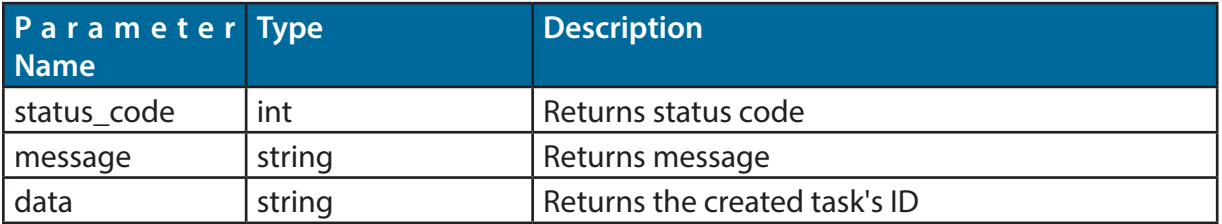

#### *List of valueType Parameters*

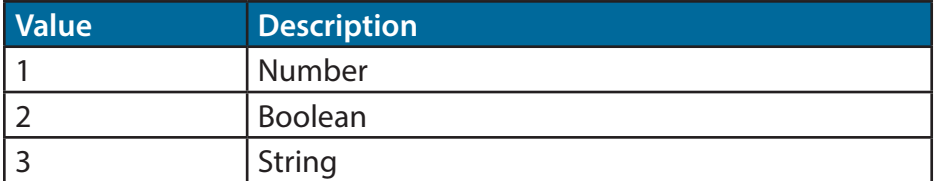

# **getSnmpTaskResultInfo API - Get the customized snmp task's execution results**

#### *Request URL:*

{D\_View\_7\_Url}/api/json/Api.aspx?apiKey=NPXT7x2jII30A3kMFl4oAyeGxnPOR AKQ&action=getSnmpTaskResultInfo&taskId=5b1a4f1ddf11a9398c6b3a1a

#### *Request Method:*

• Get

{

#### *Parameters List*

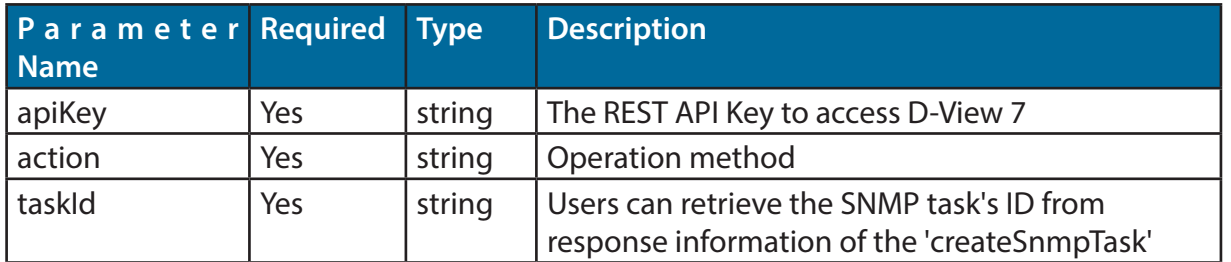

#### *Example of Data Return*

```
 "data": [
   {
     "devId": "58c8df15b7c4a14064a2abff",
     "result": "Collecting Result..."
   },
   {
     "devId": "58c8df16b7c4a14064a2ac39",
     "result": "Collecting Result..."
   }
```
}

```
 ],
"finished": false,
"message": "SUCCESS",
"status_code": 0
```
#### *Returned Parameters List*

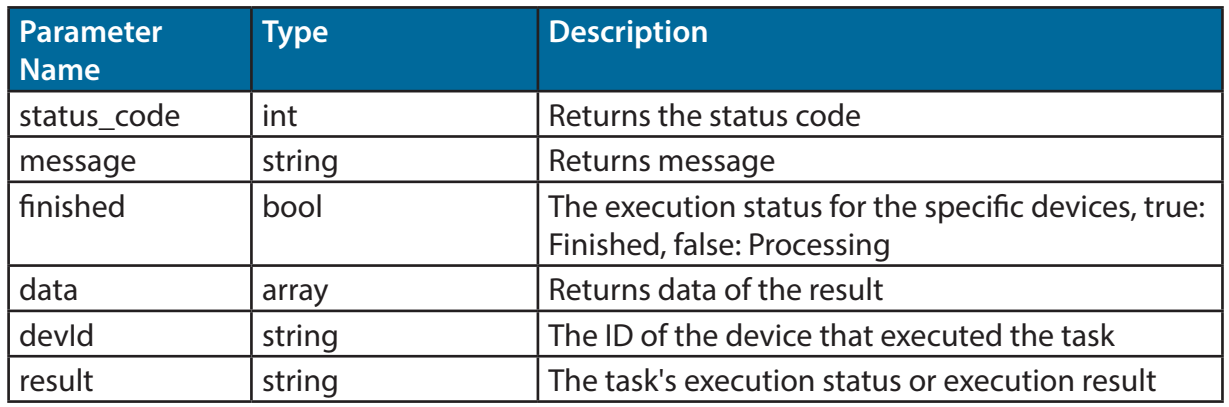

# **instantlyDiscover API - Execute Online Probe Discovery Function Immediately**

#### *Request URL:*

• {D\_View\_7\_Url}/api/json/Api.aspx?apiKey=NPXT7x2jII30A3kMFl4oAyeGxn PORAKQ&action=instantlyDiscover&pbid=599d6187b7c4a125fc185780

#### *Request Method:*

• Post

## *Parameters List*

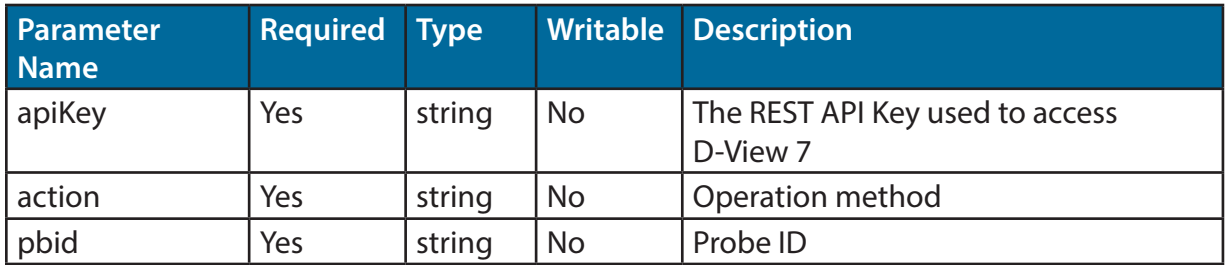

## *Example of Data Return*

```
{
"data": "",
"message": "SUCCESS",
"status_code": 0
```
}

### *Returned Parameters List*

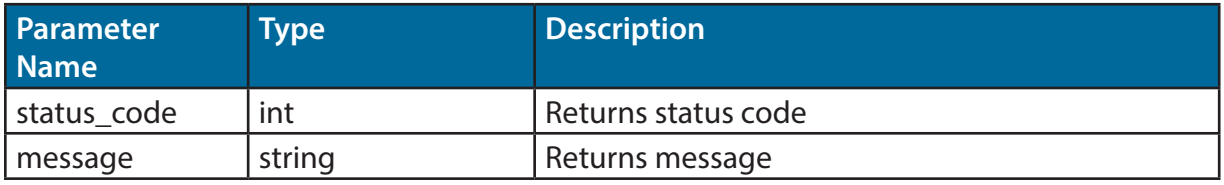